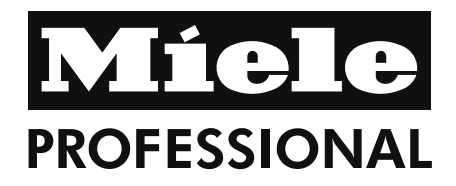

# Instrukcja użytkowania Myjnia-dezynfektor do szkła laboratoryjnego i utensyliów laboratoryjnych PG 8583

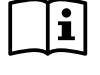

Przed ustawieniem - instalacją - urucho-<br>mieniem należy koniecznie przeczytać instrukcję użytkowania. Dzięki temu można uniknąć zagrożeń i uszkodzeń urządzenia.

pl - PL

# Spis treści

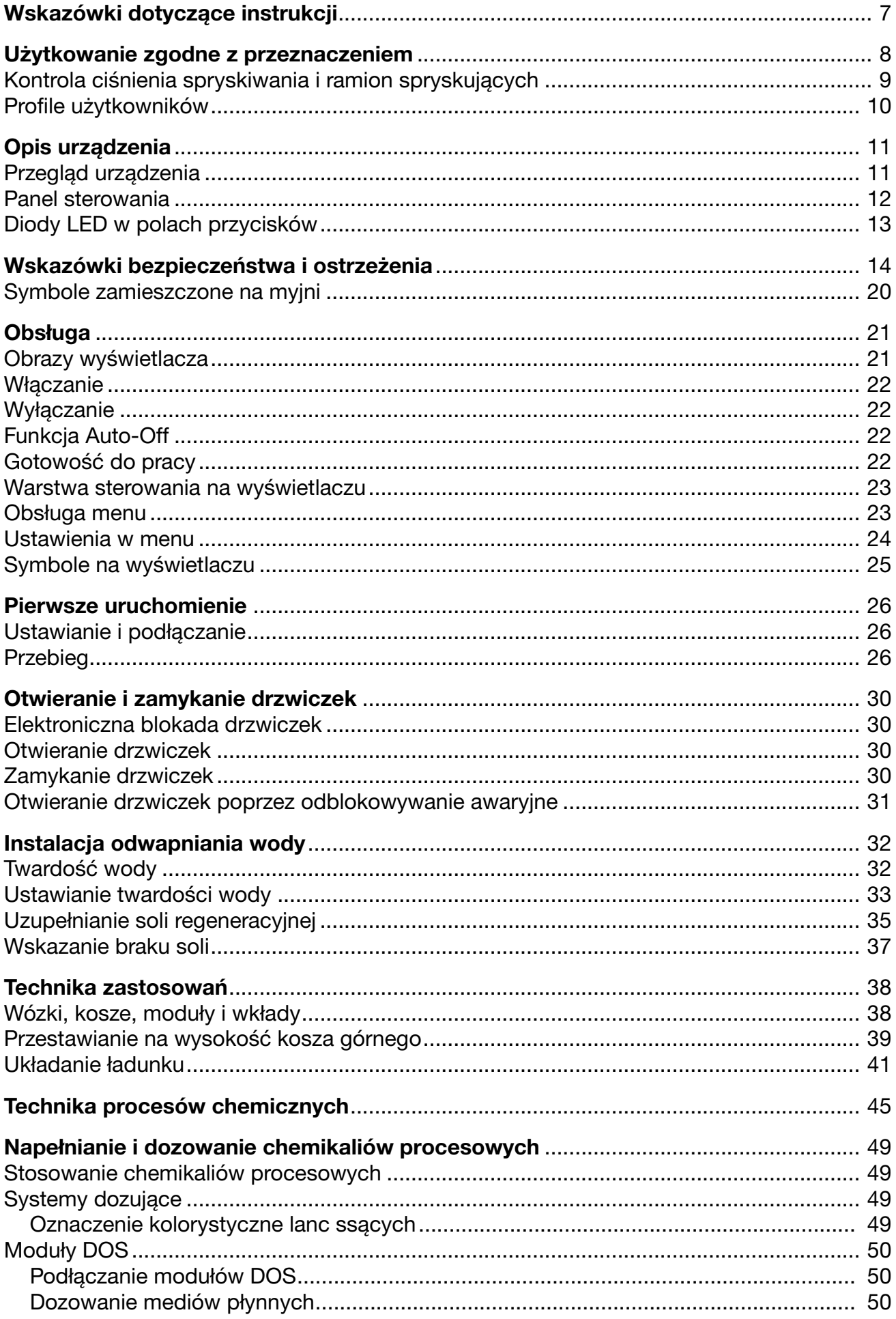

# Spis treści

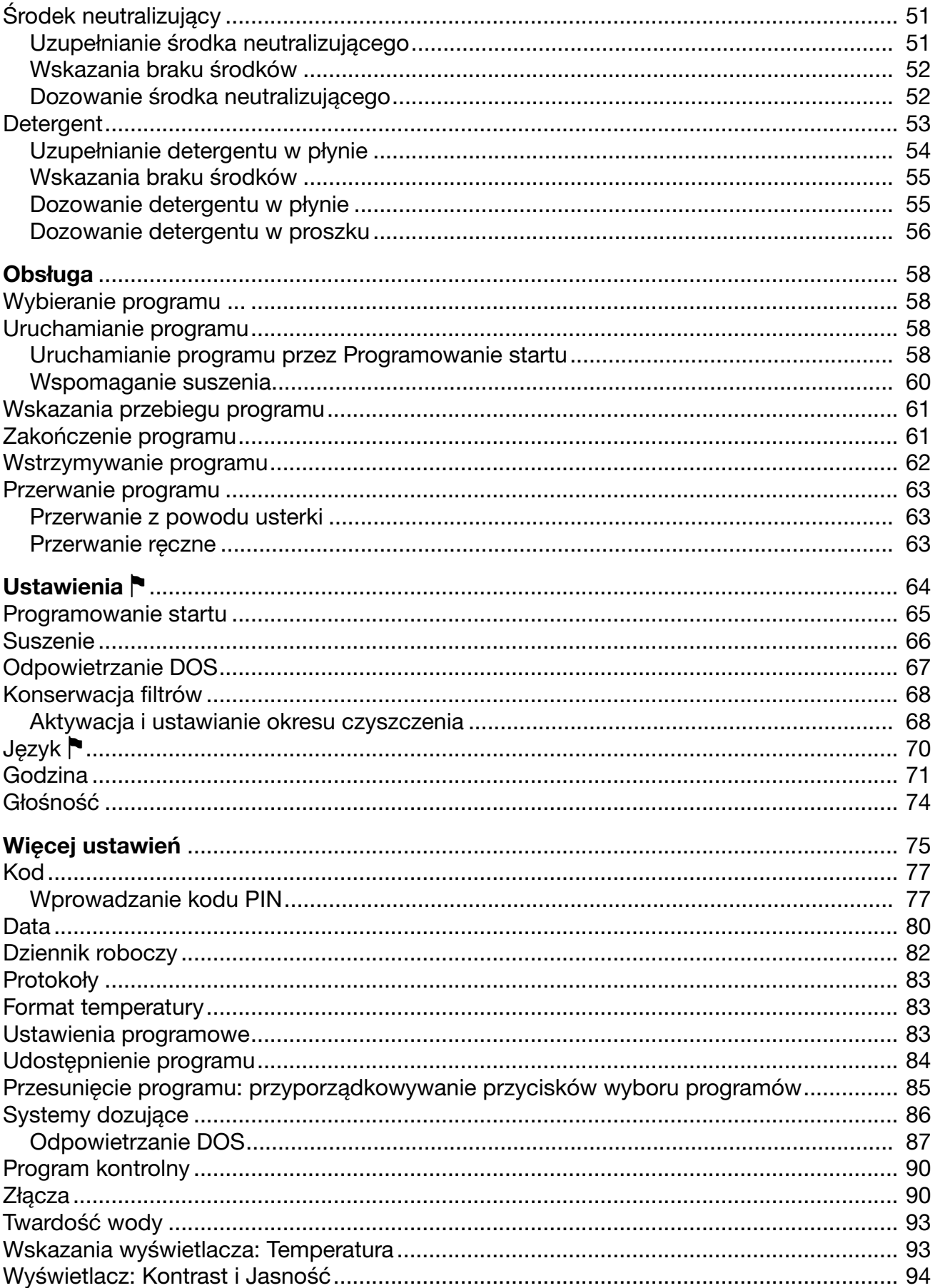

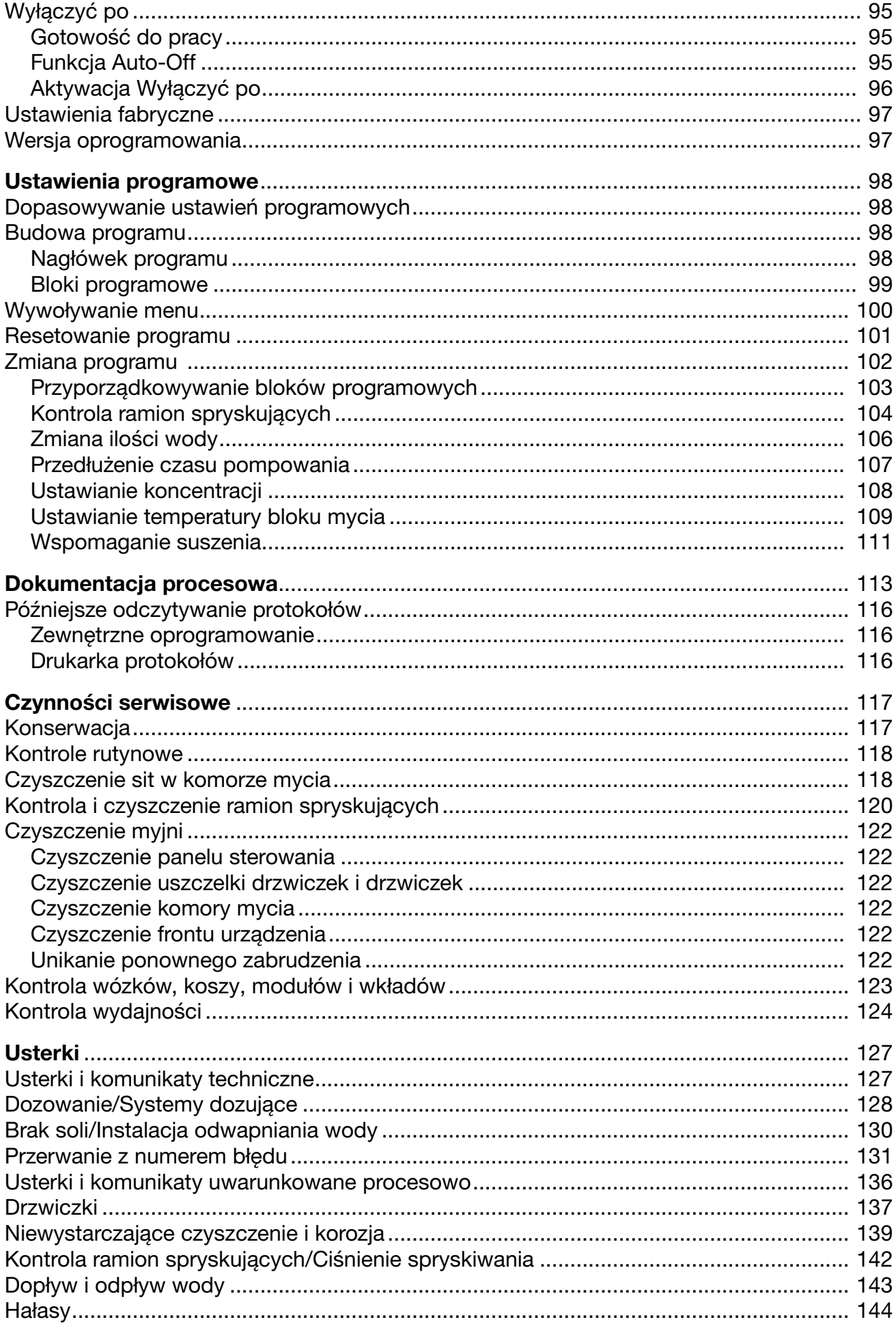

# Spis treści

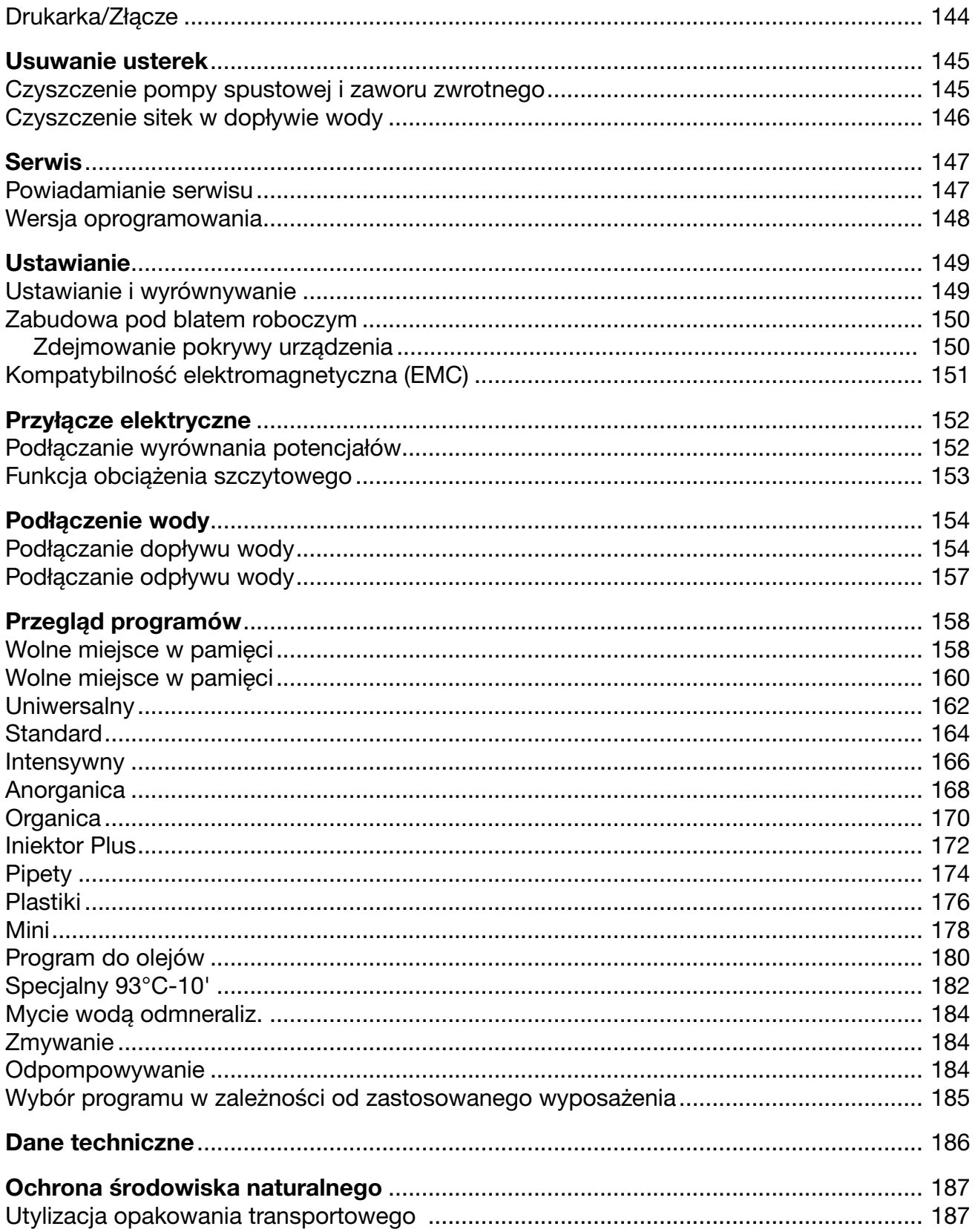

#### **Ostrzeżenia**

 Ostrzeżenia zawierają informacje dotyczące bezpieczeństwa. Ostrzegają one przed możliwymi szkodami rzeczowymi i osobowymi.

Ostrzeżenia należy starannie przeczytać i przestrzegać podanych w nich wymagań i zasad dotyczących postępowania.

#### Wskazówki

Wskazówki zawierają informacje, na które należy zwrócić szczególną uwagę.

# Informacje dodatkowe i uwagi

Informacje dodatkowe i uwagi są oznaczone przez zwykłą ramkę.

# Działania

Każde działanie jest poprzedzone czarnym kwadratem.

#### Przykład:

 Wybrać opcję przyciskami strzałek i zapamiętać ustawienie za pomocą *OK*.

# **Wyświetlacz**

Komunikaty pokazywane na wyświetlaczu są oznaczone szczególnym krojem pisma, przypominającym czcionkę na wyświetlaczu.

#### Przykład:

Menu Ustawienia ...

# Użytkowanie zgodne z przeznaczeniem

W tej myjni-dezynfektorze Miele można przygotowywać za pomocą mediów wodnych szkło laboratoryjne i utensylia laboratoryjne. Przygotowanie obejmuje mycie, płukanie i w razie potrzeby dezynfekcję. Ze względu na różnorodność szkła laboratoryjnego i utensyliów laboratoryjnych, w zależności od ich zastosowań oraz zabrudzeń i parametrów dezynfekcji, w szczególnych przypadkach należy sprawdzić, czy przygotowywanie w myjni-dezynfektorze jest wykonalne. Należy przy tym również przestrzegać informacji producenta szkła laboratoryjnego i utensyliów laboratoryjnych.

Jako szkło laboratoryjne i utensylia laboratoryjne rozumie się przedmioty od szkieł zegarkowych po rurki wirówek. Zaliczają się tutaj np.:

- naczynia jak probówki, kolby, butelki itd.
- naczynia pomiarowe jak kolby miarowe, pipety, cylindry miarowe itd.
- szalki jak szalki Petriego, szkiełka zegarkowe itd.
- płytki jak szkła podstawowe, płytki sekwencyjne itd.
- drobne elementy jak pokrywki, szpatułki, mieszadełka magnetyczne, zaślepki itd.
- inne jak lejki, rurki/wężyki itd.

#### Przykładowe obszary zastosowań to szkło laboratoryjne i utensylia laboratoryjne do:

- pracowni eksperymentalnych w szkołach, uczelniach technicznych i uniwersytetach,
- badań, zapewnienia jakości, rozwoju, techniki i produkcji,
- różnych obszarów chemii nieorganicznej, organicznej, analitycznej i fizycznej,
- biologii, mikrobiologii i biotechnologii,
- laboratoria szpitalne.

W dalszej części tej instrukcji użytkowania myjnia-dezynfektor jest określana jako myjnia. Szkło laboratoryjne i utensylia laboratoryjne wielorazowego użytku będą określane w tej instrukcji użytkowania ogólnie jako ładunek, gdy nie są one bliżej zdefiniowane.

Warunki przygotowywania należy dostosować do zabrudzeń i rodzaju ładunku.

Zastosowanie odpowiednich chemikaliów procesowych powinno być dostosowane do problematyki czyszczenia oraz ewentualnie z uwzględnieniem wrażliwości, domieszek itd. do metody analitycznej.

Istotne dla adekwatnego przygotowania ładunku jest zastosowanie przeznaczonych dla niego nośników (wózki, kosze, moduły, wkłady itd.). W rozdziale "Technika zastosowań" zamieszczono kilka odpowiednich przykładów.

Myjnia jest przystosowana do spłukiwania za pomocą wody użytkowej lub uzdatnianej, jak np. woda destylowana, woda całkowicie odmineralizowana lub woda demineralizowana do zastosowań technicznych.

Szczególnie w przypadku ładunku do celów analitycznych należy przestrzegać odpowiedniej jakości wody do płukania i ostatniego płukania (spłukiwania).

Myjnia może być zakwalifikowana do walidacji procesów.

Urządzenie spełnia wymagania Dyrektywy Maszynowej 2006/42/EG.

### Kontrola ciśnienia spryskiwania i ramion spryskujących

Myjnia dysponuje czujnikiem do nadzorowania ciśnienia spryskiwania, żeby np. móc wykryć wahania ciśnienia wynikające z błędnego załadunku lub piany w obiegu wodnym. Fabrycznie kontrola ciśnienia spryskiwania jest aktywna w blokach "Mycie" i "Spłukiwanie". Wyniki kontroli ramion spryskujących są protokołowane w ramach dokumentacji procesowej.

Ponadto może być kontrolowana ilość obrotów ramion spryskujących, żeby np. móc szybko rozpoznać blokadę przez ładunek lub pianę w obiegu wody. Kontrola ilości obrotów może zostać włączona i wyłączona poprzez ustawienia programowe.

Dalsze ustawienia dotyczące kontroli ciśnienia spryskiwania i ilości obrotów ramion spryskujących mogą zostać dokonane przez serwis Miele.

#### Profile użytkowników

Wykonawczy w codziennej rutynie Do codziennej pracy osoby obsługujące muszą być wprowadzone w zagadnienia podstawowego funkcjonowania i załadunku myjni oraz muszą być regularnie szkolone. Wymagana jest podstawowa znajomość zagadnień dotyczących przygotowywania maszynowego szkła laboratoryjnego i utensyliów laboratoryjnych.

> Prace w codziennej rutynie odbywają się na poziomach roboczych oraz w menu Ustawienia . Menu jest dostępne dla wszystkich użytkowników.

Administracyjny Zaawansowane zadania, np. wstrzymanie lub przerwanie programu, wymagają poszerzenia wiedzy podstawowej dotyczącej maszynowego przygotowywania szkła laboratoryjnego i utensyliów laboratoryjnych.

> Dla dokonania zmian w procesie przygotowywania lub dostosowania myjni np. do zastosowanego wyposażenia lub do warunków panujących w miejscu instalacji, konieczna jest dodatkowo specyficzna znajomość urządzenia.

> Kontrola wydajności wymaga dodatkowo szczególnej znajomości maszynowego przygotowywania szkła laboratoryjnego i utensyliów laboratoryjnych, techniki procesowej i stosowanych norm i przepisów.

> Procesy i ustawienia administracyjne są umieszczone w menu Więcej ustawień. Jest ono chronione przed nieautoryzowanym dostępem za pomocą kodu PIN.

# Przegląd urządzenia

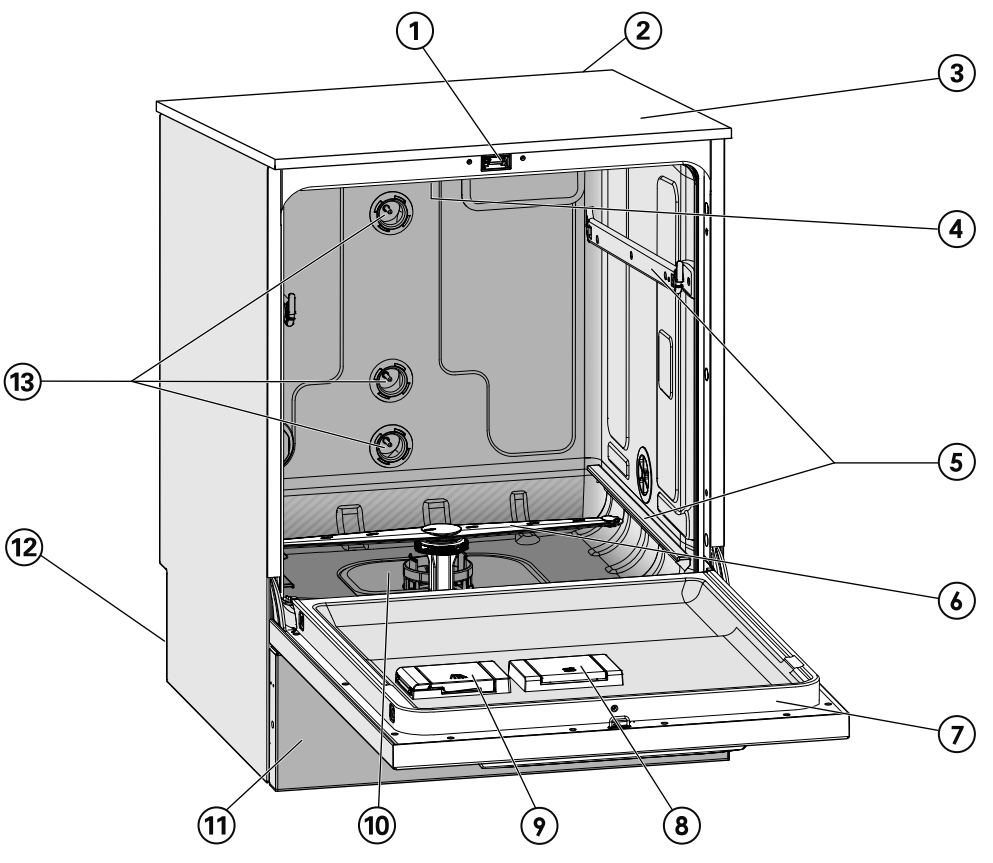

- $\Omega$  Zamek drzwi "Komfort"
- $\omega$  Wnęka na moduł komunikacyjny (z tyłu, po prawej stronie u góry)
- <sup>3</sup> Dostęp dla czujnika pomiarowego do kontroli wydajności (na górze, z prawej strony z przodu; widoczny tylko przy zdemontowanej pokrywie)
- $\Theta$  Górne ramię spryskujące urządzenia
- $\circ$  Szyny prowadzące dla koszy i wózków
- $\circ$  Dolne ramię spryskujące urządzenia
- $\Omega$  Tabliczka znamionowa
- <sup>®</sup> Zbiornik soli regeneracyjnej
- <sup>(9)</sup> Zasobnik dozujący na detergent w proszku (opcjonalnie)
- <sup>(10</sup> Zespół sit
- $<sup>(1)</sup>$  Panel cokołowy</sup>
- $\overline{12}$  Z tyłu:
	- druga tabliczka znamionowa
	- przyłącza wody i prądu
	- lanca(e) ssąca(e) dla zewnętrznych zbiorników dozujących
	- przyłącza dla zewnętrznych modułów dozujących (moduły DOS)
- <sup>(3)</sup> Przyłącza wody dla wózków i koszy

### Panel sterowania

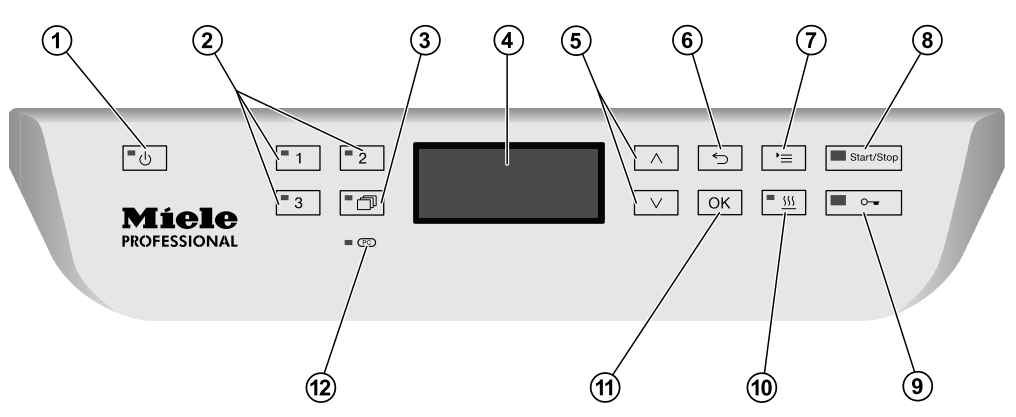

- $\circled{1}$  Przycisk  $\circlearrowright$  (wł./wył.) Włączanie i wyłączanie myjni.
- 2 Przyciski $[1], [2]$ i $[3]$ Przyciski wyboru programów. Przyporządkowanie przycisków można modyfikować.
- $\circledR$  Przycisk  $\circledR$  (lista programów) Otwieranie listy wszystkich programów w celu wybrania programu.

#### <sup>4</sup> Wyświetlacz

Interfejs warstwy sterowania i wskazania przebiegu programu.

 $\circled$  Przyciski strzałek  $\wedge$  i  $\vee$ 

Nawigacja w warstwie sterowania.

 $\circ$  Przycisk  $\circ$  (anuluj)

Przerywanie procesów w warstwie sterowania. Bez przerywania programu!

 $\circledcirc$  Przycisk ' $\equiv$  (ustawienia)

Otwieranie menu ustawień systemowych.

#### **8 Przycisk** *Start/Stop*

Uruchamianie ew. przerywanie programu.

- $\circledcirc$  Przycisk  $\circ$  (odblokowywanie drzwiczek) Odblokowywanie drzwiczek przed rozpoczęciem programu lub po jego zakończeniu.
- $\omega$  Przycisk  $\frac{155}{2}$  (wspomaganie suszenia) Włączanie i wyłączanie wspomagania suszenia.
- k Przycisk *OK*

Potwierdzanie wyborów ew. wprowadzeń warstwy sterowania (akceptacja lub zapamiętywanie).

 $\left( \mathbb{P}\right)$  Złacze serwisowe

Punkt kontrolny i dostępowy dla serwisu Miele.

# Diody LED w polach przycisków

W pola przycisków panelu sterowania są wpuszczone diody LED (Light Emitting Diode). Podają one informacje o stanie myjni.

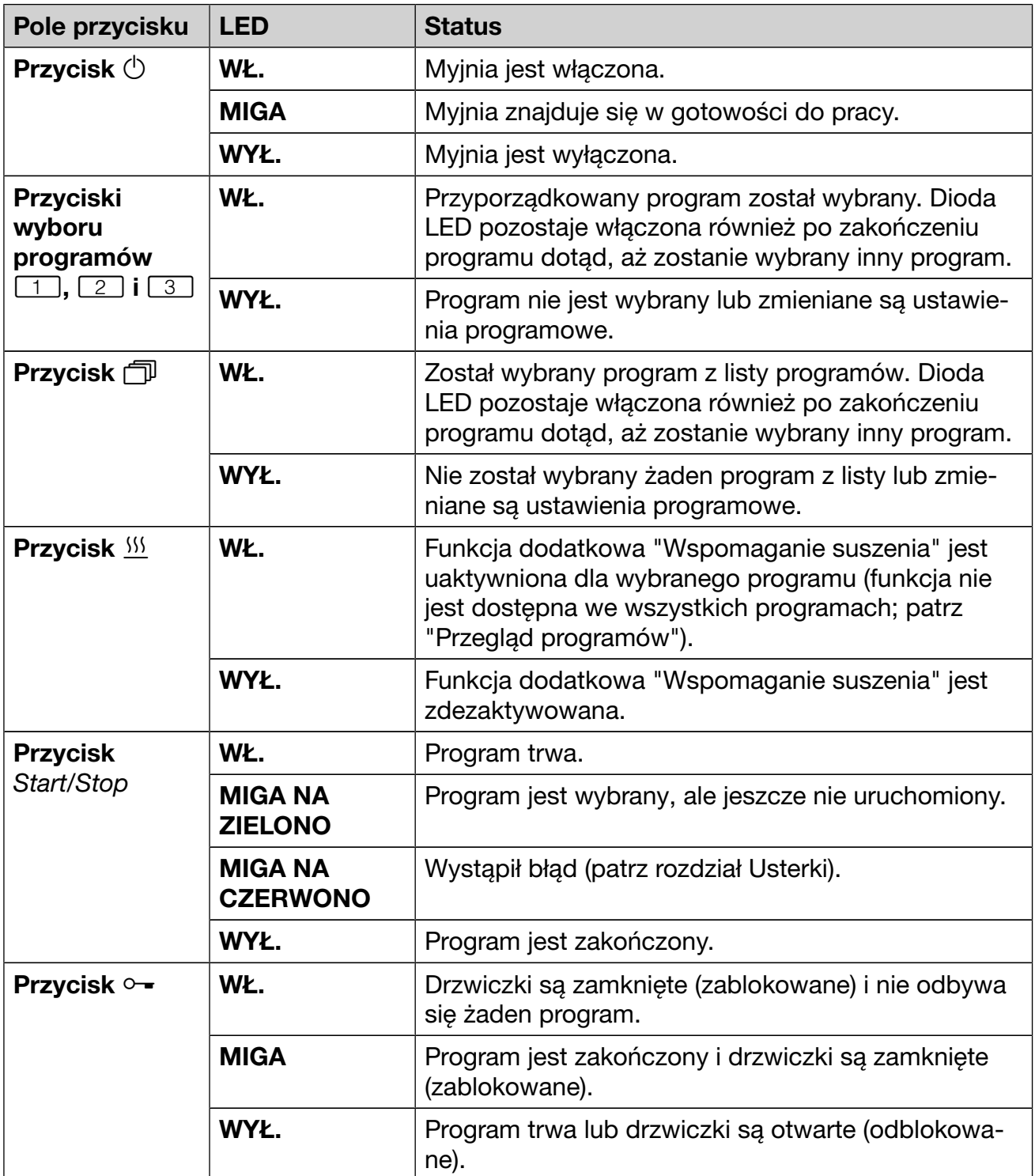

Ta myjnia spełnia wymagania obowiązujących przepisów bezpieczeństwa. Nieprawidłowe użytkowanie może jednak doprowadzić do wyrządzenia szkód osobowych i rzeczowych.

Proszę uważnie przeczytać instrukcję użytkowania, zanim rozpocznie się korzystanie z tej myjni. Dzięki temu można uniknąć zagrożeń i uszkodzeń myjni.

Zachować instrukcję użytkowania do późniejszego wykorzystania!

#### Użytkowanie zgodne z przeznaczeniem

 Myjnia jest przeznaczona wyłącznie do zastosowań określonych w instrukcji użytkowania. Wszelkie inne zastosowania, przebudowy i zmiany konstrukcyjne są niedozwolone i mogą stanowić potencjalne zagrożenie.

Procesy mycia i dezynfekcji są przeznaczone tylko dla szkła laboratoryjnego i utensyliów laboratoryjnych, zadeklarowanych przez producenta jako wielorazowego użytku. Należy przestrzegać zaleceń producenta ładunku.

Miele nie odpowiada za szkody, które zostaną spowodowane przez zastosowanie niezgodne z przeznaczeniem lub nieprawidłową obsługę.

 Myjnia jest przewidziana wyłącznie do zastosowań stacjonarnych w pomieszczeniach.

#### Ryzyko odniesienia zranień

#### W celu uniknięcia zagrożeń należy przestrzegać poniższych wskazówek!

 Rozruch, konserwacja i naprawy urządzenia mogą być dokonywane wyłącznie przez serwis firmy Miele lub odpowiednio wykwalifikowany personel. W celu jak najlepszego spełnienia wymagań przepisów dotyczących użytkowania produktów medycznych zaleca się zawarcie umowy konserwacyjnej/serwisowej z firmą Miele. Nieprawidłowo przeprowadzone naprawy mogą się stać przyczyną poważnych zagrożeń dla użytkownika.

 Myjni nie wolno ustawiać w obszarach zagrożonych eksplozją lub mrozem.

 W otoczeniu myjni powinno się stosować wyłącznie wyposażenie meblowe specyficzne dla zastosowań, żeby uniknąć ryzyka potencjalnych szkód wyrządzonych przez wodę kondensacyjną.

 W przypadku niektórych elementów metalowych występuje ryzyko zranień/przecięć. Przy transporcie i ustawianiu urządzenia należy nosić rękawice odporne na przecięcie.

 Aby poprawić stabilność myjni w zabudowie podblatowej, może ona być ustawiona wyłącznie pod ciągłym blatem roboczym, który jest skręcony na stałe z sąsiadującymi szafkami.

 Elektryczne bezpieczeństwo myjni jest zagwarantowane tylko wtedy, gdy jest ona podłączona do przepisowej instalacji ochronnej. To bardzo ważne, żeby ten podstawowy środek bezpieczeństwa był sprawny a w razie wątpliwości należy zlecić sprawdzenie instalacji elektrycznej przez wykwalifikowanego elektryka. Firma Miele nie może zostać pociągnięta do odpowiedzialności za szkody spowodowane brakiem lub nieciągłością przewodu ochronnego (np. porażenie prądem).

 Uszkodzona lub nieszczelna myjnia może zagrażać bezpieczeńśtwu użytkownika. Natychmiast wyłączyć urządzenie i poinformować serwis firmy Miele.

**Personel obsługi musi być poinstruowany i regularnie szkolony. Nie** poinstruowany i nie przeszkolony personel nie może zostać dopuszczony do obsługi myjni.

 Wolno stosować tylko takie chemikalia procesowe, które są dopuszczone przez ich producenta do określonych obszarów zastosowań. Producent chemikaliów procesowych ponosi odpowiedzialność za ich negatywny wpływ na materiał ładunku i myjni.

 Zachować ostrożność przy postępowaniu z chemikaliami procesowymi! Częściowo chodzi tu o substancje żrące, drażniące i toksyczne.

Przestrzegać obowiązujących przepisów bezpieczeństwa i kart danych bezpieczeństwa producenta chemikaliów procesowych! Stosować okulary i rękawice ochronne!

 Myjnia jest przeznaczona do pracy wyłącznie z wodą i przewidzianymi do tego chemikaliami procesowymi. Praca z rozpuszczalnikami organicznymi lub płynami łatwo zapalnymi jest niedozwolona! Między innymi występuje ryzyko eksplozji i niebezpieczeństwo wyrządzenia szkód rzeczowych przez zniszczenie elementów z gumy i tworzyw sztucznych i spowodowane tym rozlanie cieczy.

Woda w komorze urządzenia nie jest wodą pitną!

 W przypadku detergentu w proszku unikać wdychania pyłu! Jeśli dojdzie do połknięcia chemikaliów procesowych, mogą one doprowadzić do poparzeń w obrębie ust i górnych dróg oddechowych i w efekcie do zadławienia.

 Nie podnosić myjni za wystające podzespoły jak np. panel sterowania lub otwarta klapa serwisowa. Mogłyby one zostać uszkodzone lub oderwane.

 Nie stawać ani nie siadać na otwartych drzwiczkach, myjnia mogłaby się przewrócić lub ulec uszkodzeniu.

 W przypadku ustawienia ostrych, spiczastych przedmiotów w pozycji pionowej należy zwrócić uwagę na ryzyko odniesienia zranień i tak je poukładać, żeby nie stwarzały ryzyka zranień.

 Odłamki szkła mogą doprowadzić do niebezpiecznych zranień przy załadunku i rozładunku. Ładunek z odłamkami szkła nie może być przygotowywany w myjni.

 Przy obsłudze myjni należy wziąć pod uwagę możliwość występowania wysokich temperatur. Przy otwieraniu drzwiczek z pominięciem zamka zachodzi ryzyko odniesienia oparzeń, ew. poparzeń chemicznych, a przy zastosowaniu środków dezynfekujących niebezpieczeństwo nawdychania się toksycznych oparów!

 W nagłym przypadku przy kontakcie z toksycznymi oparami lub chemikaliami procesowymi należy przestrzegać kart danych bezpieczeństwa producenta chemikaliów procesowych!

 Wózki, kosze, moduły, wkłady i ładunek przed wyjęciem muszą najpierw ostygnąć. Dopiero potem można wylać do komory mycia ew. resztki wody z ładunku.

 Podczas czyszczenia nie wolno spryskiwać myjni ani jej bezpośredniego otoczenia, np. za pomocą węża z wodą lub myjki wysokociśnieniowej.

 Podczas prac konserwacyjnych odłączyć urządzenie od sieci elektrycznej.

#### Zapewnienie jakości

Przestrzegać poniższych wskazówek, aby zapewnić bezpieczeństwo jakości przy przygotowywaniu szkła laboratoryjnego i utensyliów laboratoryjnych oraz uniknąć szkód rzeczowych!

 Wstrzymanie programu może nastąpić tylko w wyjątkowych przypadkach przez osoby autoryzowane.

 Standard przygotowywania rutynowo powinien zostać zagwarantowany przez administratora w sposób podlegający udokumentowaniu. Procesy te muszą być poddawane regularnej kontroli termoelektrycznej, jak również powinny być sprawdzane poprzez kontrole wynikowe.

 Do dezynfekcji termicznej należy stosować temperatury i czasy działania spełniające wymogi odpowiednich norm i wytycznych oraz zasad mikrobiologicznych i higienicznych w zakresie profilaktyki przeciwzakaźnej.

 Stosować tylko ładunek bezusterkowy pod względem techniki mycia. W przypadku elementów z tworzyw sztucznych zwrócić uwagę na ich termostabilność. Ładunek niklowany oraz ładunek z aluminium nadaje się warunkowo do przygotowywania maszynowego, wymaga on szczególnych warunków procesowych.

Korodujące materiały żelazne nie mogą zostać wprowadzone do komory mycia ani w postaci ładunku, ani zabrudzeń.

 W niekorzystnych okolicznościach chemikalia procesowe mogą doprowadzić do uszkodzenia myjni. Zaleca się postępowanie zgodnie z zaleceniami producenta chemikaliów procesowych.

W przypadku wystąpienia uszkodzeń i podejrzeniu braku odporności materiałowej należy się zwrócić do działu zastosowań firmy Miele.

 Detergenty zawierające chlor mogą uszkodzić elastomery myjni. Jeśli konieczne jest dozowanie detergentów zawierających chlor, dla bloków płukania "Mycie" zalecana jest maksymalna temperatura 75 °C (patrz Przegląd programów).

W przypadku myjni do zastosowań związanych z olejami i tłuszczami ze specjalnymi elastomerami olejoodpornymi (warianty fabryczne) nie wolno dozować żadnych detergentów zawierających chlor!

 Materiały o właściwościach ściernych nie mogą zostać wprowadzone do myjni, ponieważ mogą one uszkodzić podzespoły mechaniczne systemu prowadzenia wody. Resztki materiałów ściernych na ładunku przed przygotowywaniem w myjni muszą zostać usunięte bez żadnych pozostałości.

 Wymienione powyżej procesy (np. z zastosowaniem środków myjących lub dezynfekujących), jak również określone rodzaje zabrudzeń i niektóre chemikalia procesowe, również o działaniu kombinowanym, mogą powodować powstanie piany. Piana może z kolei mieć negatywny wpływ na rezultaty procesów mycia i dezynfekcji.

**Proces przygotowywania musi być ustawiony w taki sposób, żeby** z komory mycia nie wydostawała się piana. Wydostająca się piana stanowi zagrożenie dla bezpiecznej pracy myjni.

**Proces przygotowywania musi być regularnie kontrolowany przez** administratora, żeby rozpoznać wytwarzanie piany.

 Aby uniknąć szkód rzeczowych w myjni i zastosowanym wyposażeniu przez chemikalia procesowe, wprowadzone zabrudzenia oraz ich wzajemne oddziaływanie, należy uwzględnić wskazówki w rozdziale "Technika procesów chemicznych".

 Zalecenie techniczne w zakresie stosowania chemicznych środków pomocniczych (jak np. detergenty) nie oznacza, że producent urządzenia ponosi odpowiedzialność za wpływ tych środków na materiał ładunku.

Proszę pamiętać, że zmiany formuły, warunków magazynowania itd., nie podane do informacji przez producentów chemikaliów procesowych, mogą negatywnie wpływać na jakość efektu mycia.

 Przy stosowaniu chemikaliów procesowych proszę bezwzględnie przestrzegać wskazówek ich producentów. Chemikalia procesowe wykorzystywać wyłącznie do zastosowań przewidzianych przez producenta w celu uniknięcia szkód materiałowych i gwałtownych reakcji chemicznych (np. reakcji gazu piorunującego).

 Wskazówki dotyczące składowania i utylizacji chemikaliów procesowych są udostępniane przez ich producentów i należy ich przestrzegać.

 W przypadkach zastosowań krytycznych, przy których jakość przygotowania musi spełniać szczególnie wysokie wymagania, należy z góry uzgodnić sposób postępowania (środki czyszczące, jakość wody itp.) z działem technicznym firmy Miele.

 Jeśli wobec efektów mycia i spłukiwania stawiane są szczególnie wysokie wymagania (np. analityka chemiczna), administrator musi przeprowadzać regularnie kontrolę jakości w celu zapewnienia odpowiedniego standardu przygotowania.

 Wózki, kosze, moduły i wkłady na ładunek powinny być używane wyłącznie zgodnie z przeznaczeniem.

Elementy ładunku z pustką muszą zostać całkowicie przepłukane w środku przez kąpiel myjącą.

 Lekki ładunek i drobne elementy należy zabezpieczyć siatką lub włożyć do koszyka siatkowego, żeby nie zablokowały ramion spryskujących.

 Przed umieszczeniem ładunku w urządzeniu należy opróżnić z resztek cieczy wszystkie naczynia.

 Przy wkładaniu do komory mycia ładunek może być co najwyżej zwilżony resztkami rozpuszczalników.

Rozpuszczalniki o temperaturze zapłonu poniżej 21 °C mogą występować wyłącznie w ilościach śladowych.

 Roztwory zawierające chlor, w szczególności kwas solny, nie mogą się dostać do myjni!

 Zwrócić uwagę na to, żeby zewnętrzne poszycie myjni ze stali szlachetnej nie miało kontaktu z roztworami lub oparami zawierającymi chlor lub kwas solny, żeby uniknąć szkód korozyjnych.

 Po zakończeniu prac przy instalacji wodociągowej należy odpowietrzyć przewód doprowadzający wodę do urządzenia. W przeciwnym razie podzespoły myjni mogą ulec uszkodzeniu.

 W przypadku myjni w zabudowie nie wolno wypełniać szczelin pomiędzy sąsiadującymi szafkami np. silikonem, żeby zagwarantować odpowiednią wentylację pompy obiegowej.

 Przestrzegać wskazówek instalacyjnych w instrukcji użytkowania oraz dołączonej instrukcji instalacji.

#### Dzieci w otoczeniu

**Proszę nadzorować dzieci przebywające w pobliżu myjni. Nigdy nie** pozwalać dzieciom na zabawy myjnią. Istnieje m.in ryzyko, że dzieci zamkną się w myjni.

Dzieciom nie wolno używać myjni.

 Zapobiegać możliwości dotknięcia przez dzieci chemikaliów procesowych! Chemikalia procesowe mogą doprowadzić do poparzeń w obrębie oczu, ust i górnych dróg oddechowych i w efekcie do zadławienia. Dlatego dzieci należy trzymać z daleka od otwartej myjni. W myjni mogą się jeszcze znajdować resztki chemikaliów procesowych. Przestrzegać kart bezpieczeństwa chemikaliów procesowych i udać się z dzieckiem natychmiast do lekarza, gdy chemikalia procesowe dostaną się do ust lub do oczu.

#### Stosowanie wyposażenia

 Dopuszcza się jedynie przyłączanie urządzeń dodatkowych firmy Miele o odpowiednim zastosowaniu. Oznaczenie typu urządzeń określi Państwu firma Miele.

 Można stosować wyłącznie wózki, kosze, moduły i wkłady firmy Miele. W przypadku modyfikacji wyposażenia firmy Miele lub zastosowania innych wózków, koszy i wkładów firma Miele nie może zagwarantować, że zostaną osiągnięte wystarczające rezultaty mycia i dezynfekcji. Wynikłe stąd szkody są wyłączone z gwarancji.

#### Symbole zamieszczone na myjni

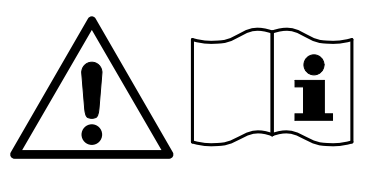

Uwaga: Przestrzegać instrukcji użytkowania!

Uwaga: Niebezpieczeństwo porażenia prądem!

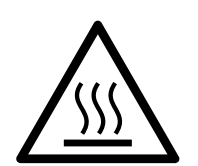

Ostrzeżenie przed gorącymi powierzchniami:

Przy otwieraniu drzwiczek w komorze mycia może być bardzo gorąco!

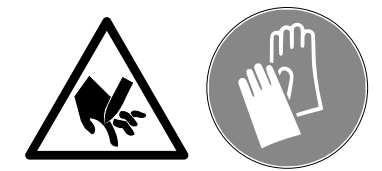

Niebezpieczeństwo przecięcia: Przy transporcie i ustawianiu urządzenia należy nosić rękawice odporne na przecięcie.

## Utylizacja starego urządzenia

 Proszę pamiętać, że stare urządzenie może być skażone przez krew i inne płyny ustrojowe, drobnoustroje patogenne, fakultatywne drobnoustroje patogenne, materiały zmodyfikowane genetycznie, substancje toksyczne i kancerogenne, metale ciężkie itp. i dlatego przed utylizacją musi zostać poddane dekontaminacji.

Ze względu na bezpieczeństwo i ochronę środowiska naturalnego wszelkie pozostałości chemikaliów procesowych należy utylizować przestrzegając przepisów bezpieczeństwa (stosować okulary i rękawice ochronne!).

Usunąć ew. uszkodzić również zamek drzwiczek, żeby dzieci nie mogły się zamknąć w środku. Następnie przekazać urządzenie do przepisowej utylizacji.

Miele nie odpowiada za szkody powstałe wskutek nieprzestrzegania wskazówek bezpieczeństwa i ostrzeżeń.

#### Panel sterowania

Myjnia jest obsługiwana wyłącznie przez przyciski na panelu sterowania. Przyciski są nadrukowane po obu stronach wyświetlacza na powierzchni stalowej panelu sterowania. Wyświetlacz nie jest ekranem dotykowym.

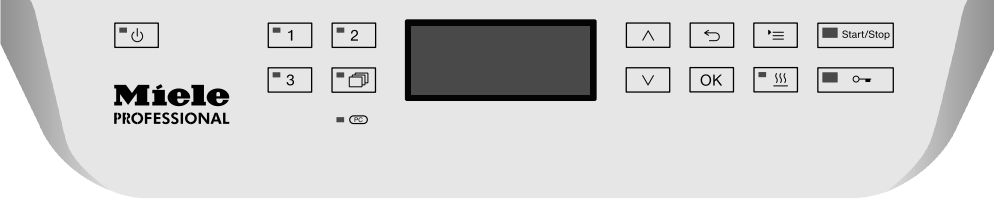

Dla obsługi przycisków należy po prostu naciskać odpowiednie pola przycisków. Już lekkie naciśnięcie wystarczy, żeby wyzwolić funkcję. Ciągłe naciskanie jest możliwe przez ok. 20 sekund.

#### Obrazy wyświetlacza

W przypadku wszystkich obrazów wyświetlacza w tej instrukcji użytkowania chodzi o przykładową zawartość, która może się różnić od rzeczywistych wskazań na wyświetlaczu.

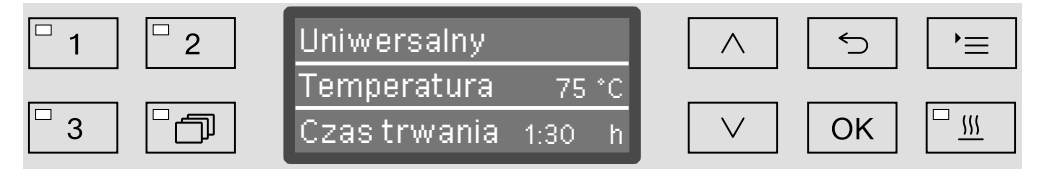

Po bokach wyświetlacza są pokazane przyciski obsługi. Nie są zaprezentowane przyciski  $\circlearrowright$ ,  $\circ$  oraz przycisk *Start/Stop*.

#### **Włączanie**

Urządzenie musi być podłączone elektrycznie.

Naciskać przycisk  $\circlearrowleft$ , aż zapali się LED w polu przycisku.

Na wyświetlaczu pojawi się wówczas następujące wskazanie:

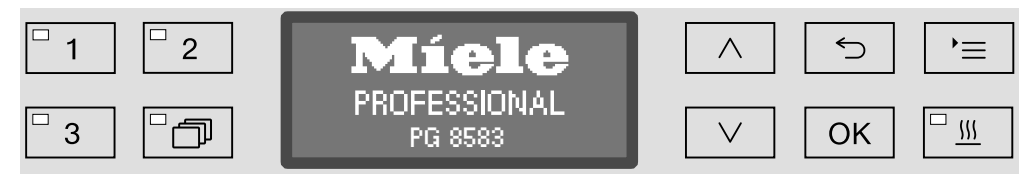

Gdy tylko myjnia jest gotowa do pracy, wskazanie na wyświetlaczu zmienia się i pojawia się ostatnio wybrany program, np.:

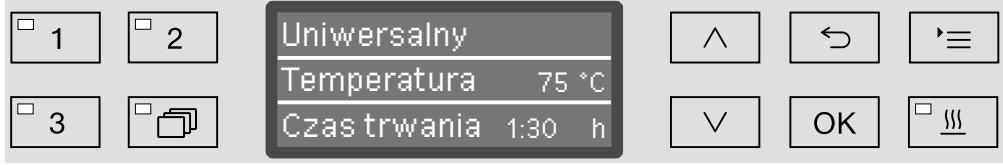

Jeśli myjnia jest uruchamiana po raz pierwszy lub zostały przywrócone ustawienia fabryczne, najpierw muszą zostać ustawione podstawowe parametry, jak np. język, data, godzina itd. W tym celu wyświetlacz przechodzi automatycznie do odpowiednich ekranów.

## Wyłączanie

Nacisnąć przycisk $\circlearrowleft$ .

## Funkcja Auto-Off

Aby zaoszczędzić energię, myjnia dysponuje funkcją Auto-Off. Jeśli myjnia nie będzie używana przez określony, możliwy do ustawienia czas, wyłączy się ona automatycznie, patrz rozdział "Więcej ustawień/ Wyłączyć po".

 $\blacksquare$  Myjnię można z powrotem włączyć za pomocą przycisku  $\bigcirc$ .

#### Gotowość do pracy

Przy gotowości do pracy urządzenie pozostaje włączone, miga przycisk  $\circlearrowright$ , a na wyświetlaczu jest pokazywana godzina. Naciśnięcie dowolnego przycisku spowoduje reaktywację urządzenia. Gotowość do pracy można do wyboru włączyć lub wyłączyć, patrz rozdział "Więcej ustawień/Wyłączyć po".

#### Warstwa sterowania na wyświetlaczu

Warstwa sterowania myjni jest podzielona na menu. Wskazania dla każdego menu są pokazywane na 3-wierszowym wyświetlaczu na panelu sterowania.

Prezentowana jest przy tym nazwa menu (górny wiersz) i do dwóch punktów menu. Każdy wybrany punkt menu jest jasno podświetlony, np.:

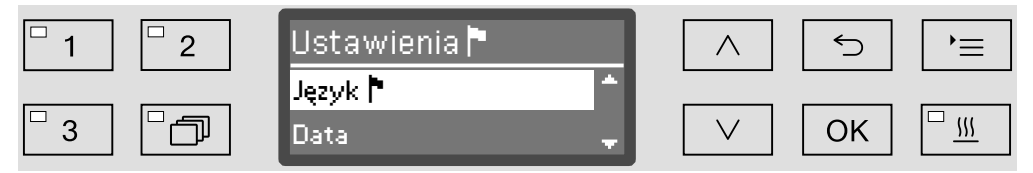

#### Obsługa menu

#### Przycisk Ustawienia

Za pomocą tego przycisku można wywołać menu dla ustawień systemowych.

#### $\wedge$  i  $\vee$  Przyciski strzałek

Za pomocą przycisków strzałek można nawigować w obrębie menu wierszami do góry lub do dołu. Przy permanentnym naciskaniu przycisku lista przewija się automatycznie dalej, aż zostanie osiągnięty koniec wyboru . Nawigacja może być wówczas kontynuowana przez ponowne naciśnięcie przycisku.

Poza tym za pomocą przycisków strzałek można zmieniać w zdefiniowanych krokach wartości parametrów. Sposób postępowania jest tutaj opisany w odniesieniu do odpowiednich punktów.

#### OK Przycisk OK

Za pomocą przycisku *OK* potwierdza się (akceptuje) wybór ew. zapamiętuje dane. Następnie wskazanie zmienia się na kolejny wyższy poziom menu lub przy wprowadzaniu parametrów na następną pozycję wprowadzania. Sposób postępowania jest tutaj opisany w odniesieniu do odpowiednich punktów.

Przycisk Anuluj

Przed naciśnięciem przycisku *OK* postępowanie można w każdej chwili przerwać za pomocą przycisku ←. Menu zostaje wówczas wcześniej zakończone i wskazanie zmienia się na kolejny nadrzędny poziom menu. Ewentualnie dokonane ustawienia nie zostaną zapamiętane.

# Obsługa

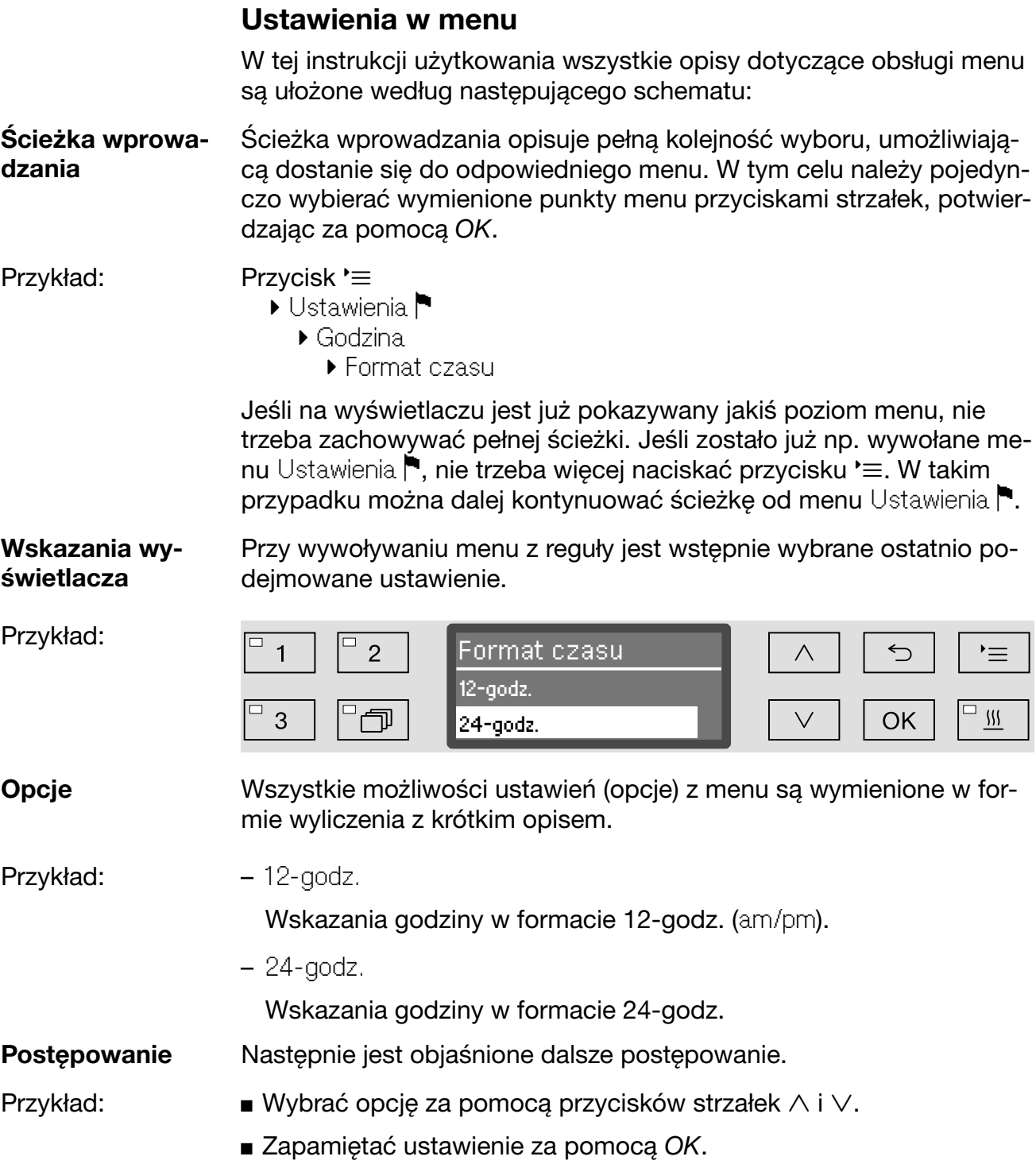

#### Symbole na wyświetlaczu

#### $\div$  Strzałki nawigacyjne

Jeśli menu zawiera więcej niż dwie możliwości wyboru, z boku obok punktów menu wyświetlane są dwie strzałki nawigacyjne.

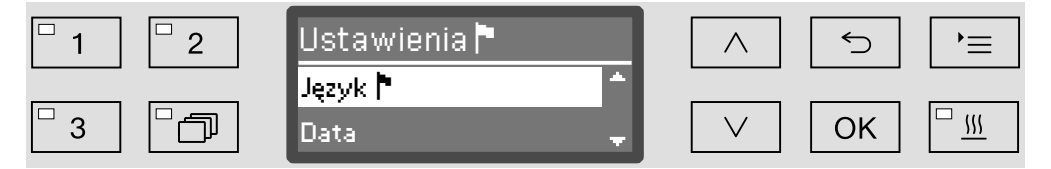

Za pomocą przycisków strzałek  $\wedge$  i  $\vee$  na panelu sterowania można nawigować w menu.

#### - - - - - Linia przerywana

Jeśli menu zawiera więcej niż dwie możliwości wyboru, linia przerywana oznacza koniec listy wyboru. Ostatni wpis znajduje się nad, pierwszy pod linią.

#### $\checkmark$  "Ptaszek"

Jeśli do wyboru jest więcej możliwości ustawień. "ptaszek"  $\checkmark$  zaznacza aktualne ustawienie.

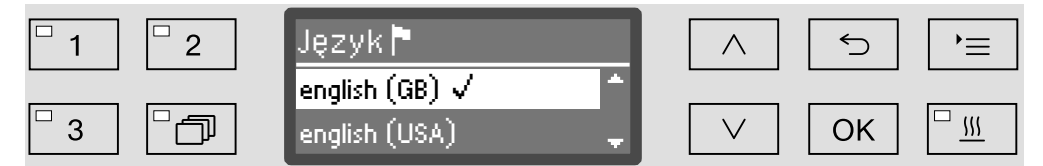

#### i Komunikaty systemowe

Symbol  $\mathbf i$  oznacza komunikaty systemowe. Podają one np. informacje o niskim poziomie napełnienia zbiorników lub przypominają o następnym terminie przeglądu.

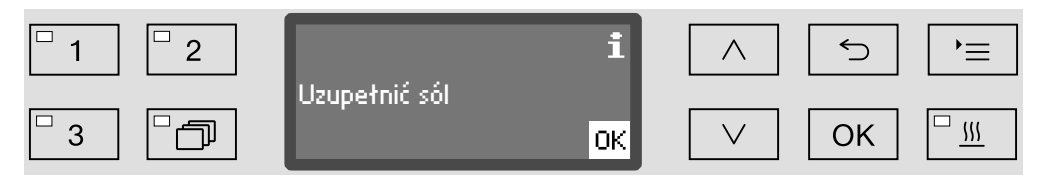

Komunikaty systemowe są podawane przed startem i po zakończeniu programu i muszą zostać potwierdzone (zaakceptowane) albo pojedynczo za pomocą *OK* albo wszystkie razem po zakończeniu programu przez otwarcie drzwiczek. Jeśli symbol i jest pokazywany na wyświetlaczu, komunikaty systemowe można wywołać przez naciśnięcie przycisku OK.

#### $\hat{K}$  Komunikaty błedów

W przypadku wystąpienia błędu zamiast symbolu *i* wyświetlany jest symbol ostrzeżenia. Dalsze postępowanie w przypadku wystąpienia usterki zostało opisane w rozdziale "Usterki" i "Serwis".

# Ustawianie i podłączanie

Przed pierwszym uruchomieniem myjnia musi zostać stabilnie ustawiona, dopływy i odpływy wody oraz zasilanie muszą być podłączone. W tym celu przestrzegać wskazówek zamieszczonych w rozdziałach "Ustawianie", Przyłącze wodne" i "Podłączenie elektryczne" oraz w załączonym planie instalacyjnym.

# Przebieg

Przy pierwszym uruchomieniu chodzi o ciągły przebieg, który nie może zostać przerwany. Wskazania na wyświetlaczu przeprowadzą Państwa automatycznie przez kroki do wykonania.

Wszystkie ustawienia, za wyjątkiem wyboru przyłączy wodnych, moga zostać zmienione później w menu Ustawienia i Więcej ustawień.

Ustawienia z pierwszego uruchomienia zostaną zastosowane dopiero wtedy, gdy odbędzie się kompletny program. Jeśli nastąpi przerwanie programu lub żaden program nie zostanie uruchomiony i myjnia się wyłączy, pierwsze uruchomienie będzie musiało zostać przeprowadzone ponownie.

Włączanie – Naciskać przycisk  $\circledcirc$ , aż zapali się LED w polu przycisku.

Wybór języka Pierwsze uruchomienie rozpoczyna się od wyboru języka.

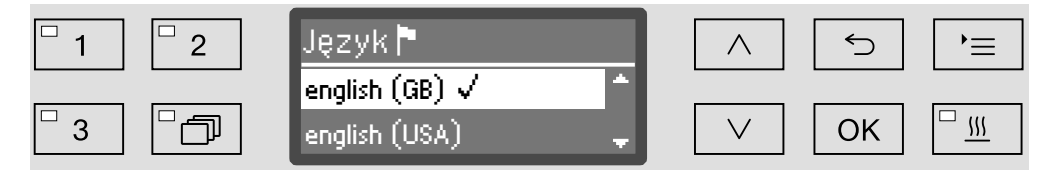

Wybrać żądany język korzystając z przycisków strzałek  $\wedge$  i  $\vee$  zapamiętać wybór za pomocą *OK*.

Wybór formatu temperatury

Wskazanie zmienia się na wybór formatu temperatury.

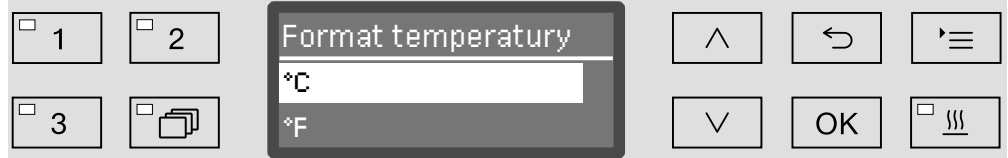

 Wybrać żądany format temperatury korzystając z przycisków strzałek i zapamiętać wybór za pomocą *OK*.

# Pierwsze uruchomienie

Wybór formatu Wskazanie zmienia się na wybór formatu daty. daty  $\boxed{=}$  1  $\Box$  $\equiv$  $\overline{2}$ Format daty  $\bigcirc$  $\wedge$ DD:MM:RR  $\Box$  $\mathbb{R}^{\square}$ 3 団 OK MM:DD:RR  $\vee$ – DD oznacza dzień, – MM oznacza miesiąc a – RR rok. Wybrać żądany format daty korzystając z przycisków strzałek  $\wedge$  i  $\vee$ potwierdzić wybór za pomocą *OK*. Ustawianie daty Wyświetlacz przechodzi do ustawień daty.  $\boxed{=}$  1  $\Box$  $\overline{2}$ Data  $\bigcirc$  $\equiv$  $\wedge$ 17.10.2016  $\boxed{\Box \ \overline{m}}$ 叵  $\Box$  $\overline{\Box}$  $\overline{3}$  $\vee$ **OK**  Ustawić po kolei dzień, miesiąc i rok korzystając z przycisków strzałek  $\wedge$  i  $\vee$ , zapamiętując każde ustawienie za pomocą OK. Wskazanie zmienia się na wybór formatu czasu. Wybór formatu czasu  $\Box$  $\Box$  $\overline{1}$  $\overline{c}$ Format czasu  $\land$  $\hookrightarrow$  $\equiv$ 12-godz.  $\boxed{\Box}$  $\Box$  $\Box$  $\overline{3}$  $\vee$ **OK** 24-godz. Wybrać żądany format czasu korzystając z przycisków strzałek  $\wedge$  i i zapamiętać wybór za pomocą *OK*. **Ustawianie godzi-** Wyświetlacz przechodzi do ustawień godziny. ny  $\boxed{\Box}$  $\Box$  $\overline{1}$  $\overline{2}$ Godzina  $\bigcirc$  $\equiv$  $\wedge$  $|2|:00$  $\boxed{\square \ \mathfrak{M}}$  $\Box$ 3 巾 OK Ustawić po kolei godziny i minuty korzystając z przycisków strzałek i , zapamiętując każde ustawienie za pomocą *OK*.

# Pierwsze uruchomienie

Wyświetlacz przechodzi do ustawiania twardości wody. Ustawianie twardości wody  $\overline{\Box}$  $\Box$  $\overline{2}$ Twardość wody  $\bigodot$ \*≡ 19 °dH ▣ ð  $\Box$   $\overline{m}$ 3 OK (0 - 70 °dH ) W dolnym wierszu wyświetlacza pokazywany jest możliwy zakres ustawień. Wartości do ustawienia twardości wody można znaleźć w tabeli w rozdziale "Instalacja odwapniania wody/Tabela ustawień". Lokalny zakład wodociągowy udzieli informacji o dokładnej twardości dostarczanej wody. Przy wahającej się twardości wody należy zawsze ustawić najwyższą wartość. Jeśli twardość wody waha się np. pomiędzy 1,4 i 3,1 mmol/l (8 i 17 °dH), twardość wody należy ustawić na 3,1 mmol/l (17 °dH). **J** Ustawić twardość wody korzystając z przycisków strzałek  $\wedge$  (więcej) i (mniej) i zapamiętać wprowadzone dane za pomocą *OK*. Udokumentować twardość wody w rozdziale "Instalacja odwapniania wody/Twardość wody". Wybieranie przy-Wyświetlacz przechodzi do wybierania przyłączy wodnych. łączy wodnych Nieużywane przyłącza wodne mogą zostać w tym miejscu zdezaktywowane, gdy np. nie ma możliwości podłączenia. Po pierwszym uruchomieniu zdezaktywowane przyłącza wodne mogą zostać ponownie uaktywnione przez serwis Miele.  $\Box$  $\Box$  $\overline{2}$ Przyłącza wodne  $\bigodot$ ▶≡ Akceptacja  $\Box$  $\Box$  $\Box$  $\overline{3}$  $\mathcal{W}$ **OK**  $\boxtimes$  Zimna woda Ustawianie przyłączy wodnych odbywa się w drodze wyboru wielokrotnego. Na wyświetlaczu wszystkie przyłącza wodne są poprzedzone okienkiem  $\Box$ . Jeśli przyłącze wodne jest uaktywnione, w okienku jest widoczny "ptaszek"  $\overline{N}$ . Wybierając przyłącze wodne można je uaktywnić lub zdezaktywować. Wybrać przyłącza wodne za pomocą przycisków strzałek  $\wedge$  i  $\vee$ . OK aktywuje ew. dezaktywuje przyłącza wodne. Aby zapamiętać wybór, wybrać opcję Akceptacja na końcu listy i

potwierdzić ją za pomocą *OK*.

#### Zakończenie pierwszego uruchomienia

Pierwsze uruchomienie zostaje zakończone następującym komunikatem.

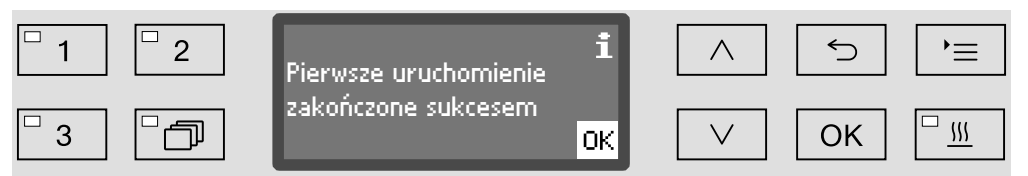

Potwierdzić komunikat za pomocą *OK*.

Urządzenie jest teraz gotowe do pracy.

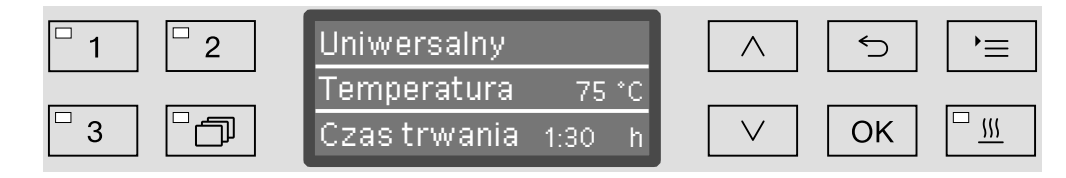

Ustawienia z pierwszego uruchomienia zostaną zastosowane dopiero wtedy, gdy odbędzie się kompletny program.

- Wybrać dowolny program, np.: Odpompowywanie.
- Uruchomić program za pomocą przycisku *Start/Stop*.

Po pierwszym uruchomieniu każdy program rozpoczyna się od regeneracji instalacji odwapniającej.

Błąd 420 Jeśli program zostaje przerwany z komunikatem Błąd 420, wszystkie przyłącza wodne są zdezaktywowane.

- Potwierdzić komunikat błędu za pomocą *OK*.
- Wyłączyć myjnię za pomocą przycisku  $\circlearrowleft$ .
- Odczekać około 10 sekund przed ponownym włączeniem urządzenia przyciskiem  $\circlearrowleft$ .

Procedura pierwszego uruchomienia rozpoczyna się wówczas ponownie.

 Przeprowadzić pierwsze uruchomienie i uaktywnić przynajmniej jedno przyłącze wodne, np. dla zimnej wody.

### Elektroniczna blokada drzwiczek

Myjnia jest wyposażona w zamek drzwiczek "Komfort". Jeśli drzwiczki zostaną zamknięte, zamek "Komfort" dociąga automatycznie drzwiczki w pozycję końcową, zapewniając w ten sposób konieczną szczelność. Drzwiczki zostają tym samym zablokowane elektronicznie.

#### Otwieranie drzwiczek

Elektronicznie zablokowane drzwiczki można otworzyć tylko wtedy, gdy:

- myjnia jest podłączona elektrycznie i włączona (świeci się dioda LED w polu przycisku  $\circled{)}$ ,
- nie odbywa się żaden program,
- temperatura w komorze mycia jest niższa niż 60 °C,
- świeci się dioda LED w polu przycisku  $\sim$ .
- $\blacksquare$  W celu otwarcia drzwiczek nacisnąć przycisk  $\lozenge$ .

Zamek drzwi "Komfort" otwiera nieco drzwiczki. Dioda LED w polu przycisku gaśnie, gdy tylko drzwiczki są odblokowane.

Panel sterowania myjni służy równocześnie jako uchwyt drzwiczek.

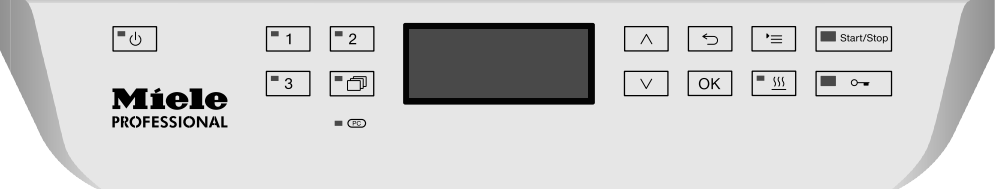

 Chwycić za listwę pod panelem sterowania i otworzyć drzwiczki do dołu.

#### Zamykanie drzwiczek

 Zwrócić uwagę na to, żeby w obszarze zamykania drzwiczek nie było żadnych przedmiotów ani ładunku.

 Nie sięgać w obszar zamykania drzwiczek. Istnieje ryzyko przygniecenia.

 Unieść drzwiczki do góry, aż zatrzasną się w zamku drzwiczek. Drzwiczki zostają automatycznie dociągnięte przez zamek "Komfort" w położenie końcowe.

#### Otwieranie drzwiczek poprzez odblokowywanie awaryjne

Z odblokowywania awaryjnego można korzystać tylko wtedy, gdy normalne otwarcie drzwiczek nie jest więcej możliwe, np. w razie braku prądu.

 Jeśli odblokowywanie awaryjne zostanie użyte podczas przebiegu programu, może się wylać gorąca woda i chemia procesowa. Zachodzi ryzyko odniesienia oparzeń ew. oparzeń chemicznych!

 Nacisnąć na drzwiczki, żeby odciążyć mechanizm odblokowywania awaryjnego.

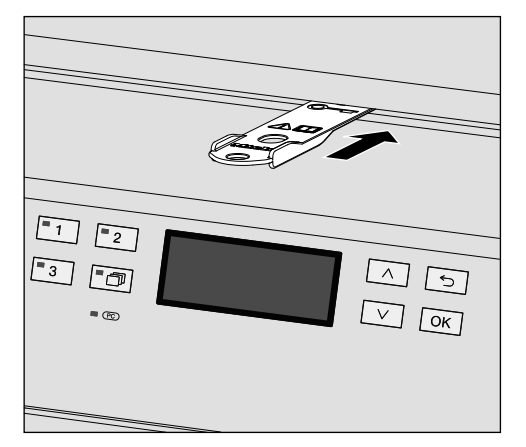

- Wsunąć dołączone narzędzie poziomo w szczelinę pomiędzy drzwiczkami i pokrywą ew. blatem roboczym. Prawa krawędź narzędzia musi być przy tym wyrównana z prawą zewnętrzną krawędzią wyświetlacza.
- Nacisnąć za pomocą narzędzia na mechanizm odblokowywania, aż drzwiczki słyszalnie się odblokują. Teraz można otworzyć drzwiczki.

Jeśli myjnia jest włączona, wyzwolenie odblokowywania awaryjnego zostanie zaprotokołowane w dokumentacji procesowej, a na wyświetlaczu pojawi się następujący komunikat:

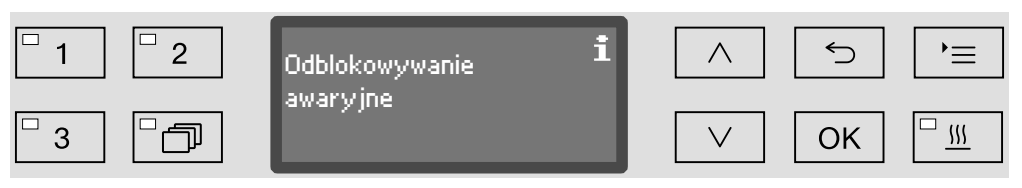

Komunikat pozostaje na wyświetlaczu aż do zamknięcia drzwiczek. W stanie wyłączonym nie odbywa się protokołowanie.

## Twardość wody

Aby uzyskać dobre rezultaty mycia, myjnia wymaga miękkiej, odwapnionej wody. W przypadku twardej wody wodociągowej na ładunku i ściankach komory mycia odkładają się białe osady.

Dlatego woda wodociągowa o twardości większej niż 0,7 mmol/l (4 °dH) musi zostać odwapniona. Odbywa się to automatycznie podczas trwania programu we wbudowanej instalacji odwapniającej. W tym celu instalacja odwapniająca musi być ustawiona dokładnie na twardość Państwa wody wodociągowej (patrz rozdział "Instalacja odwapniania wody/Ustawianie twardości wody").

Lokalny zakład wodociągowy udzieli informacji o dokładnej twardości dostarczanej wody.

W razie ewentualnej późniejszej interwencji serwisowej znajomość twardości wody ułatwi pracę techników. Dlatego proszę tutaj wpisać twardość wody wodociągowej:

mmol/l lub °dH

Poza tym instalacja odwapniająca musi być regenerowana w regularnych odstępach czasu. W tym celu wymagana jest specjalna sól regeneracyjna (patrz rozdział "Instalacja odwapniania wody/Uzupełnianie soli regeneracyjnej"). Regeneracja odbywa się automatycznie podczas trwania programu.

Jeśli twardość wody jest stale niższa od 0,7 mmol/l (4 °dH), nie ma potrzeby uzupełniania soli regeneracyjnej. Nadal jest jednak wymagane ustawienie twardości wody.

### Ustawianie twardości wody

Twardość wody można ustawić między 0 i 12,6 mmol/l (0 - 70 °dH).

Wywołać menu poprzez następującą ścieżkę:

#### Przycisk

- Więcej ustawień
	- ▶ Twardość wody

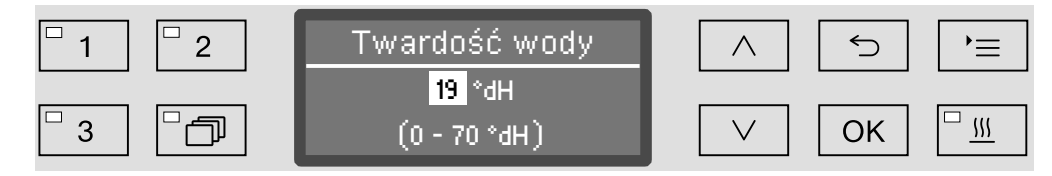

W dolnym wierszu wyświetlacza pokazywany jest możliwy zakres ustawień.

Wartości do ustawiania twardości wody można znaleźć w tabeli na następnej stronie.

Przy wahającej się twardości wody należy zawsze ustawić najwyższą wartość. Jeśli twardość wody waha się np. pomiędzy 1,4 i 3,1 mmol/l (8 i 17 °dH), twardość wody należy ustawić na 3,1 mmol/l (17 °dH).

- Ustawić twardość wody za pomocą przycisków strzałek  $\wedge$  (więcej) i  $\vee$  (mniej).
- Zapamiętać ustawienie za pomocą OK.

# Tabela ustawień

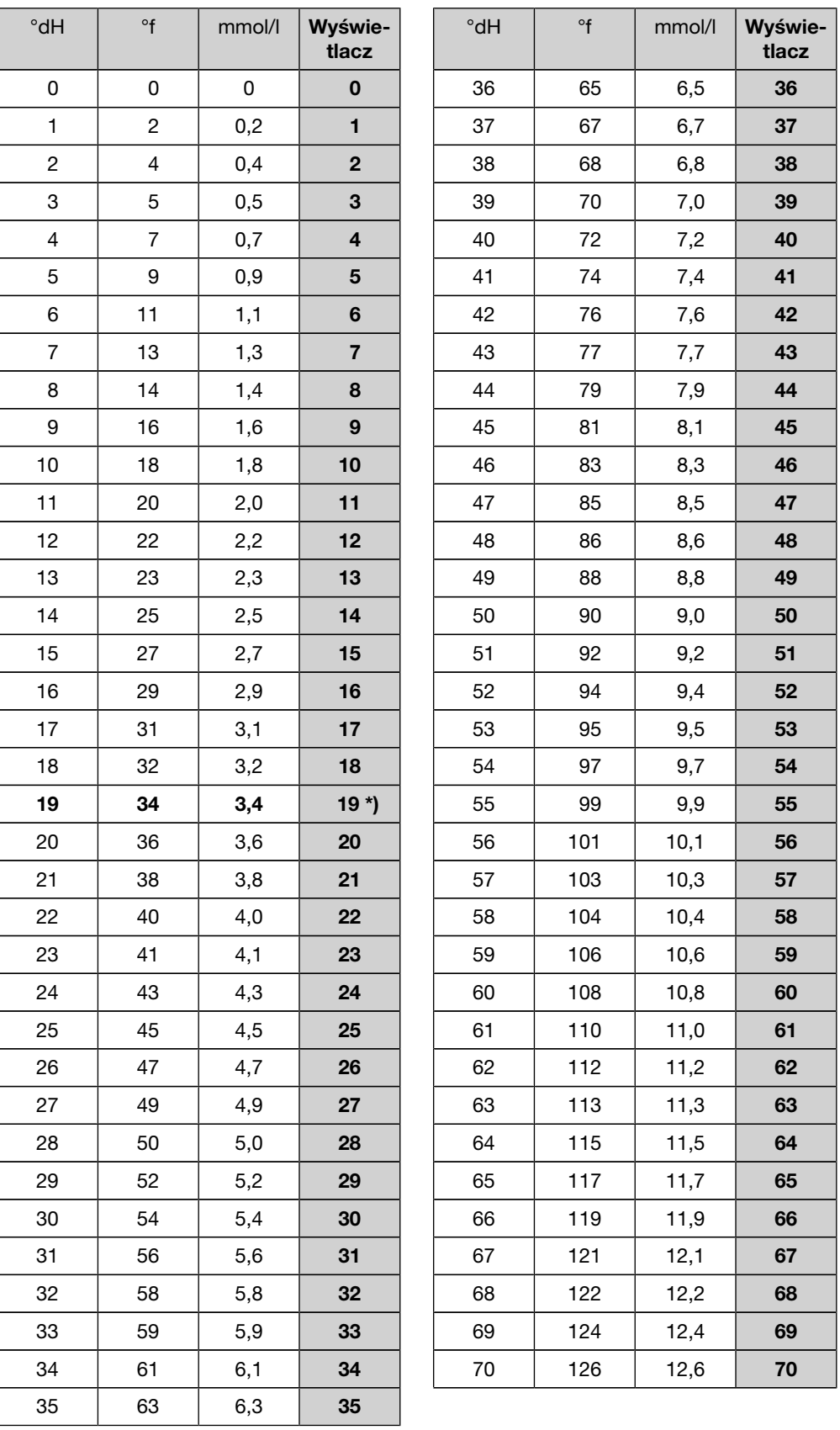

\*) ustawienie fabryczne

# Uzupełnianie soli regeneracyjnej

Stosować wyłącznie specjalne, możliwie gruboziarniste sole regeneracyjne lub czyste sole warzone o uziarnieniu ok. 1-4 mm. W żadnym przypadku nie stosować innych soli, np. soli spożywczej, soli bydlęcej czy soli drogowej. Mogą one zawierać składniki nierozpuszczalne w wodzie, które spowodują usterki w działaniu instalacji odwapniającej!

 Przypadkowe napełnienie zbiornika soli detergentem prowadzi zawsze do zniszczenia instalacji odwapniającej! Przed każdym napełnieniem zbiornika soli należy się upewnić, że trzymają Państwo w ręce opakowanie z solą.

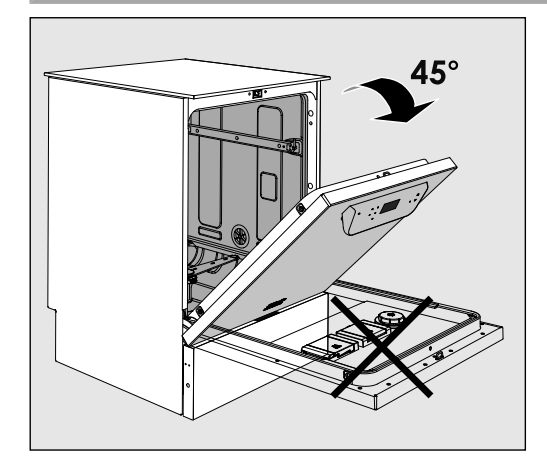

■ Otworzyć drzwiczki pod kątem ok. 45°. W ten sposób sól dostanie się optymalnie do zbiornika.

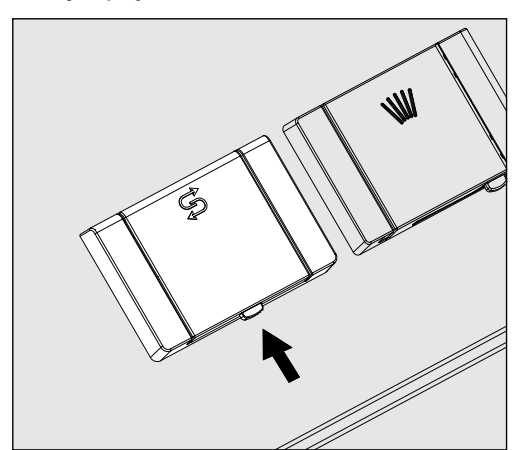

- Nacisnąć w kierunku strzałki żółty przycisk zamka na zbiorniku soli z symbolem  $\beta$ . Klapka zbiornika odskakuje.
- Rozłożyć lejek do napełniania.

W zależności od rodzaju soli i stanu napełnienia zbiornik soli mieści ok. 1,4 do 2 kg soli.

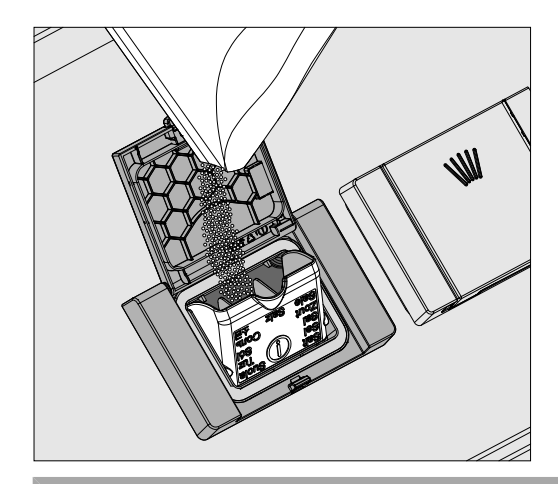

 W żadnym wypadku nie wlewać wody do zbiornika soli! Przy napełnianiu soli zbiornik mógłby się przelać.

 Napełnić maksymalnie tyle soli do zbiornika, żeby lejek do napełniania mógł się bez problemu z powrotem złożyć. Nie napełniać więcej niż 2 kg soli.

Przy napełnianiu soli ze zbiornika może wypływać woda (roztwór soli).

- Oczyścić obszar napełniania, a szczególnie uszczelkę zbiornika, z resztek soli. Ale nie spłukiwać resztek soli bieżącą wodą, ponieważ może to doprowadzić do przelania zbiornika soli.
- Zamknąć zbiornik.
- **Po uzupełnieniu soli uruchomić program** Zmywanie.

Ewentualne resztki soli i przelany roztwór soli zostaną wówczas zmyte, rozcieńczone i spłukane.

Niespłukane resztki soli i przelany roztwór soli mogą spowodować szkody korozyjne.
### Wskazanie braku soli

Przy niskim stanie napełnienia zbiornika soli zostaną Państwo wezwani do uzupełnienia soli za pomocą następującego komunikatu:

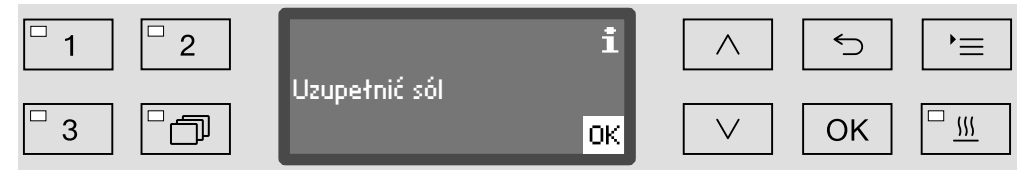

- Potwierdzić komunikat przyciskiem *OK* i
- uzupełnić sól regeneracyjną zgodnie z wcześniejszym opisem.

Jeśli wskazówka pojawiła się po raz pierwszy, w zależności od ustawionej twardości wody jest ewentualnie możliwe przeprowadzenie jeszcze jednego cyklu programowego.

Gdy roztwór soli zostanie zużyty w instalacji odwapniającej, na wyświetlaczu pojawi się odpowiednia wskazówka i myjnia zostanie zablokowana do dalszego użytkowania.

Blokada urządzenia zostanie zniesiona z kilkusekundowym opóźnieniem po uzupełnieniu soli.

### Wózki, kosze, moduły i wkłady

Myjnię można uzbroić w kosz górny i kosz dolny lub wózek, które w zależności od rodzaju i formy ładunku do mycia mogą zostać wyposażone w różne wkłady i moduły lub zastąpione specjalnym wyposażeniem.

Wyposażenie musi być odpowiednio dobrane do zastosowań.

Wskazówki dotyczące poszczególnych obszarów zastosowań znajdują się na następnych stronach oraz w instrukcjach użytkowania wózków, koszy, modułów i wkładów (o ile występują).

Do wszystkich obszarów zastosowań określonych w rozdziale Przeznaczenie Miele oferuje odpowiednie wyposażenie w formie wózków, koszy, modułów, wkładów i specjalnych urządzeń myjących. Informacje na ten temat można uzyskać w Miele.

Doprowadzenie wody Wózki i kosze z ramionami spryskującymi lub innymi urządzeniami myjącymi są wyposażone z tyłu w jeden lub kilka króćców przyłączeniowych dla doprowadzenia wody. Przy wsuwaniu do myjni zostają one sprzęgnięte z przyłączami wodnymi na tylnej ściance komory mycia. Zamknięte drzwiczki komory mycia przytrzymują wózki i kosze we właściwej pozycji. Swobodne przyłącza na tylnej ściance komory mycia są zaślepione

mechanicznie.

Wózki i kosze starszego typu Stosowanie wózków i koszy starszego typu w tej myjni jest możliwe po uzgodnieniu z Miele. Szczególnie wózki o kosze z rurkami doprowadzającymi wodę do ramion spryskujących i listew iniekcyjnych muszą zostać przezbrojone na zmienione przyłącza wodne. Przezbrojenie jest wykonywane przez serwis Miele i jest możliwe tylko w wybranych modelach.

> Montaż króćców przyłączeniowych do zasilania w wodę wózków i koszy musi zostać przeprowadzony przez serwis Miele. Błędy montażowe mogą spowodować uszkodzenie myjni przy stosowaniu wózków i koszy.

Po przezbrojeniu wózki i kosze nie mogą być więcej stosowane w myjniach starszego typu.

### Przestawianie na wysokość kosza górnego

Przestawiane na wysokość kosze górne są regulowane na trzech poziomach różniących się od siebie o 2 cm, żeby można było przygotowywać ładunek o różnej wysokości.

W celu przestawienia na wysokość należy przełożyć uchwyty z rolkami jezdnymi po bokach kosza górnego i sprzęgło wodne z tyłu kosza. Uchwyty rolek jezdnych są zamocowane do kosza górnego za pomocą dwóch śrub każdy. Sprzęgło wodne składa się z następujących podzespołów:

- płytki ze stali szlachetnej z 2 otworami,
- króćca przyłączeniowego z tworzywa sztucznego,
- 6 śrub.

Kosz górny należy przestawiać wyłącznie zachowując ich poziome ustawienie. Kosze nie są przeznaczone do ustawienia pochyłego (jedna strona wyżej, druga niżej).

Wraz z przestawieniem na wysokość zmienia się wysokość załadunku kosza górnego i kosza dolnego.

W celu przestawienia kosza górnego:

- Wyjąć kosz górny, wyciągając go do oporu do przodu i zdjąć go z szyn jezdnych.
- Odkręcić uchwyty rolek i sprzegło wodne.

Kosz górny ma się znajdować...

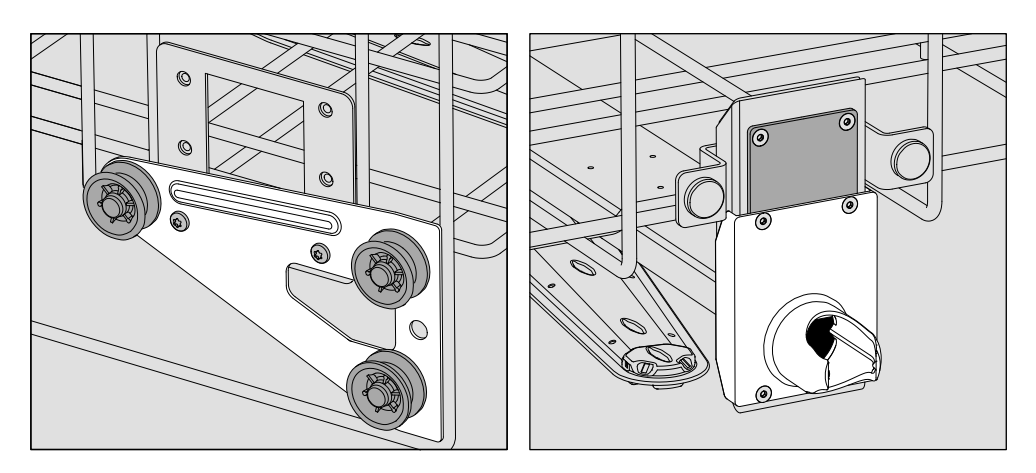

- Przełożyć uchwyty rolek po obu stronach na najniższą pozycję i dobrze je przykręcić.
- Umieścić płytkę stalową na otworach w rurce doprowadzającej wodę w taki sposób, żeby górny otwór był zasłonięty. Przykręcić płytkę ze stali szlachetnej u góry za pomocą 2 śrub. Włożyć króciec przyłączeniowy do dolnego otworu w płytce ze stali szlachetnej w taki sposób, żeby środkowy otwór był zasłonięty. Przykręcić króciec przyłączeniowy za pomocą 4 śrub.

...na najwyższym poziomie:

# Technika zastosowań

#### ...na środkowym poziomie:

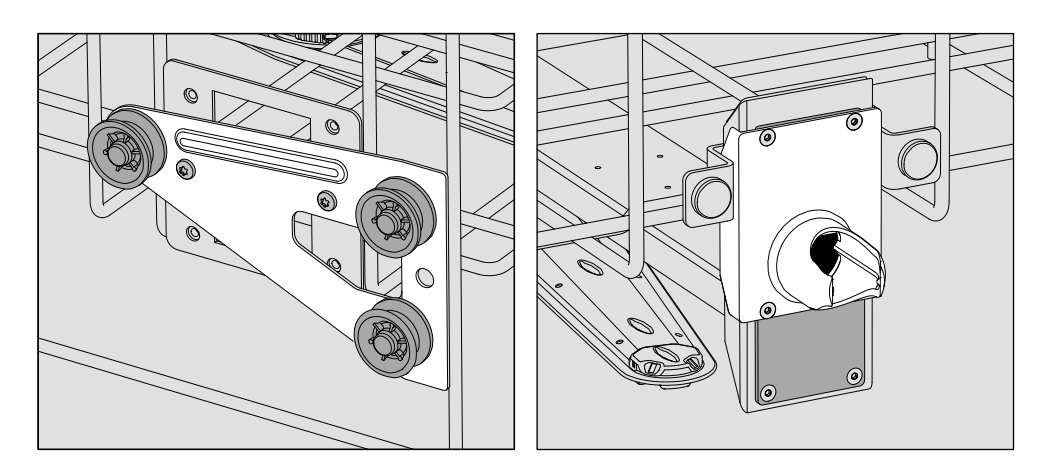

- Przełożyć uchwyty rolek po obu stronach na środkową pozycję i dobrze je przykręcić.
- Umieścić płytkę stalową na otworach w rurce doprowadzającej wodę w taki sposób, żeby jeden z zewnętrznych otworów był zasłonięty. Przykręcić płytkę ze stali szlachetnej u góry ew. na dole za pomocą 2 śrub. Włożyć króciec przyłączeniowy do środkowego otworu w płytce ze stali szlachetnej w taki sposób, żeby zewnętrzny otwór był zasłonięty. Przykręcić króciec przyłączeniowy za pomocą 4 śrub.

#### ...na najniższym poziomie:

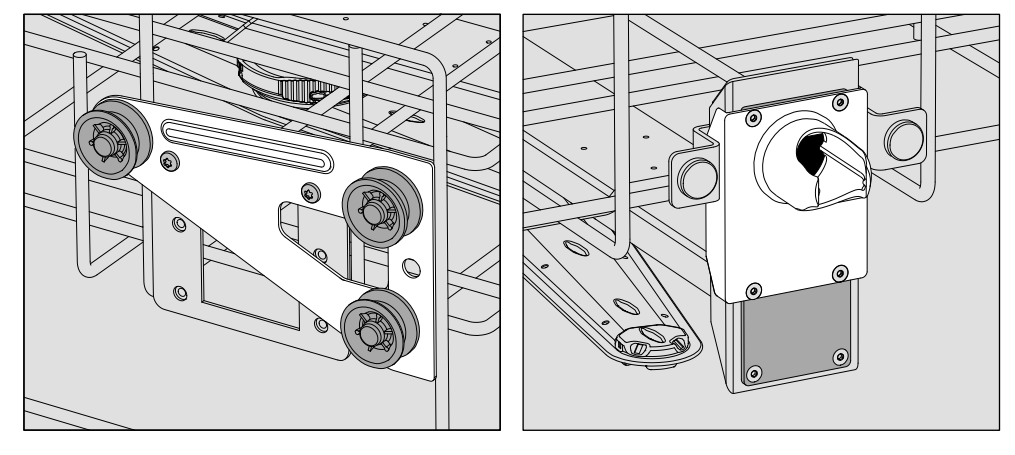

- Przełożyć uchwyty rolek po obu stronach na najwyższą pozycję i dobrze je przykręcić.
- Umieścić płytkę stalową na otworach w rurce doprowadzającej wodę w taki sposób, żeby dolny otwór był zasłonięty. Przykręcić płytkę ze stali szlachetnej na dole za pomocą 2 śrub. Włożyć króciec przyłączeniowy do górnego otworu w płytce ze stali szlachetnej w taki sposób, żeby środkowy otwór był zasłonięty. Przykręcić króciec przyłączeniowy za pomocą 4 śrub.

Na koniec skontrolować:

 Położyć kosz górny z powrotem na szynach jezdnych i wsunąć go ostrożnie, żeby sprawdzić prawidłowość montażu sprzęgła wodnego.

### Układanie ładunku

 Przygotowywać wyłącznie ładunek, który został zadeklarowany przez swojego producenta jako przeznaczony do wielorazowego przygotowywania maszynowego i przestrzegać specyficznych wskazówek dotyczących jego przygotowania.

Do odpowiedniego czyszczenia wewnętrznego w zależności od ładunku są wymagane specjalne dysze, tuleje lub adaptery. Te elementy oraz inne wyposażenie są do nabycia w Miele.

- Ładunek zasadniczo należy układać w taki sposób, żeby kąpiel myjąca mogła opłukiwać wszystkie powierzchnie. Tylko wtedy będą one czyste!
- Elementy ładunku nie mogą leżeć jedne w drugich ani też wzajemnie się zakrywać.
- Elementy ładunku z pustką muszą zostać całkowicie przepłukane w środku przez kąpiel myjącą.
- W przypadku ładunku z wąskimi, długimi przestrzeniami wewnętrznymi, przed umieszczeniem ew. podłączeniem należy zapewnić jego drożność.
- Puste naczynia należy wstawiać otworami do dołu w odpowiednie wózki, kosze, moduły i wkłady w taki sposób, żeby woda mogła bez przeszkód dostać się do środka i wydostać na zewnątrz.
- Elementy o głębokim dnie powinny zostać ustawione w miarę możliwości skośnie, żeby woda mogła z nich wypływać.
- Wysokie, wąskie i puste w środku naczynia powinny być w miarę możliwości ułożone w środkowej części kosza ew. wózka. Tutaj strumienie wody będą lepiej do nich docierać.
- Rozkładany ładunek w miarę możliwości rozłożyć zgodnie z instrukcją producenta i przygotowywać poszczególne elementy oddzielnie.
- Lekki ładunek zabezpieczyć siatką przykrywającą, jak np. A 6, ew. drobne elementy włożyć do koszyka siatkowego, żeby nie blokowały ramion spryskujących.
- Ramiona spryskujące nie mogą zostać zablokowane przez elementy zbyt wysokie lub za bardzo wystające w dół.
- Odłamki szkła mogą doprowadzić do niebezpiecznych zranień przy załadunku i rozładunku. Ładunek z odłamkami szkła nie może być przygotowywany w myjni.
- Ładunek niklowany i chromowany oraz ładunek z aluminium nadaje się warunkowo do przygotowywania maszynowego. Wymaga on szczególnych warunków procesowych.

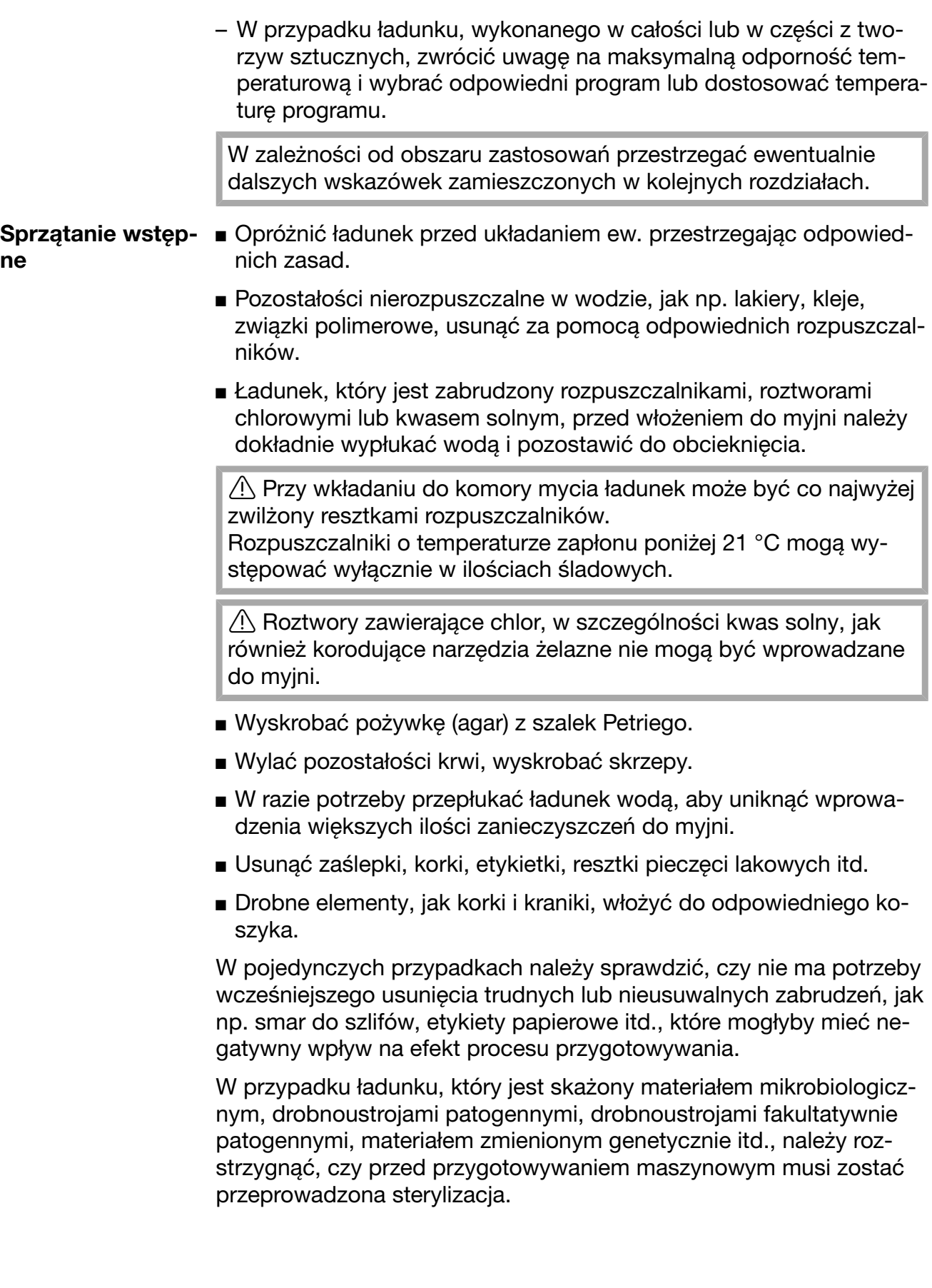

#### Za każdym razem przed uruchomieniem programu należy sprawdzić następujące punkty (kontrola wzrokowa):

- Czy ładunek jest techniczne prawidłowo ułożony i podłączony?
- Czy został zachowany zalecany wzór załadunku?
- Czy przestrzenie/kanały ładunku z pustymi przestrzeniami są drożne dla kąpieli myjącej?
- Czy ramiona myjące są czyste i mogą się swobodnie obracać?
- Czy zespół sit jest wolny od zabrudzeń? Usunąć duże zabrudzenia, ew. wyczyścić zespół sit.
- Czy wyjmowane moduły, dysze, tuleje i inne urządzenia myjące są wystarczająco dobrze zamocowane?
- Czy kosze i moduły ew. wózek są prawidłowo podłączone do doprowadzenia wody i czy króćce przyłączeniowe są nieuszkodzone?
- Czy zbiorniki z chemikaliami procesowymi są wystarczająco napełnione?

#### Za każdym razem po zakończeniu programu należy sprawdzić następujące punkty:

- Skontrolować wzrokowo rezultaty czyszczenia ładunku.
- Czy wszystkie elementy ładunku z pustymi przestrzeniami znajdują się jeszcze na odpowiednich dyszach?

 Ładunek, który podczas przygotowywania uwolnił się od urządzeń myjących, musi zostać przygotowany ponownie.

- Czy prześwity ładunku z pustymi przestrzeniami są drożne?
- Czy dysze i przyłącza są dobrze połączone z wózkiem, koszem lub modułem?

### Ładunek...

...z szeroką szyjką Elementy ładunku z szeroką szyjką, np. zlewki, kolby z szeroką szyjką i szalki Petriego, lub cylindryczne, jak np. probówki, dzięki rotującym ramionom spryskującym mogą zostać umyte i wypłukane w środku i na zewnątrz.

> W tym celu ładunek należy umieścić we wkładach pełnych, połówkowych lub ćwiartkowych i ustawić w pustym koszu dolnym lub górnym z ramieniem spryskującym.

...z wąską szyjką Dla ładunku z wąską szyjką, jak np. kolby kuliste, kolby stożkowe, kolby miarowe i pipety, wymagane są wózki iniekcyjne ew. kosze ze specjalnymi modułami iniekcyjnymi.

> Do wózków i modułów iniekcyjnych są dołączone oddzielne instrukcje użytkowania.

#### Przestrzegać przy układaniu:

- Szalki Petriego itp. ustawiać w odpowiednich wkładach zabrudzoną stroną skierowaną do środka.
- Pipety ustawiać końcówkami do dołu.
- W przypadku wkładów ćwierćsegmentowych należy zachować przynajmniej 3 cm odstępu od krawędzi kosza górnego ew. kosza dolnego.
- Wkłady ćwierćsegmentowe na probówki należy rozmieszczać wokół środka, tak żeby narożniki kosza górnego ew. kosza dolnego pozostały wolne.
- Ewentualnie zastosować siatki przykrywające, żeby uniknąć stłuczenia szkła.

W tym rozdziale zostały opisane częste przyczyny możliwych oddziaływań chemicznych pomiędzy wprowadzonymi zabrudzeniami, chemikaliami procesowymi i komponentami myjni oraz to, jakie środki zaradcze należy podjąć w danym przypadku.

Ten rozdział w zamierzeniu stanowi miejsce uzyskania pomocy. Jeśli w procesie przygotowywania wystąpią nieprzewidziane wcześniej oddziaływania lub będą Państwo mieli pytania dotyczące tego tematu, proszę się zwrócić do firmy Miele.

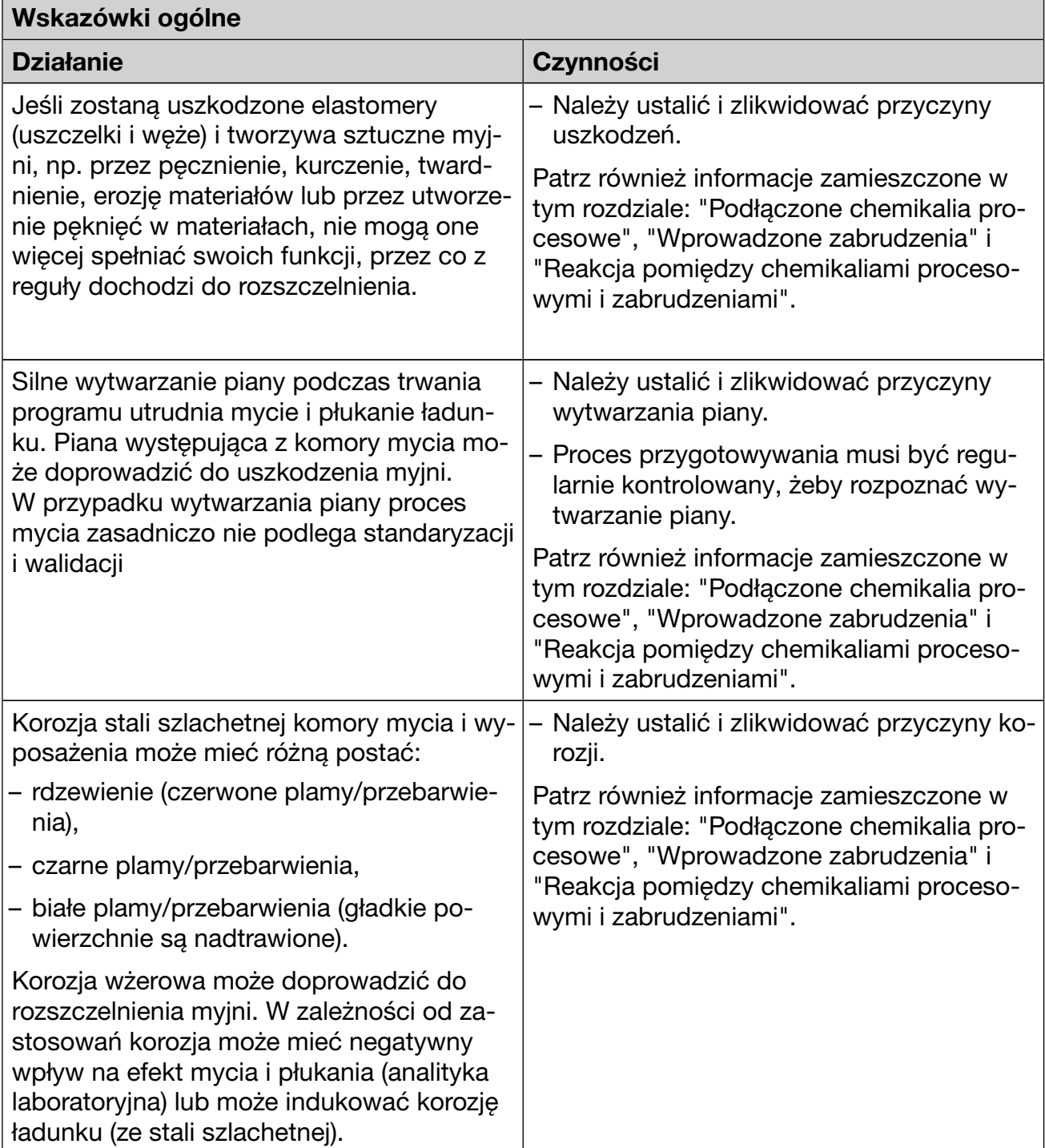

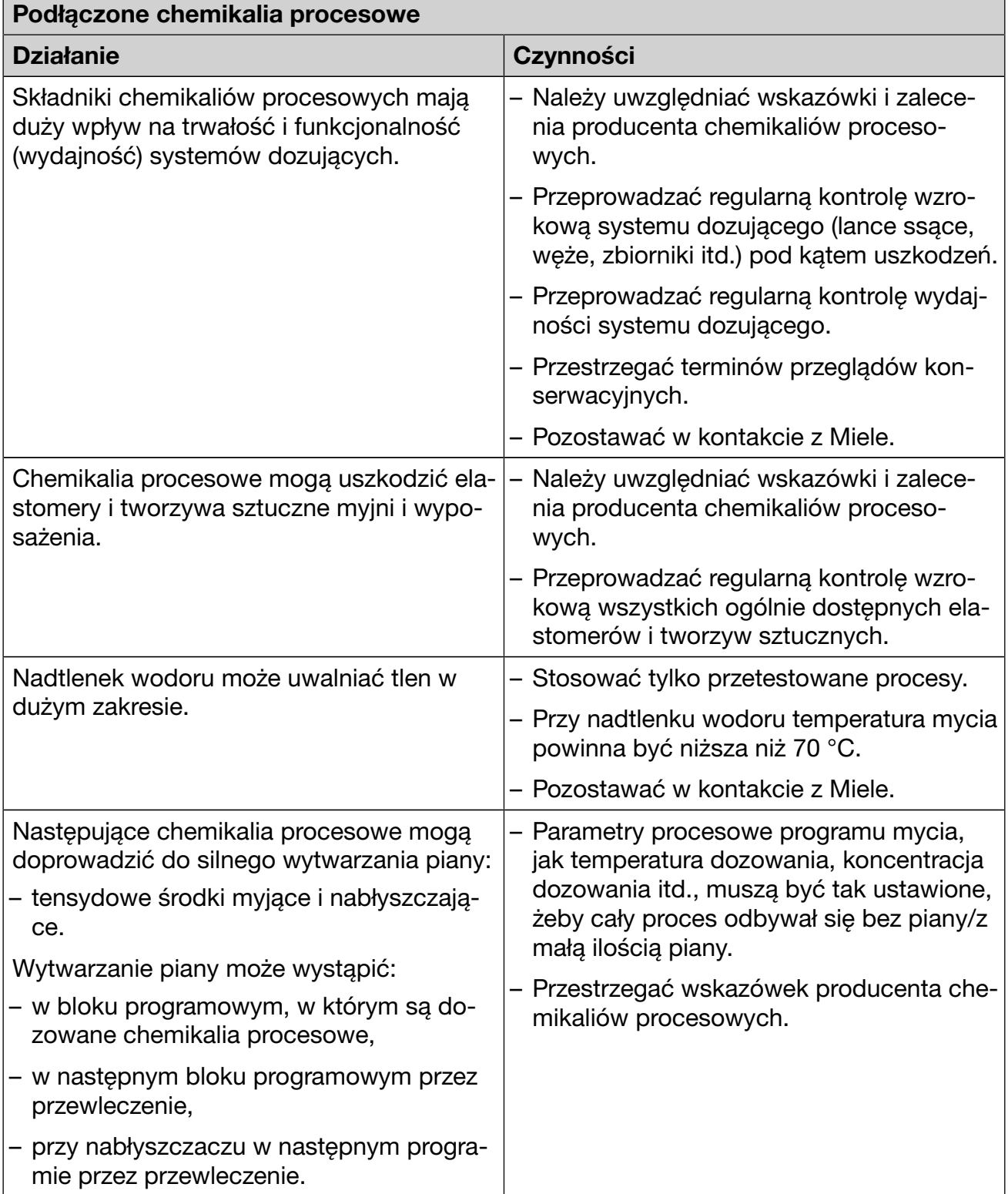

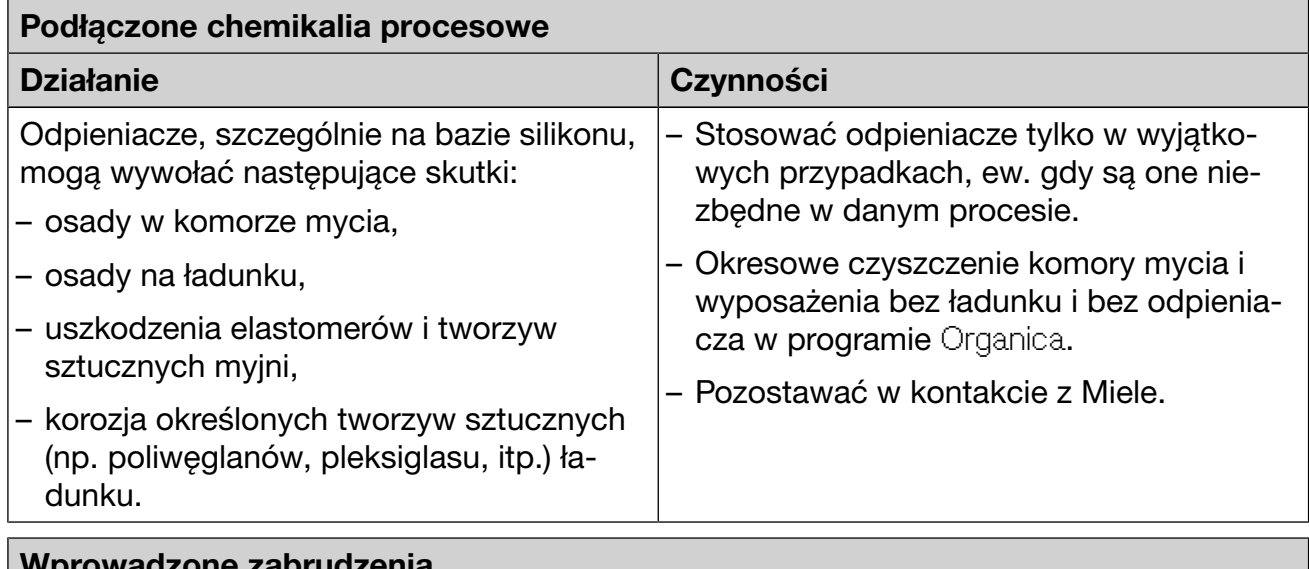

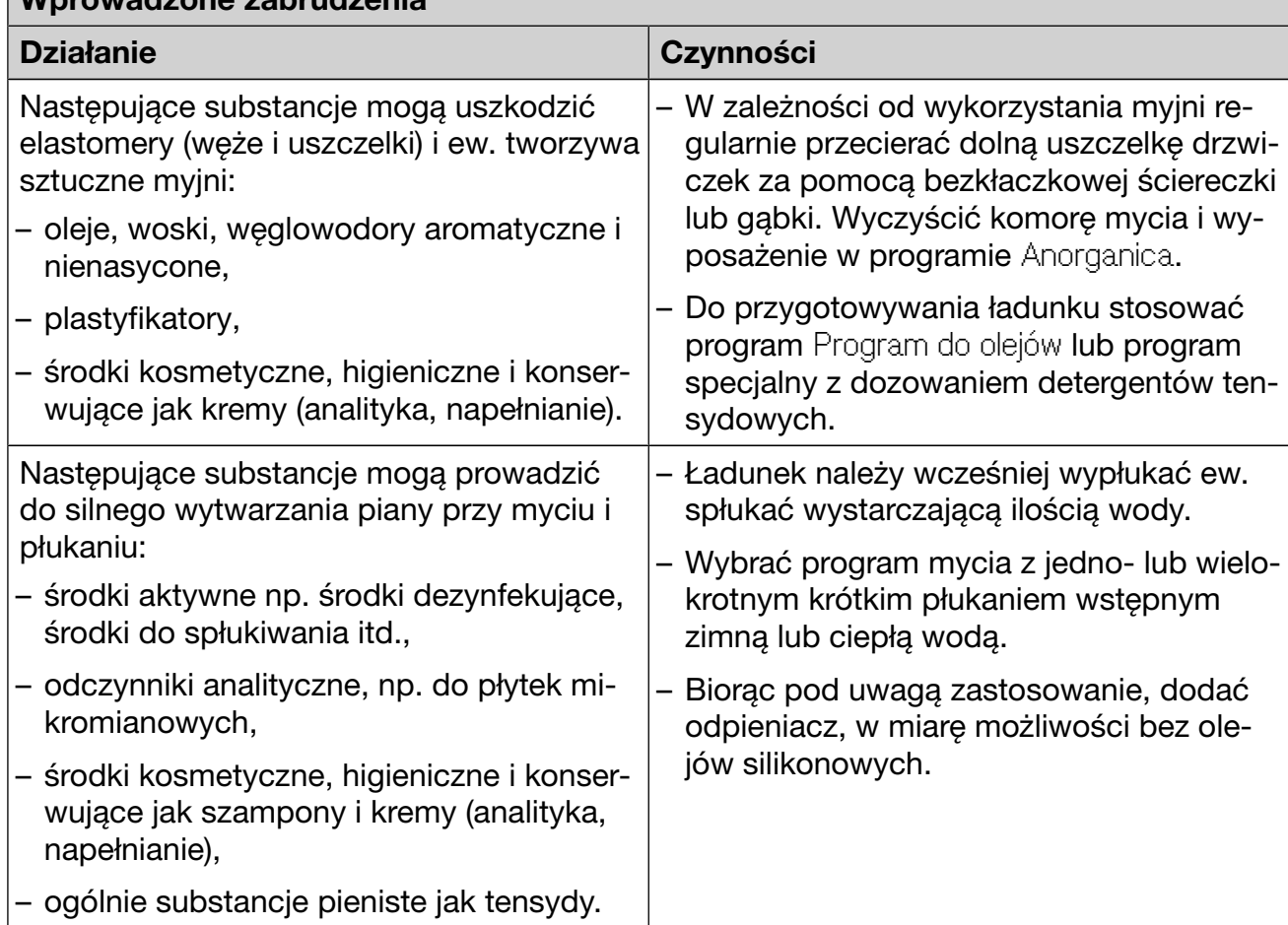

# Technika procesów chemicznych

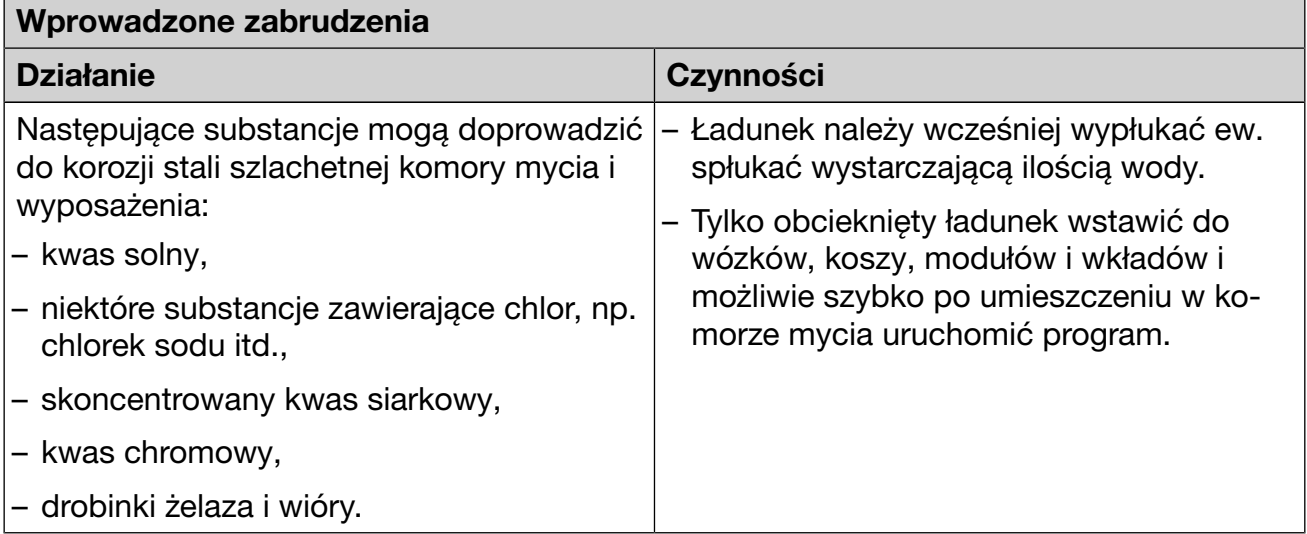

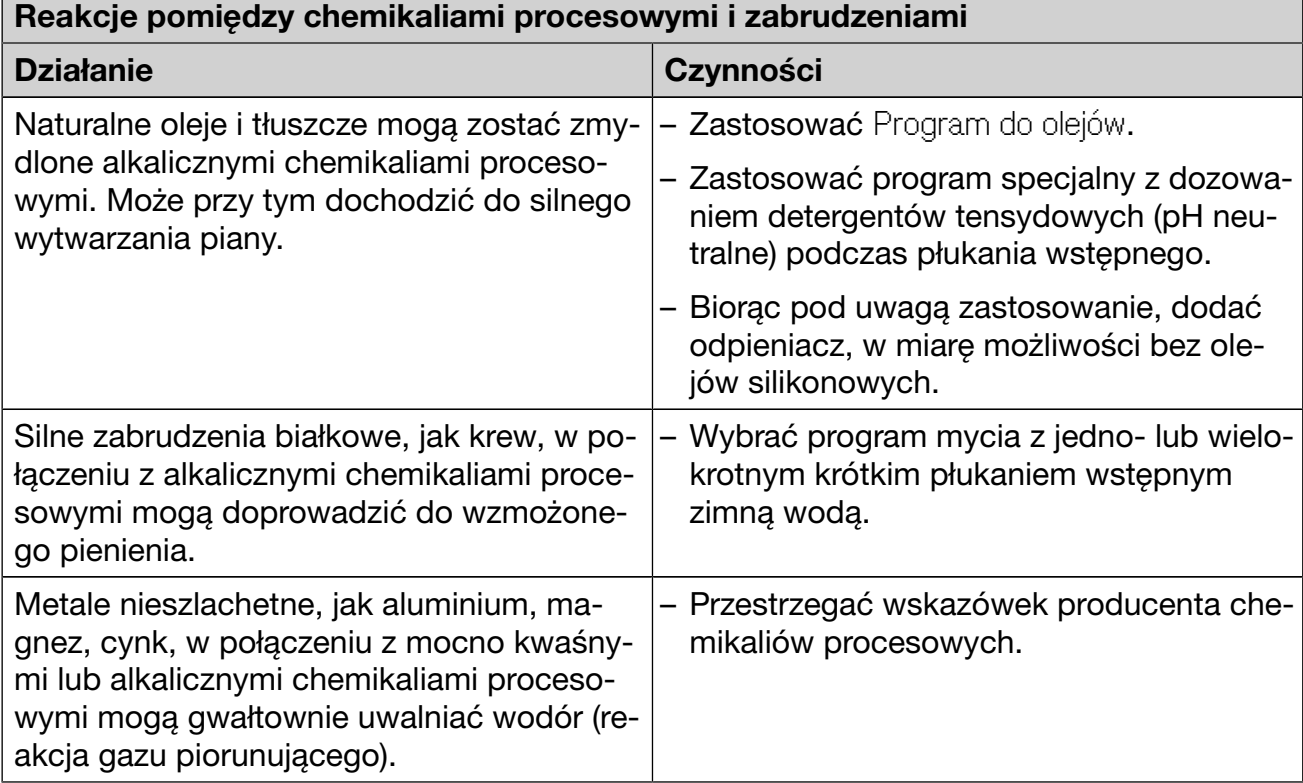

### Stosowanie chemikaliów procesowych

 Stosować wyłącznie specjalne chemikalia procesowe dla myjni i przestrzegać zaleceń użytkowych ich producentów! Bezwzględnie przestrzegać wskazówek toksykologicznych dotyczących postępowania z resztkami.

 $\Diamond$  Zachować ostrożność przy postępowaniu z chemikaliami procesowymi! Częściowo chodzi tu o substancje żrące i drażniące. Przestrzegać obowiązujących przepisów bezpieczeństwa i kart danych bezpieczeństwa producenta chemikaliów procesowych! Stosować okulary i rękawice ochronne!

Informacje o zalecanych chemikaliach procesowych można uzyskać w Miele.

Chemikalia procesowe o wysokiej lepkości (o konsystencji żelu) mogą wpływać negatywnie na kontrolę dozowania, prowadząc do niedokładnych pomiarów. W takim przypadku proszę się zwrócić się do serwisu Miele i spytać o możliwe środki zaradcze.

# Systemy dozujące

Myjnia jest wyposażona w kilka wewnętrznych systemów dozujących chemikalia procesowe:

– Środek neutralizacyjny Dozowanie odbywa się poprzez lancę ssącą.

Dla detergentu w zależności od wariantu wyposażenia występuje

 $-$  dozownik dla detergentu w proszku  $\frac{m}{m}$  w drzwiczkach

lub

– zintegrowany system dozujący dla detergentu w płynie. Dozowanie odbywa się poprzez lancę ssącą.

#### Oznaczenie kolorystyczne lanc ssących

Płynne chemikalia procesowe z zewnętrznych zbiorników są doprowadzane poprzez lance ssące. Oznaczenie kolorystyczne lanc ssących ułatwia ich przyporządkowanie.

Miele stosuje i zaleca:

- kolor niebieski: dla detergentu
- kolor czerwony: dla środka neutralizującego
- kolor zielony: dla chemicznego środka dezynfekującego lub dodatkowego, drugiego detergentu
- kolor biały: dla chemii procesowej zawierającej kwasy
- kolor żółty: do dowolnego oznaczenia

# Moduły DOS

W przypadku wariantów wyposażeniowych z dozownikiem detergentu w proszku *(Wik* w drzwiczkach można doposażyć myjnie w dwa dodatkowe, zewnętrzne moduły dozujące (moduły DOS) dla płynnych chemikaliów procesowych.

W wariantach z wewnętrznym systemem dozującym dla detergentu w płynie można podłączyć dodatkowy zewnętrzny moduł DOS dla płynnych chemikaliów procesowych.

Doposażenie w zewnętrzne moduły DOS jest przeprowadzane przez serwis Miele lub odpowiednio wykwalifikowanych specjalistów. Wewnętrzne moduły DOS nie są możliwe do dołożenia.

Podłączanie mo-Do modułów DOS są dołączone oddzielne instrukcje montażu.

dułów DOS

 Przed montażem modułów DOS należy koniecznie porównać dane przyłączeniowe (napięcie i częstotliwość) na tabliczce znamionowej modułów z danymi zamieszczonymi na tabliczce znamionowej myjni. Dane muszą być zgodne, żeby moduły nie zostały uszkodzone. W razie wątpliwości należy zasięgnąć opinii wykwalifikowanego elektryka.

2 przyłącza modułów DOS 1 przyłącze modułu DOS

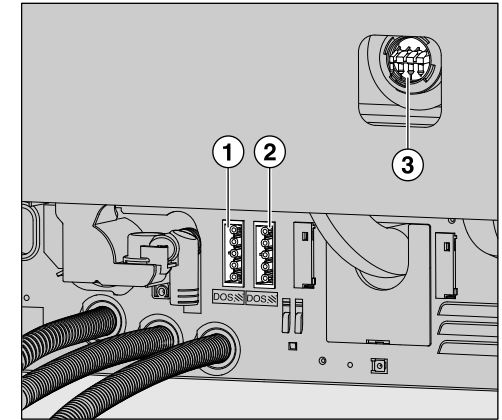

- Przyłącze zasilania DOS 1 Detergent.
- Przyłącze zasilania DOS 4 Nabłyszczacz.
- Przyłącza węży dozujących.
- **Podłączyć zasilanie.**

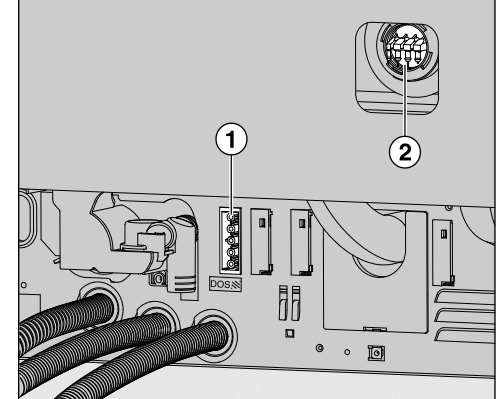

- Przyłącze zasilania DOS 4 Nabłyszczacz.
- Przyłącze węża dozującego.
- W celu podłączenia węży dozujących należy zdjąć obejmę z wolnego przyłącza i ściągnąć zaślepkę ochronną.
- Założyć wąż dozujący na króciec przyłączeniowy i zamocować go za pomocą obejmy.

Nieużywane przyłącza węży dozujących muszą być zaopatrzone w zaślepki ochronne, żeby nie wylewała się kąpiel myjąca.

# Napełnianie i dozowanie chemikaliów procesowych

Dozowanie mediów płynnych Ustawianie koncentracji dozowania zostało opisane w rozdziale "Więcej ustawień/Systemy dozujące".

## Środek neutralizujący

Środek neutralizujący (ustawienie pH: kwaśne) przyczynia się do tego, że resztki alkalicznych środków myjących na powierzchni ładunku zostają zneutralizowane.

Środek neutralizujący jest automatycznie dozowany w etapie programowym Płukanie po myciu głównym (patrz tabele programów). W tym celu zbiornik musi być napełniony, a system dozujący odpowietrzony.

W programie Anorganica środek neutralizujący jest dozowany dodatkowo w kwaśnym myciu wstępnym.

Uzupełnianie środka neutralizującego

- Postawić zbiornik środka neutralizującego (czerwone oznaczenie) na otwartych drzwiczkach komory mycia lub na niewrażliwym i łatwym do czyszczenia podłożu.
- Wykręcić lancę ssącą i odłożyć ją na otwartych drzwiczkach komory mycia.
- Wymienić pusty zbiornik na napełniony.

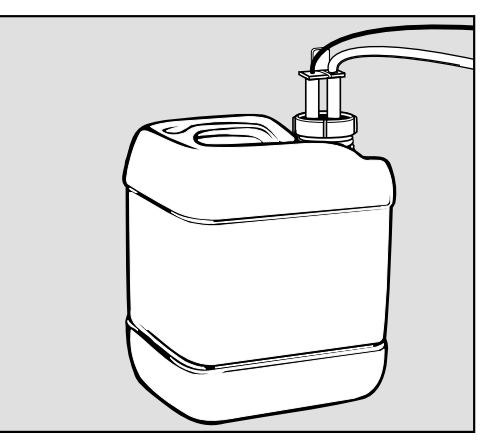

- Włożyć lancę ssącą do otworu zbiornika i dobrze ją dokręcić. Przestrzegać przy tym oznaczenia kolorystycznego.
- Dobrze wytrzeć ewentualnie rozchlapane chemikalia procesowe.
- Postawić zbiornik obok myjni na podłodze lub w sąsiadującej szafce. Zbiornika nie wolno odstawiać na myjni lub nad nią. Zwrócić uwagę na to, żeby wąż dozujący nie był załamany ani ściśnięty.
- Na koniec system dozujący musi zostać odpowietrzony (patrz rozdział "Ustawienia 7/Odpowietrzanie DOS").

# Napełnianie i dozowanie chemikaliów procesowych

Kontrola zużycia Kontrolować regularnie zużycie na podstawie stanu napełnienia i wymieniać zbiornik w odpowiednim momencie, żeby uniknąć całkowitego opróżnienia systemu dozującego.

Wskazania braku środków Przy niskim stanie napełnienia zbiornika na środek neutralizujący zostaną Państwo poproszeni o napełnienie systemu dozującego DOS3.

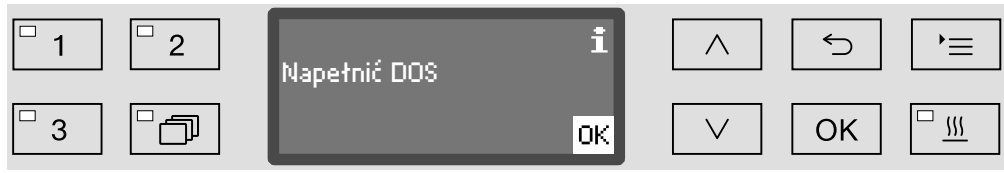

- Potwierdzić wskazówkę za pomocą *OK* i
- uzupełnić środek neutralizujący zgodnie z opisem.

Gdy zapas zostanie zużyty, myjnia zostanie zablokowana do dalszego użytkowania. Blokada zostanie zniesiona po wymianie zbiornika.

Dozowanie środka neutralizujące-Ustawianie koncentracji dozowania zostało opisane w rozdziale "Więcej ustawień/Systemy dozujące".

go

## **Detergent**

 Stosować wyłącznie detergenty przeznaczone dla myjni profesjonalnych.

Nie używać żadnych detergentów przeznaczonych do domowych zmywarek do naczyń!

Myjnie ze zintegrowanym systemem dozującym dla detergentu w płynie są przeznaczone wyłącznie do pracy z detergentem w płynie. Detergent w płynie jest dozowany poprzez lancę ssącą z zewnętrznego zbiornika.

Jeśli myjnia dysponuje zasobnikiem dozującym dla detergentu w proszku z symbolem */ w drzwiczkach, możliwa jest praca z deter*gentem w płynie lub w proszku.

Dozowanie detergentu w płynie odbywa się wówczas przez zewnętrzny moduł DOS, który może w każdej chwili zostać doposażony przez serwis Miele.

Miele zaleca dozowanie detergentu w płynie.

Przy wyborze detergentu należy, również ze względów ekologicznych, zawsze uwzględniać następujące kryteria:

- Jaka alkaliczność jest wymagana do rozwiązania problemu czyszczenia?
- Czy do usunięcia protein są wymagane składniki enzymatyczne i czy przebieg programu jest do tego zoptymalizowany?
- Czy tensydy są szczególnie potrzebne do dyspersji i emulgacji?
- Czy jest konieczny detergent z aktywnym chlorem czy też można zastosować detergent bez aktywnego chloru?

 $\bigwedge$  Detergenty zawierające chlor mogą uszkodzić tworzywa sztuczne i elastomery urządzenia.

Jeśli konieczne jest dozowanie detergentów zawierających chlor, dla bloków płukania z dozowaniem detergentu zalecana jest maksymalna temperatura 75 °C (patrz Przegląd programów).

W przypadku myjni do zastosowań związanych z olejami i tłuszczami ze specjalnymi elastomerami olejoodpornymi (warianty fabryczne) nie wolno dozować żadnych detergentów zawierających chlor!

Zabrudzenia specjalne mogą wymagać innego składu detergentu i środków dodatkowych. W takim przypadku służy Państwu pomocą serwis Miele.

# Napełnianie i dozowanie chemikaliów procesowych

Uzupełnianie detergentu w płynie Detergent w płynie jest doprowadzony z zewnętrznego zbiornika, np. z kanistra.

- Postawić zbiornik z detergentem w płynie (niebieskie oznaczenie) na otwartych drzwiczkach komory mycia lub na niewrażliwym i łatwym do czyszczenia podłożu.
- Wykręcić lancę ssącą i odłożyć ją na otwartych drzwiczkach komory mycia.
- Wymienić pusty zbiornik na napełniony.

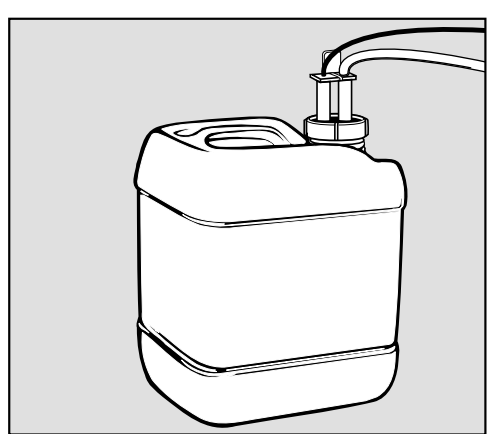

- Włożyć lancę ssącą do otworu zbiornika i dobrze ją dokręcić. Przestrzegać przy tym oznaczenia kolorystycznego.
- Dobrze wytrzeć ewentualnie rozchlapane chemikalia procesowe.
- Postawić zbiornik obok myjni na podłodze lub w sąsiadującej szafce. Zbiornika nie wolno odstawiać na myjni lub nad nią. Zwrócić uwagę na to, żeby wąż dozujący nie był załamany ani ściśnięty.
- Na koniec system dozujący musi zostać odpowietrzony (patrz rozdział "Ustawienia 7/Odpowietrzanie DOS").
- Kontrola zużycia Kontrolować regularnie zużycie na podstawie stanu napełnienia i wymieniać zbiornik w odpowiednim momencie, żeby uniknąć całkowitego opróżnienia systemu dozującego.

# Napełnianie i dozowanie chemikaliów procesowych

Wskazania braku środków

Przy niskim stanie napełnienia zbiornika na detergent w płynie zostaną Państwo poproszeni o napełnienie zbiornika DOS1.

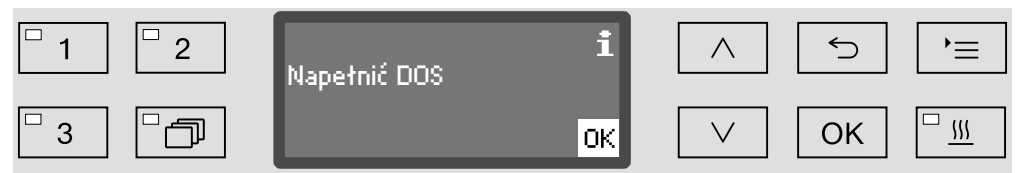

Potwierdzić wskazówkę za pomocą *OK* i

uzupełnić detergent w płynie zgodnie z opisem.

Gdy zapas detergentu w płynie zostanie zużyty, myjnia zostanie zablokowana do dalszego użytkowania. Blokada zostanie zniesiona po wymianie zbiornika.

Dozowanie detergentu w płynie Ustawianie koncentracji dozowania zostało opisane w rozdziale "Więcej ustawień/Systemy dozujące".

#### Dozowanie detergentu w proszku

W przypadku detergentu w proszku unikać wdychania pyłu! Jeśli dojdzie do połknięcia chemikaliów procesowych, mogą one doprowadzić do poparzeń w obrębie ust i górnych dróg oddechowych i w efekcie do zadławienia.

Detergent w proszku może być dozowany tylko wtedy, gdy na wewnętrznej stronie drzwiczek znajduje się odpowiedni zasobnik dozujący.

Przed rozpoczęciem programu wsypać detergent w proszku do zasobnika dozującego z symbolem // za wyjątkiem programów Zmywanie i Odpompowywanie.

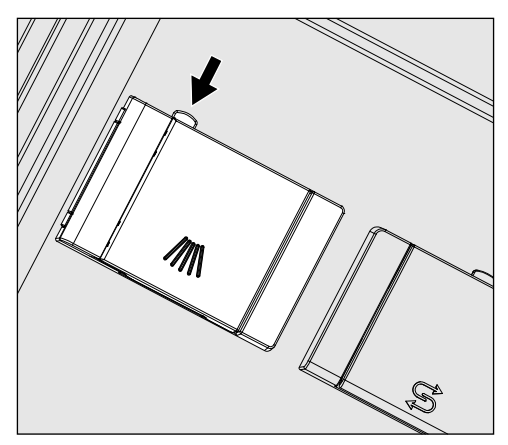

 Nacisnąć żółty przycisk zamka na zasobniku dozującym z symbolem  $\dim$ .

Klapka zasobnika odskakuje. Po zakończeniu programu klapka zasobnika jest już otwarta.

Oznaczenia kreskowe w zasobniku na proszek przy poziomym otwarciu drzwiczek odpowiadają wielkości napełnienia w mililitrach (ml). W sumie komora mieści ok. 60 ml detergentu.

Dane w mililitrach odpowiadają w przybliżeniu zaleceniom dozowania zwykle stosowanych detergentów w proszku w gramach (g), przy czym w zależności od gęstości nasypowej możliwe są pewne odchylenia.

Przykładowe dozowanie:

W kroku programowym "Mycie" pobierane jest ok. 10,5 l wody. Przy koncentracji detergentu w wysokości ok. 3 g/l odpowiada to ok. 30 g detergentu. Przestrzegać ew. odmiennych danych producenta!

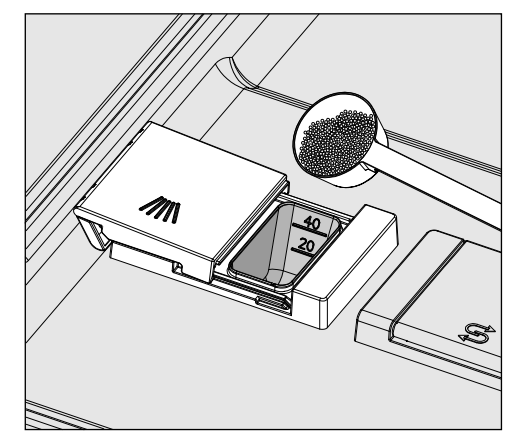

■ Napełnić detergentem komorę zasobnika.

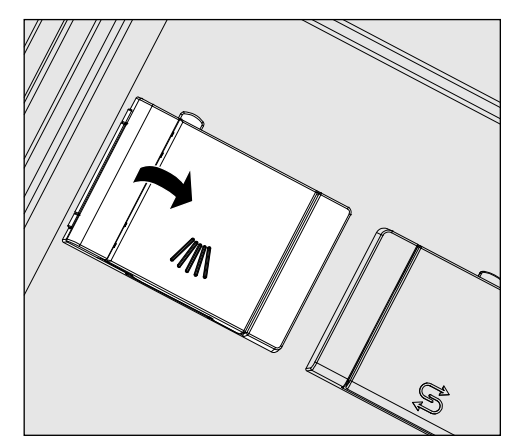

■ Następnie zamknąć klapkę zasobnika.

 Po zakończeniu programu skontrolować, czy detergent rozpuścił się całkowicie.

Jeśli tak się nie stało, należy powtórzyć program.

Sprawdzić, czy ew. ładunek nie zasłonił pojemnika dozującego przy wypłukiwaniu detergentu i ułożyć ponownie ładunek.

Dysza wypłukująca Dysza wypłukująca A 802 podczas przygotowywania wypłukuje de-A 802 tergent w proszku z dozownika proszku.

> Jeśli kosz górny jest stosowany razem z dwoma modułami w koszu dolnym, musi zostać zamontowana dysza wypłukująca A 802 dla detergentu w proszku. Montaż jest opisany w instrukcji użytkowania modułów.

# Obsługa

... poprzez przyciski wyboru programów ... z listy programów

### Wybieranie programu ...

- Wybrać program przez naciśnięcie jednego z przycisków wyboru programów  $\boxed{1}$ ,  $\boxed{2}$  lub  $\boxed{3}$ .
- **Nacisnąć przycisk**  $\Box$  i
- **zaznaczyć program korzystając z przycisków strzałek**  $\wedge$  **i**  $\vee$  **i po**twierdzić wybór za pomocą *OK*.

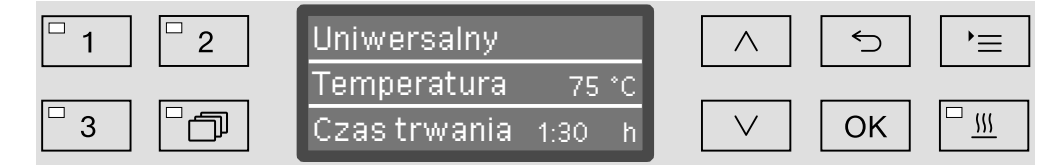

Zapala się dioda LED wybranego pola przycisku a na wyświetlaczu pokazywany jest odpowiedni program. Ponadto dioda LED w polu przycisku *Start/Stop* zaczyna migać.

Przed startem programu w każdej chwili można wybrać inny program zgodnie z opisem. Po starcie wybór programu zostaje zablokowany.

Wybór programu powinien być zawsze uzależniony do rodzaju ładunku, stopnia i rodzaju zabrudzeń lub od aspektów profilaktyki przeciwzakaźnej.

W przeglądzie programów na końcu niniejszej instrukcji użytkowania zostały opisane poszczególne programy i zakresy ich zastosowań.

#### Uruchamianie programu

**zamknąć drzwiczki.** 

Gdy drzwiczki są zamknięte, zapala się dioda LED w polu przycisku  $0 - 1$ .

■ Nacisnąć przycisk *Start/Stop*. Dioda LED w polu przycisku *Start/Stop* przechodzi do ciągłego świecenia, a dioda LED w polu  $\sim$  gaśnie.

Uruchamianie programu przez Programowanie startu

Istnieje możliwość opóźnienia startu programu, żeby np. wykorzystać nocną taryfę elektryczną lub wyczyścić komorę urządzenia do wykorzystania następnego dnia. Wychodząc z zaprogramowanej godziny można ustawić czas opóźnienia startu z minutową dokładnością od 1 minuty do 24 godzin (patrz rozdział "Ustawienia <sup>•</sup>/Godzina").

Aby móc skorzystać z funkcji programowania startu, musi ona być udostępniona (patrz rozdział "Ustawienia <sup>•</sup>/Programowanie startu").

Długie czasy przysychania mogą pogorszyć rezultaty przygotowywania. Ponadto wzrasta ryzyko korozji dla ładunku ze stali szlachetnej.

Ustawianie czasu startu

- Wybrać program.
- Przed startem programu nacisnąć przycisk *OK*.

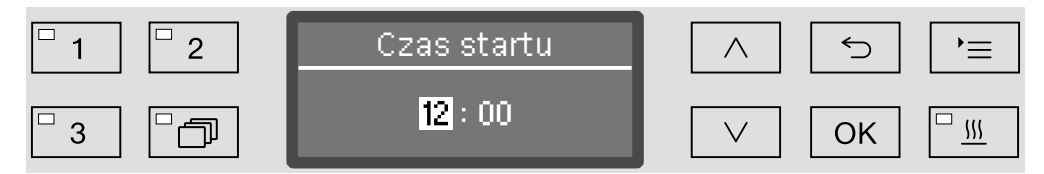

**Justawić godziny za pomocą przycisków strzałek**  $\wedge$  **(więcej) i**  $\vee$ (mniej) i potwierdzić wprowadzone dane poprzez *OK*.

Po naciśnięciu przycisku *OK* zaznaczenie przeskakuje automatycznie dalej do następnego możliwego miejsca wprowadzania. Powrót do poprzedniej pozycji nie jest możliwy. W przypadku pomyłki należy przerwać proces przyciskiem <sup>←</sup> i go powtórzyć.

**J** Ustawić minuty korzystając z przycisków strzałek  $\wedge$  (więcej) i  $\vee$ (mniej) i zapamiętać wprowadzone dane za pomocą *OK*.

Czas startu jest teraz zapamiętany i do momentu aktywacji zaprogramowanego opóźnienia startu w każdej chwili może zostać zmieniony zgodnie z wcześniejszym opisem.

Aktywacja zaprogramowanego opóźnienia startu  Uaktywnić zaprogramowany czas opóźnienia startu za pomocą przycisku *Start/Stop*.

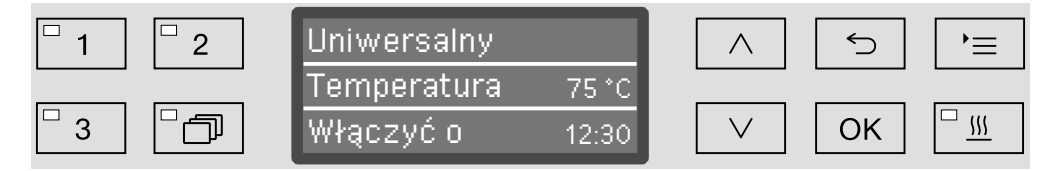

Na wyświetlaczu pojawia się wybrany program wraz z ustawionym czasem startu. Jeśli uaktywniona jest funkcja automatycznego wyłączania (patrz rozdział "Więcej ustawień/Wyłączyć po"), myjnia wyłącza się po ustawionym czasie aż do momentu rozpoczęcia programu.

Deaktywacja zaprogramowanego opóźnienia startu

Nacisnąć przycisk  $\leq$  lub wyłączyć urządzenie przyciskiem  $\circlearrowright$ .

# Obsługa

Wspomaganie suszenia Funkcja dodatkowa "Wspomaganie suszenia" (Suszenie) przyspiesza proces suszenia na koniec programu.

> Przy uaktywnionym suszeniu zamek "Komfort" otwiera nieco drzwiczki na koniec programu, dzięki czemu para wodna może się ulotnić z komory mycia. Ładunek jest suszony pasywnie przez ciepło resztkowe w komorze mycia.

Ten rodzaj suszenia nie spełnia wymagań normy EN ISO 15883-1/-2. Z tego względu przed dalszą obróbką (sterylizacją) ładunek musi zostać wysuszony oddzielnie.

Suszenie może opcjonalnie zostać ustawione wstępnie dla wszystkich programów z fazą suszenia lub być dodatkowo włączane ew. wyłączane przy każdym wyborze programu (patrz rozdział "Ustawienia 7/Suszenie").

Wybieranie lub odwołanie suszenia następuje przed startem programu przez naciśnięcie przycisku <sup>555</sup>. Kontrolka LED w polu przycisku wskazuje, czy funkcja dodatkowa jest włączona czy wyłączona. Ponadto może zostać zmieniony czas suszenia programu.

Przy uaktywnionym suszeniu czas trwania programu przedłuża się o ok. 2 minuty.

Wybieranie i odwo- Wybrać program. ływanie suszenia

- 
- **Przed startem programu nacisnąć przycisk**  $\frac{111}{2}$ **. Kontrolka LED w po**lu przycisku wskazuje, czy suszenie jest włączone czy wyłączone.

### Wskazania przebiegu programu

Po starcie programu można śledzić przebieg programu na 3-wierszowym wyświetlaczu.

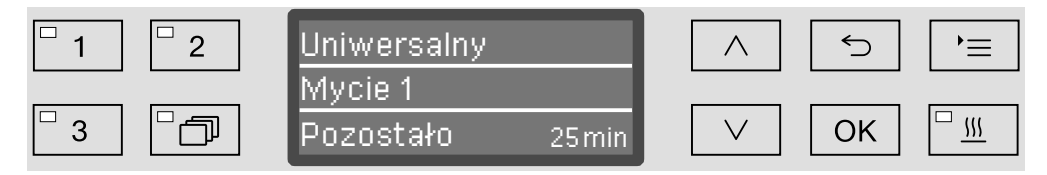

Górny wiersz - Nazwa programu.

**Środkowy wiersz** Za pomocą przycisków strzałek  $\wedge$  i  $\vee$  można wywołać następujące parametry:

- aktualny blok programowy, np. Mycie 1,
- temperaturę aktualną i docelową (w zależności od zaprogramowanych wskazań, patrz rozdział "Więcej ustawień/Wskazania wyświetlacza: Temperatura"),
- wartość A<sub>0</sub>,
- numer wsadu.
- **Dolny wiersz** Czas pozostały (w godzinach; do godziny w minutach).

#### Zakończenie programu

Program jest regularnie zakończony wtedy, gdy na wyświetlaczu zostaną pokazane następujące parametry i komunikaty:

- Górny wiersz Nazwa programu.
- **Środkowy wiersz** Stale zmieniające się:
	- parametry spełnione / niespełnione,
	- wartość A<sub>0</sub>,
	- numer wsadu.
- **Dolny wiersz** Program zakończony.

Ponadto gaśnie LED w polu przycisku *Start/Stop*, a LED w polu przycisku  $\sim$  zaczyna migać. W ustawieniu fabrycznym dodatkowo przez około 10 sekund rozlega się dźwięk sygnału akustycznego (patrz rozdział "Ustawienia /Głośność").

### Wstrzymywanie programu

Fabrycznie możliwość wstrzymywania programów podczas bieżącej pracy jest zablokowana. W razie potrzeby ta funkcja może zostać udostępniona przez serwis Miele.

Już rozpoczęty program może zostać wstrzymany tylko w nagłych przypadkach, np. gdy ładunek mocno się porusza.

 Zachować ostrożność przy otwieraniu drzwiczek! Ładunek może być gorący. Zachodzi ryzyko odniesienia oparzeń ew. oparzeń chemicznych!

Nacisnąć przycisk  $\sim$ .

Zostaną Państwo zapytani, czy drzwiczki mają zostać otwarte. Jeśli w tym momencie temperatura w komorze mycia przekracza 60 °C, należy najpierw potwierdzić jeszcze następujący komunikat:

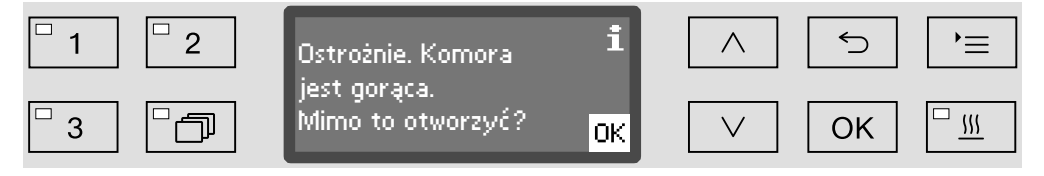

Potwierdzić komunikat za pomocą *OK*.

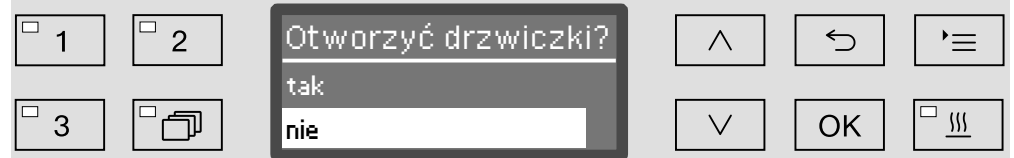

- Korzystając z przycisków strzałek  $\wedge$  i  $\vee$  wybrać opcję tak.
- Naciśnięcie przycisku *OK* spowoduje wstrzymanie programu.

Wybranie opcji tak spowoduje wstrzymanie programu i otwarcie drzwiczek. W tym celu na wyświetlaczu pojawia się następujący komunikat:

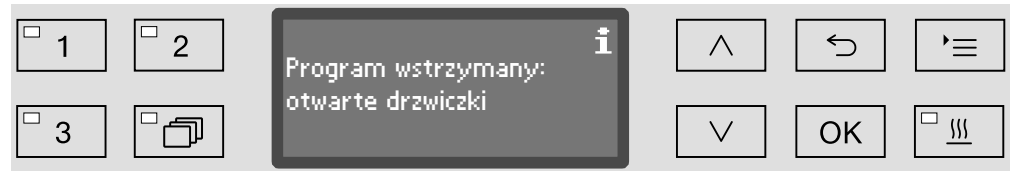

Ułożyć stabilnie ładunek i zamknąć drzwiczki.

Program będzie kontynuowany od momentu, w którym został wstrzymany. Każde wstrzymanie programu jest protokołowane w protokole ładunku.

Jeśli w ciągu kilku sekund nie zostaną dokonane żadne ustawienia lub proces zostanie przerwany za pomocą przycisku  $\leq$ , wyświetlacz przełączy się z powrotem na wskazania przebiegu programu. Program nie zostaje wstrzymany.

#### Przerwanie programu

 $\bigwedge$  W przypadku przerwania programu ładunek musi zostać poddany ponownemu przygotowaniu!

 Zachować ostrożność przy otwieraniu drzwiczek! Ładunek może być gorący. Zachodzi ryzyko odniesienia oparzeń ew. oparzeń chemicznych!

Przerwanie z powodu usterki Program zostaje przedwcześnie przerwany i na wyświetlaczu pojawia się komunikat usterki.

> W zależności od przyczyny należy podjąć odpowiednie środki zaradcze w celu usunięcia usterki (patrz rozdział "Usterki").

Przerwanie ręczne Już rozpoczęty program może zostać przerwany tylko w nagłych przypadkach, np. gdy ładunek mocno się porusza.

> Nacisnąć przycisk *Start/Stop* i przytrzymać go naciśniętym, aż wyświetlacz przejdzie do następującego ekranu:

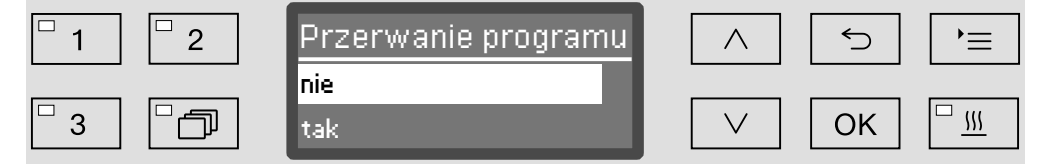

- Korzystając z przycisków strzałek  $\wedge$  i  $\vee$  wybrać opcję tak.
- Naciśnięcie przycisku *OK* spowoduje przerwanie programu. W razie potrzeby należy wprowadzić kod PIN (patrz rozdział "Więcej ustawień/Kod").

Jeśli w ciągu kilku sekund nie zostaną dokonane żadne ustawienia lub proces zostanie przerwany za pomocą przycisku  $\leq$ , wyświetlacz przełączy się z powrotem na wskazania przebiegu programu.

Ponowne uruchamianie programu

- Przed ponownym startem programu należy sprawdzić, czy ewentualnie należy uzupełnić detergent w proszku.
- Uruchomić ponownie program lub wybrać nowy program.

# Ustawienia

Poniżej jest przedstawiona struktura menu Ustawienia . Menu obejmuje wszystkie funkcje istotne dla wsparcia codziennych prac rutynowych.

W przeglądzie struktury wszystkie opcje, które mogą zostać ustawione na stałe, posiadają okienko □. Ustawienia fabryczne są zaznaczone "ptaszkiem" Ø. To, jak dokonać ustawień, jest opisane na końcu przeglądu.

Ustawienia<sup>P</sup>

- Programowanie startu
	- $\triangleright$  nie  $\triangleright$
	- $\blacktriangleright$  tak  $\Box$
- Suszenie
	- $\blacktriangleright$  nie  $\Box$
	- $\triangleright$  tak  $\triangleright$
- Odpowietrzanie DOS
	- DOS →
- Konserwacja filtra
	- Zespół sit
		- Przywracanie (tak/nie)
		- $\triangleright$  Okres czasu  $\triangleright$  10
- $\blacktriangleright$  Jezyk $\blacktriangleright$ 
	- $\blacktriangleright$  deutsch  $\Box$
	- $\blacktriangleright$  english (GB)  $\boxtimes$
	- $\blacktriangleright$  ...  $\square$
- ▶ Godzina
	- Ustawianie
	- Wyświetl
		- $\triangleright$  Wł.  $\Box$
		- $\blacktriangleright$  Wł. na 60 sekund  $\Box$
		- $\blacktriangleright$  Bez wskazań  $\boxtimes$
	- ▶ Format czasu
		- $\blacktriangleright$  12-godz.  $\square$
		- ▶ 24-godz. **M**
- Głośność
	- Dźwięk przycisków
	- Dźwięki sygnałów
		- Koniec programu
		- Wskazówka

### Programowanie startu

Aby można było korzystać z funkcji programowania startu, musi ona być dozwolona.

Wywołać menu poprzez następującą ścieżkę:

Przycisk

- ▶ Ustawienia N
	- Programowanie startu

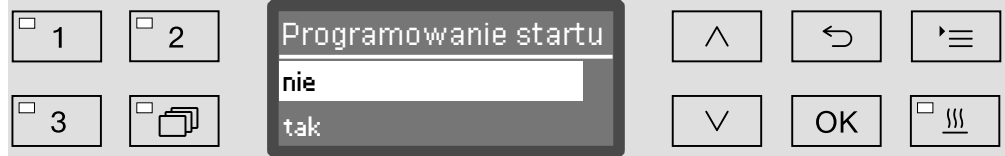

– nie

Programowanie startu jest zdezaktywowane.

– tak

Programowanie startu jest dozwolone i może być wykorzystywane we wszystkich programach.

- Wybrać opcję za pomocą przycisków strzałek  $\wedge$  i  $\vee$ .
- Zapamiętać ustawienie za pomocą *OK*.

### Suszenie

Dla wszystkich programów z fazą suszenia, na koniec programu można ustawić wstępnie lub zdezaktywować suszenie (patrz tabele programów).

Funkcja dodatkowa "Wspomaganie suszenia" (Suszenie) przyspiesza proces suszenia na koniec programu.

Przy uaktywnionym suszeniu zamek "Komfort" otwiera nieco drzwiczki na koniec programu, dzięki czemu para wodna może się ulotnić z komory mycia. Ładunek jest suszony pasywnie przez ciepło resztkowe w komorze mycia.

Ten rodzaj suszenia nie spełnia wymagań normy EN ISO 15883-1/-2. Z tego względu przed dalszą obróbką (sterylizacją) ładunek musi zostać wysuszony oddzielnie.

Wywołać menu poprzez następującą ścieżkę:

#### Przycisk '≡

- ▶ Ustawienia N
	- Suszenie

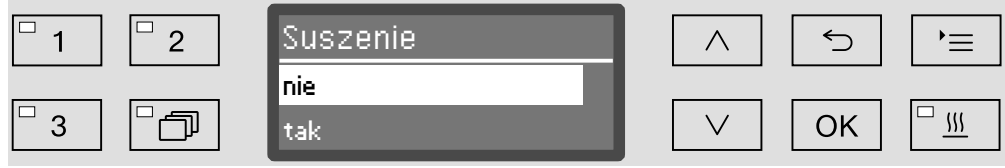

– nie

Suszenie jest automatycznie dezaktywowane za każdym razem przy wybieraniu programu.

– tak

Suszenie jest automatycznie aktywowane za każdym razem przy wybieraniu programu. Przy uaktywnionym suszeniu przedłuża się czas trwania programu.

- Wybrać opcję za pomocą przycisków strzałek  $\wedge$  i  $\vee$ .
- Zapamiętać ustawienie za pomocą *OK*.

### Odpowietrzanie DOS

Systemy dozujące płynne chemikalia procesowe mogą pracować niezawodnie tylko wtedy, gdy w systemie nie znajduje się powietrze.

System dozujący musi zostać odpowietrzony tylko wtedy, gdy

- system dozujący jest używany po raz pierwszy,
- został wymieniony zbiornik zapasowy,
- system dozujący został całkowicie opróżniony.

Proszę się upewnić przed odpowietrzaniem, że zbiorniki na chemikalia procesowe są wystarczająco napełnione i lance ssące są dobrze skręcone ze zbiornikami. Równoczesne odpowietrzanie kilku systemów dozujących jest niemożliwe.

Wywołać menu poprzez następującą ścieżkę:

Przycisk

- ▶ Ustawienia N
	- ▶ Odpowietrzanie DOS
		- DOS... (nazwa systemu dozującego)

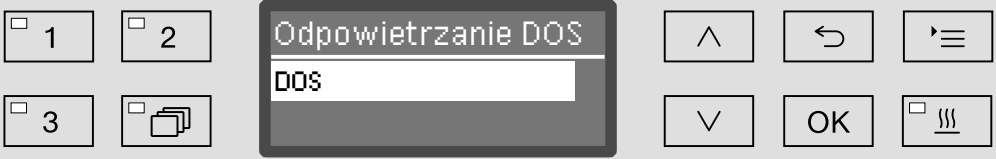

Wraz z wybraniem systemu dozującego rozpoczyna się automatyczne odpowietrzanie. Raz uruchomiony proces automatycznego odpowietrzania nie może więcej zostać przerwany.

- Wybrać system dozujący za pomocą przycisków strzałek  $\wedge$  i  $\vee$ .
- Uruchomić odpowietrzanie za pomocą *OK*.

Proces automatycznego odpowietrzania jest zakończony z sukcesem, gdy na wyświetlaczu pojawi się następujący komunikat:

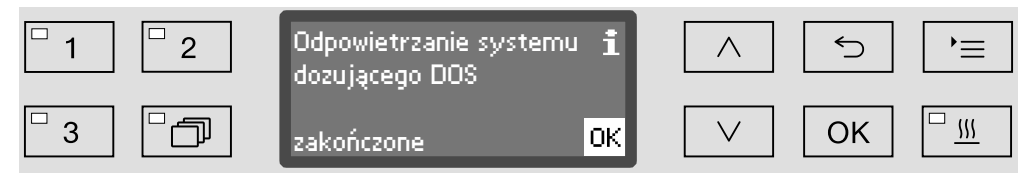

#### Konserwacja filtrów

Czyszczenie sit w komorze mycia Sita w komorze zmywania należy codziennie kontrolować i regularnie czyścić, patrz rozdział "Czynności serwisowe/Czyszczenie sit w komorze mycia". W tym celu w sterowniku można uaktywnić licznik, który w regular-

nych odstępach czasu będzie przypominał o konieczności czyszczenia.

Aktywacja i ustawianie okresu czyszczenia

Wywołać menu poprzez następującą ścieżkę:

Przycisk

- ▶ Ustawienia ▶
	- Konserwacja filtra
		- Zespół sit

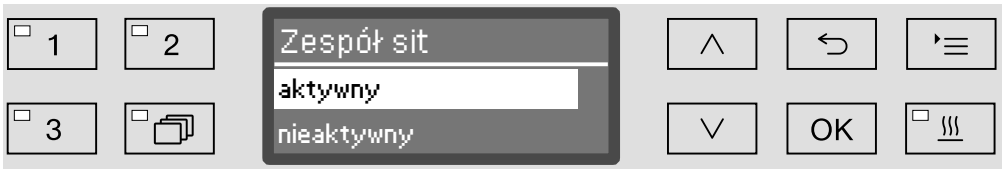

– aktywny

Okres czyszczenia jest uaktywniony. Wybierając aktywny można zresetować licznik lub ustawić okres czyszczenia.

– nieaktywny

Okres czyszczenia jest zdezaktywowany.

Wybrać opcję korzystając z przycisków strzałek  $\wedge$  i  $\vee$  i potwierdzić wybór za pomocą *OK*.

# Ustawienia<sup>l</sup>

Resetowanie licznika

Licznik okresu czyszczenia może zostać zresetowany tylko wtedy, gdy zostało przeprowadzone czyszczenie.

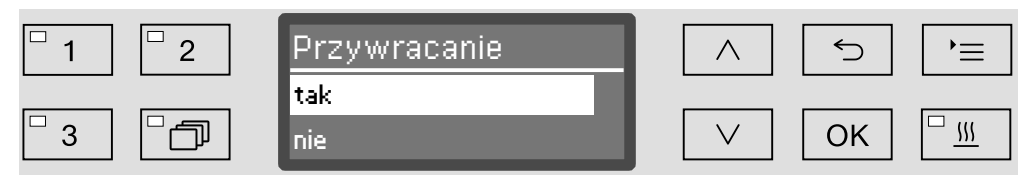

– tak

Licznik zostanie zresetowany.

– nie

Stan licznika zostanie zachowany.

Wybrać opcję korzystając z przycisków strzałek  $\wedge$  i  $\vee$  i potwierdzić wybór za pomocą *OK*.

#### Ustawianie okresu Okres odpowiada ilości cykli programowych i musi zostać ustawiony zgodnie z warunkami korzystania i oczekiwanym udziałem cząsteczek/substancji stałych w zabrudzeniach.

#### Przykład:

Dla cotygodniowego czyszczenia przy 2 cyklach programowych dziennie i 5 dniach roboczych w tygodniu odpowiedni okres wynosi 10 (2 x 5 = 10). Przy wysokim udziale cząsteczek należy wybrać krótszy okres, żeby czyścić sito kilka razy w tygodniu.

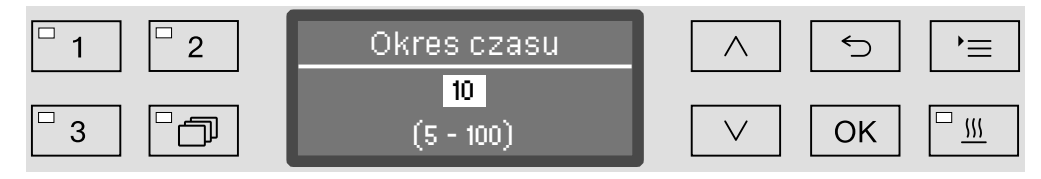

Ustawianie następuje w krokach 5-sekundowych. W dolnym wierszu pokazywany jest możliwy zakres ustawień.

- **J** Ustawić okres za pomocą przycisków strzałek  $\wedge$  (więcej) i  $\vee$ (mniej).
- Zapamiętać ustawienie za pomocą *OK*.

# Język<sup>N</sup>

Ustawiony język jest wykorzystywany do wskazań na wyświetlaczu.

Wywołać menu poprzez następującą ścieżkę:

Przycisk

- ▶ Ustawienia ▶
	- $\blacktriangleright$  Jezyk $\blacktriangleright$

Symbol flagi • za punktami menu Ustawienia • i Język • służy orientacji, na wypadek, gdyby ustawiony język był niezrozumiały.

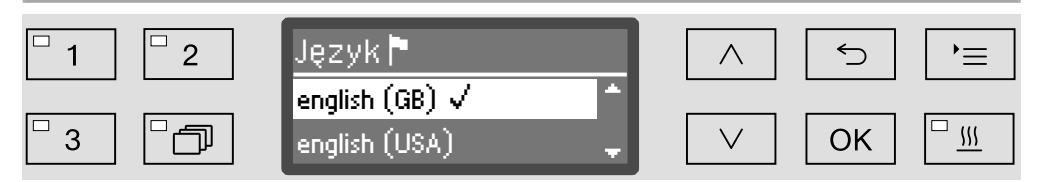

Na wyświetlaczu pokazywane są dostępne języki. Aktualnie wybrany język jest zaznaczony "ptaszkiem"  $\sqrt{ }$ .

Fabrycznie ustawionym językiem jest język angielski (english (GB)).

- Wybrać żądany język za pomocą przycisków strzałek  $\wedge$  i  $\vee$ .
- Zapamiętać ustawienie za pomocą *OK*.

Wskazania wyświetlacza od razu przestawią się na wybrany język.

### Godzina

Godzina jest wykorzystywana m. in. do dokumentacji procesowej, programowania startu, dziennika roboczego i wskazań wyświetlacza. Ustawia się format prezentacji i właściwą godzinę.

Nie odbywa się automatyczne przełączanie czasu pomiędzy czasem letnim i zimowym.

W razie potrzeby przestawienia należy dokonać samodzielnie.

#### Wybór formatu czasu

Tutaj ustawia się format prezentacji czasu na wyświetlaczu.

Wywołać menu poprzez następującą ścieżkę:

#### Przycisk '≡

- ▶ Ustawienia N
	- ▶ Godzina
		- ▶ Format czasu

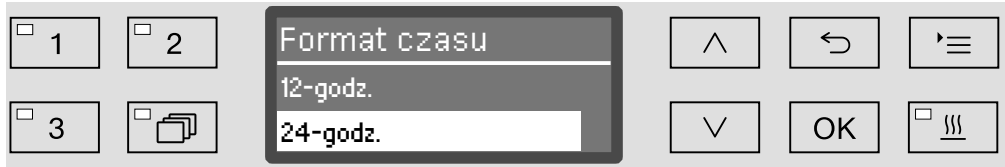

– 12-godz.

Wskazania godziny w formacie 12-godz. (am/pm/).

– 24-godz.

Wskazania godziny w formacie 24-godz.

- Wybrać żądany format za pomocą przycisków strzałek  $\wedge$  i  $\vee$ .
- Zapamiętać ustawienie za pomocą *OK*.

# Ustawienia

ny

**Ustawianie godzi-** Ustawianie godziny odbywa się w ustawionym formacie czasu.

Wywołać menu poprzez następującą ścieżkę:

Przycisk

- ▶ Ustawienia N
	- Godzina
		- Ustawianie

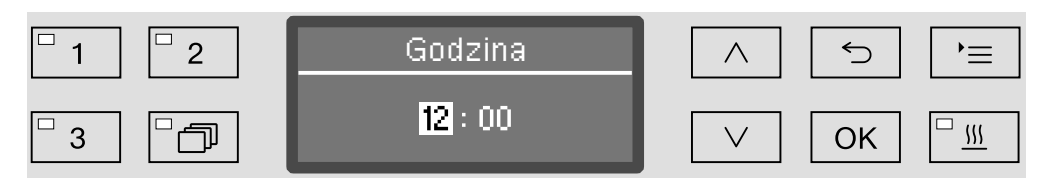

**J** Ustawić godziny za pomocą przycisków strzałek  $\wedge$  (więcej) i  $\vee$ (mniej) i potwierdzić wprowadzone dane poprzez *OK*.

Po naciśnięciu przycisku *OK* zaznaczenie przeskakuje automatycznie dalej do następnego możliwego miejsca wprowadzania. Powrót do poprzedniej pozycji nie jest możliwy. W przypadku pomyłki należy przerwać proces przyciskiem <sup>←</sup> i go powtórzyć.

**J** Ustawić minuty korzystając z przycisków strzałek  $\wedge$  (więcej) i  $\vee$ (mniej) i zapamiętać godzinę za pomocą *OK*.

Wraz z wprowadzeniem ostatniego *OK* godzina zostaje zapamiętana.
#### Wskazania W razie potrzeby podczas przerw w pracy urządzenie może przechodzić w tryb gotowości do pracy.

- W tym celu musi zostać wybrana opcja wyświetlania godziny.
- Poza tym w punkcie "Więcej ustawień/Wyłączyć po" musi być uaktywnione automatyczne wyłączanie i ustawiony czas oczekiwania

Po upływie ustawionego czasu oczekiwania urządzenie przechodzi w tryb gotowości do pracy. Przy gotowości do pracy urządzenie pozostaje włączone, a na wyświetlaczu jest pokazywana godzina. Naciśnięcie dowolnego przycisku spowoduje reaktywacie urządzenia.

Wywołać menu poprzez następującą ścieżkę:

Przycisk '≡

- ▶ Ustawienia N
	- ▶ Godzina
		- Wyświetl

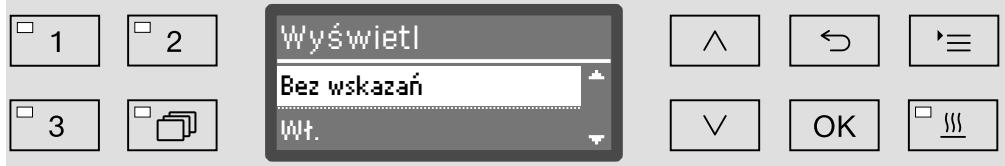

– Wł.

Po upływie czasu oczekiwania urządzenie zostaje na stałe przełączone w tryb gotowości do pracy, a na wyświetlaczu pojawia się godzina.

– Wł. na 60 sekund

Po upływie czasu oczekiwania urządzenie przechodzi na 60 sekund w tryb gotowości do pracy. W trybie gotowości do pracy na wyświetlaczu pokazywana jest godzina. Po upływie 60 sekund urządzenie się wyłącza.

– Bez wskazań

Po upływie czasu oczekiwania urządzenie się wyłącza. Na wyświetlaczu nie jest więcej pokazywana godzina.

- Wybrać opcję za pomocą przycisków strzałek  $\wedge$  i  $\vee$ .
- Zapamiętać ustawienie za pomocą *OK*.

# Głośność

Zintegrowany w panelu sterowania sygnalizator akustyczny, tak zwany brzęczyk, w następujących sytuacjach może podawać komunikaty akustyczne:

- naciskanie przycisków obsługi (dźwięk przycisków)
- zakończenie programu
- komunikaty systemowe (wskazówki)
- Wywołać menu poprzez następującą ścieżkę:

Przycisk

▶ Ustawienia N

Głośność

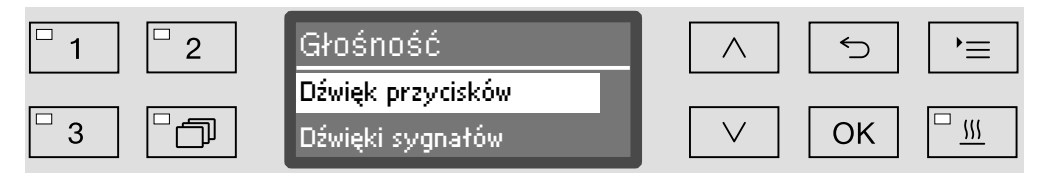

– Dźwięki sygnałów

Ustawienie głośności brzęczyka na koniec programu i przy komunikatach systemowych (wskazówkach).

– Dźwięk przycisków

Ustawienie głośności brzęczyka przy naciskaniu przycisków obsługi.

- Wybrać opcję za pomocą przycisków strzałek  $\wedge$  i  $\vee$ .
- Potwierdzić wybór za pomocą *OK*.

Po wybraniu opcji Dźwięk przycisków można natychmiast dopasować głośność. W przypadku wybraniu opcji Dźwięki sygnałów należy najpierw określić, dla którego sygnału, Wskazówka czy Koniec programu, ma zostać dopasowana głośność.

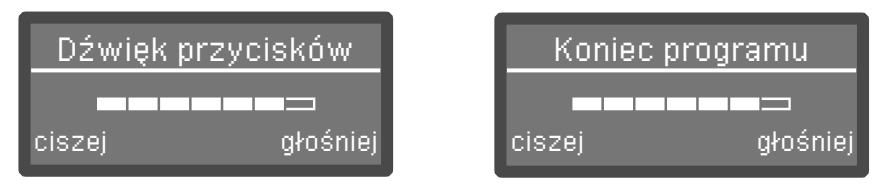

Stopień głośności jest prezentowany za pomocą paska segmentowego. W najniższym ustawieniu sygnał brzęczyka jest wyłączony.

- **uch** Ustawić głośność za pomocą przycisków strzałek  $\wedge$  (głośniej) i  $\vee$ (ciszej).
- Zapamiętać ustawienie za pomocą *OK*.

Do menu Więcej ustawień przynależą wszystkie procesy i ustawienia administracyjne.

Dostęp do menu Więcej ustawień jest zabezpieczony kodem PIN. Jeśli nie posiadają Państwo kodu PIN, proszę się zwrócić do użytkownika z odpowiednimi prawami dostępu lub przerwać proces przyciskiem  $\bigcirc$ .

W przeglądzie struktury wszystkie opcje, które mogą zostać ustawione na stałe, posiadają okienko □. Ustawienia fabryczne są zaznaczone "ptaszkiem" Ø. To, jak dokonać ustawień, jest opisane na końcu przeglądu.

Więcej ustawień

- ▶ Kod
	- Przerwanie programu
		- $\blacktriangleright$  z kodem  $\Box$
		- $\blacktriangleright$  bez kodu  $\blacktriangleright$
	- Zmiana kodu
- ▶ Data
	- ▶ Format daty
		- ▶ DD:MM:RR M
		- MM:DD:RR FL
	- Ustawianie
- ▶ Dziennik roboczy
	- Zużycie: woda
	- Zużycie: detergent
	- Zużycie: nabłyszczacz
	- Zużycie: neutralizacja.
	- $\blacktriangleright$  ...
	- Czas pracy
	- Licznik przebiegów progr.
	- Okresy serwisowe
- ▶ Protokoły
	- $\blacktriangleright$  krótko  $\boxtimes$
	- $\blacktriangleright$  długo  $\square$
- Format temperatury
	- ▶ °C M
	- $\blacktriangleright$  °F  $\Box$
- Ustawienia progr.
	- Zmiana programu
	- $\blacktriangleright$  ...
	- Resetuj program
		- $\mathbf{F}_{\text{max}}$
- Udostępnienie progr.
	- $\blacktriangleright$  Wszystkie  $\boxdot$
	- Wybór
		- $\blacktriangleright$  ...  $\Box$
- Przesunięcie progr.
	- **11** Uniwersalny
	- [2] Standard
	- 3 Intensywny
- ▶ Systemy dozujące
	- ▶ DOS
		- aktywny
		- ▶ nieaktywny
		- Odpowietrzanie DOS
		- $\blacktriangleright$  Koncentracja
	- Zmiana nazwy
- ▶ Program kontrolny
	- $\blacktriangleright$  nie
	- ▶ Laboratorium
	- Walidacja
- Złącza
	- ▶ Ethernet
		- Status modułu
		- ▶ DHCP
	- ▶ RS232
		- Wydruk protokołów
		- $\blacktriangleright$  Język $\blacktriangleright$
		- $\blacktriangleright$  Tryb
		- ▶ Przepustowość: 9600 M
		- ▶ Parzystość: none Ø
- $\blacktriangleright$  Twardość wody  $\blacktriangleright$  19
- Wskazania wyświetlacza
	- $\blacktriangleright$  Temperatura aktualna  $\Box$
	- $\blacktriangleright$  Temperatura docelowa  $\blacktriangleright$
- Wyświetlacz
	- Kontrast
	- Jasność
- Wyłączyć po
	- $\triangleright$  tak  $\stackrel{\cdot}{\bowtie}$
	- $\triangleright$  nie  $\square$
- Ustawienia fabryczne
	- Przywracanie
		- $\blacktriangleright$  Tylko ustawienia progr.
		- Wszystkie ustawienia
		- ▶ nie
- Wersja oprogramowania
	- ▶ EB ID XXXXX
	- ▶ EGL ID XXXXX
	- EZL ID XXXXX
	- ▶ EFU ID XXXXX
	- ▶ LNG ID XXXXX

# **Kod**

Menu Więcej ustawień obejmuje odpowiednie funkcje i ustawienia systemowe, które są wymagane dla rozszerzonej wiedzy w zakresie przygotowywania maszynowego. Odpowiednio dostęp do menu może zostać ograniczony przez czterocyfrowy kod PIN.

Blokada poszczególnych opcji oraz równoczesne nadanie kilku kodów PIN jest niemożliwe.

W razie utraty kodu PIN nowy kod musi zostać nadany przez serwis Miele.

#### Wprowadzanie kodu PIN

Jeśli dostęp do menu Więcej ustawień jest chroniony, w przypadku wybrania menu zostaną Państwo poproszeni o wprowadzenie kodu PIN.

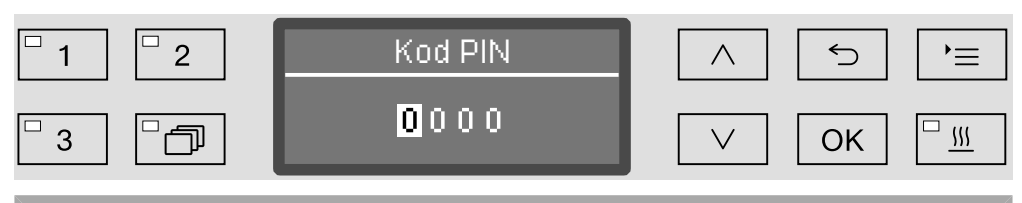

Jeśli nie posiadają Państwo kodu PIN, proszę się zwrócić do użytkownika z odpowiednimi prawami dostępu lub przerwać proces przyciskiem 5.

- W tym celu należy ustawić poszczególne cyfry za pomocą przycisków strzałek  $\wedge$  (więcej) i  $\vee$  (mniej).
- Potwierdzić każdą cyfrę pojedynczo za pomocą przycisku *OK*.

Po naciśnięciu przycisku *OK* zaznaczenie przeskakuje automatycznie dalej do następnego możliwego miejsca wprowadzania. Powrót do poprzedniej pozycji nie jest możliwy. W przypadku pomyłki należy przerwać proces przyciskiem  $\leq$  i go powtórzyć. Wprowadzone cyfry są zastępowane przez symbol \*.

Po poprawnym wprowadzeniu wszystkich cyfr menu zostaje odblokowane.

W przypadku błędnego wprowadzenia pojawia się komunikat błędu:

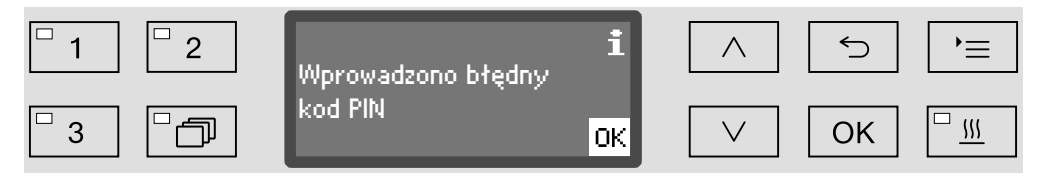

Potwierdzić komunikat za pomocą *OK*.

Dostęp pozostaje zablokowany, a wyświetlacz przeskakuje z powrotem do wyboru menu.

#### Blokada przerywania programu

Już rozpoczęty program może zostać przerwany tylko w nagłych przypadkach, np. gdy ładunek mocno się porusza. Istnieje możliwość zabezpieczenia przed przerwaniem programu za pomocą kodu PIN.

Wywołać menu poprzez następującą ścieżkę:

Przycisk

- Więcej ustawień
	- ▶ Kod
		- Przerwanie programu

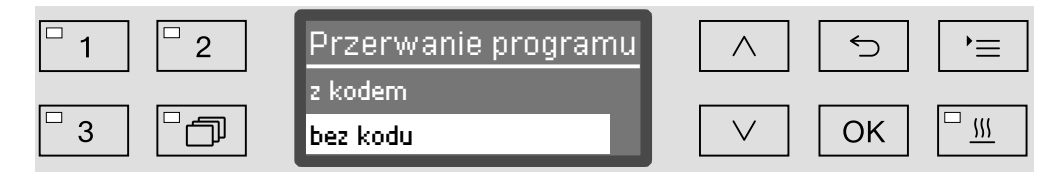

– z kodem

Przerwanie programu jest możliwe tylko po podaniu kodu PIN.

– bez kodu

Wszyscy użytkownicy mogą przerywać programy w dowolnym momencie.

- Wybrać opcję za pomocą przycisków strzałek  $\wedge$  i  $\vee$ .
- Zapamiętać ustawienie za pomocą *OK*.

Zmiana kodu PIN Kod PIN składa się z czterocyfrowej liczby i jest nadawany przez użytkownika. Każda cyfra może zostać dowolnie zaprogramowana od 0 do 9.

> Przy nadawaniu nowego kodu PIN stary kod zostaje nadpisany i tym samym bezpowrotnie skasowany. Przywrócenie starego kodu jest tym samym niemożliwe.

> W razie utraty kodu PIN nowy kod musi zostać nadany przez serwis Miele.

Wywołać menu poprzez następującą ścieżkę:

Przycisk

Więcej ustawień

 $\blacktriangleright$  Kod

▶ Zmiana kodu

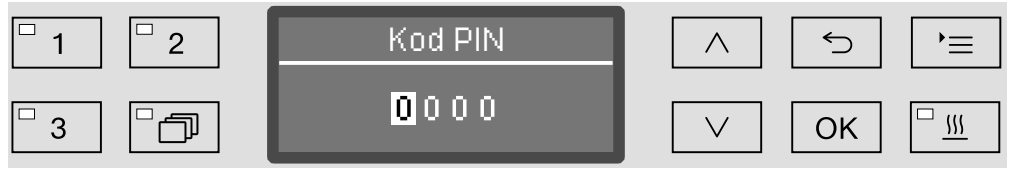

- W tym celu należy ustawić poszczególne cyfry za pomocą przycisków strzałek  $\wedge$  (więcej) i  $\vee$  (mniej).
- Potwierdzić każdą cyfrę pojedynczo za pomocą przycisku *OK*.

Po naciśnięciu przycisku *OK* zaznaczenie przeskakuje automatycznie dalej do następnego możliwego miejsca wprowadzania. Powrót do poprzedniej pozycji nie jest możliwy. W przypadku pomyłki należy przerwać proces przyciskiem  $\leq$  i go powtórzyć. Wprowadzone cyfry są zastępowane przez symbol \*.

Po potwierdzeniu ostatniej cyfry nowy kod PIN zostaje zapamiętany.

# Data

Data jest wymagana np. do dokumentacji procesowej. Ustawia się format prezentacji i właściwą datę.

Wybór formatu daty Wybrany format daty określa prezentację na wyświetlaczu i w dokumentacji procesowej.

Wywołać menu poprzez następującą ścieżkę:

Przycisk

- Więcej ustawień
	- ▶ Data
		- ▶ Format daty

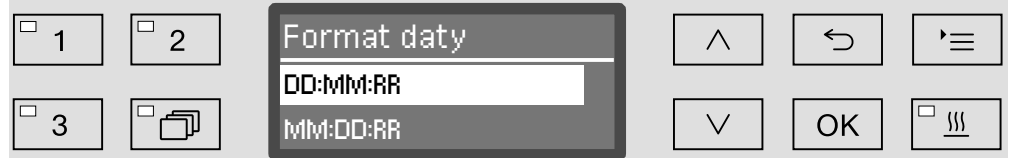

- DD oznacza dzień,
- MM oznacza miesiąc a
- RR rok.
- Wybrać żądany format za pomocą przycisków strzałek  $\wedge$  i  $\vee$ .
- Zapamiętać ustawienie za pomocą *OK*.

#### Ustawianie daty Datę ustawia się wybranym formacie daty.

Wywołać menu poprzez następującą ścieżkę:

#### Przycisk

- Więcej ustawień
	- ▶ Data
		- Ustawianie

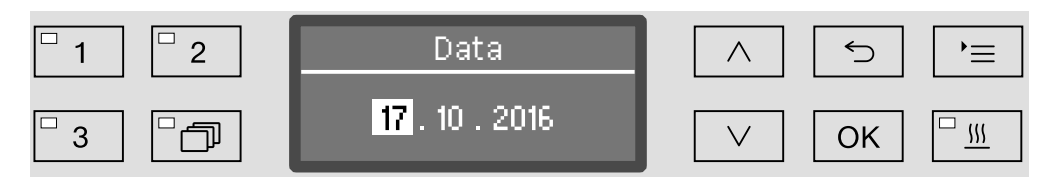

Ustawić dzień/miesiąc za pomocą przycisków strzałek  $\wedge$  (więcej) i (mniej) i potwierdzić wprowadzone dane poprzez *OK*.

Po naciśnięciu przycisku *OK* zaznaczenie przeskakuje automatycznie dalej do następnego możliwego miejsca wprowadzania. Powrót do poprzedniej pozycji nie jest możliwy. W przypadku pomyłki należy przerwać proces przyciskiem <sup>←</sup> i go powtórzyć.

- Ustawić miesiąc/dzień za pomocą przycisków strzałek  $\wedge$  (więcej) i (mniej) i potwierdzić wprowadzone dane poprzez *OK*.
- **J** Ustawić rok korzystając z przycisków strzałek  $\wedge$  (więcej) i  $\vee$  (mniej) i zapamiętać wprowadzoną datę za pomocą *OK*.

Wraz z wprowadzeniem ostatniego *OK* data zostaje zapamiętana.

# Dziennik roboczy

W dzienniku roboczym zostają zaprotokołowane dane dotyczące zużycia wody i chemikaliów procesowych, jak również czasy pracy i przebiegi programów. Dokumentowany jest cały okres eksploatacji urządzenia.

Poza tym w dzienniku roboczym serwis Miele może umieścić informację o kolejnym terminie przeglądu.

Wywołać menu poprzez następującą ścieżkę:

Przycisk

- Więcej ustawień
	- ▶ Dziennik roboczy

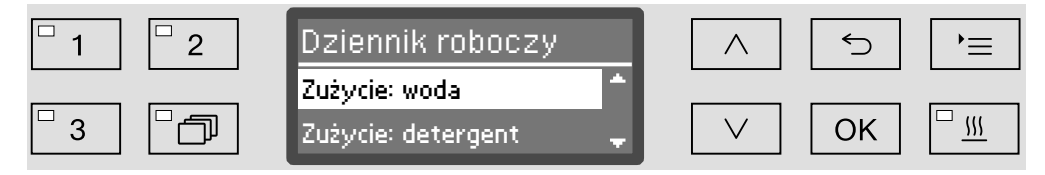

– Zużycie: woda

Wskazanie całkowitego zużycia wody w litrach (l).

– Zużycie: detergent

Wskazania zużycia detergentu w płynie w litrach (l).

– Zużycie: nabłyszczacz

Wskazanie całkowitego zużycia nabłyszczacza w litrach (l).

– Zużycie: neutralizacja.

Wskazanie całkowitego zużycia środka neutralizującego w litrach (l).

– Czas pracy

Wskazanie całkowitego czasu pracy.

– Licznik przebiegów progr.

Suma wszystkich pełnych przebiegów programów. Nie występuje rozróżnienie na poszczególne programy. Przerwane programy nie są zliczane.

– Okresy serwisowe

Data następnego terminu serwisowego (wprowadzana przez serwis Miele).

Wybrać opcję korzystając z przycisków strzałek  $\wedge$  i  $\vee$  i potwierdzić wybór za pomocą *OK*.

Wartości z dziennika roboczego nie mogą zostać zmienione.

■ Menu można zakończyć przyciskiem  $\mathfrak{S}.$ 

# Protokoły

W celu archiwizacji protokołów procesowych można wybierać pomiędzy dwoma różnymi formatami protokołów.

To, jak je wybrać, jest opisane w rozdziale "Dokumentacja procesowa".

# Format temperatury

Podczas przebiegu programu, w zależności od kroku programowego, wskazanie temperatury na wyświetlaczu jest aktualizowane co ok. 2 do 5 sekund. Temperatura może być wyświetlana do wyboru w stopniach Celsjusza (°C) lub Fahrenheita (°F).

Fabrycznie jednostki temperatury są ustawione na °C (stopnie Celsjusza).

Przy zmianie jednostek temperatury, np. z °C na °F ustawiona temperatura jest automatycznie przeliczana.

Wywołać menu poprzez następującą ścieżkę:

Przycisk '≡

- Więcej ustawień
	- Format temperatury

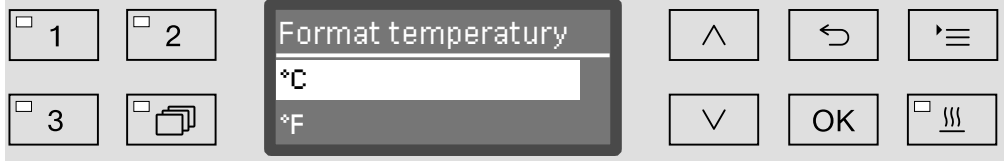

 $-$  °C

Wskazania temperatury w stopniach Celsjusza.

– °F

Wskazania temperatury w stopniach Fahrenheita.

- Wybrać opcję za pomocą przycisków strzałek  $\wedge$  i  $\vee$ .
- Zapamiętać ustawienie za pomocą *OK*.

#### Ustawienia programowe

Za pomocą tego menu można dopasować istniejące programy do specjalnych wymagań technicznych i do stosowanego ładunku lub przywrócić wszystkie programy do ustawień fabrycznych.

Do zmiany ustawień programowych wymagana jest dodatkowo specyficzna znajomość urządzenia i dlatego powinny być one podejmowane wyłącznie przez biegłych użytkowników lub serwis Miele.

Dalsze postępowanie jest opisane w rozdziale "Ustawienia programowe".

# Udostępnienie programu

Istnieje możliwość zablokowania dostępu do poszczególnych programów. Zablokowane programy nie są dostępne przy wybieraniu programu. W ten sposób można np. zagwarantować, że w użyciu będą tylko sprawdzone programy.

Wywołać menu poprzez następującą ścieżkę:

Przycisk

- Więcej ustawień
	- Udostępnienie progr.

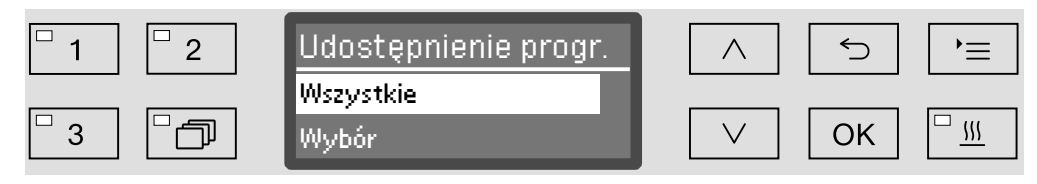

– Wszystkie

Wszystkie programy są udostępnione.

– Wybór

Do dyspozycji są wybrane programy.

Wybrać opcję korzystając z przycisków strzałek  $\wedge$  i  $\vee$  i potwierdzić wybór za pomocą *OK*.

Opcja Wybór otwiera listę ze wszystkimi programami.

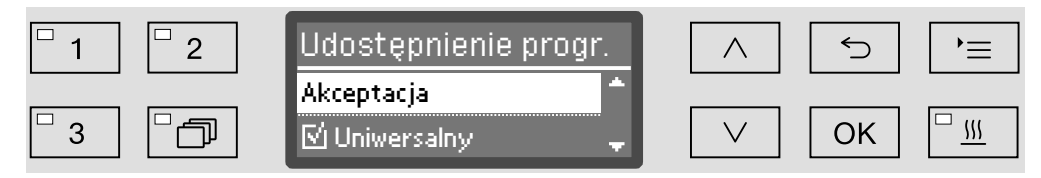

Wybór programu odbywa się w drodze wyboru wielokrotnego. Na wyświetlaczu wszystkie programy są poprzedzone okienkiem  $\Box$ . Jeśli program jest udostępniony, w okienku widoczny jest "ptaszek"  $\boxtimes$ . Zablokowane programy są oznaczone przez puste okienko.

- Wybierając przyciskami strzałek  $\wedge$  i  $\vee$  i potwierdzając za pomocą *OK* można udostępniać i blokować programy.
- Aby zapamiętać wybór, wybrać opcję Akceptacja na końcu listy i potwierdzić ją za pomocą *OK*.

## Przesunięcie programu: przyporządkowywanie przycisków wyboru programów

Listę programów można sortować według swoich preferencji, przyporządkowując przy tym dowolnie programy do trzech przycisków wyboru programów  $\boxed{1}$ ,  $\boxed{2}$  i  $\boxed{3}$ .

Wywołać menu poprzez następującą ścieżkę:

Przycisk '≡

- Więcej ustawień
	- Przesunięcie progr.

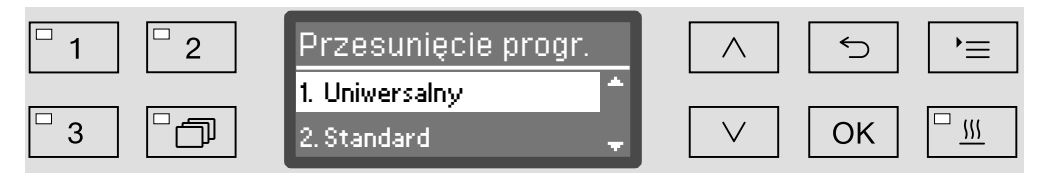

Na liście programów są wymienione wszystkie udostępnione programy (patrz rozdział "Więcej ustawień/Udostępnienie"). Decydujące dla przyporządkowania do przycisków wyboru programu jest miejsce na liście programów. Programy są na niej numerowane od 1-n. Pierwsze trzy programy są przyporządkowane do przycisków wyboru programu, np.:

- $-1$ . Uniwersalny do przycisku wyboru programu  $\boxed{1}$
- 2. Standard do przycisku wyboru programu  $\boxed{2}$
- $-3$ . Intensywny do przycisku wyboru programu  $\boxed{3}$
- 4. Anorganica
- 5. Organica
- itd.
- $\blacksquare$  Za pomocą przycisków strzałek  $\land$  i  $\lor$  wybrać program, który ma zostać przesunięty.
- Potwierdzić wybór za pomocą *OK*.

Teraz można przesunąć ten program na liście.

- W tym celu przesunąć program za pomocą przycisków strzałek  $\wedge$  i  $\vee$  na żądaną pozycję.
- *OK* zapisuje program na wybranej pozycji.

Program zapamiętany wcześniej na tej pozycji oraz wszystkie kolejne programy zostaną przesunięte o jedną pozycję do dołu.

Proces ten można dowolnie powtarzać.

**Menu można zakończyć przyciskiem**  $\leq$ **.** 

# Systemy dozujące

W bloku programowym może być dozowane do dwóch chemikaliów procesowych. Poprzez poniższe menu można uaktywnić i odpowietrzyć systemy dozujące, w razie potrzeby zmienić nazwę i ustawić koncentrację dozowania dla wszystkich programów.

Aktywacja systemów dozujących

Następnie można uaktywnić lub zdezaktywować poszczególne systemy dozujące dla wszystkich programów.

Wywołać menu poprzez następującą ścieżkę:

#### Przycisk

- Więcej ustawień
	- ▶ System dozujący
		- ▶ DOS... (nazwa systemu dozującego)

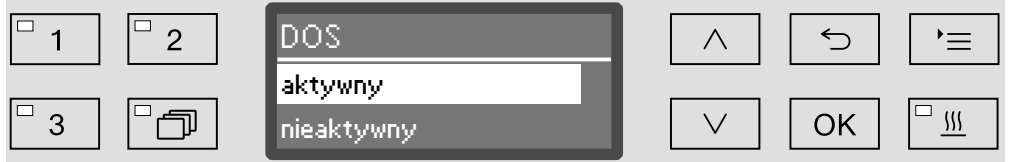

– aktywny

Wybrany system dozujący jest uaktywniony. Dozowanie następuje tylko w przewidzianych blokach programu (patrz tabele programowe).

– nieaktywny

Wybrany system dozujący jest zdezaktywowany dla wszystkich programów.

- Wybrać opcję za pomocą przycisków strzałek  $\wedge$  i  $\vee$ .
- Zapamiętać ustawienie za pomocą *OK*.

#### Odpowietrzanie DOS Systemy dozujące płynne chemikalia procesowe mogą pracować niezawodnie tylko wtedy, gdy w systemie nie znajduje się powietrze.

System dozujący musi zostać odpowietrzony tylko wtedy, gdy

- system dozujący jest używany po raz pierwszy,
- został wymieniony zbiornik zapasowy,
- system dozujący został całkowicie opróżniony.

Proszę się upewnić przed odpowietrzaniem, że zbiorniki na chemikalia procesowe są wystarczająco napełnione i lance ssące są dobrze skręcone ze zbiornikami. Równoczesne odpowietrzanie kilku systemów dozujących jest niemożliwe.

Wywołać menu poprzez następującą ścieżkę:

Przycisk '≡

- Więcej ustawień
	- ▶ System dozujący
		- DOS... (nazwa systemu dozującego)
			- Odpowietrzanie DOS

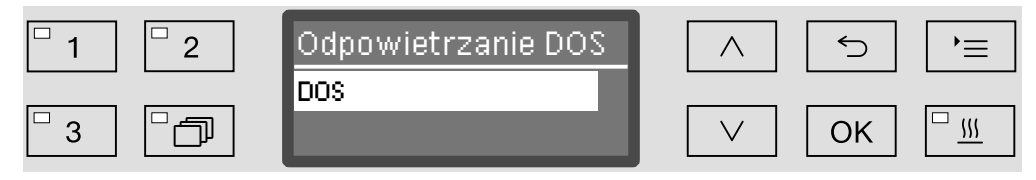

Wraz z wybraniem systemu dozującego rozpoczyna się automatyczne odpowietrzanie. Raz uruchomiony proces automatycznego odpowietrzania nie może więcej zostać przerwany.

- Wybrać system dozujący za pomocą przycisków strzałek  $\wedge$  i  $\vee$ .
- Uruchomić odpowietrzanie za pomocą *OK*.

Proces automatycznego odpowietrzania jest zakończony z sukcesem, gdy na wyświetlaczu pojawi się następujący komunikat:

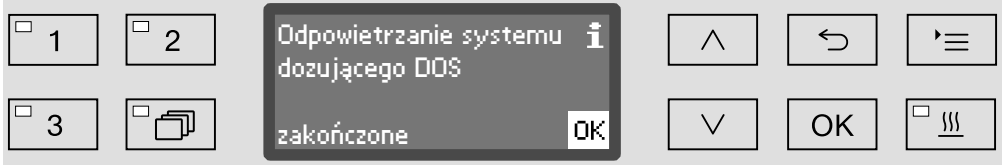

płynnych

Ustawienie kon-Koncentracja dozowania dla płynnych chemikaliów procesowych mocentracii dozoważe, np. przy zmianie producenta, zostać dostosowana dla wszystkich nia dla mediów programów na raz. Koncentrację dozowania należy ustawić odpowiednio do danych producenta ew. do wymagań wobec efektów przygotowywania. Zużycie mediów płynnych jest protokołowane w dzienniku roboczym urządzenia (patrz rozdział "Więcej ustawień/Dziennik roboczy"). Zmiany parametrów programowych myjni kwalifikowanej wymagają ew. ponownej kwalifikacji wydajnościowej. Wywołać menu poprzez następującą ścieżkę: Przycisk Więcej ustawień ▶ Systemy dozujące DOS\_ Koncentracja  $\boxed{\square_1}$  $\Box$ Koncentracja  $\overline{2}$  $\bigodot$  $\equiv$ 0,30 %  $\Box$ ٶ  $\bar{W}$ 3 OK  $(0,05 - 2,00 %$ Koncentracja dozowania może zostać ustawiona w krokach 0,01. W dolnym wierszu pokazywany jest możliwy zakres ustawień.

- **Jestawić koncentrację za pomocą przycisków strzałek**  $\wedge$  **(więcej) i**  $\vee$ (mniej).
- Zapamiętać ustawienie za pomocą *OK*.

#### Zmiana nazwy systemu dozującego

W razie potrzeby można rozszerzyć nazwy systemów dozujących "DOS1" itd. o dodatek, jak np. "DOS1 Detergent". Oznaczenie "DOS" z przynależną cyfrą nie może zostać zmienione.

Każdą zmianę ustawień fabrycznych należy udokumentować do celów serwisowych.

Jeśli została wybrana opcja

– Zmiana nazwy

wyświetlacz przechodzi do następującego widoku:

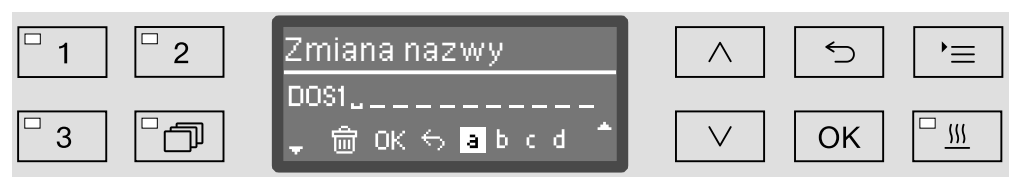

W środkowym wierszu jest podawana aktualna nazwa. Może ona być modyfikowana za pomocą opcji z dolnego wiersza. Górny wiersz nazywa każdą z opcji wybranych w dolnym wierszu.

Nazwy mogą się składać z 15 znaków włącznie ze spacjami. Do dyspozycji są następujące opcje służące do zmiany nazwy:

– Litery od  $\land$  do  $\angle$ ,

przy czym każde nowe słowo automatycznie rozpoczyna się wielką literą.

- Cyfry od  $\circ$  do  $9$ .
- $-$  Pusty znak  $\overline{a}$ .
- Wybór symbolu  $\overline{\mathfrak{m}}$  kasuje ostatnią pozycję.
- Wybranie symbolu OK na wyświetlaczu spowoduje zapamiętanie nazwy. Następnie wyświetlacz przechodzi z powrotem do menu wyjściowego.
- Symbol  $\leq$  na wyświetlaczu ew. przycisk  $\leq$  kończą postępowanie bez zapamiętywania nazwy. Wyświetlacz przechodzi z powrotem do menu początkowego.
- Przesunąć kursor na żądaną opcję, korzystając z przycisków strza- $\text{Rek} \wedge$  (w prawo) i  $\vee$  (w lewo).
- Potwierdzić każdy wybór pojedynczo za pomocą przycisku *OK*.

# Program kontrolny

Do sprawdzenia wydajności mycia w ramach kontroli rutynowych służą różne programy kontrolne.

To, które to są programy i jak je można uruchomić, jest opisane w rozdziale "Czynności serwisowe".

# **Złącza**

Myjnie Miele oferują możliwość dokumentowania procesów przygotowywania. W tym celu myjnie są wyposażone we wnękę modułową na tylnej ściance służącą do zainstalowania modułu komunikacyjnego Miele. Moduły komunikacyjne można uzyskać w Miele. Do modułów są dołączone indywidualne instrukcje użytkowania.

Stosować wyłącznie takie urządzenia końcowe (np. komputery, drukarki), które posiadają aprobatę EN/IEC 60950.

Dalsze informacje dotyczące modułów komunikacyjnych, rozwiązań programowych, zalecanych drukarek i serwisu zdalnego Miele można uzyskać w Miele.

Ethernet Moduł komunikacyjny XKM 3000 L Med umożliwia zestawienie złącza ethernetowego do celów cyfrowej archiwizacji danych procesowych poprzez zewnętrzne oprogramowanie.

> Moduł może zostać połączony z siecią Wi-Fi poprzez postawiony do dyspozycji bezprzewodowy punkt dostępowy.

RS232 Dla bezpośredniego podłączenia drukarki protokołów wymagany jest moduł komunikacyjny XKM RS232 10 Med. Moduł XKM RS232 10 Med może zostać również wykorzystany do podłączenia do terminalu ew. do emulatora terminalu. Dane są przesyłane w kodzie ASCII.

#### Konfiguracja złącza

 Konfiguracja złącza powinna być przeprowadzana wyłącznie przez specjalistów!

Wywołać menu poprzez następującą ścieżkę:

Przycisk

Więcej ustawień

Złącza

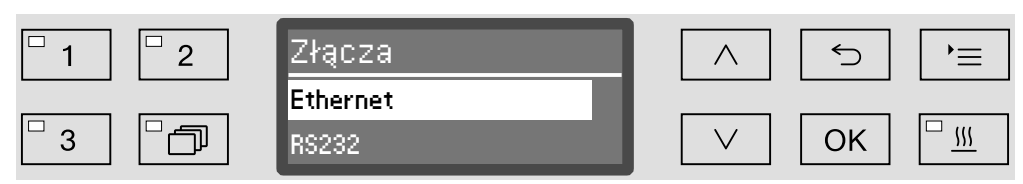

– Ethernet

Konfiguracja złącza ethernetowego.

– RS232

Konfiguracja złącza szeregowego RS-232.

Wybrać rodzaj złącza i potwierdzić wybór za pomocą *OK*.

Następnie należy skonfigurować parametry złącza.

**Ethernet** – Status modułu

Wskazanie statusu połączenia (aktywny/nieaktywny).

– Status adresu

Lista parametrów złącza, jak np. Adres IP, Maska podsieci itd.

– DHCP

Złącze ethernetowe może być realizowane albo przez Dynamic Host Configuration Protocol (DHCP) albo przez ustawienie następujących parametrów:

- Adres IP
- Maska podsieci
- Brama domyślna
- Serwer DNS automat.
- Serwer DNS 1
- Serwer DNS 2
- Typ portu
- Port

RS-232 – Wydruk protokołów

Późniejsze odczytywanie protokołów ładunku (patrz rozdział "Dokumentacja procesowa").

– Język

Dla złącza RS-232 można ustawić następujące języki: niemiecki, angielski (GB), francuski, włoski, hiszpański, portugalski, szwedzki, lub rosyjski.

– Tryb

– Terminal

Podłączenie do terminalu ew. emulatora terminalu. Cyrylica nie jest dostępna w formie kodów ASCII. Przy wyborze języka rosyjskiego wskazania są podawane w języku angielskim (GB).

– Drukarka

Podłączenie drukarki protokołów.

– Przepustowość

Prędkość transmisji danych złącza.

- 2400, 9600, 19200, 38400, 57600, 115200.
- Parzystość

Zabezpieczenie transmisji danych. Parzystość musi się zgadzać u nadawcy i odbiorcy.

– none, even, odd.

Następujące parametry są wstępnie skonfigurowane:

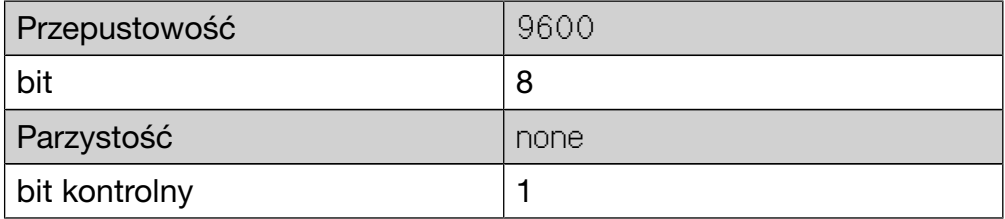

#### Twardość wody

Za pomocą tego menu można zaprogramować instalację odwapniającą na twardość wody wodociągowej.

Dalsze postępowanie jest opisane w rozdziale "Instalacja odwapniania wody".

# Wskazania wyświetlacza: Temperatura

Podczas trwania programu na wyświetlaczu można sprawdzić temperaturę mycia.

Podawana jest albo temperatura aktualna, albo zadana dla bieżącego bloku mycia temperatura docelowa.

Wywołać menu poprzez następującą ścieżkę:

Przycisk

- Więcej ustawień
	- Wskazania wyświetlacza

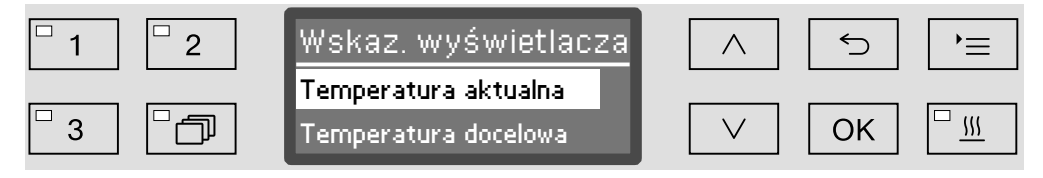

– Temperatura aktualna

Wskazania aktualnej temperatury w komorze mycia.

– Temperatura docelowa

Wskazania przewidywanej dla bieżącego bloku mycia temperatury docelowej. Jeśli nie została zaprogramowana żadna temperatura, wyświetlana jest linia przerywana ---.

Podczas trwania programu oba ustawienia będą jednolicie wyświetlane jako Temperatura. Rozróżnienie na temperaturę aktualną i docelową nie jest dostępne.

- Wybrać opcję za pomocą przycisków strzałek  $\wedge$  i  $\vee$ .
- Zapamiętać ustawienie za pomocą *OK*.

#### Wyświetlacz: Kontrast i Jasność

Za pomocą tego menu można dostosować jasność i kontrast wyświetlacza.

Wywołać menu poprzez następującą ścieżkę:

Przycisk

- Więcej ustawień
	- Wyświetlacz

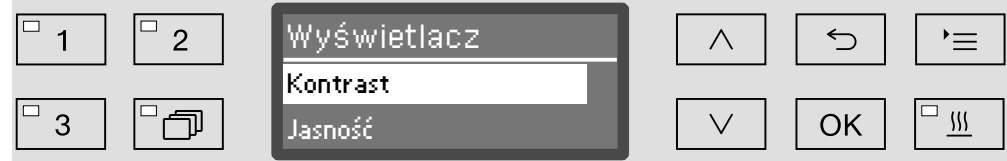

– Kontrast

Ustawianie kontrastu.

– Jasność

Ustawianie jasności.

- Wybrać opcję za pomocą przycisków strzałek  $\wedge$  i  $\vee$ .
- Potwierdzić wybór za pomocą *OK*.

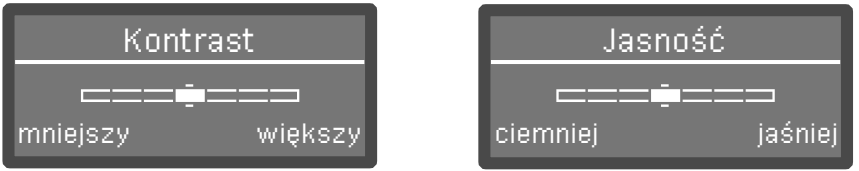

Kontrast i jasność ustawia się za pomocą paska segmentowego na wyświetlaczu.

- Dopasować ustawienie za pomocą przycisków strzałek ∧ (większy/ jaśniej) i V (mniejszy/ciemniej).
- Zapamiętać ustawienie za pomocą *OK*.

# Wyłączyć po

Jeśli urządzenie nie będzie używane przez określony, możliwy do ustawienia czas, może ono przejść w tryb gotowości do pracy lub zostać automatycznie wyłączone.

- Gotowość do pra-Przy gotowości do pracy urządzenie pozostaje włączone, a na wycy świetlaczu jest pokazywana godzina. Naciśnięcie dowolnego przycisku spowoduje reaktywację urządzenia.
	- Aby uaktywnić gotowość do pracy, w punkcie Więcej ustawień/Wyłączyć po należy uaktywnić funkcję Auto-Off i ustawić czas oczekiwania.
	- **Poza tym w punkcie** Ustawienia <sup>P</sup>/Godzina/Wyświetl musi zostać wybrana opcja wyświetlania godziny.

Po upływie ustawionego czasu czekania urządzenie przechodzi w tryb gotowości do pracy.

- Funkcja Auto-Off Aby zaoszczędzić energię, można uaktywnić funkcję Auto-Off. Jeśli urządzenie nie będzie używane przez określony, możliwy do ustawienia czas, wyłączy się ono automatycznie.
	- W celu aktywacji funkcji Auto-Off należy najpierw uaktywnić funkcję w punkcie Więcej ustawień/Wyłączyć po i ustawić czas oczekiwania.
	- **Następnie w punkcie** Ustawienia 7/Godzina/Wyświetl należy wybrać opcję Bez wskazań.

Po upływie czasu oczekiwania myjnia wyłączy się automatycznie.

 $\blacksquare$  Myjnię można z powrotem włączyć za pomocą przycisku  $\lozenge$ .

# Więcej ustawień

#### Aktywacja Wyłą-Wywołać menu poprzez następującą ścieżkę:

#### czyć po

# Przycisk

- Więcej ustawień
	- Wyłączyć po

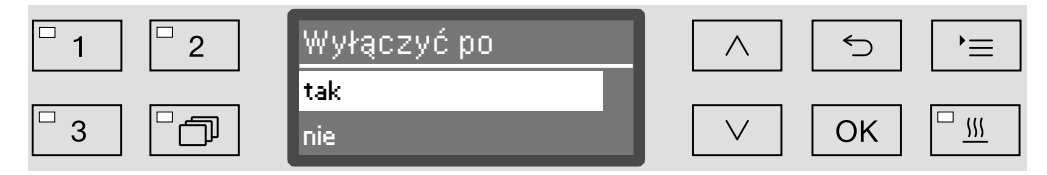

#### – tak

Funkcja Auto-Off jest uaktywniona. Należy ustawić czas oczekiwania, po którym nastąpi automatyczne wyłączenie.

– nie

Funkcja Auto-Off jest zdezaktywowana.

- Wybrać opcję za pomocą przycisków strzałek  $\wedge$  i  $\vee$ .
- Zapamiętać ustawienie za pomocą *OK*.

Ustawianie czasu oczekiwania

Jeśli została wybrana opcja tak, należy ustawić czas oczekiwania, po którego upływie nastąpi automatyczne wyłączenie.

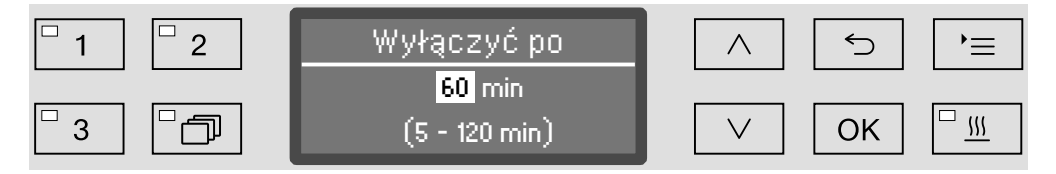

Czas oczekiwania może zostać ustawione w krokach 5-minutowych. W dolnym wierszu pokazywany jest możliwy zakres ustawień.

- Ustawić czas oczekiwania za pomocą przycisków strzałek  $\wedge$  (więcej) i  $\vee$  (mniej).
- Zapamiętać ustawienie za pomocą *OK*.

# Ustawienia fabryczne

W razie potrzeby wszystkie zmienione parametry mogą zostać przywrócone do ustawień fabrycznych. Parametry sterowania i ustawienia programowe są przywracane oddzielnie.

Wywołać menu poprzez następującą ścieżkę:

Przycisk '≡

- Więcej ustawień
	- Ustawienia fabryczne
		- Przywracanie

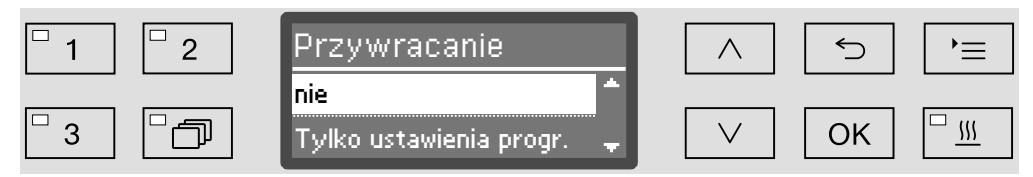

– nie

Zmienione parametry pozostają zachowane.

– Tylko ustawienia progr.

Wszystkie ustawienia programowe zostaną przywrócone.

Programy, które zostały zapamiętane na wolnych miejscach programowych, pozostaną zachowane bez zmian.

– Wszystkie ustawienia

Wszystkie parametry sterujące włącznie z wielkością dozowania i twardością wody zostaną przywrócone.

- Wybrać opcję za pomocą przycisków strzałek  $\wedge$  i  $\vee$ .
- Potwierdzić wybór za pomocą *OK*.

Urządzenie zostaje ponownie uruchomione.

#### Wszystkie ustawienia

W przypadku wybrania opcji Wszystkie ustawienia, po ponownym uruchomieniu zostaną Państwo poproszeni o ponowne wprowadzenie podstawowych parametrów, jak np. język, data, godzina, twardość wody itd.

Wprowadzić język, datę, godzinę itd.

Wraz z ostatnim wprowadzeniem wszystkie parametry zostaną zapamiętane i przywracanie ustawień fabrycznych jest zakończone. Zmienia się wskazanie na wyświetlaczu i pojawia się ostatnio wybrany program.

#### Wersja oprogramowania

Poprzez to menu można sprawdzić wersję oprogramowania poszczególnych elementów sterowania. Może to być wymagane np. w przypadku serwisowym.

Dalsze postępowanie jest opisane w rozdziale "Serwis".

#### Dopasowywanie ustawień programowych

Ustawienia programowe powinny być dostosowane do wymagań technicznych i do stosowanego ładunku.

Do zmiany ustawień programowych wymagana jest dodatkowo specyficzna znajomość urządzenia i dlatego powinny być one podejmowane wyłącznie przez biegłych użytkowników lub serwis Miele.

Zmiany parametrów programowych myjni kwalifikowanej wymagają ew. ponownej kwalifikacji wydajnościowej.

#### Budowa programu

Każdy program podzielony jest na bloki, które odbywają się jeden po drugim. Program obejmuje przynajmniej jeden i co najwyżej 11 bloków programowych. Każdy blok może wystąpić tylko raz w ramach jednego programu.

Bloki programowe są poprzedzone tak zwanym nagłówkiem programu. Są w nim zawarte ogólne ustawienia programu. Poza tym są przez niego globalnie uaktywniane lub dezaktywowane pojedyncze parametry bloków mycia.

**Nagłówek progra-** – Kontrola ramion sprys.

Istnieje możliwość kontroli ilości obrotów ramion spryskujących w wybranych blokach mycia.

– Zmiana ilości wody

W każdym programie można zwiększyć ew. zmniejszyć ilość pobieranej wody. Ustawienie obowiązuje dla wszystkich bloków programowych z dopływem wody.

– Czas pompowania

Jeśli instalacja kanalizacyjna jest niewystarczająca, żeby odprowadzić wodę odpływową z komory mycia w przewidzianym czasie, można przedłużyć czas pompowania.

mu

Bloki programowe Kolejność bloków programowych jest ustalona i odpowiada kolejności w tabelach programów (patrz rozdział "Tabele programów").

– Płukanie wstępne 1 do 3

Płukanie wstępne służy do usunięcia większych zabrudzeń i substancji wytwarzających pianę.

– Mycie 1 i 2

W zależności od ładunku mycie odbywa się z reguły w temperaturach od 50 °C do 85 °C z dodatkiem odpowiedniego detergentu.

– Płukanie 1 do 4

W krokach płukania chemia procesowa z poprzednich bloków mycia jest spłukiwana i ewentualnie neutralizowana przez dozowanie odpowiednich środków.

– Spłukiwanie 1 do 2

Aby uniknąć osadów i korozji na ładunku do spłukiwania należy stosować najlepiej w pełni odsoloną wodę (AD) (o ile występuje).

– Suszenie

Wystarczające suszenie redukuje wilgoć resztkową na ładunku.

#### Wywoływanie menu

Fabrycznie menu ustawień programowych jest zablokowane dla użytkownika. W razie potrzeby może ono zostać udostępnione przez serwis Miele.

Wywołać menu poprzez następującą ścieżkę:

#### Przycisk

- Więcej ustawień
	- Ustawienia progr.

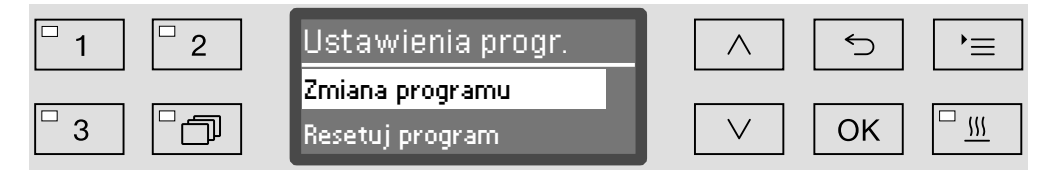

– Zmiana programu

Programy mogą zostać pojedynczo dostosowane do wymagań technicznych w zakresie mycia.

– Resetuj program

Przywracanie programu do ustawień fabrycznych. Ten wybór spowoduje skasowanie programów nowo utworzonych przez serwis.

#### Resetowanie programu

Programy można pojedynczo resetować do ustawień fabrycznych.

Programy, które zostały zapamiętane na wolnym miejscu programowym, zostaną bezpowrotnie skasowane.

- Ustawienia progr.
	- Resetuj program

Na wyświetlaczu pojawia się najpierw lista wszystkich programów.

Wybrać program korzystając z przycisków strzałek  $\wedge$  i  $\vee$  i potwierdzić wybór za pomocą *OK*.

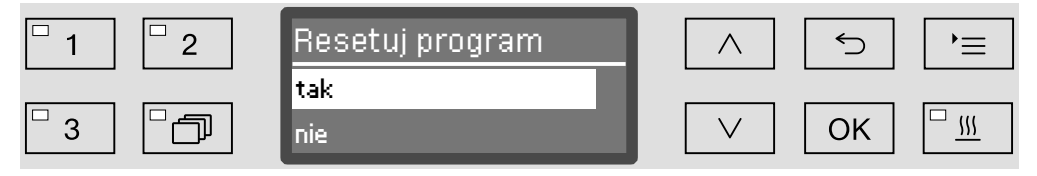

– tak

...

Program zostanie przywrócony do ustawień fabrycznych.

– nie

Parametry programowe nie zostaną zmienione.

Wybrać opcję korzystając z przycisków strzałek  $\wedge$  i  $\vee$  i potwierdzić wybór za pomocą *OK*.

# Zmiana programu

Można zmienić wszystkie parametry, które są oznaczone w tabeli programowych jako modyfikowalne. Dalsze ustawienia są zastrzeżone dla serwisu Miele.

Ustawianie programu odbywa się w dwóch krokach:

- Najpierw należy od nowa przyporządkować bloki do programu lub ponownie potwierdzić istniejące przyporządkowanie. Teraz przydzielone bloki programowe mogą zostać sparametryzowane.
- Następnie można zmienić parametry programowe.

Każdą zmianę ustawień fabrycznych należy udokumentować do celów serwisowych.

Zmiany parametrów programowych myjni kwalifikowanej wymagają ew. ponownej kwalifikacji wydajnościowej.

- ... Ustawienia progr.
	- Zmiana programu

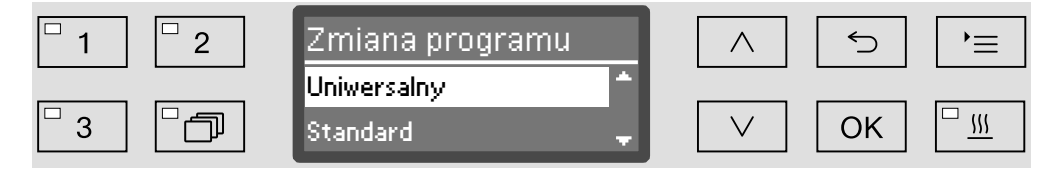

Wybrać program, który ma zostać zmieniony.

Dalsze postępowanie jest opisane od rozdziału "Przyporządkowywanie bloków programowych".

Przyporządkowywanie bloków programowych

Każda zmiana programowa rozpoczyna się od przyporządkowania bloków programowych.

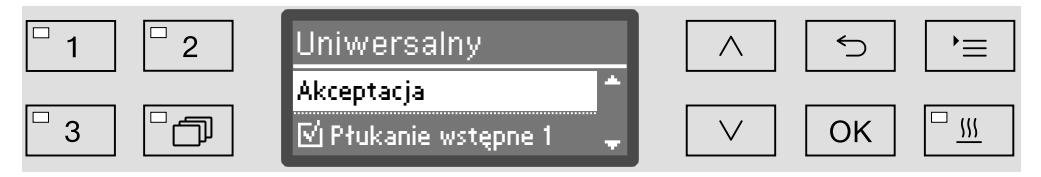

Przyporządkowanie następuje w drodze wyboru wielokrotnego. Na wyświetlaczu wszystkie przyłącza wodne są poprzedzone okienkiem . Jeśli blok jest przyporządkowany do programu, widoczny jest w nim "ptaszek" M. Przez wybranie bloków programowych można je przyporządkować do programu lub usunąć przyporządkowanie.

- Bloki wybiera się i odwołuje zaznaczając przyciskami strzałek  $\wedge$  i  $\vee$ i potwierdzając za pomocą *OK*.
- Aby zapamiętać wybór, wybrać opcję Akceptacja na końcu listy i potwierdzić ją za pomocą *OK*.
- Jeśli ustawione wstępnie bloki mają pozostać niezmienione, można od razu potwierdzić opcję Akceptacja za pomocą *OK*.

Następnie wyświetlane są dalsze możliwości ustawień. Można je modyfikować w dowolnej kolejności.

# Ustawienia programowe

#### Kontrola ramion spryskujących Efekt przygotowania zależy od tego, czy wszystkie powierzchnie i otwory ładunku są omywane ew. przepłukiwane przez kąpiel myjącą. W tym celu ramiona spryskujące urządzenia, koszy i wózków dzięki rotacji rozprowadzają kąpiel myjącą w komorze mycia.

Istnieje możliwość kontrolowania ilości obrotów ramion spryskujących podczas przebiegu programu.

Ilość obrotów jest ustalana za pomocą specjalnych ramion magnetycznych. Magnetyczne ramiona spryskujące starszych modeli koszy i wózków nie mogą zostać rozpoznane przez czujniki tego urządzenia i dlatego nie mogą być kontrolowane.

Jeśli rozpoznana ilość obrotów nie mieści się w zdefiniowanym zakresie, wskazuje to np. na blokadę przez nieprawidłowy załadunek lub wytwarzanie piany w obiegu wodnym.

Zakres ilości obrotów zależy od przeznaczenia, programu i zastosowanego wózka ew. zastosowanych koszy.

Włączanie kontroli ramion spryskują-Kontrolę ramion spryskujących włącza się ew. wyłącza globalnie dla wszystkich bloków mycia.

> ... Kontrola ramion sprys.

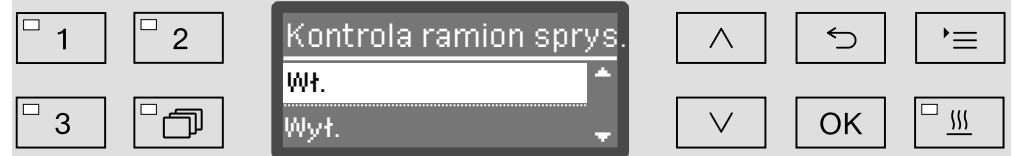

– Wył.

Kontrola ramion spryskujących jest wyłączona.

– Kosz wył.

Tylko ramiona spryskujące urządzenia będą kontrolowane. Czujniki dla ramion spryskujących koszy ew. wózków są zdezaktywowane.

– Wł.

Wszystkie ramiona spryskujące będą kontrolowane.

- Wybrać opcję za pomocą przycisków strzałek  $\wedge$  i  $\vee$ .
- Zapamiętać ustawienie za pomocą *OK*.

cych

To, jaki skutek odniesie odchylenie ilości obrotów ramion spryskujących, jest zawsze ustawiane dla bloku mycia.

 ... Wybrać blok mycia, np.: Mycie 1 Kontrola ramion sprys.

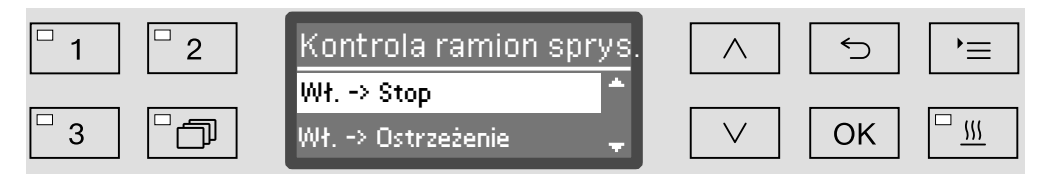

– Wł. -> Stop

Odchylenie ilości obrotów spowoduje przerwanie bieżącego programu. Przerwanie jest wskazywane na wyświetlaczu i odnotowywane w protokole ładunku.

– Wł. -> Ostrzeżenie

W przypadku odchylenia ilości obrotów program jest kontynuowany normalnie. Na wyświetlaczu jest podawany tylko jeden komunikat, a odchylenie zostaje odnotowane w protokole ładunku.

– Wył.

Nie pojawia się żaden komunikat i program jest normalnie kontynuowany.

- Wybrać opcję za pomocą przycisków strzałek  $\wedge$  i  $\vee$ .
- Zapamiętać ustawienie za pomocą *OK*.

...

Zmiana ilości wody Podwyższenie ilości wody jest sensowne, gdy ze względu na strukturę ładunku wiązana jest duża ilość wody, lub gdy w związku z rodzajem zabrudzeń (np. krew) i zastosowaną chemią procesową należy się liczyć ze wzmożonym tworzeniem piany. Dodatkowa ilość wody zależy od wykonania stosowanych koszy ew. wózków, rodzaju zabrudzeń i od ładunku.

> Gdy przygotowywany jest mało zabrudzony ładunek, który do tego wiąże małą ilość wody, można przywrócić ilość wody do ustawień fabrycznych, żeby zaoszczędzić energię.

Zmiana ilości wody

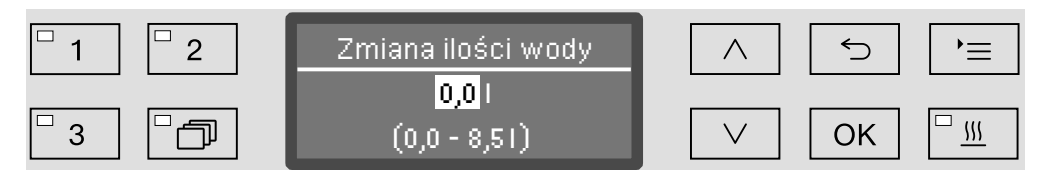

Ilość wody może zostać zwiększona w krokach 0,5-l lub przywrócona do ustawień fabrycznych. W dolnym wierszu podawany jest zakres możliwych ustawień. Ustawienie "0 l" odpowiada ustawieniom fabrycznym.

- $\blacksquare$  Zmienić ilość wody za pomocą przycisków strzałek  $\wedge$  (więcej) i  $\vee$ (mniej).
- Zapamiętać ustawienie za pomocą *OK*.

#### Przedłużenie czasu pompowania

Gdy na koniec bloku programowego w komorze urządzenia jest jeszcze woda, ponieważ np. instalacja kanalizacyjna nie wystarcza, żeby odprowadzić wodę ściekową z komory mycia w przewidzianym czasie, pojawia się następujący komunikat błędu:

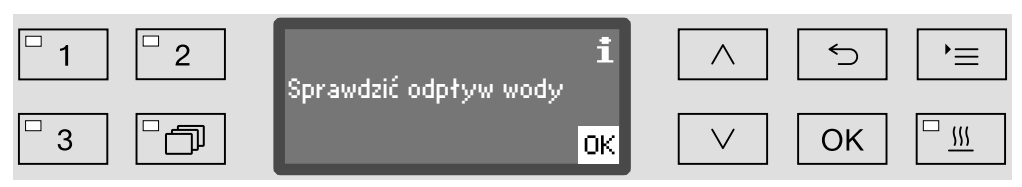

W takim przypadku czas odpompowywania może zostać przedłużony.

Czas pompowania

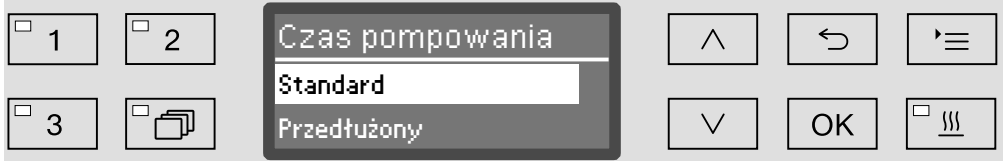

– Standard

...

Czas odpompowywania odpowiada ustawieniom standardowym.

– Przedłużony

Czas odpompowywania zostanie przedłużony o podany czas. To ustawienie spowoduje przedłużenie czasu trwania programu.

- Wybrać opcję za pomocą przycisków strzałek  $\wedge$  i  $\vee$ .
- Zapamiętać ustawienie za pomocą *OK*.

...

Ustawianie koncentracii W każdym bloku programowym mogą być dozowane nawet dwa chemikalia procesowe. Możliwe jest również dwukrotne sterowanie tego samego systemu dozującego, za wyjątkiem dozownika proszku (o ile występuje).

- Dozowanie 1 lub Dozowanie 2
	- Systemy dozujące

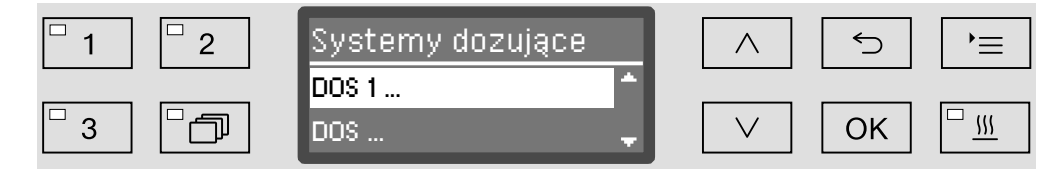

Liczba przy systemach dozujących może się zmieniać w zależności od wyposażenia i podłączonych modułów DOS.

Wybrać system dozujący korzystając z przycisków strzałek  $\wedge$  i  $\vee$  i potwierdzić wybór za pomocą *OK*.

Następnie dokonuje się ustawienia koncentracji dozowania w % (procentach).

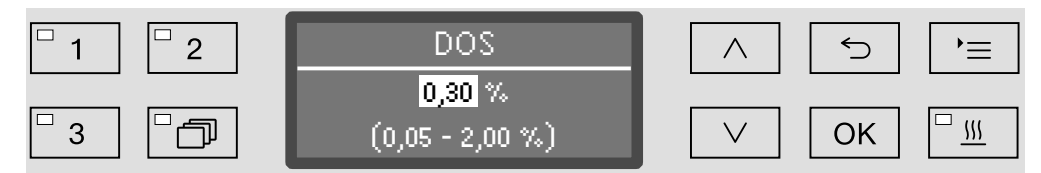

Ustawianie odbywa się w krokach co 0,01%. W dolnym wierszu pokazywany jest możliwy zakres ustawień.

- Ustawić koncentrację dozowania za pomocą przycisków strzałek  $\wedge$ (więcej) i  $\vee$  (mniej).
- Zapamiętać ustawienie za pomocą *OK*.
#### Ustawianie temperatury bloku mycia

Temperatura bloku mycia jest osiągana przez nagrzewanie kąpieli myjącej. Temperatura musi być dostosowana do zadań.

Temperatury przekraczające 55 °C prowadzą do denaturyzacji i ew. ściecia białka.

Należy przestrzegać wymagań zalecanej profilaktyki przeciwzakaźnej.

 ... Temp. bloku płukania

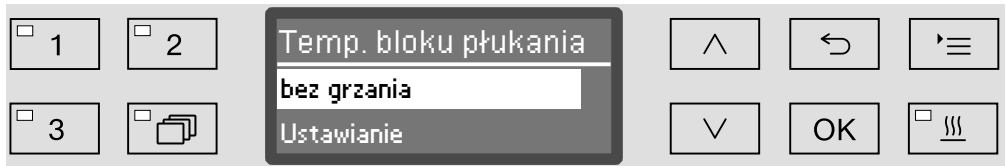

– bez grzania

Kąpiel myjąca nie jest nagrzewana. Temperatura w komorze mycia wynika z temperatury poprzedniego bloku programowego i pobieranej wody.

– Ustawianie

Ustawić temperaturę bloku mycia.

- Wybrać opcję za pomocą przycisków strzałek  $\wedge$  i  $\vee$ .
- Zapamiętać ustawienie za pomocą *OK*.

W przypadku wybrania Ustawianie należy następnie wprowadzić temperaturę bloku mycia.

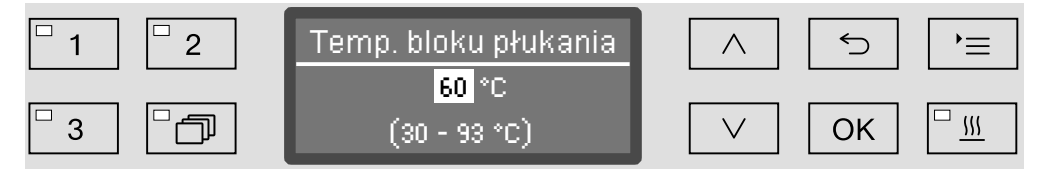

Ustawianie następuje w krokach jednostkowych. W dolnym wierszu pokazywany jest możliwy zakres ustawień.

Dozowanie chemikaliów procesowych następuje przy ustawionej fabrycznie temperaturze dozowania. Jeśli dla tego bloku mycia jest przewidziane dozowanie chemikaliów procesowych, minimalna możliwa do ustawienia temperatura odpowiada temperaturze dozowania. Nie jest możliwe ustawienie niższej wartości.

- Ustawić temperature bloku mycia za pomoca przycisków strzałek  $\wedge$ (więcej) i  $\vee$  (mniej).
- Zapamiętać ustawienie za pomocą *OK*.

Ustawianie czasu utrzymywania Czas utrzymywania odpowiada okresowi czasu, w którym temperatura bloku mycia jest utrzymywana na stałym poziomie.

> ... Czas utrzymywania

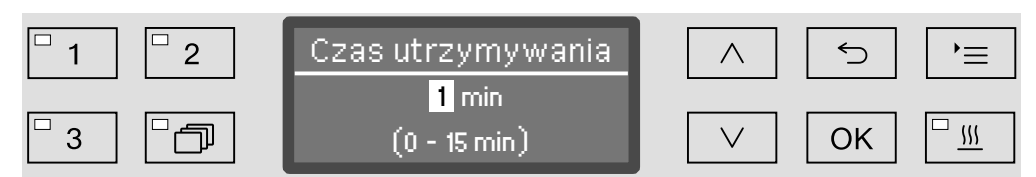

Ustawianie następuje w krokach 1-minutowych. W dolnym wierszu pokazywany jest możliwy zakres ustawień.

Jeśli dla tego bloku mycia przewidziane jest dozowanie chemikaliów procesowych, czas utrzymywania odpowiada przynajmniej zaprogramowanemu czasowi działania DOS. Nie jest możliwe ustawienie niższej wartości.

- Ustawić czas utrzymywania za pomocą przycisków strzałek  $\wedge$  (więcej) i  $\vee$  (mniej).
- Zapamiętać ustawienie za pomocą *OK*.

Wspomaganie suszenia Funkcja dodatkowa "Wspomaganie suszenia" (Suszenie) przyspiesza proces suszenia na koniec programu.

> Przy uaktywnionym suszeniu zamek "Komfort" otwiera nieco drzwiczki na koniec programu, dzięki czemu para wodna może się ulotnić z komory mycia. Ładunek jest suszony pasywnie przez ciepło resztkowe w komorze mycia.

Ten rodzaj suszenia nie spełnia wymagań normy EN ISO 15883-1/-2. Z tego względu przed dalszą obróbką (sterylizacją) ładunek musi zostać wysuszony oddzielnie.

Czas schładzania komory mycia Po fazie płukania następuje faza schładzania. Podczas tej przerwy para wodna jest odprowadzana z komory mycia przez kondensator pary i kondensowana. Dzięki temu zostaje zmniejszona wilgotność w komorze mycia, co ułatwia suszenie. Poza tym dzięki temu komora mycia zostaje nieco schłodzona.

#### Czas schładzania komory

...

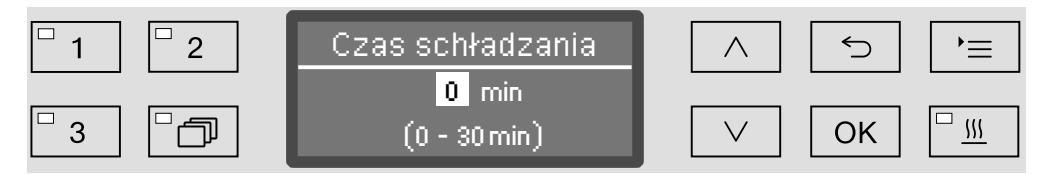

Ustawianie następuje w krokach 1-minutowych. W dolnym wierszu pokazywany jest możliwy zakres ustawień.

- Ustawić czas schładzania za pomocą przycisków strzałek  $\wedge$  (więcej) i  $\vee$  (mniej).
- Zapamiętać ustawienie za pomocą *OK*.

Czas suszenia Po czasie schładzania zamek drzwiczek Komfort uchyla nieco drzwiczki, żeby mogło nastąpić ulotnienie wilgoci i ciepła pozostałych w komorze. Od tego momentu drzwiczki są odblokowane i w każdej chwili mogą zostać otwarte. Po upływie czasu suszenia na wyświetlaczu pojawia się komunikat Program zakończony. Otwarcie drzwiczek przed upływem czasu suszenia spowoduje wcześniejsze zakończenie programu.

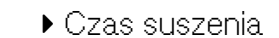

...

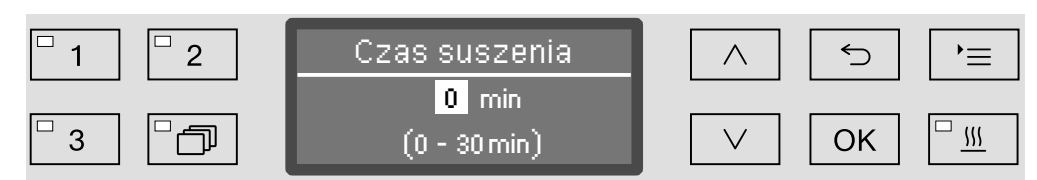

Ustawianie następuje w krokach 1-minutowych. W dolnym wierszu pokazywany jest możliwy zakres ustawień.

- Ustawić czas suszenia za pomocą przycisków strzałek  $\wedge$  (więcej) i  $\vee$  (mniej).
- Zapamiętać ustawienie za pomocą *OK*.

#### Dokumentowanie procesów przygotowywania

Procesy przygotowywania są dokumentowane dla wsadu. Wychwytywane są zawsze różnice pomiędzy wartościami docelowymi a osiąganymi.

Podczas trwania programu protokołowane są między innymi następujące dane:

- typ i numer seryjny urządzenia,
- data,
- start programu i nazwa programu,
- numer wsadu,
- zastosowane bloki programowe,
- system dozujący z temperaturą dozowania i ew. docelową wielkością dozowania,
- wartości docelowe temperatury i czasów działania,
- minimalna i maksymalna temperatura podczas czasu działania,
- rezultat pomiarów ciśnienia spryskiwania,
- wszystkie komunikaty błędów,
- zakończenie programu,
- komunikaty systemowe, jak np. brak soli.

W razie potrzeby w protokole mogą zostać ujęte jeszcze dalsze dane. W tym celu proszę się zwrócić do serwisu Miele.

Zapamiętywanie W zależności od zakresu w wewnętrznej pamięci, zabezpieczonej przed utratą zasilania, przechowywane jest od 10 do maks. 20 protokołów ładunku W razie problemów z siecią lub drukarką mogą one zostać odczytane w późniejszym terminie. Jeśli pamięć się zapełni, zastępowany jest zawsze najstarszy protokół.

> Ponadto z ostatniego przebiegu programu zapamiętywane są dane źródłowe dla graficznej prezentacji danych procesowych. Mogą one zostać przekształcone przez zewnętrzne oprogramowanie dokumentacyjna na prezentację graficzną. Przesyłanie danych źródłowych wymaga złącza ethernetowego. Prezentacja graficzna na wyświetlaczu lub wydanie na bezpośrednio podłączoną drukarkę są niemożliwe. Zapamiętywanie danych dla informacji graficznych nie jest zabezpieczone przed utratą zasilania.

Uzupełnianie numeru wsadu Serwis Miele ma możliwość kontynuacji numeracji wsadów, np. w przypadku aktualizacji oprogramowania lub wymiany sterownika urządzenia.

#### Moduł komunikacyjny dla zewnętrznej archiwizacji

Dla ciągłej archiwizacji protokołów ładunku na tylnej ściance urządzenia jest zintegrowana wnęka modułowa do umieszczenia modułu komunikacyjnego Miele. Moduły umożliwiają instalację złącza ethernetowego do dokumentacji za pomocą oprogramowania dokumentacyjnego lub złącza RE-232 do podłączenia drukarki protokołów.

Dalsze informacje dotyczące rozwiązań softwarowych i zalecanych drukarek można uzyskać w Miele.

Stosować wyłącznie takie urządzenia końcowe (np. komputery, drukarki), które posiadają aprobatę EN/IEC 60950.

Moduły komunikacyjne są do nabycia poprzez sklepy z akcesoriami Miele i mogą zostać zamontowane w każdej chwili. Do modułów są dołączone oddzielne instrukcje montażu.

Konfiguracja złącza powinna być przeprowadzana wyłącznie przez specjalistów! Przestrzegać wskazówek w rozdziale "Więcej ustawień/ Złącza".

#### Dokumentacja procesowa za pomocą zewnętrznego oprogramowania

Do celów archiwizacji cyfrowej dane procesowe są przesyłane przez złącze ethernetowe do zewnętrznego oprogramowania dokumentacyjnego. Przesyłanie może się odbywać do wyboru stale podczas trwania procesu lub kompaktowo na koniec procesu. Odpowiednie ustawienia są tutaj dokonywane przez serwis Miele.

Informacje dotyczące ciśnienia spryskiwania, wartości A<sub>0</sub>, przewodności, temperatury w komorze mycia w razie potrzeby mogą również zostać zarchiwizowane w formie graficznej.

Utworzenie złącza ethernetowego wymaga doposażenia w moduł komunikacyjny XKM 3000 L Med.

Do podłączenia do sieci Wi-Fi moduł można połączyć kablem z posiadanym urządzeniem dostępowym.

Problemy z przesyłaniem danych Jeśli podczas bieżącego procesu dojdzie do usterki sieci, np. z powodu odłączonego kabla, pojawia się odpowiedni komunikat błędu.

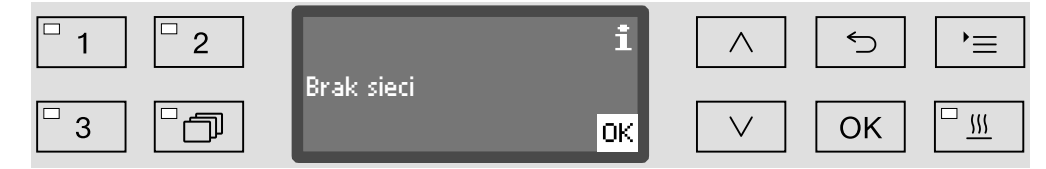

Bieżący proces przygotowywania jest kontynuowany bez przerwy, a dane procesowe są zapamiętywane w pamięci wewnętrznej.

W przypadku problemów z siecią lub z oprogramowaniem do protokołów proszę powiadomić Państwa administratora systemu lub sieci.

#### Dokumentacja procesowa za pomocą drukarki protokołów

Protokoły procesowe zostaną wydrukowane przez podłączoną bezpośrednio drukarkę protokołów i zarchiwizowane w formie papierowej. Nie obejmuje to prezentacji graficznej. Bezpośrednie połączenie wymaga modułu komunikacyjnego XKM RS232 10 Med.

- Formaty protokołów Do celów archiwizacji papierowej można wybierać spośród dwóch różnych formatów protokołów:
	- W formacie pełnym podawane są wszystkie zaprotokołowane dane.
	- Format skrócony zawiera tylko wybrane parametry.

Format protokołu nie ma żadnego wpływu na dane zapamiętane w myjni. Zasadniczo zapamiętywane są wszystkie dane dla pełnego protokołu. W ten sposób można zmienić format protokołu dla każdego nowego wsadu.

Wywołać menu poprzez następującą ścieżkę:

Przycisk

- Więcej ustawień
	- ▶ Protokoły

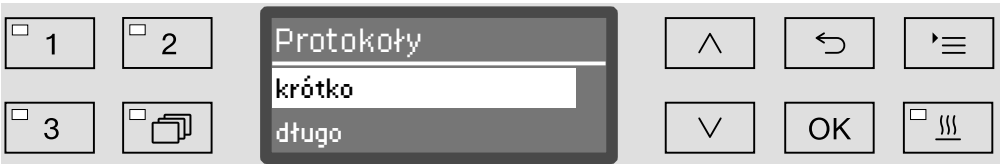

– krótko

Wydruk w formacie skróconym

– długo

Wydruk w formacie pełnym

- Wybrać opcję za pomocą przycisków strzałek  $\wedge$  i  $\vee$ .
- Zapamiętać ustawienie za pomocą *OK*.

#### Późniejsze odczytywanie protokołów

Myjnia oferuje możliwość późniejszego odczytu protokołów zapamiętanych w pamięci wewnętrznej.

Zewnętrzne oprogramowanie Przy istniejącym połączeniu sieciowym dane mogą być odczytywane bezpośrednio przez oprogramowanie dokumentacyjne. Wprowadzanie danych na myjni nie jest konieczne.

Drukarka protokołów Do późniejszych wydruków protokołów do dyspozycji są następujące opcje.

Wywołać menu poprzez następującą ścieżkę:

#### Przycisk

- Więcej ustawień
	- Złącza
		- ▶ RS232
			- Wydruk protokołów

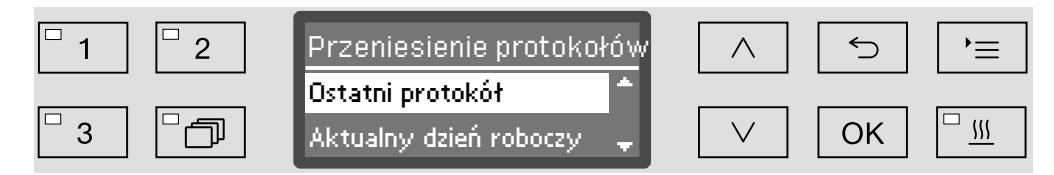

– Ostatni protokół

Wydanie ostatniego protokołu.

– Aktualny dzień roboczy

Wydanie wszystkich protokołów z aktualnego dnia roboczego.

– Ostatni dzień roboczy

Wydanie wszystkich protokołów z poprzedniego dnia roboczego.

– Wszystkie

Wydanie wszystkich zapamiętanych protokołów.

- Wybrać opcję za pomocą przycisków strzałek  $\wedge$  i  $\vee$ .
- Przycisk *OK* uruchomi transmisję danych.

Transmisja danych przebiega w tle, tak że dalej można korzystać z myjni.

### **Konserwacja**

Okresowe konserwacje muszą być przeprowadzane po 1000 godzin roboczych lub przynajmniej raz w roku przez serwis Miele.

Konserwacja obejmuje następujące punkty:

- bezpieczeństwo elektryczne wg VDE 0701/0702
- mechanika i uszczelnienie drzwi
- połączenia gwintowe i przyłącza w komorze urządzenia
- Dopływ i odpływ wody
- wewnętrzne i zewnętrzne systemy dozujące
- ramiona spryskujące
- zespół sit
- naczynie zbiorcze z pompą spustową i zaworem zwrotnym
- wszystkie wózki, kosze, moduły i wkłady
- kondensator pary
- czujnik ciśnienia spryskiwania

przy istniejącym module komunikacyjnym:

- podłączona drukarka
- połączenie sieciowe

Zewnętrzne oprogramowanie dokumentacyjne i sieci komputerowe nie są kontrolowane przez serwis Miele.

W ramach konserwacji przeprowadzana jest kontrola działania w następujących punktach:

- przebieg programu jako przebieg próbny
- pomiar termoelektryczny
- kontrola szczelności
- wszystkie systemy pomiarowe związane z bezpieczeństwem (wskazania usterek)
- zabezpieczenia

#### Kontrole rutynowe

Codziennie przed rozpoczęciem pracy osoba obsługująca musi przeprowadzić rutynową kontrolę. Do celów kontroli rutynowych fabrycznie dostarczana jest dokumentacja do utworzenia odpowiedniej listy zadań.

Należy skontrolować następujące punkty:

- sita w komorze mycia,
- ramiona spryskujące w urządzeniu oraz przy wózkach i koszach,
- komorę mycia i uszczelki drzwiczek,
- systemy dozujące,
- wózki, kosze, moduły i wkłady.

#### Czyszczenie sit w komorze mycia

Sita w dnie komory mycia zapobiegają przedostawaniu się większych zabrudzeń do systemu obiegowego. Sita mogą zostać zatkane przez zanieczyszczenia. Dlatego sita należy codziennie kontrolować i w razie potrzeby wyczyścić.

 $\triangle$  Nie wolno myć bez sit!

Istnieje możliwość ustawienia w sterowniku okresów czyszczenia dla sit w komorze mycia, patrz rozdział "Ustawienia VKonserwacja filtrów".

Okres czyszczenia nie zastępuje codziennych kontroli rutynowych sit w komorze mycia!

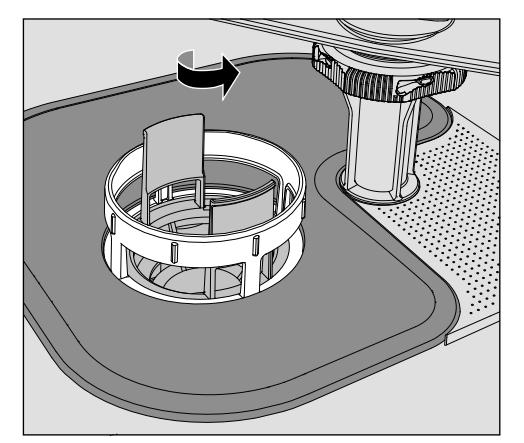

Istnieje ryzyko odniesienia zranień przez odłamki szkła, igły itp., które zostały zatrzymane przez sita.

 Odkręcić mikrofiltr w kierunku strzałki i wyjąć go wraz z sitem zgrubnym.

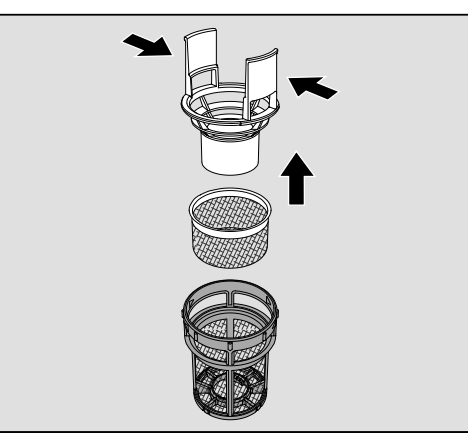

- Ścisnąć razem wypustki uchwytu i wyciągnąć sito zgrubne do góry.
- Wyjąć sito dokładne, które spoczywa luźno pomiędzy sitem zgrubnym i mikrofiltrem.

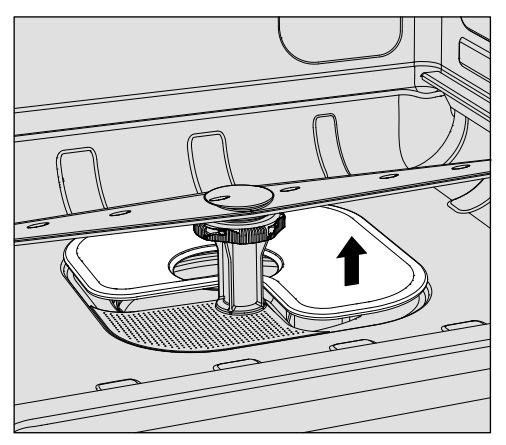

- Na koniec wyjąć sito płaskie.
- Wyczyścić sita.
- Założyć kombinację sit z powrotem w odwrotnej kolejności. Zwrócić uwagę na to, żeby ...
- ...sito powierzchniowe płasko przylegało do dna komory mycia.
- ...sito zgrubne dobrze się zatrzasnęło w mikrofiltrze.
- ...mikrofiltr był dokręcony aż do oporu.

Jeśli dla sit w komorze mycia został ustawiony okres czyszczenia, należy go zresetować po czyszczeniu, patrz rozdział "Ustawienia \/ Konserwacja filtrów".

#### Kontrola i czyszczenie ramion spryskujących

Może się zdarzyć, że dysze ramion spryskujących zostaną zatkane szczególnie wtedy, gdy sita w komorze nie są prawidłowo zatrzaśnięte i zabrudzenia mogą się dostać do obiegu kąpieli myjącej.

Dlatego ramiona spryskujące należy codziennie kontrolować wzrokowo pod kątem ewentualnych zanieczyszczeń.

- W tym celu należy wyjąć wózek ew. kosze.
- Sprawdzić ramiona spryskujące za pomocą kontroli wzrokowej pod kątem zabrudzeń i zatkanych dysz.
- Poza tym należy skontrolować, czy ramiona spryskujące mogą się łatwo obracać.

 $\langle \cdot \rangle$  Poruszające się z trudem lub zablokowane ramiona spryskujące nie mogą być dalej stosowane.

W takim przypadku proszę się zwrócić do serwisu Miele.

Czyszczenie ramion spryskujących

Do czyszczenia ramiona spryskujące urządzenia oraz wózków i koszy muszą zostać zdemontowane w następujący sposób:

Wyjąć wózek ew. kosze z urządzenia.

Górne ramię spryskujące urządzenia jest zamocowane za pomocą połączenia wtykowego.

Wyciągnąć górne ramię spryskujące urządzenia do dołu.

Dolne ramię spryskujące urządzenia i ramiona spryskujące wózków i koszy są zamocowane za pomocą zamka bagnetowego.

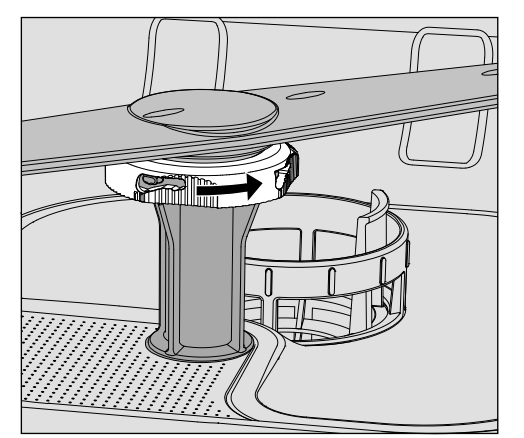

- Zwolnić zamek bagnetowy, obracając go do oporu w kierunku strzałki.
- Następnie ramiona spryskujące można ściągnąć do góry ew. do dołu.

#### Ramiona spryskujące wózków i koszy z nakrętkami radełkowymi:

Ramiona spryskujące wózków i koszy starszych typoszeregów są mocowane za pomocą nakrętek radełkowych. Należy je odkręcić, żeby móc ściągnąć ramię spryskujące do dołu.

Nakrętki radełkowe z metalu mają lewy gwint.

Nakrętki radełkowe z ceramiki mają prawy gwint.

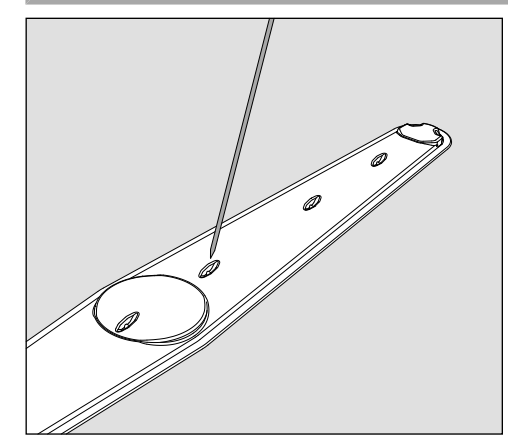

- Wcisnąć zabrudzenia do środka ramienia spryskującego za pomocą spiczastego przedmiotu.
- Następnie dobrze przepłukać ramię spryskujące pod bieżącą wodą.

 Do magnesów ramion spryskujących nie mogą być przyczepione żadne przedmioty metalowe ani elementy ładunku.

Przyczepione metalowe przedmioty mogą spowodować błędny pomiar ilości obrotów ramienia spryskującego.

Usunąć wszystkie przedmioty metalowe z magnesów.

 Sprawdzić ułożyskowanie ramion spryskujących pod kątem widocznych oznak zużycia.

Jeśli na ułożyskowaniu widoczne są oznaki zużycia, mogą one ograniczać funkcjonalność ramion spryskujących w dłuższej perspektywie.

W takim przypadku proszę się zwrócić do serwisu Miele.

- Po czyszczeniu założyć z powrotem ramiona spryskującego.
- Sprawdzić po montażu, czy ramiona spryskujące mogą się swobodnie obracać.

Każde z ramion spryskujących wózków i koszy jest oznaczone numerem, który jest również wytłoczony na rurce doprowadzającej wodę w obszarze zamka bagnetowego, np. 03. Zwrócić uwagę przy montażu na to, żeby numery na ramionach spryskujących zgadzały się z numerami na rurkach doprowadzających wodę.

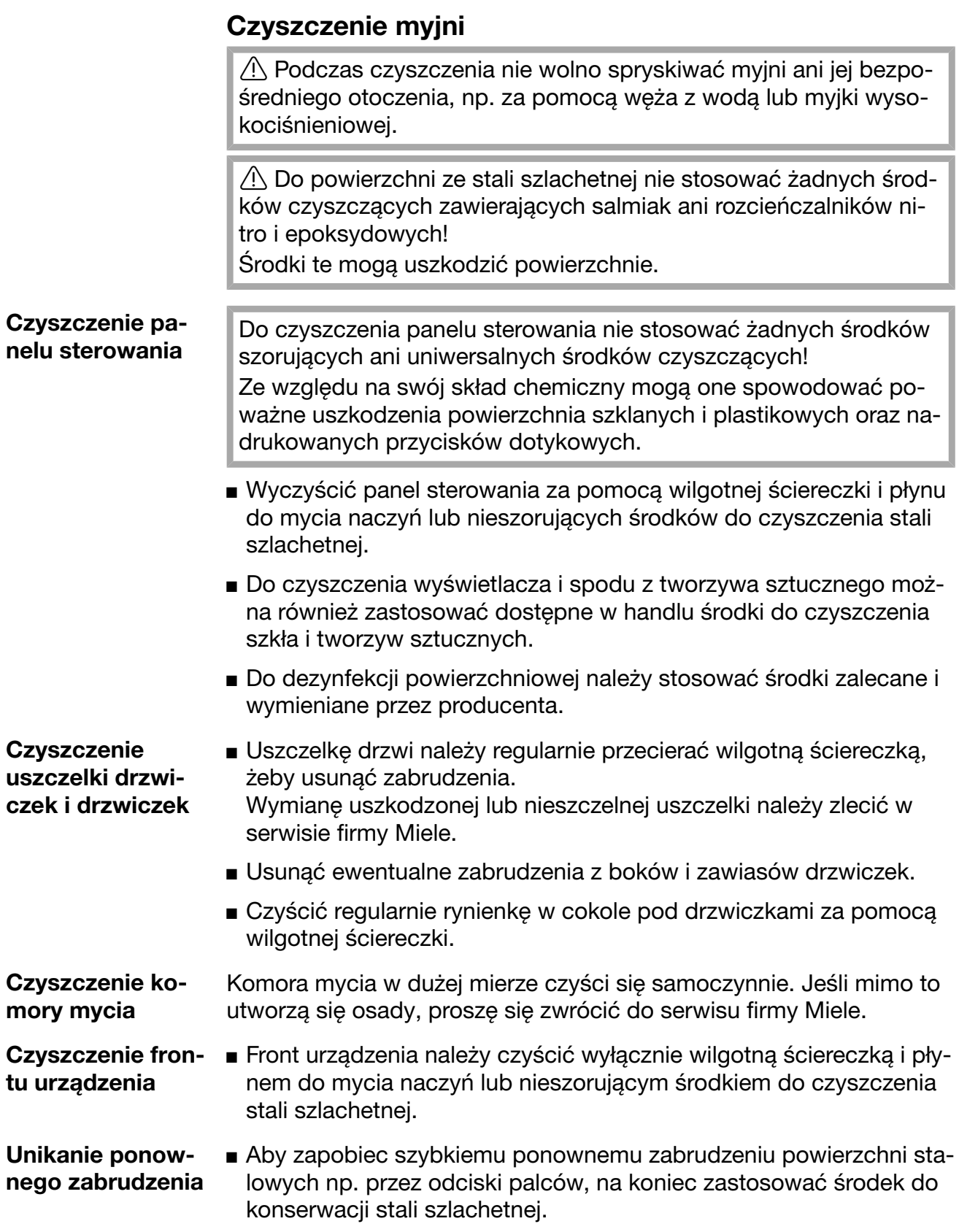

### Kontrola wózków, koszy, modułów i wkładów

W celu zapewnienia prawidłowego działania wózków, koszy, modułów i wkładów, muszą być one codziennie kontrolowane. Lista kontrolna jest dołączona do myjni.

Do sprawdzenia są następujące punkty:

- Czy rolki jezdne wózków i koszy znajdują się w stanie bezusterkowym i są dobrze przymocowane do wózka lub kosza?
- Czy przyłącza wodne występują i są nieuszkodzone?
- Czy przyłącza wodne przestawiane na wysokość są ustawione na właściwej wysokości i dobrze zamontowane?
- Czy wszystkie dysze, tuleje spryskiwaczy i adaptery węży są dobrze połączone z wózkiem, koszem lub modułem?
- Czy wszystkie dysze, tuleje spryskiwaczy i adaptery węży są drożne?
- Czy zaślepki i pokrywki są dobrze osadzone na tulejach spryskiwaczy?
- Czy we wszystkich modułach i listwach iniekcyjnych zaślepki są obecne i dobrze zamocowane?
- Czy w wózkach i koszach systemu modułowego zamknięcia w sprzęgłach wodnych działają prawidłowo?

jeśli występują:

- Czy ramiona spryskujące mogą się swobodnie obracać?
- Czy dysze ramion spryskujących nie są pozatykane, patrz rozdział "Czyszczenie ramion spryskujących"?
- Czy magnesy zintegrowane w ramionach spryskujących są wolne od przyczepionych przedmiotów metalowych?
- Czy rurki filtrujące muszą zostać wyczyszczone lub płytki filtrujące, np. w E 478/1, wymienione?

**Konserwacja** wózków, koszy, modułów i wkładów

Okresowe konserwacje muszą być przeprowadzane po 1000 godzin roboczych lub przynajmniej raz w roku przez serwis Miele.

### Kontrola wydajności

Zapewnienie odpowiedniej wydajności procesów przygotowywania rutynowo jest po stronie administratora.

Dostęp dla czujnika pomiarowego Na górze urządzenia, z przodu po prawej stronie pod pokrywą ew. blatem roboczym, znajduje się dostęp dla czujnika pomiarowego do walidacji. Aby się dostać do tego dostępu, należy usunąć pokrywę urządzenia ew. wysunąć urządzenie spod blatu roboczego.

**Otworzyć drzwiczki.** 

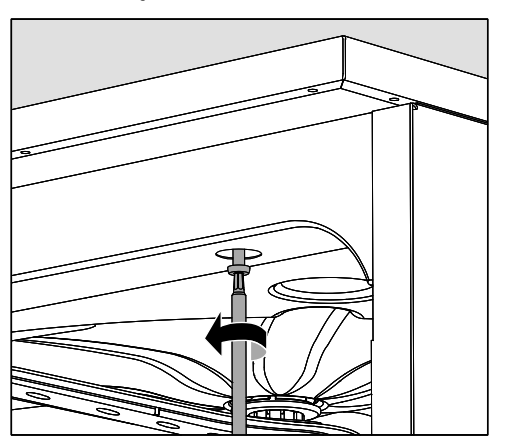

- **Odkręcić śruby mocujące.**
- Poza tym z tyłu urządzenia należy odkręcić śruby zabezpieczające pokrywę i zdjąć pokrywę do góry.

Lub

 Wyciągnąć urządzenie do przodu spod blatu roboczego na ok. 15 cm.

**Programy kontrol-** Do sprawdzenia wydajności mycia w ramach kontroli rutynowych słune żą różne programy kontrolne. W przypadku programów kontrolnych nie chodzi o samodzielne programy. Dużo bardziej są to funkcje dodatkowe, które można uaktywnić przed startem dowolnego programu.

> Programy kontrolne automatycznie wstrzymują przebieg programu w wyznaczonym punkcie. Zatrzymanie jest wskazywane przez dźwięk sygnału i komunikat na wyświetlaczu. Serwis może ustawić czas zatrzymania od 10 sekund do ok. 42 minut. W tym czasie można dokonać pomiarów lub otworzyć drzwiczki w celu pobrania próbek. Nie pozostawiać zbyt długo otwartych drzwiczek, żeby uniknąć schłodzenia komory mycia.

Po upływie czasu zatrzymania program jest automatycznie kontynuowany. Jeśli drzwiczki zostały otwarte, program może być kontynuowany dopiero po zamknięciu drzwiczek.

Jeśli chcą Państwo zrezygnować z pomiaru ew. pobrania próbek, można kontynuować program wcześniej, naciskając przycisk *Start/ Stop*.

Można wybrać następujące programy kontrolne:

– Laboratorium

Przebieg programu zostanie zatrzymany w każdym bloku mycia i płukania tuż przed odpompowaniem kąpieli myjącej.

– Walidacja

Przebieg programu zostanie wstrzymany w następujących punktach:

- przed odpompowaniem kąpieli w ostatnim bloku mycia,
- po płukaniu przed odpompowaniem kąpieli myjącej,
- po pobraniu wody i przed odpompowaniem w bloku spłukiwania.

go

Aktywacja programu kontrolne-Programy kontrolne obowiązują zawsze tylko dla jednego cyklu programowego. Dla dalszych kontroli należy ponownie wybrać program kontrolny.

Wywołać menu poprzez następującą ścieżkę:

Przycisk '≡

- Więcej ustawień
	- ▶ Program kontrolny

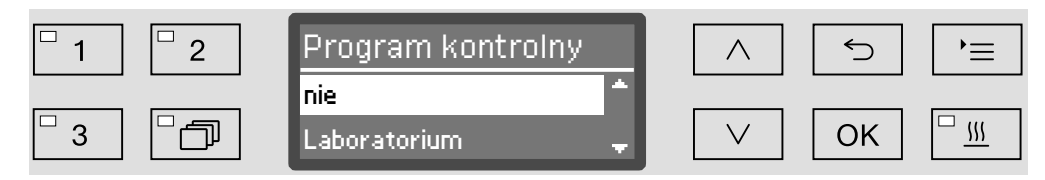

– nie

Menu zostanie zakończone bez wybierania programu.

– Laboratorium

Aktywacja programu kontrolnego Laboratorium.

– Walidacja

Aktywacja programu kontrolnego Walidacja.

- Wybrać opcję za pomocą przycisków strzałek  $\wedge$  i  $\vee$ .
- *OK* aktywuje program kontrolny przy następnym uruchomieniu programu.

Teraz można rozpocząć kontrolę wydajności.

 W tym celu należy wybrać program poprzez przyciski wyboru programów lub z listy programów i go uruchomić.

Podczas trwania programu w dolnym wierszu wyświetlacza program zostanie opisany jako Program kontrolny.

Jeśli program kontrolny ma zostać z powrotem zdezaktywowany przed kontrolą wydajności, należy wywołać górne menu i wybrać opcję nie.

Poniższy przegląd powinien być pomocny przy znajdowaniu przyczyn i usuwaniu usterek. Zawsze należy jednak pamiętać:

 $\triangle$  Naprawy mogą być przeprowadzane wyłącznie przez serwis firmy Miele. Nieprawidłowo przeprowadzone naprawy mogą się stać przyczyną poważnych zagrożeń dla użytkownika.

W celu uniknięcia niepotrzebnej interwencji serwisowej, przy pierwszym pojawieniu się komunikatu błędu należy się upewnić, czy usterka nie jest ew. efektem nieprawidłowej obsługi.

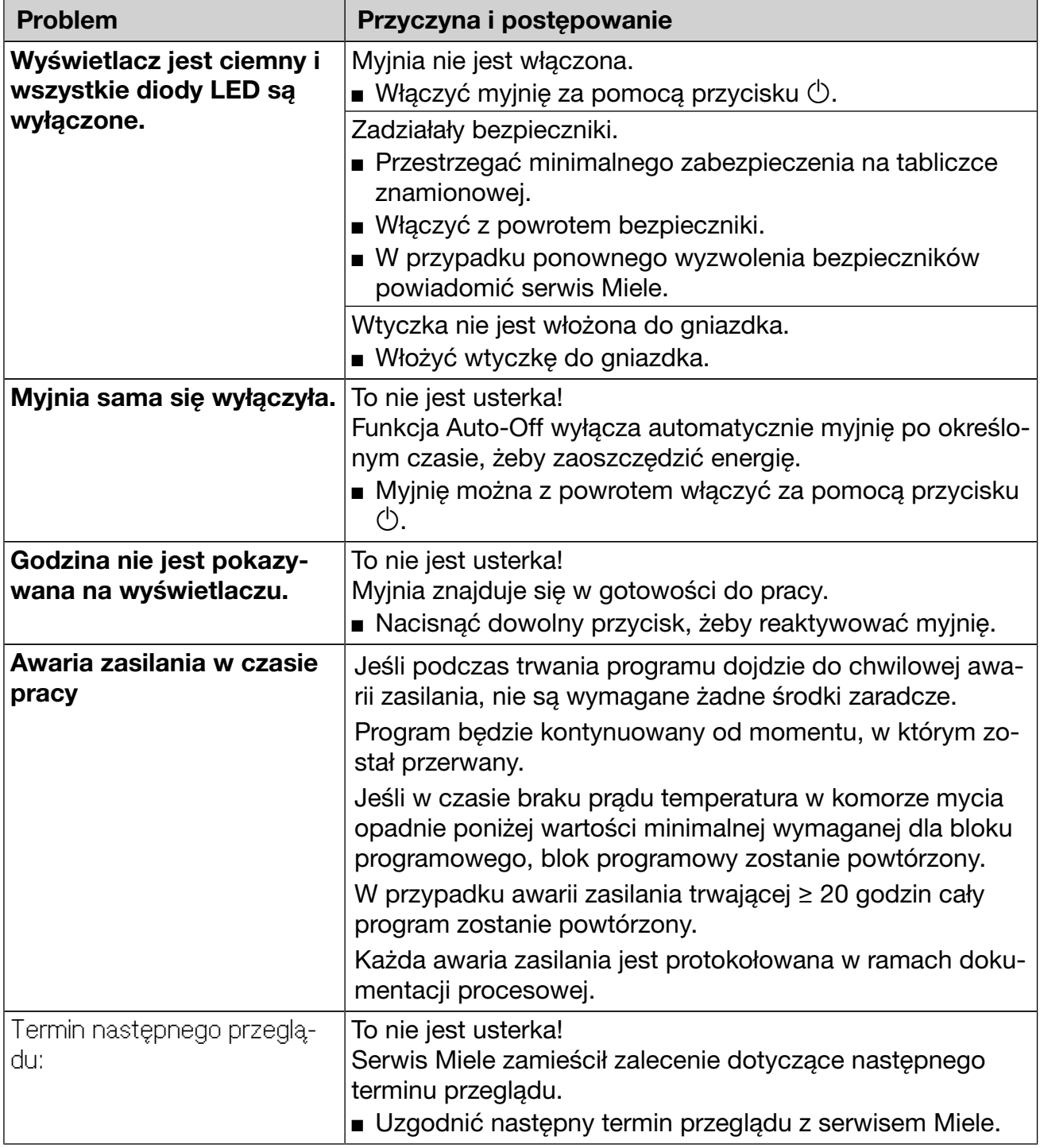

### Usterki i komunikaty techniczne

### Dozowanie/Systemy dozujące

 Zachować ostrożność przy postępowaniu z chemikaliami procesowymi! W przypadku wszystkich chemikaliów procesowych należy przestrzegać wskazówek bezpieczeństwa i kart danych bezpieczeństwa ich producentów.

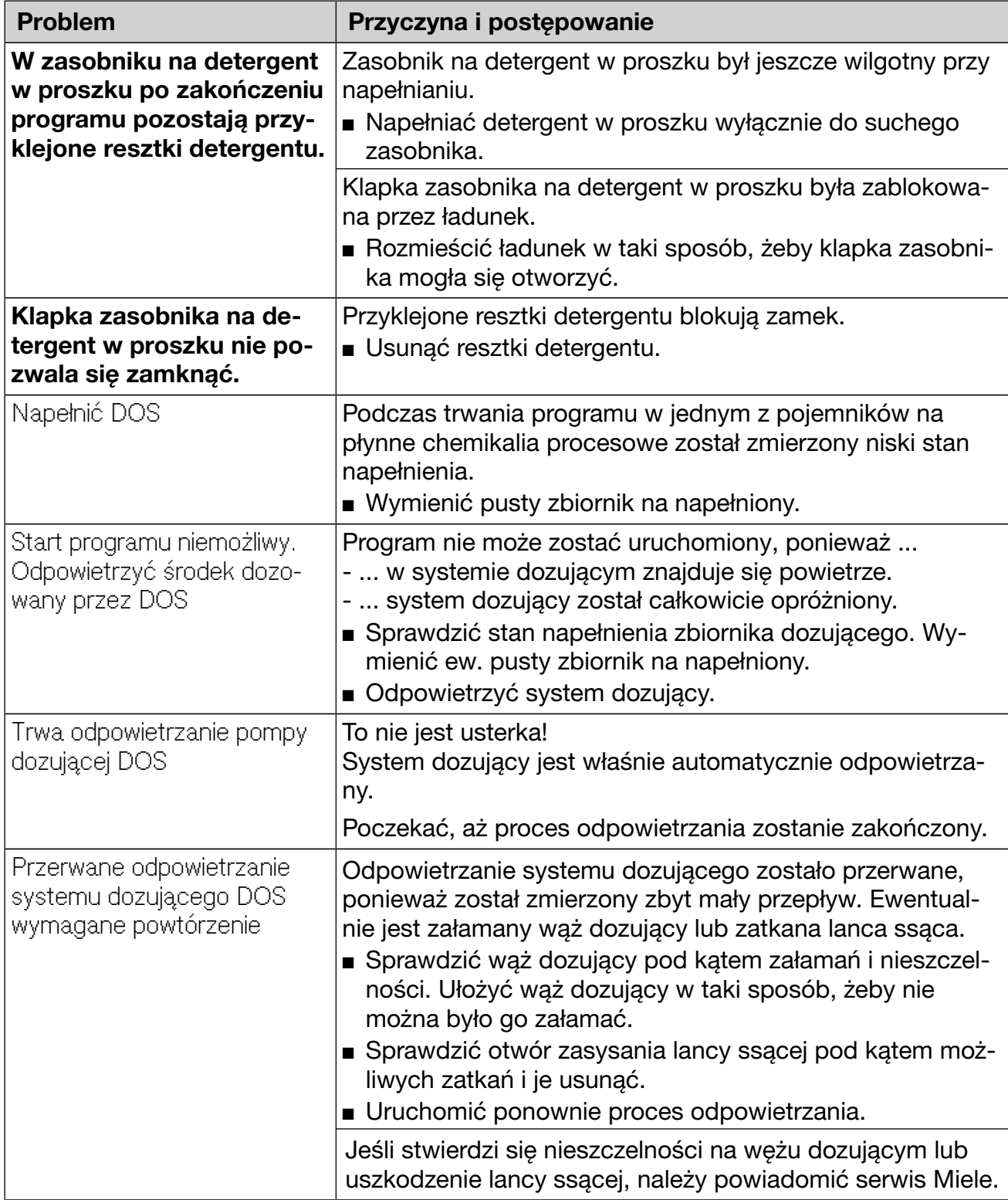

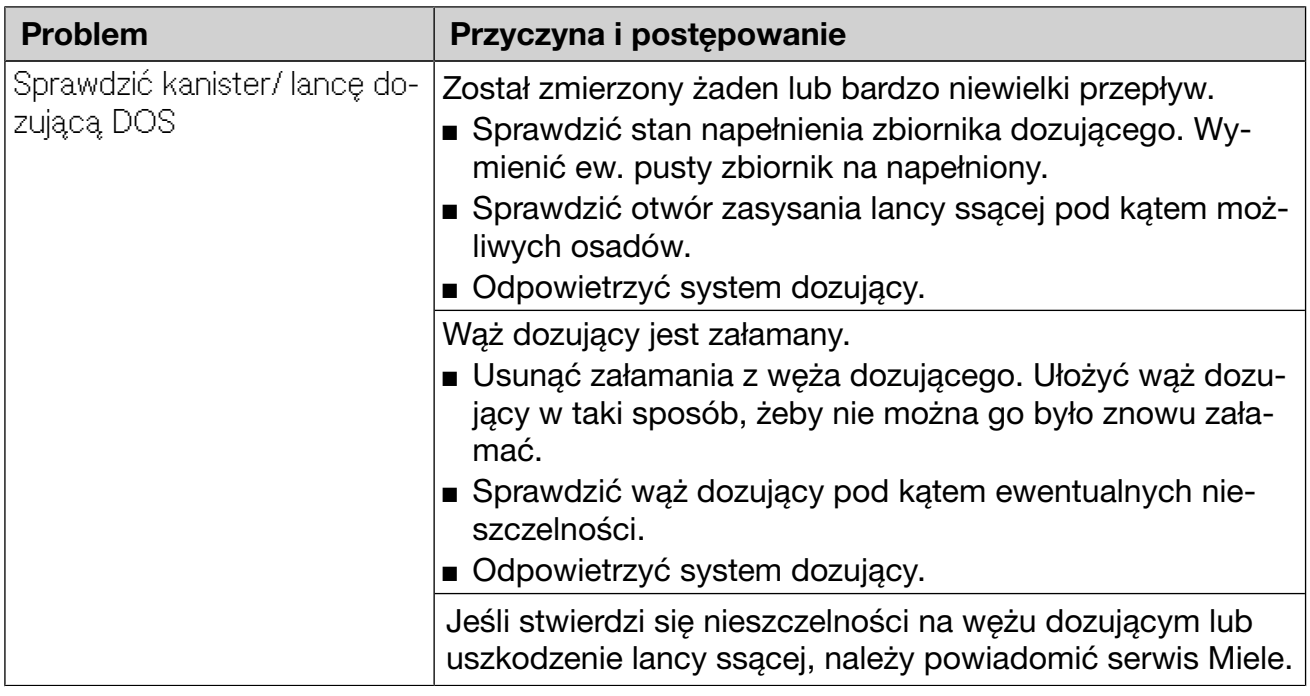

Chemikalia procesowe o wysokiej lepkości (o konsystencji żelu) mogą wpływać negatywnie na kontrolę dozowania, prowadząc do niedokładnych pomiarów. W takim przypadku proszę się zwrócić się do serwisu Miele i spytać o możliwe środki zaradcze.

# Brak soli/Instalacja odwapniania wody

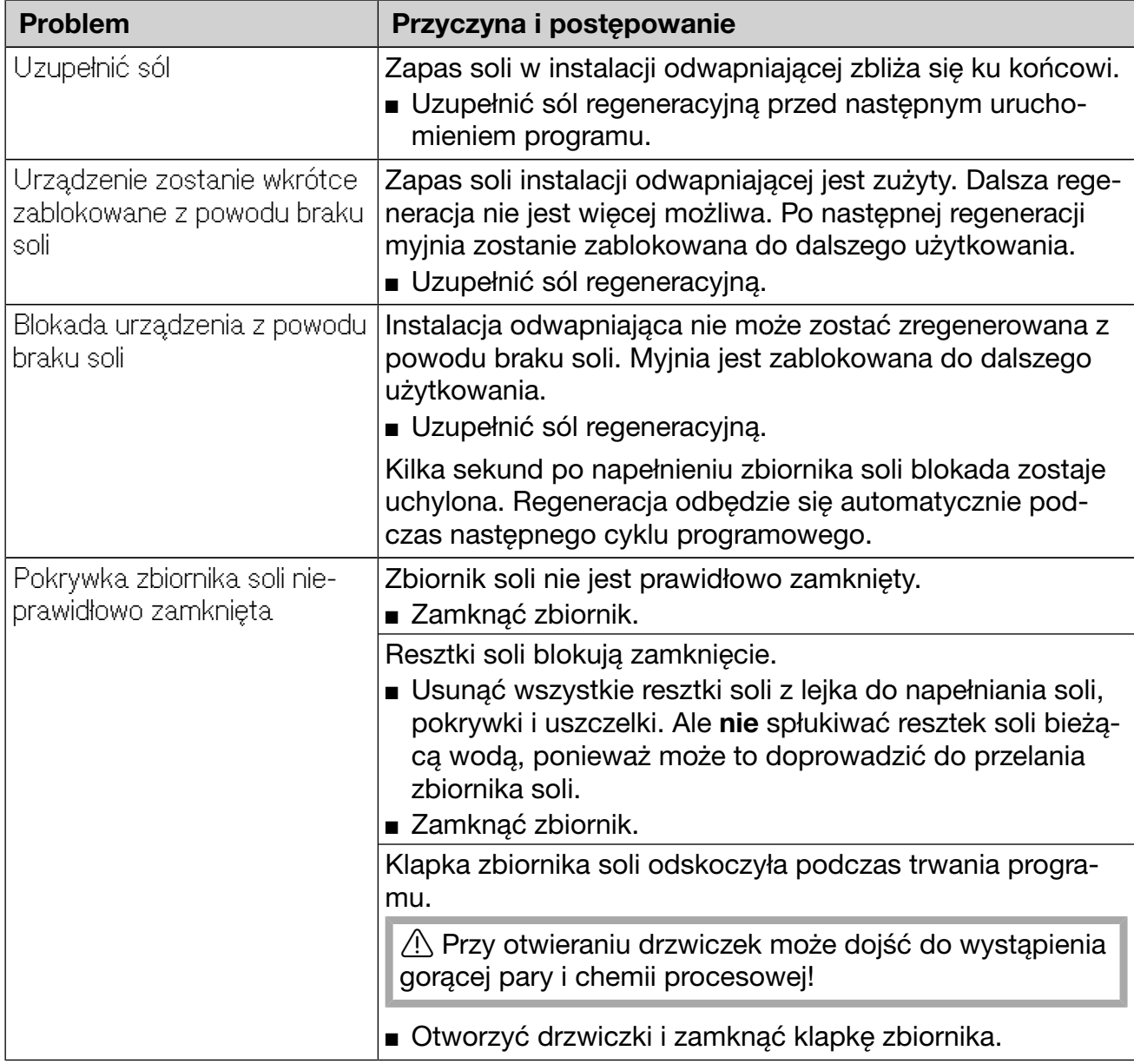

### Przerwanie z numerem błędu

W przypadku przerwania z numerem błędu, np. Błąd XXX (przy czym XXX oznacza dowolny numer), mogło dojść do wystąpienia poważnej usterki technicznej.

Przy każdym przerwaniu z numerem błędu obowiązują następujące zasady:

- Wyłączyć myjnię za pomocą przycisku  $\circlearrowleft$ .
- $\blacksquare$  Odczekać około 10 sekund przed ponownym włączeniem urządzenia przyciskiem  $\lozenge$ .
- Potwierdzić numer błędu za pomocą kodu PIN.
- Uruchomić jeszcze raz wybrany wcześniej program.

Jeśli komunikat błędu wystąpi ponownie:

- Zanotować komunikat błędu.
- Wyłączyć myjnię za pomocą przycisku  $\circlearrowleft$ .
- **Powiadomić serwis Miele.**

Poza tym należy przestrzegać wskazówek dotyczących poniższych numerów błędów.

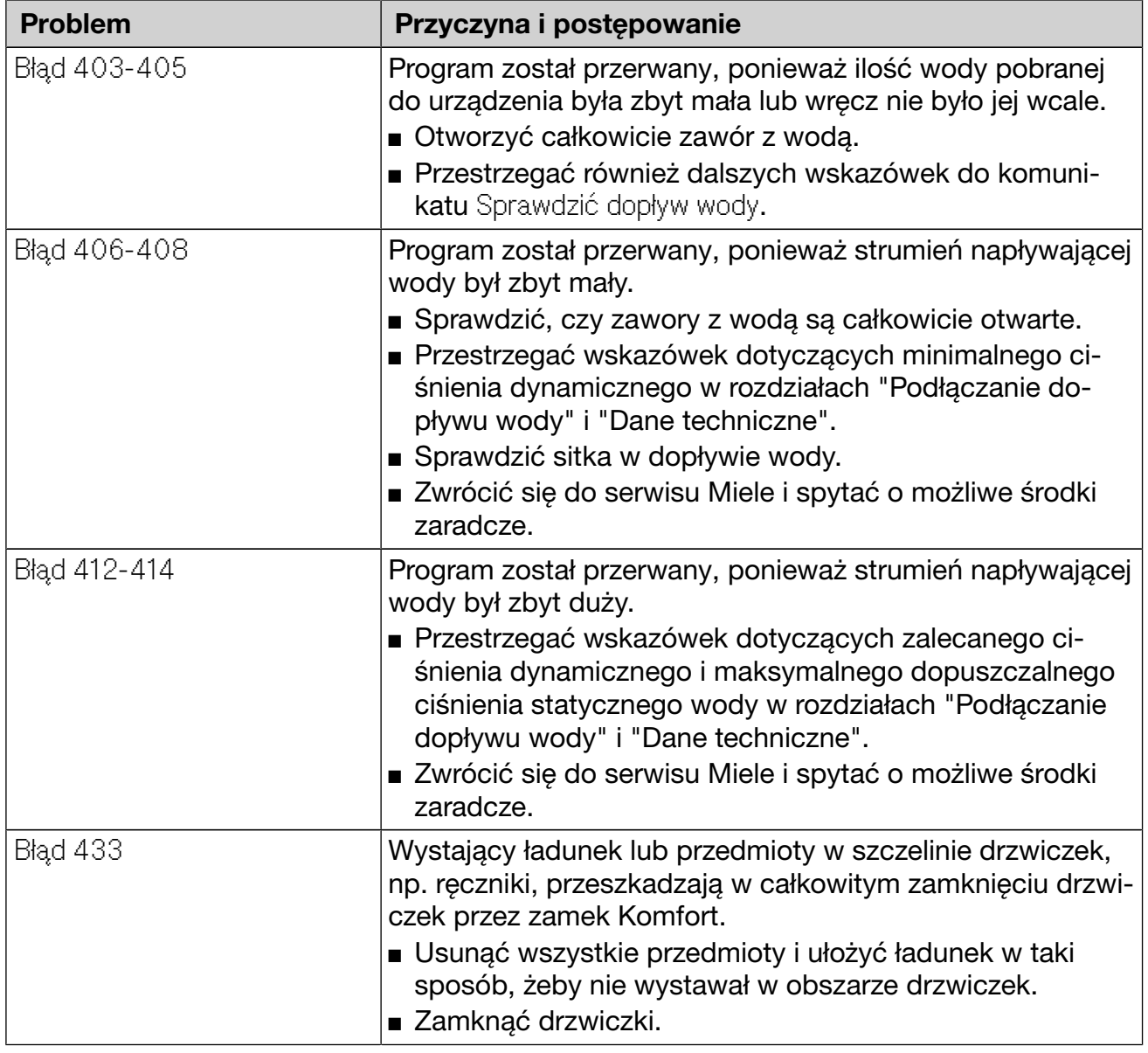

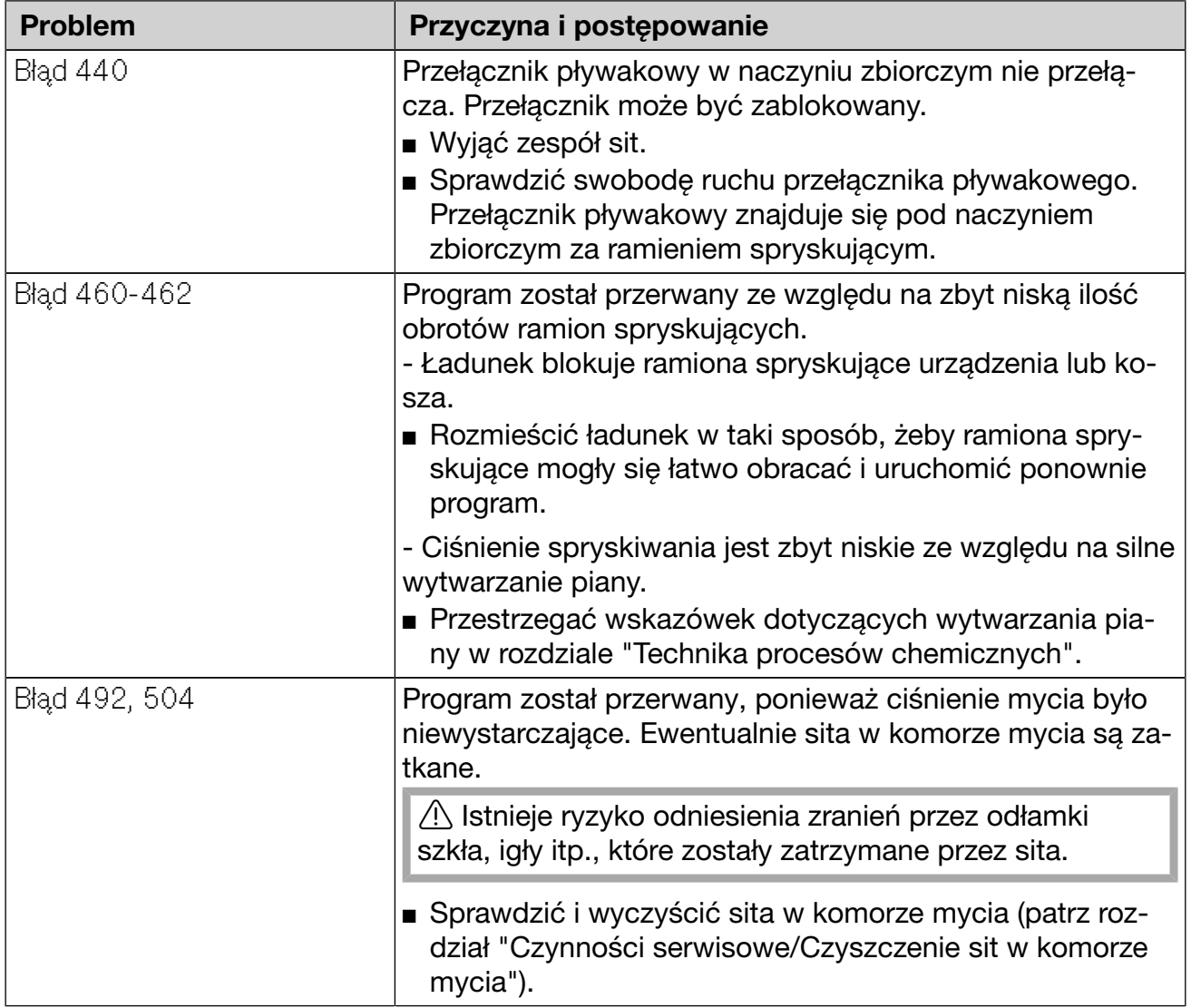

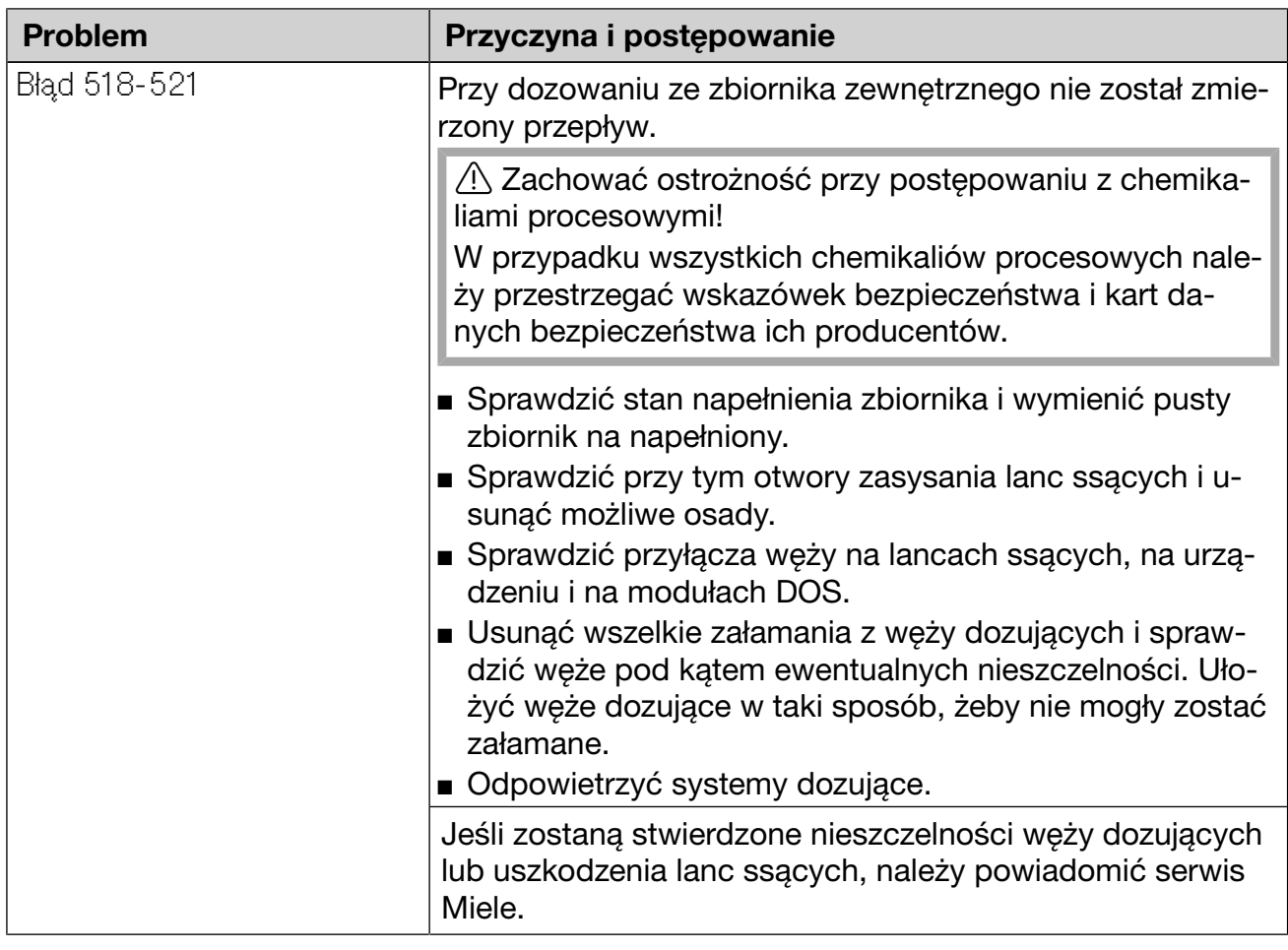

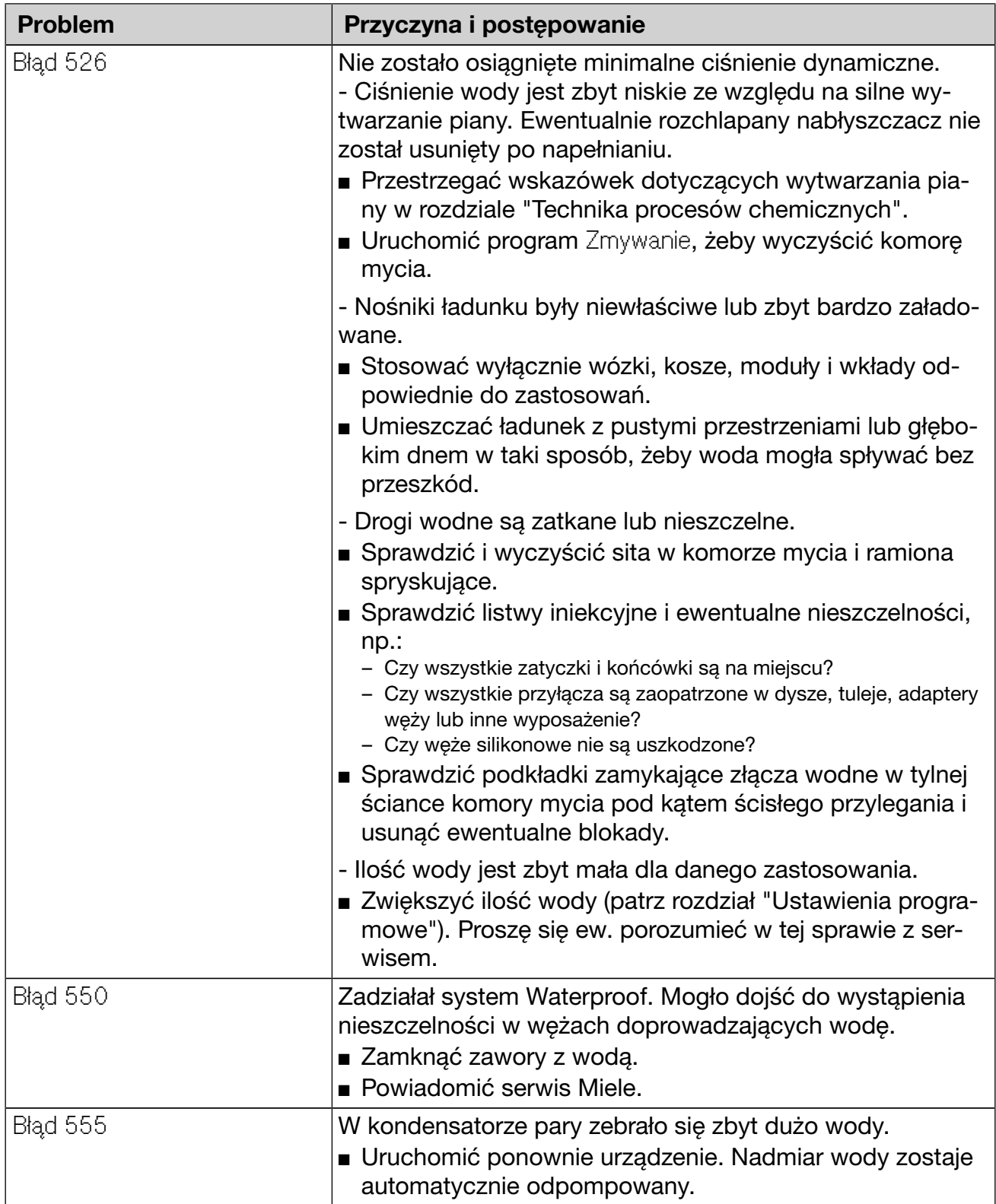

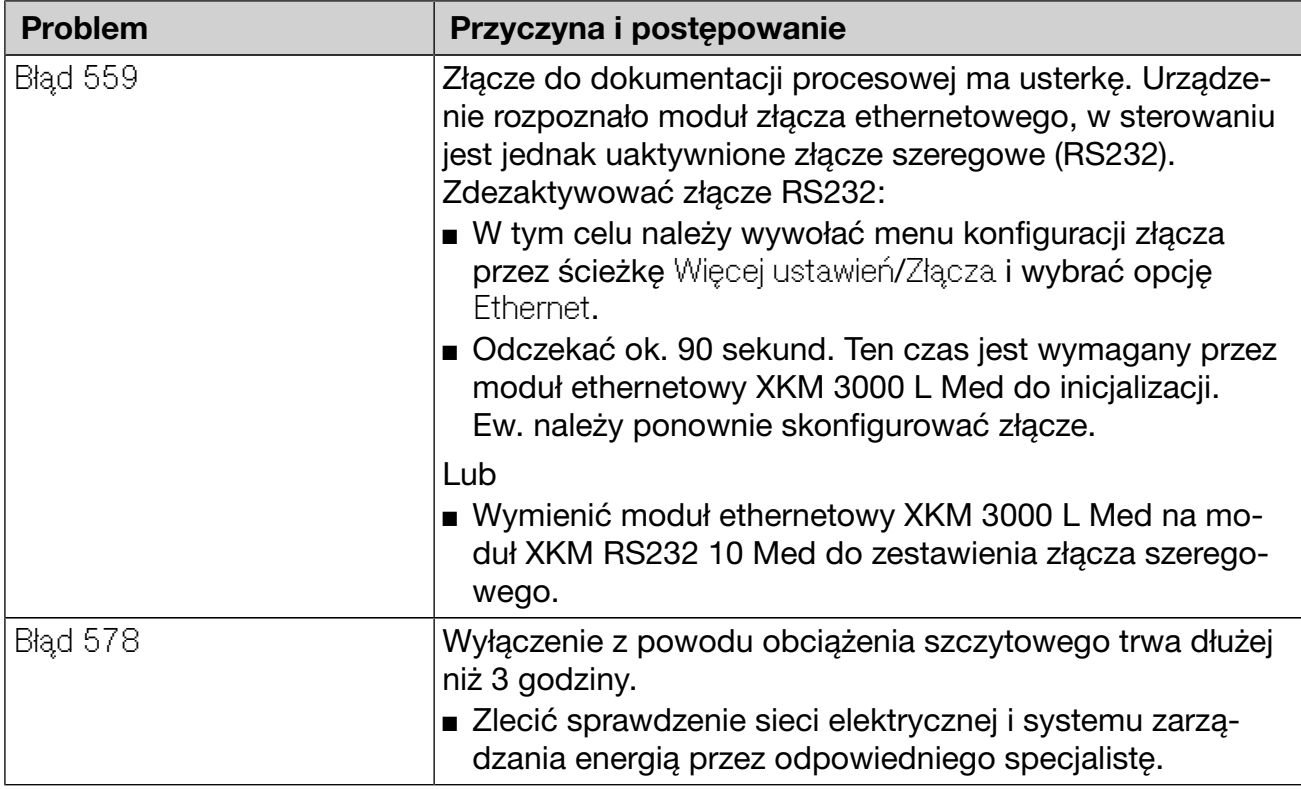

### Usterki i komunikaty uwarunkowane procesowo

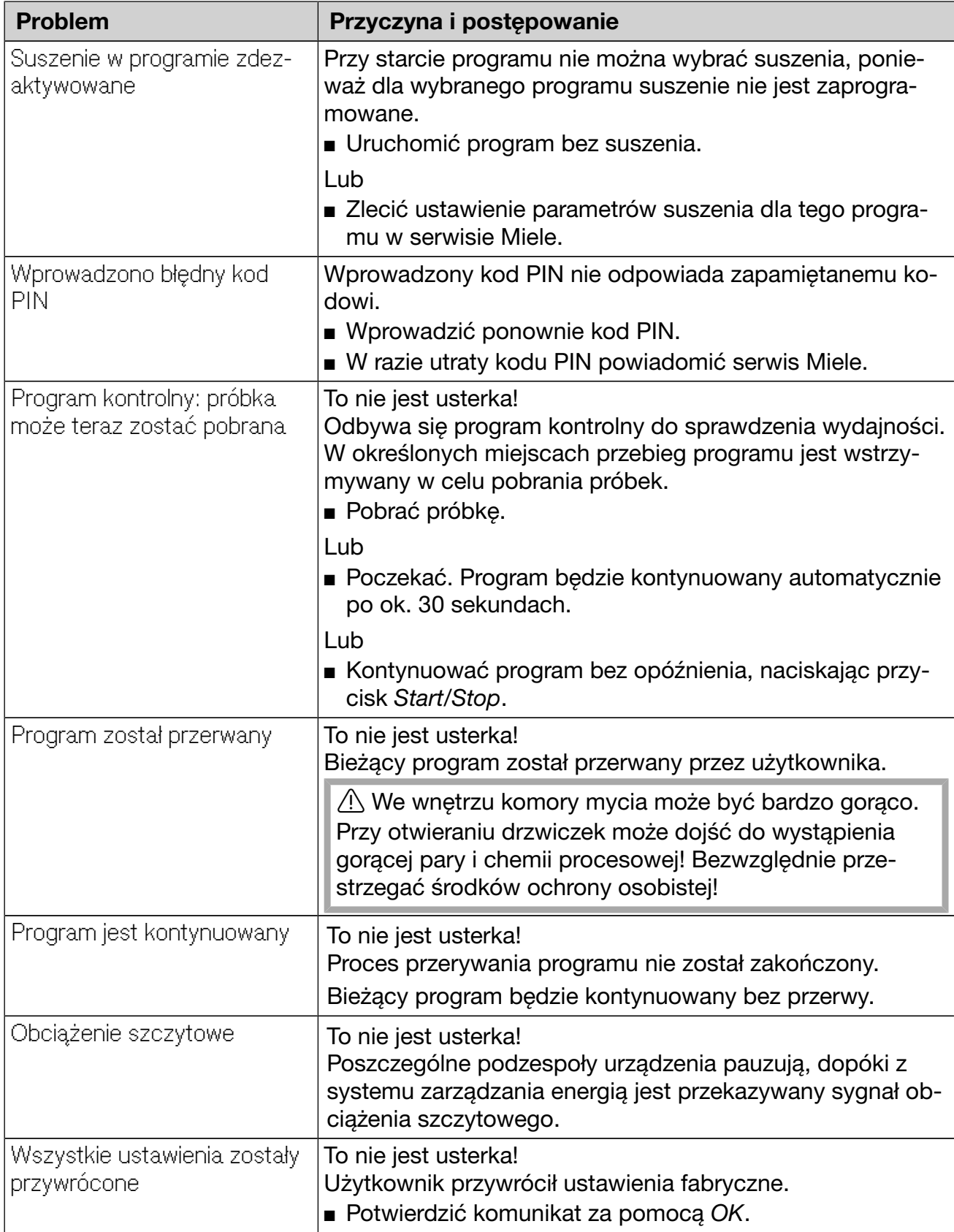

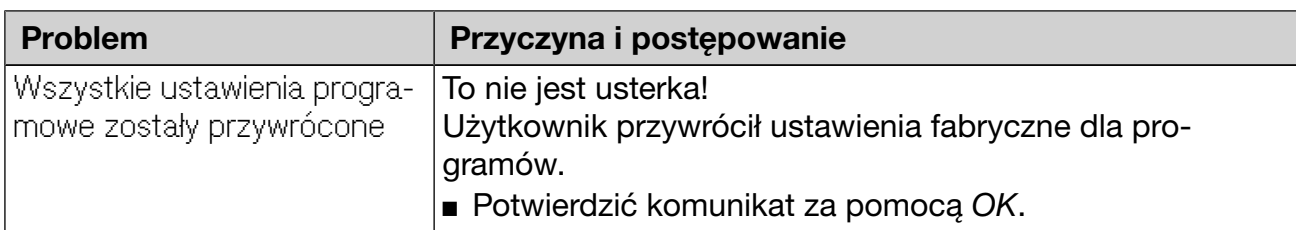

### Drzwiczki

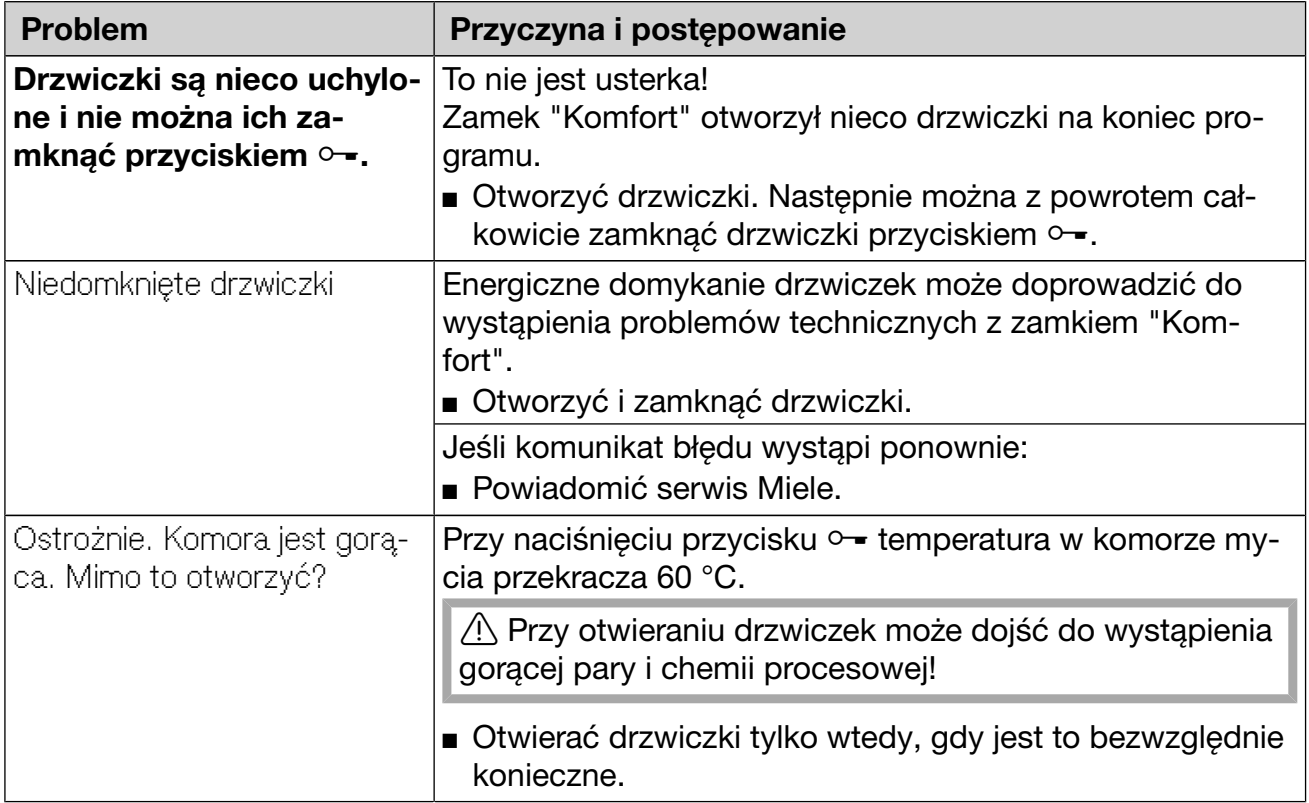

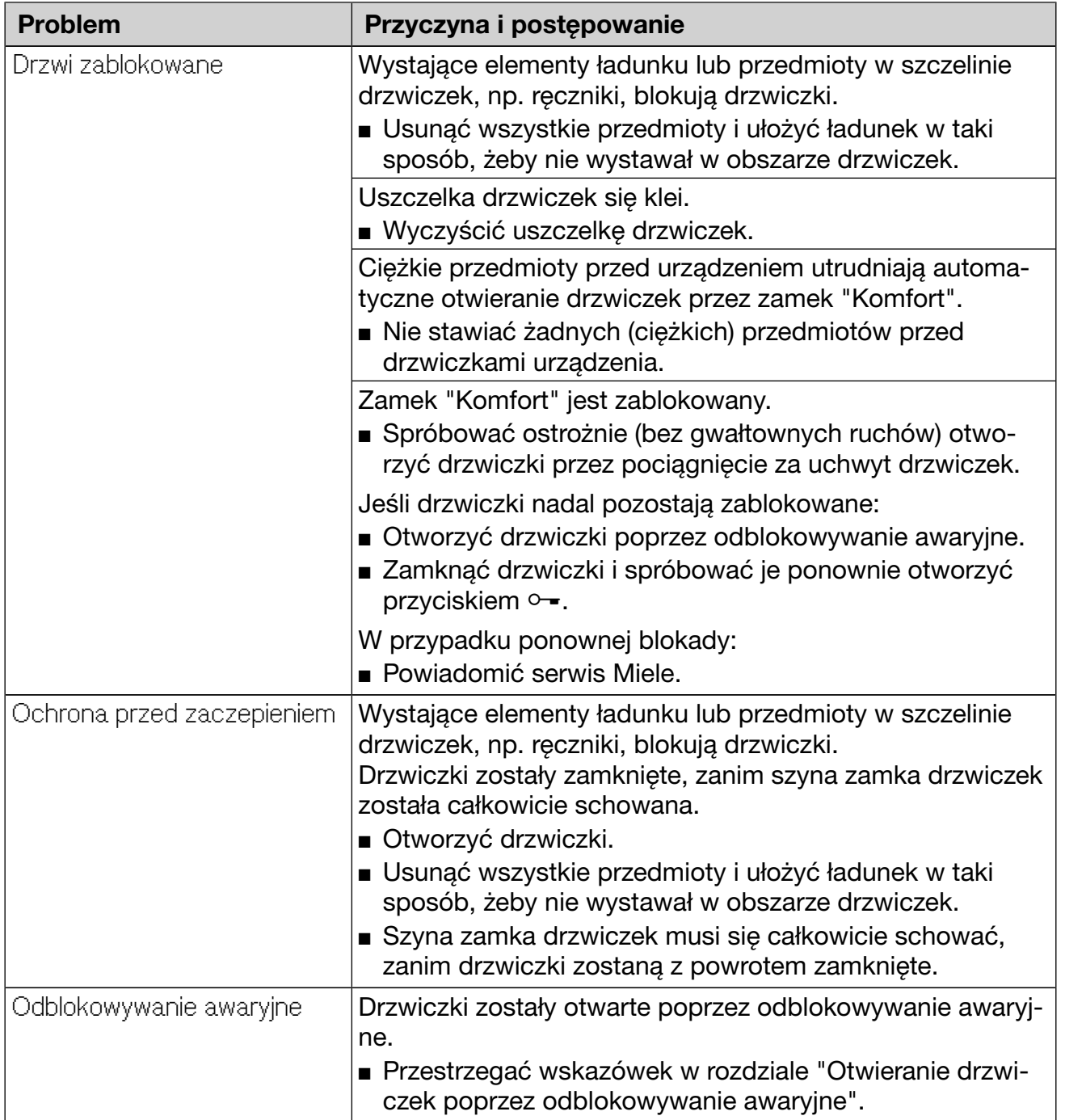

### Niewystarczające czyszczenie i korozja

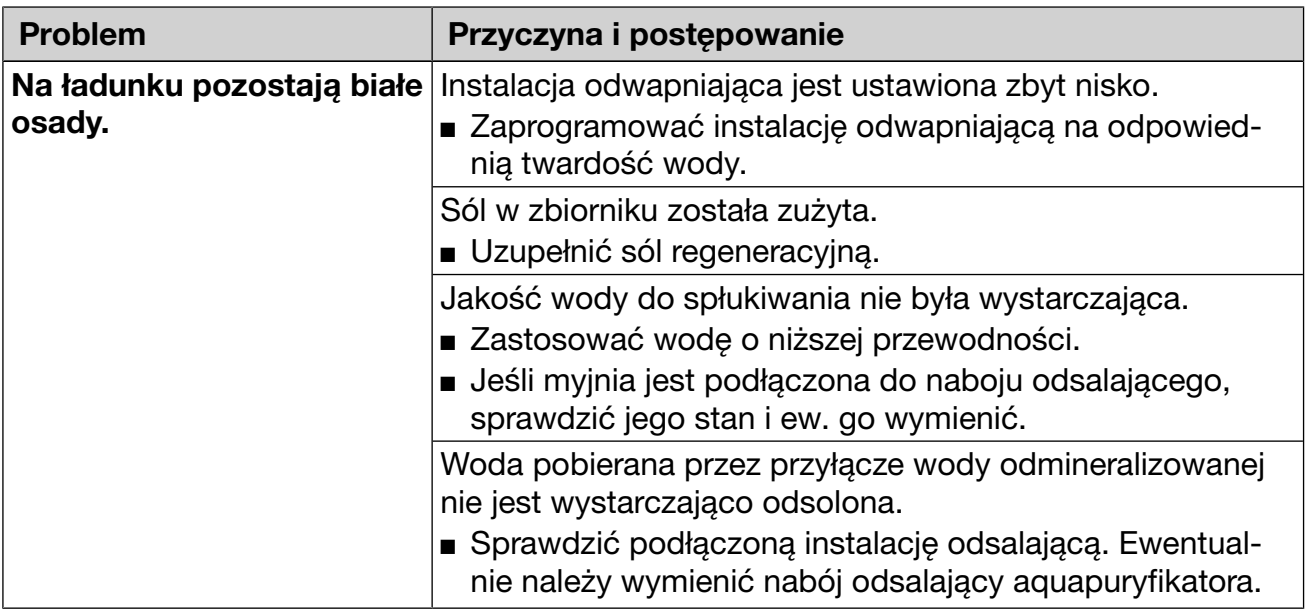

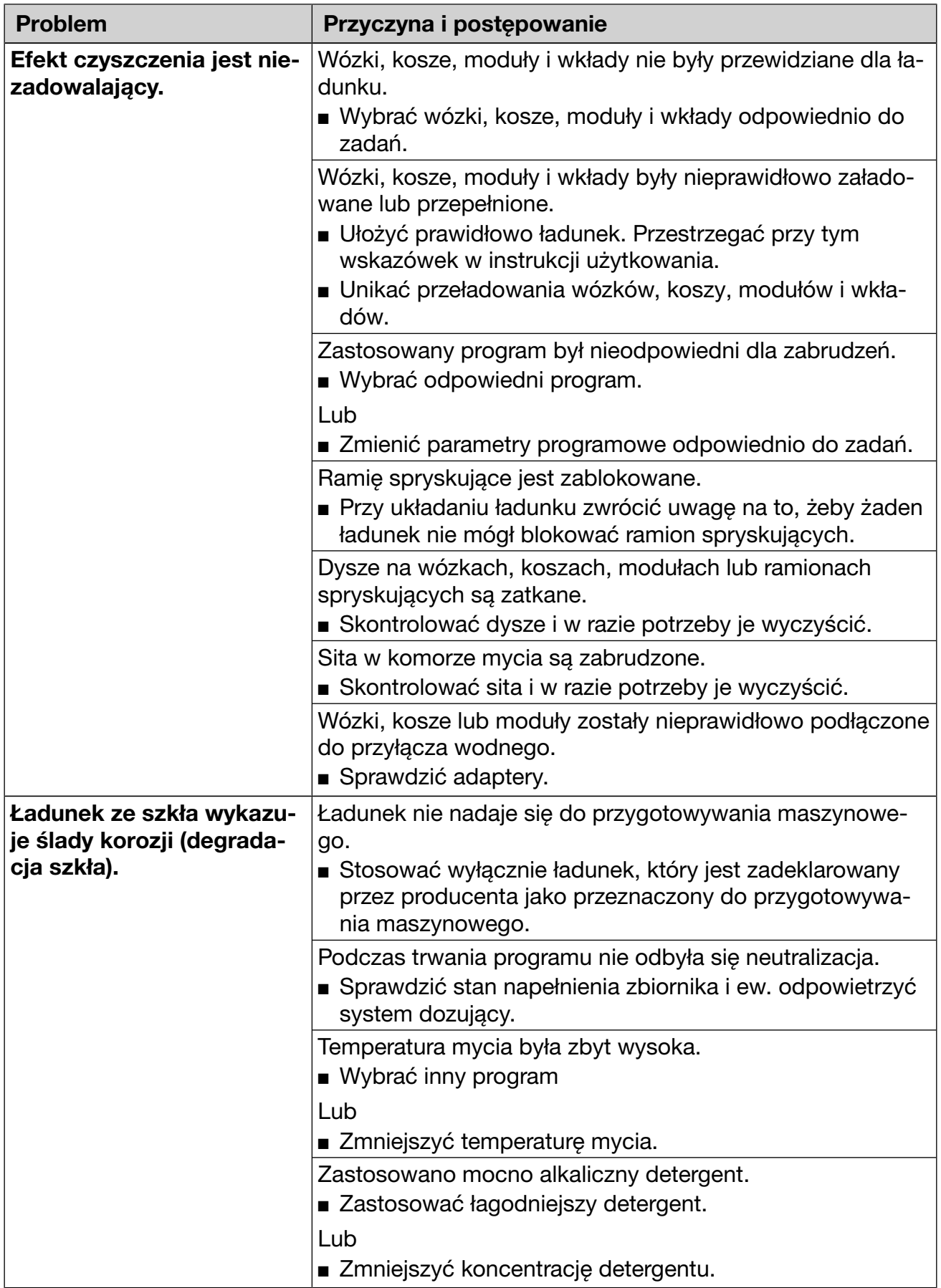

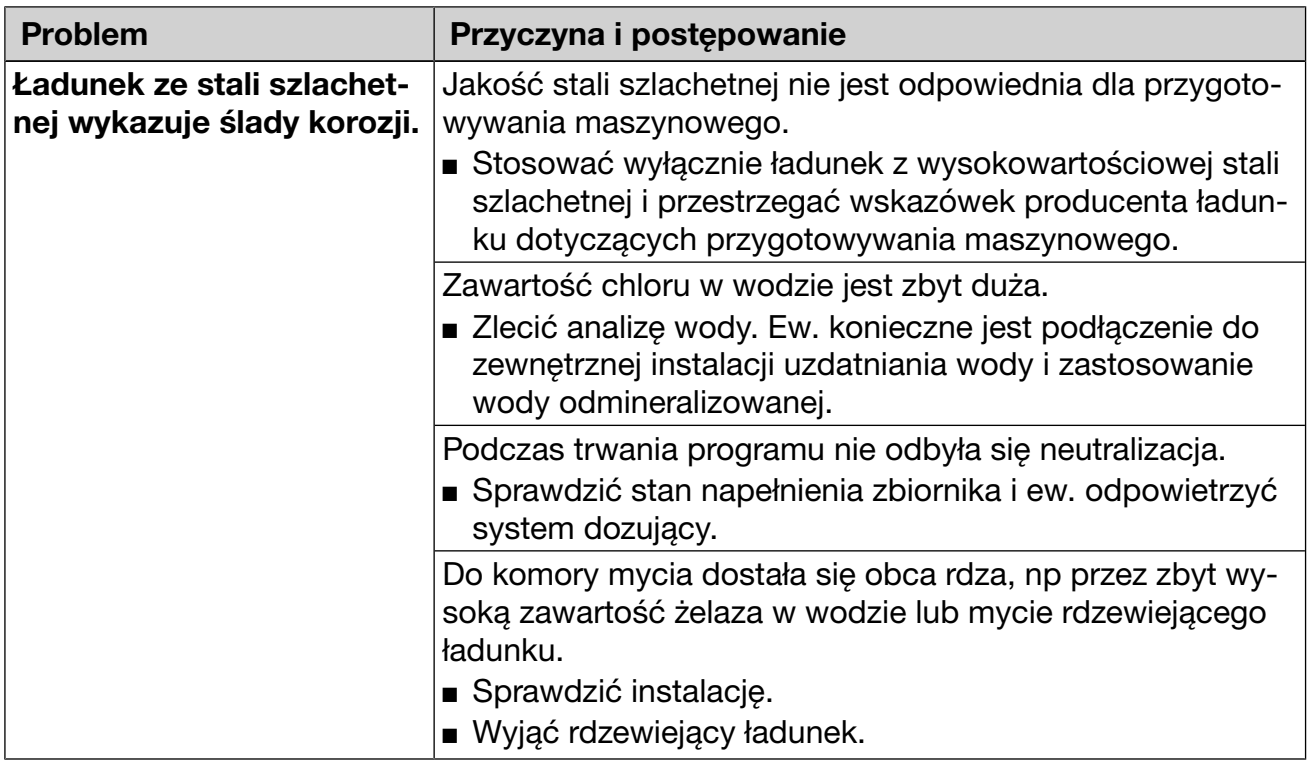

# Kontrola ramion spryskujących/Ciśnienie spryskiwania

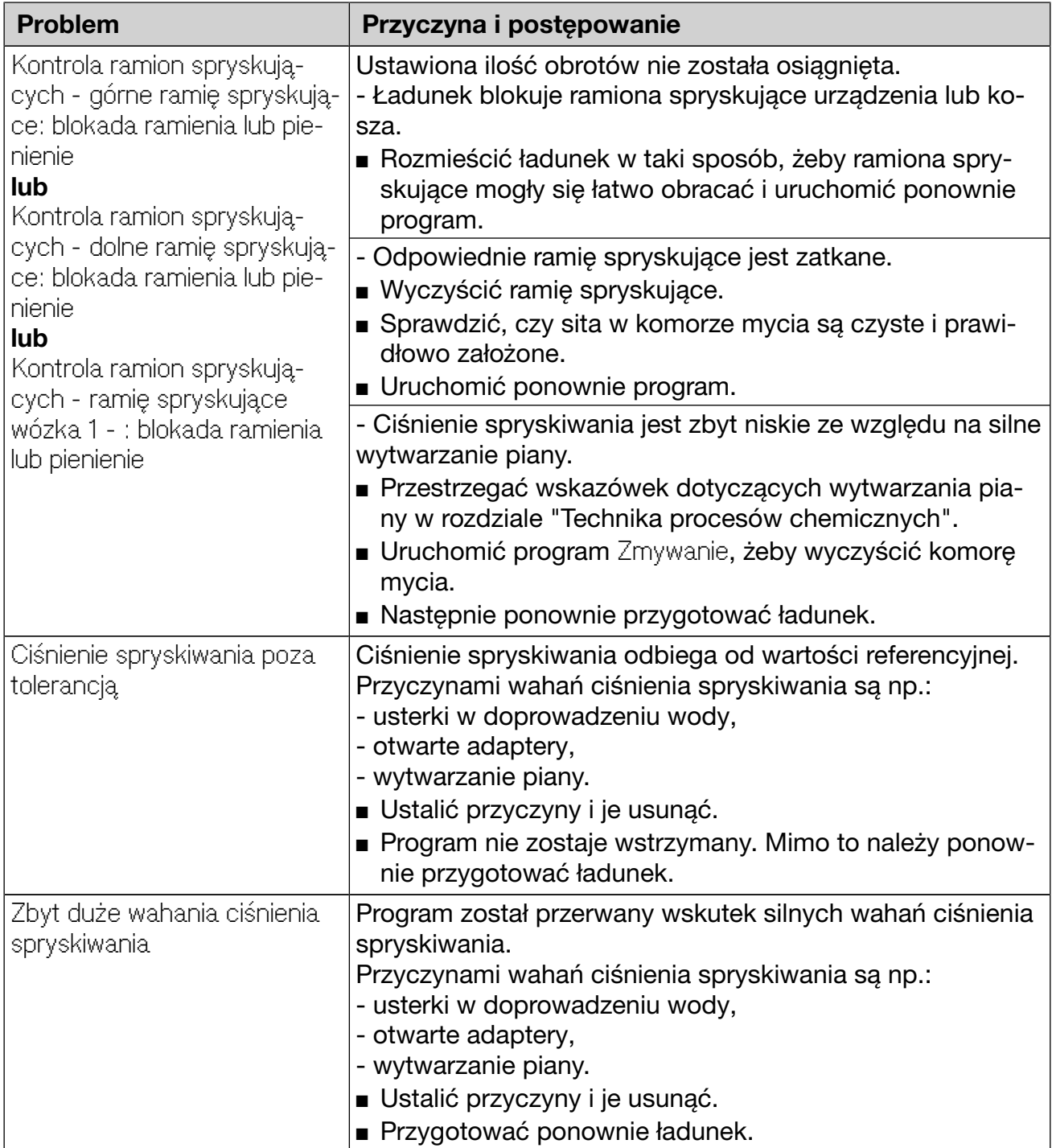

### Dopływ i odpływ wody

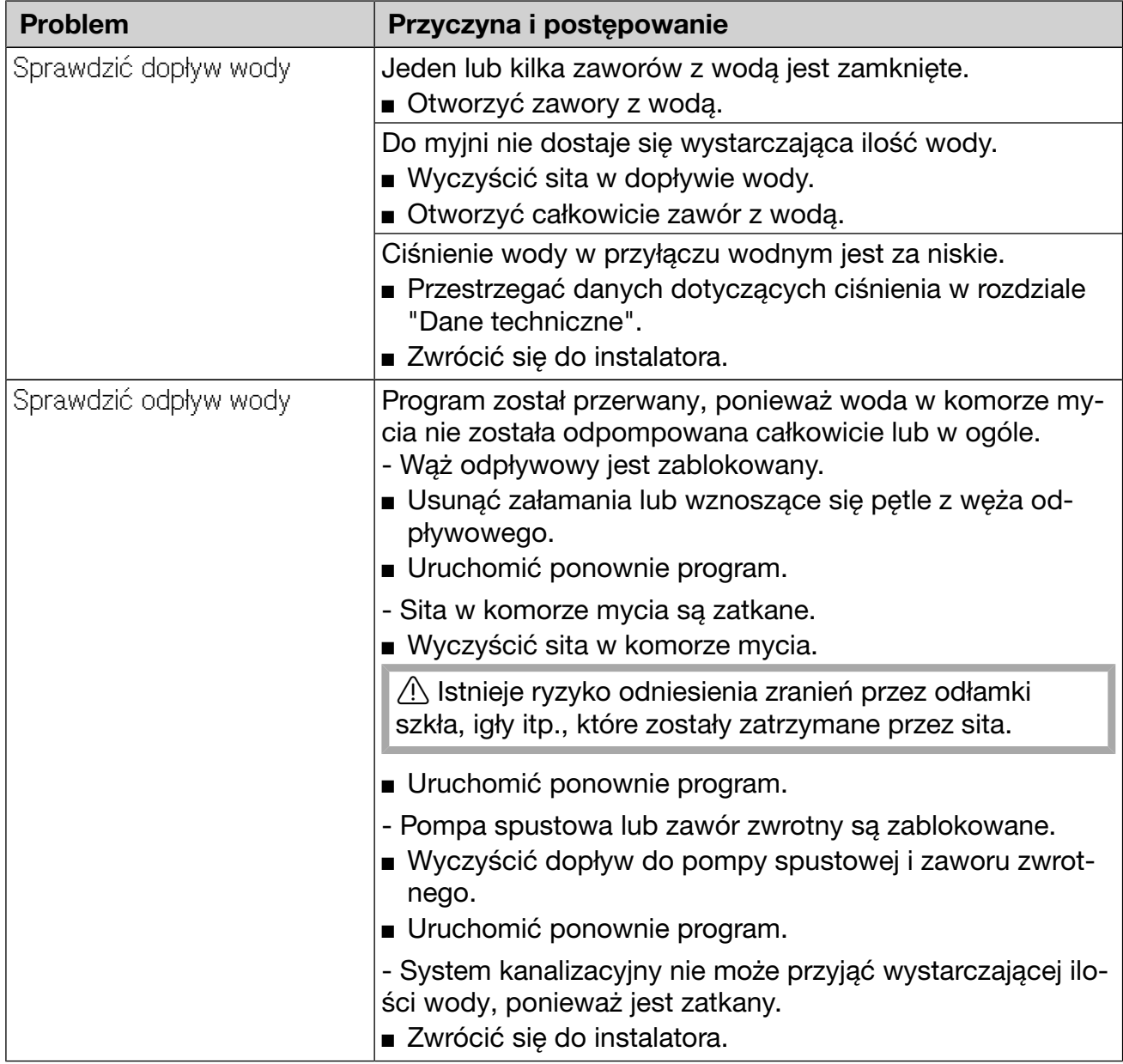

### Hałasy

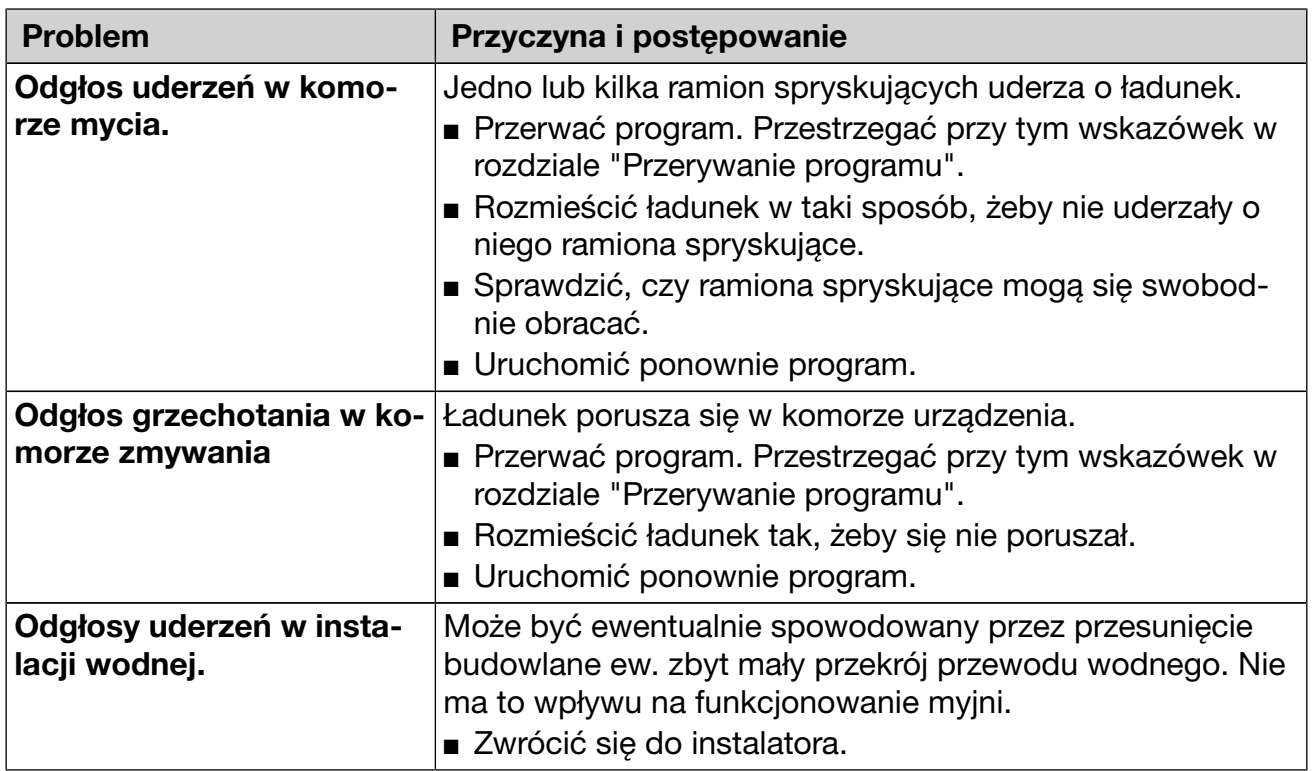

### Drukarka/Złącze

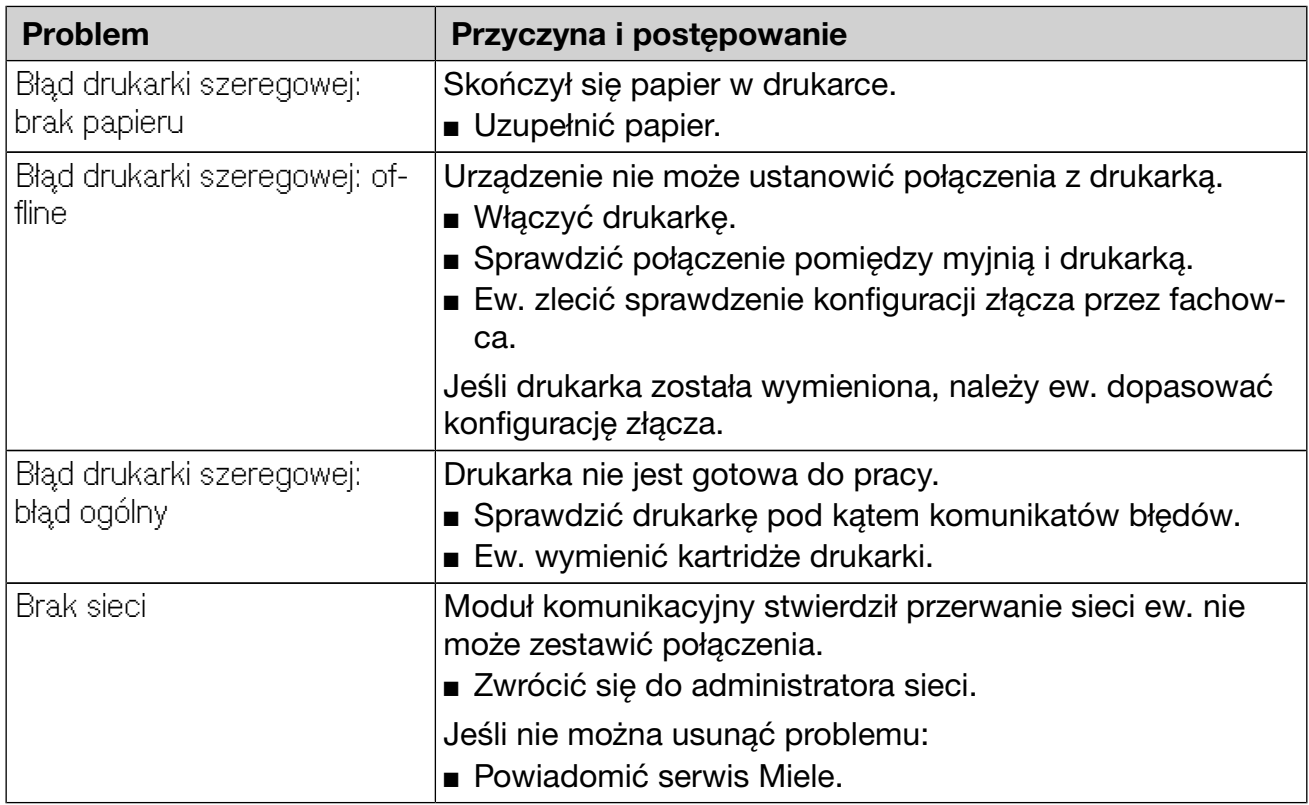
### Czyszczenie pompy spustowej i zaworu zwrotnego

Gdy na koniec programu woda nie została całkowicie odpompowana z komory mycia, mogło dojść do zablokowania pompy spustowej lub zaworu zwrotnego przez ciało obce.

 Wyjąć zespół sit z komory mycia (patrz rozdział "Czynności serwisowe/Czyszczenie sit w komorze mycia").

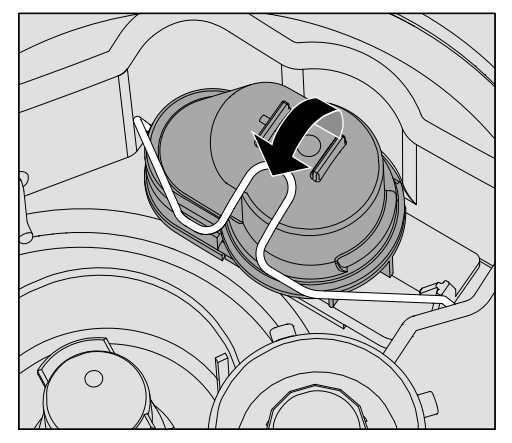

- Otworzyć pałąk zamykający.
- Wyjąć zawór zwrotny do góry i wypłukać go dobrze pod bieżącą wodą.
- Otwór odpowietrzający na zewnętrznej stronie zaworu zwrotnego (widoczny tylko po zdemontowaniu) nie może być zatkany. Usunąć ewentualne zabrudzenia za pomocą spiczastego przedmiotu.

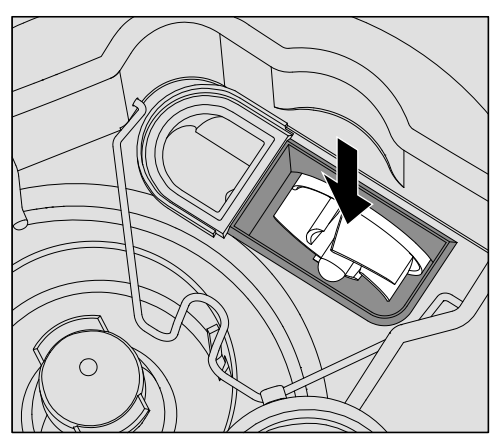

Pod zaworem zwrotnym znajduje się wirnik pompy spustowej (strzałka).

- Przed założeniem zaworu zwrotnego skontrolować, czy ewentualne ciała obce nie blokują wirnika.
- Założyć starannie z powrotem zawór zwrotny i zabezpieczyć go pałąkiem zamykającym.

### Czyszczenie sitek w dopływie wody

W celu ochrony zaworu dopływowego w śrubunku węża są zamontowane sitka. Jeśli sitka są zabrudzone, muszą zostać wyczyszczone, ponieważ w przeciwnym razie do komory mycia napłynie zbyt mało wody.

 Plastikowa obudowa przyłącza wodnego zawiera zawór elektryczny. Nie wolno jej zanurzać w cieczach.

#### W celu wyczyszczenia sitka Odłączyć myjnię od sieci, wyłączając ją, następnie wyjąć wtyczkę z gniazdka lub wykręcić ew. wyłączyć bezpiecznik.

- Zamknąć zawór z wodą.
- Odkręcić zawór dopływowy.

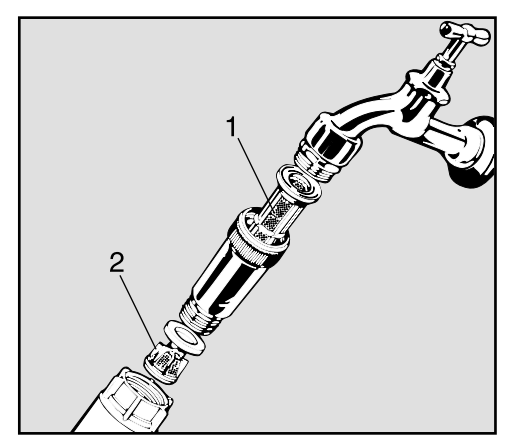

- Wyciągnąć sitko wielkopowierzchniowe 1.
- Wyjąć uszczelkę ze śrubunku.
- Wyciągnąć sitko dokładne 2 za pomocą kombinerek lub szczypiec.
- Wyczyścić sitka lub ew. je wymienić.
- Założyć z powrotem sitka i uszczelkę, zwrócić przy tym uwagę na prawidłowe osadzenie!
- Przy przykręcaniu do zaworu z wodą zwrócić uwagę, czy połączenie gwintowe nie jest przekoszone.
- Otworzyć zawór z wodą. Jeśli wypływa woda, śrubunek ew. nie został dobrze dokręcony lub został przekoszony przy przykręcaniu. Nałożyć równo zawór dopływowy wody i dobrze go dokręcić.

#### Powiadamianie serwisu

 $\Diamond$  Naprawy mogą być przeprowadzane wyłącznie przez serwis firmy Miele.

Nieprawidłowo przeprowadzone naprawy mogą się stać przyczyną poważnych zagrożeń dla użytkownika.

W celu uniknięcia niepotrzebnej interwencji serwisowej, przy pierwszym pojawieniu się komunikatu błędu należy się upewnić, czy usterka nie jest ew. efektem nieprawidłowej obsługi. Przestrzegać wskazówek w rozdziale "Usterki".

Jeśli pomimo wskazówek zawartych w instrukcji użytkowania nie można usunąć usterek, proszę powiadomić serwis Miele.

Dane kontaktowe do serwisu znajdują się na okładce tej instrukcji użytkowania.

Serwis wymaga podania modelu i numeru urządzenia. Obie te informacje znajdują się na tabliczce znamionowej. Jedna tabliczka jest umieszczona na bocznej krawędzi drzwiczek komory, kolejna z tyłu urządzenia.

Serwisowi należy przekazać komunikat błędu ew. kod błędu z wyświetlacza.

#### Wersja oprogramowania

W razie pytań do serwisu mogą Państwo potrzebować numerów wersji oprogramowania poszczególnych elementów sterujących. Można je wywołać w następujący sposób:

Wywołać menu poprzez następującą ścieżkę:

Przycisk

- ▶ Wiecei ustawień
	- Wersja oprogramowania

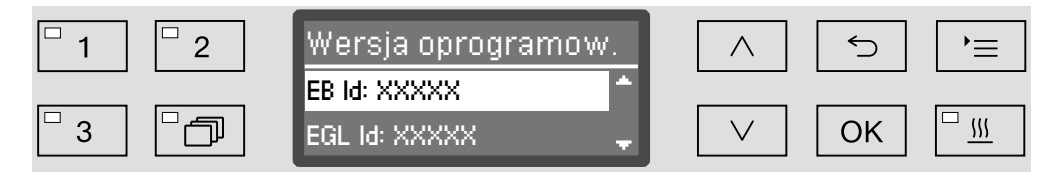

Na wyświetlaczu zostaną wymienione moduły oprogramowania, przy czym XXXXX oznacza numer wersji:

– EB Id: XXXXX

Wersja oprogramowania modułu obsługi i wskazań w pulpicie sterowania.

– EGL Id: XXXXX

Wersja oprogramowania karty sterownika.

 $-$  FZL  $Id:$  XXXXX

Wersja oprogramowania karty przekaźników.

– EFU Id: XXXXX

Wersja oprogramowania przetwornika częstotliwości.

– LNG Id: XXXXX

Wersja pakietu językowego.

W tym menu nie można dokonywać żadnych ustawień.

Aktualizacje oprogramowania mogą być wgrywane wyłącznie przez serwis Miele.

■ Zakończyć menu przyciskiem *OK* lub <sup>←</sup>.

#### Ustawianie i wyrównywanie

Przestrzegać załączonego planu instalacyjnego!

 W otoczeniu myjni powinno się stosować wyłącznie wyposażenie meblowe specyficzne dla zastosowań, żeby uniknąć ryzyka potencjalnych szkód wyrządzonych przez wodę kondensacyjną.

Myjnia musi być ustawiona stabilnie i poziomo.

Nierówności podłoża i wysokość urządzenia można wyrównać na czterech wykręcanych nóżkach. Nóżki urządzenia mogą zostać wykręcone maksymalnie 60 mm.

 Nie opierać urządzenia o wystające podzespoły jak np. panel sterowania.

Mogłyby one zostać uszkodzone lub oderwane.

W przypadku niektórych elementów metalowych występuje ryzyko zranień/przecięć.

Przy transporcie i ustawianiu urządzenia należy nosić rękawice odporne na przecięcie.

 Do transportu za pomocą wózka transportowego urządzenie musi być oryginalnie zapakowane lub ustawione na stabilnej, pełnowymiarowej podkładce. W przeciwnym razie mogą zostać uszkodzone podzespoły w cokole urządzenia.

Myjnia jest przeznaczona do następujących wariantów ustawienia:

- Ustawienie wolnostojące.
- Sąsiadująco lub w niszy:

Myjnia powinna zostać ustawiona obok innych urządzeń lub mebli ew. w niszy. Nisza musi mieć przynajmniej 600 mm szerokości i 600 mm głębokości.

– Podbudowa:

Myjnia powinna zostać ustawiona pod ciągłym blatem roboczym lub ociekaczem zlewu. Przestrzeń do zabudowy musi mieć przynajmniej 600 mm szerokości, 600 mm głębokości i 820 mm wysokości.

### Zabudowa pod blatem roboczym

Zdejmowanie pokrywy urządzenia Do zabudowy pod ciągłym blatem roboczym należy w następujący sposób zdjąć pokrywę urządzenia:

- Wykręcić obie śruby zabezpieczające pokrywę z tyłu urządzenia.
- **Otworzyć drzwiczki.**

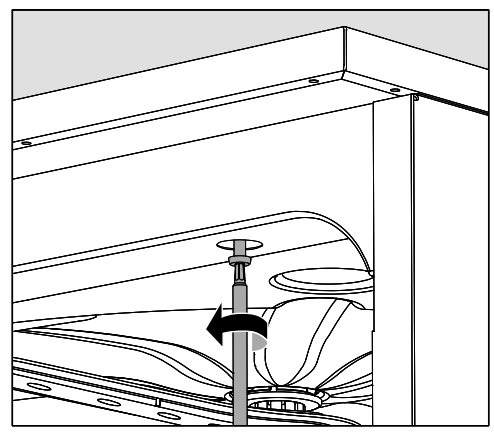

- Wykręcić lewą i prawą śrubę zabezpieczającą.
- Zdjąć pokrywę do góry.

#### Kondensator pary Aby uniknąć uszkodzenia blatu roboczego przez parę wodną, w obszarze kondensatora pary pod blatem roboczym należy nakleić dołączoną do urządzenia samoklejącą folię ochronną (25 x 58 cm).

#### Skręcanie z blatem roboczym W celu poprawienia stabilności myjnia po wypoziomowaniu musi zostać skręcona z blatem roboczym.

**Otworzyć drzwiczki.** 

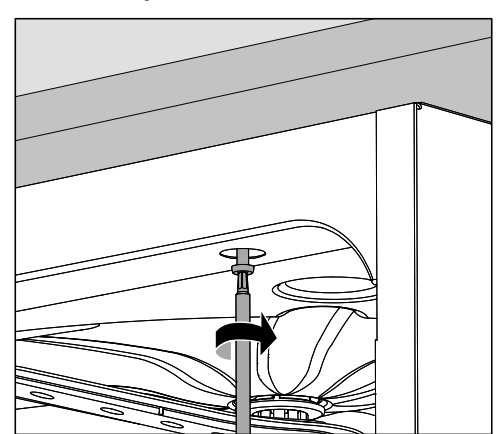

 Przykręcić myjnię przez otwory po lewej i prawej stronie przedniej listwy do ciągłego blatu roboczego.

W celu skręcenia bocznego z sąsiadującymi meblami proszę się zwrócić do serwisu Miele.

#### Wentylacja pompy obiegowej

 $\Diamond$  W przypadku myjni w zabudowie nie wolno wypełniać szczelin pomiędzy sąsiadującymi szafkami np. silikonem, żeby zagwarantować odpowiednią wentylację pompy obiegowej.

#### Pokrywa blaszana/Osłona blatu roboczego

W zależności od sytuacji montażowej można zamówić w Miele osłonę blatu roboczego.

Dolna krawędź blatu roboczego jest wówczas chroniona przed uszkodzeniami przez parę wodną.

### Kompatybilność elektromagnetyczna (EMC)

Myjnia została sprawdzona pod kątem kompatybilności elektromagnetycznej (EMC) zgodnie z normą EN 61326-1 i jest przeznaczona do zastosowań profesjonalnych, np. w szpitalach, praktykach lekarskich i laboratoriach oraz w takich obszarach, które są podłączone do publicznej sieci elektrycznej.

Energia emisji HF (wysokiej częstotliwości) myjni jest tak mała, że usterki urządzeń elektrotechnicznych w bezpośrednim otoczeniu są bardzo mało prawdopodobne.

Optymalnie podłoga w miejscu ustawienia powinna być wykonana z betonu, drewna lub płytek ceramicznych. Przy użytkowaniu myjni na podłogach z materiałów syntetycznych względna wilgotność powietrza musi wynosić przynajmniej 30 %, żeby zminimalizować prawdopodobieństwo wyładowań elektrostatycznych.

Jakość napięcia zasilającego musi odpowiadać typowemu otoczeniu przemysłowemu lub szpitalnemu. Napięcie zasilające może się różnić od napięcia znamionowego maksymalnie o +/- 10 %.

 $\Diamond$  Wszelkie prace związane z podłączeniem elektrycznym mogą być wykonywane wyłącznie przez uprawnionego elektryka.

- Instalacja elektryczna musi być wykonana zgodnie z normą DIN VDE 0100!
- Podłączenie poprzez gniazdo zgodnie z obowiązującymi przepisami, gniazdo musi być dostępne po zakończeniu instalacji urządzenia. Kontrola bezpieczeństwa elektrycznego, np. przy uruchamianiu lub konserwacji, może wówczas zostać przeprowadzona bez większych zabiegów.
- W przypadku przyłącza stałego należy zainstalować wyłącznik główny z odłączeniem od sieci wszystkich biegunów. Wyłącznik główny musi odpowiadać prądowi znamionowemu urządzenia, wykazywać odstęp między stykami o wielkości przynajmniej 3 mm, oraz musi posiadać możliwość zabezpieczenia przed dostępem w położeniu zerowym.
- Należy przeprowadzić wyrównanie potencjałów.
- Dane techniczne patrz tabliczka znamionowa lub załączony schemat połączeń!
- W celu podwyższenia bezpieczeństwa zaleca się stanowczo zainstalowanie przed urządzeniem wyłącznika różnicowoprądowego o prądzie wyzwalającym 30 mA (DIN VDE 0664).
- Przy wymianie przewodu zasilającego należy zastosować oryginalną część zamienną Miele lub inny odpowiedni przewód elektryczny.

Dalsze wskazówki dotyczące podłączenia elektrycznego patrz również załączony plan instalacyjny.

Urządzenie może być uruchamiane wyłącznie przy napięciu i częstotliwości prądu oraz zabezpieczeniu podanych na tabliczce znamionowej.

Przełączenie może zostać dokonane na podstawie dostarczonego schematu połączeń i schematu instalacyjnego.

Jedna tabliczka znamionowa znajduje się na wewnętrznej stronie krawędzi drzwi, a druga z tyłu urządzenia.

Schemat połączeń jest dołączony do urządzenia.

#### Podłączanie wyrównania potencjałów

Do podłączenia wyrównania potencjałów z tyłu myjni znajduje się śruba przyłączeniowa  $(\frac{1}{\sqrt{2}})$ .

#### Funkcja obciążenia szczytowego

Urządzenie jest przygotowane do włączenia do systemu zarządzania energią. W tym celu urządzenie musi zostać doposażone technicznie przez serwis Miele, a w jego sterowaniu muszą zostać dokonane odpowiednie ustawienia.

Po dalsze informacje proszę się zwrócić do serwisu Miele.

Zarządzanie obciążeniem sieci W przypadku wyłączenia ze względu na obciążenie szczytowe zostaną przejściowo wyłączone poszczególne podzespoły urządzenia, jak np. grzanie. Urządzenie jako takie pozostaje włączone, a trwający programy nie jest wstrzymywany. Jeśli jeden z wyłączonych podzespołów będzie potrzebny w bieżącym kroku programowym, czas trwania programu ulegnie przedłużeniu o czas trwania wyłączenia.

> Wyłączenie szczytowe jest wskazywane w trzecim wierszu wyświetlacza, np.:

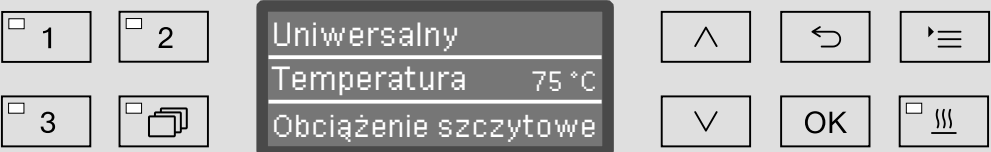

### Podłączanie dopływu wody

 $\langle \cdot \rangle$  Woda w myjni nie jest wodą pitną!

- Myjnia musi zostać podłączona do sieci wodociągowej zgodnie z lokalnymi przepisami.
- Używana woda powinna odpowiadać przynajmniej jakości wody pitnej odpowiednio do europejskich uregulowań dotyczących wody pitnej. Wysoka zawartość żelaza może prowadzić do występowania rdzy obcej na ładunku ze stali szlachetnej i myjni. Przy zawartości związków chloru w wodzie użytkowej wyższej niż 100 mg/l znacznie wzrasta ryzyko korozji ładunku ze stali szlachetnej.
- W niektórych regionach (np. w krajach alpejskich), ze względu na specyficzny skład wody może dojść do wytrąceń, co powoduje konieczność zasilania kondensatora pary wyłącznie wodą odwapnioną.
- Zabezpieczenie zwrotne nie jest wymagane; urządzenie spełnia wymagania obowiązujących norm europejskich dotyczących ochrony wody pitnej.
- Seryjnie urządzenie jest wyposażone w przyłącze zimnej (niebieskie oznaczenie) i ciepłej wody (czerwone oznaczenie) do maks. 65 °C. Węże dopływowe należy podłączyć do zaworów odcinających zimnej i ciepłej wody.
- Gdy po stronie instalacji wodnej nie występuje przewód z ciepłą wodą, wąż dopływowy z czerwonym oznaczeniem dla przyłącza ciepłej wody musi również zostać podłączony do wody zimnej.
- Wąż dopływowy dla kondensatora pary bez zabezpieczenia wodnego podłącza się do zaworu odcinającego zimnej wody.
- Minimalne ciśnienie dynamiczne dla przyłącza wody zimnej wynosi 100 kPa, dla przyłącza wody ciepłej 40 kPa, a dla przyłącza wody odmineralizowanej 30 kPa.
- Zalecane ciśnienie dynamiczne dla przyłącza zimnej i ciepłej wody wynosi ≥ 200 kPa, a dla przyłącza wody odmineralizowanej ≥ 200 kPa, aby uniknąć nadmiernie długich czasów pobierania wody.
- Maksymalne dopuszczalne statyczne ciśnienie wody wynosi 1000 kPa.
- Jeśli ciśnienie wody nie zawiera się w określonym powyżej zakresie, proszę zapytać serwis Miele o wymagane środki zaradcze.
- Opis dla przyłącza wody odmineralizowanej jest zamieszczony na końcu tego rozdziału.
- Do podłączenia po stronie instalacji wymagane są zawory odcinające z gwintem ¾ cala. Zawory muszą być łatwo dostępne, ponieważ podczas dłuższych przerw w eksploatacji dopływ wody powinien pozostawać zamknięty.

– Węże dopływowe to węże ciśnieniowe DN 10 o długości ok. 1,7 m ze śrubunkiem ¾ cala. Nie wolno usuwać sitek ze śrubunków.

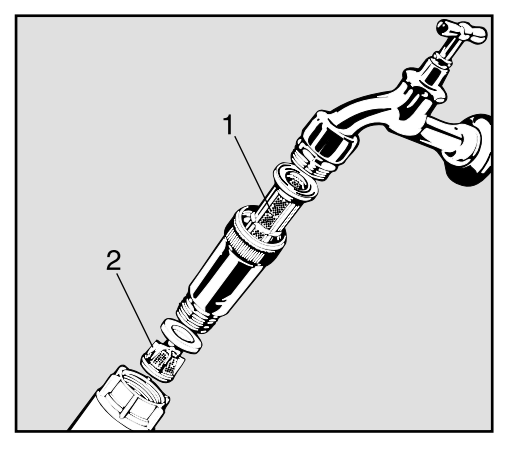

– Dostarczone wraz z urządzeniem sitka wielkopowierzchniowa należy zainstalować pomiędzy zaworem odcinającym i wężem dopływowym. Sitko wielkopowierzchniowe dla wody odmineralizowanej jest wykonane ze stali chromowo-niklowej, co można rozpoznać po matowej powierzchni.

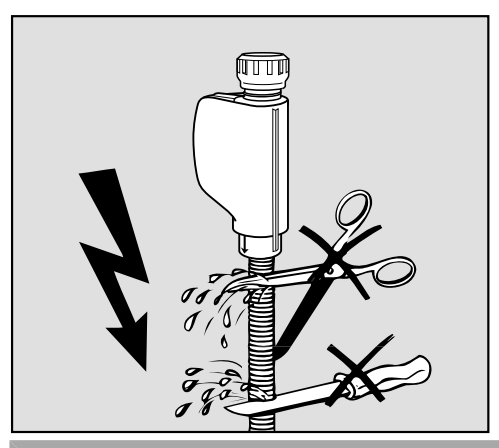

Węże dopływowe nie mogą być skracane ani uszkadzane w inny sposób!

Patrz również załączony plan instalacyjny!

## Podłączenie wody

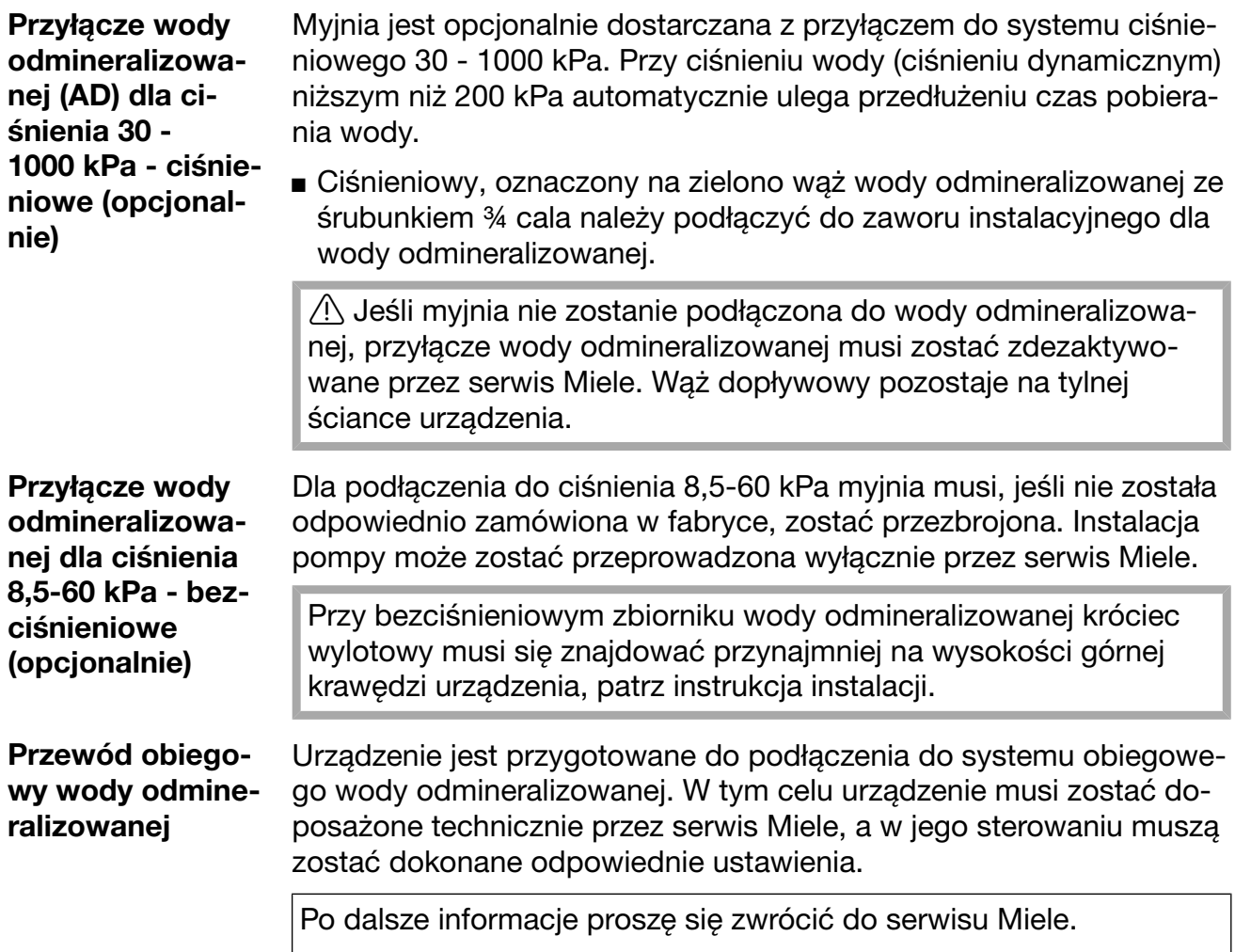

### Podłączanie odpływu wody

- W odpływie urządzenia jest wbudowany zawór zwrotny, tak że brudna woda nie może z powrotem wpłynąć do urządzenia przez wąż odpływowy.
- Preferowane jest podłączenie urządzenia do oddzielnego systemu kanalizacyjnego. Jeśli oddzielne przyłącze kanalizacyjne nie występuje, zaleca się podłączenie do syfonu dwukomorowego.
- Przyłącze kanalizacyjne musi być umieszczone na wysokości między 0,3 m i 1,0 m, mierzonej od dolnej krawędzi urządzenia. Jeśli przyłącze znajduje się niżej niż 0,3 m, wąż spustowy należy przełożyć łukiem na wysokości przynajmniej 0,3 m.
- System kanalizacyjny musi mieć przepływ o wielkości przynajmniej 16 l/min.
- Wąż odpływowy ma długość ok. 1,4 m i jest giętki ze światłem o średnicy 22 mm.
- Węża odpływowego nie wolno skracać.
- Wąż odpływowy może zostać przedłużony za pomocą łącznika i kolejnego węża do 4,0 m. Przewód odpływowy może mieć najwyżej 4,0 m długości.
- Odgłosy odpływu można znacznie zredukować, gdy wąż odpływowy zostanie przełożony łukiem na wysokości od min. 0,6 m do maks. 1,0 m, licząc od dolnej krawędzi urządzenia.

Patrz również załączony plan instalacyjny!

### Wolne miejsce w pamięci

Nowa nazwa programu:

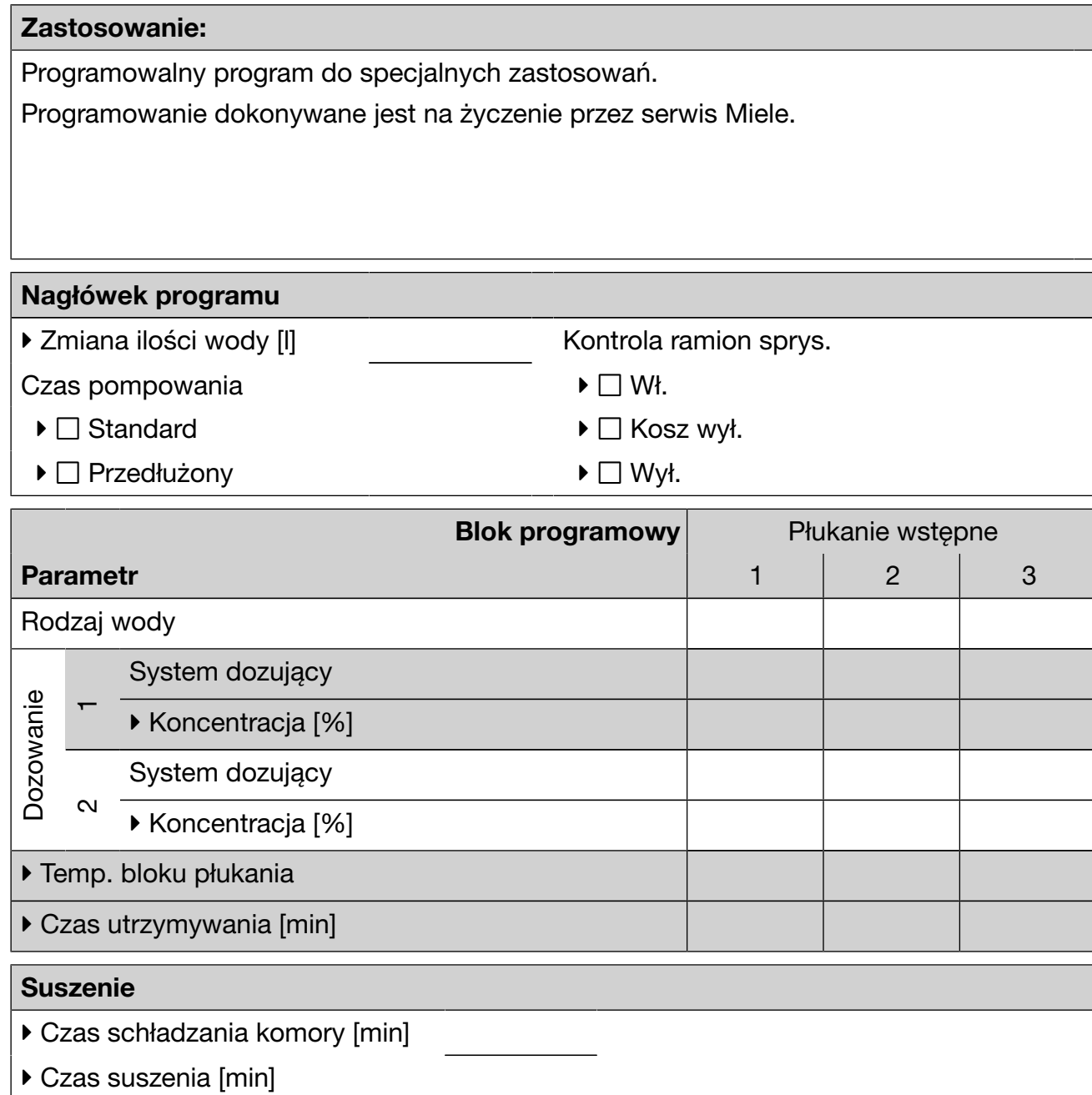

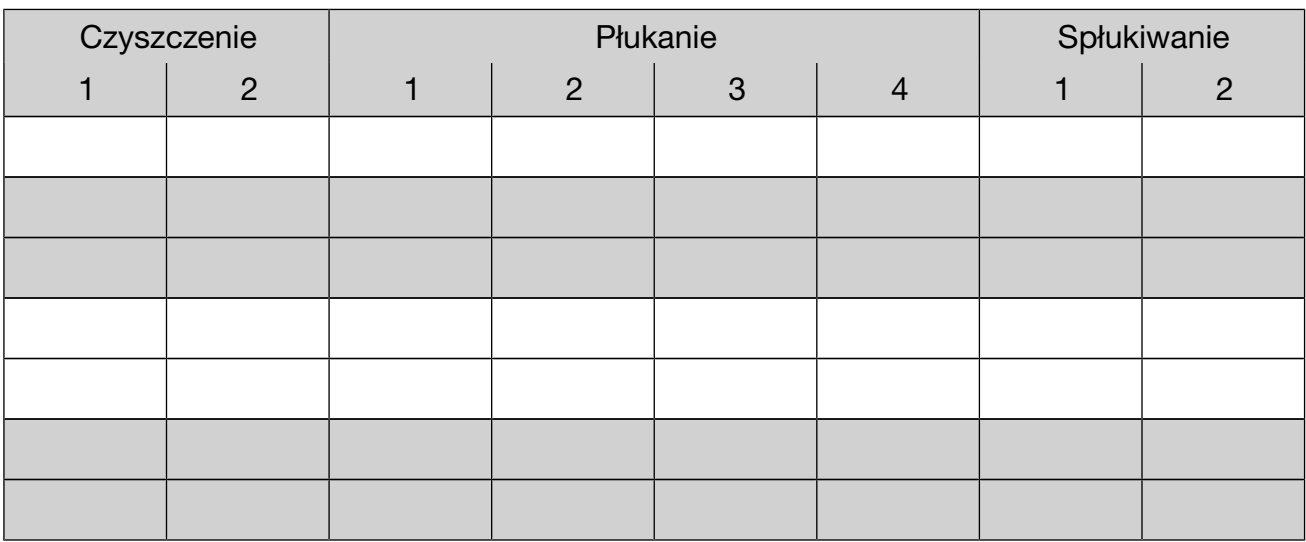

 $\blacktriangleright$  = Parametr modyfikowalny.

KW = zimna woda

WW = ciepła woda

KWxx = udział zimnej wody w wodzie mieszanej w procentach (KW70 = 70 % KW + 30 % WW)

AD = woda destylowana, woda całkowicie odsolona (VE), woda zdemineralizowana

min = czas utrzymywania w minutach

DOS 1 = Detergent

DOS 3 = Środek neutralizujący

DOS 4 = Moduł DOS

### Wolne miejsce w pamięci

Nowa nazwa programu:

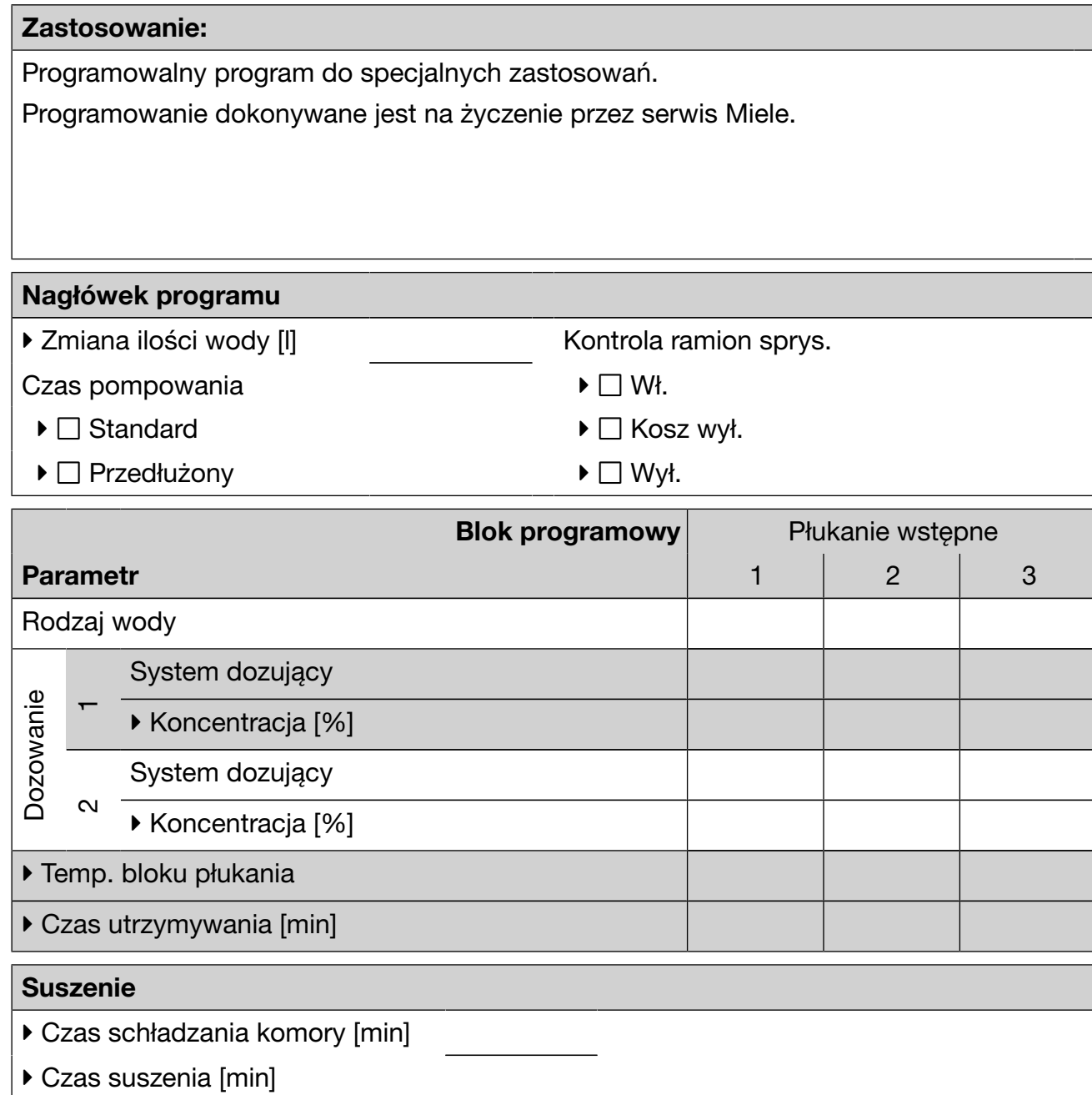

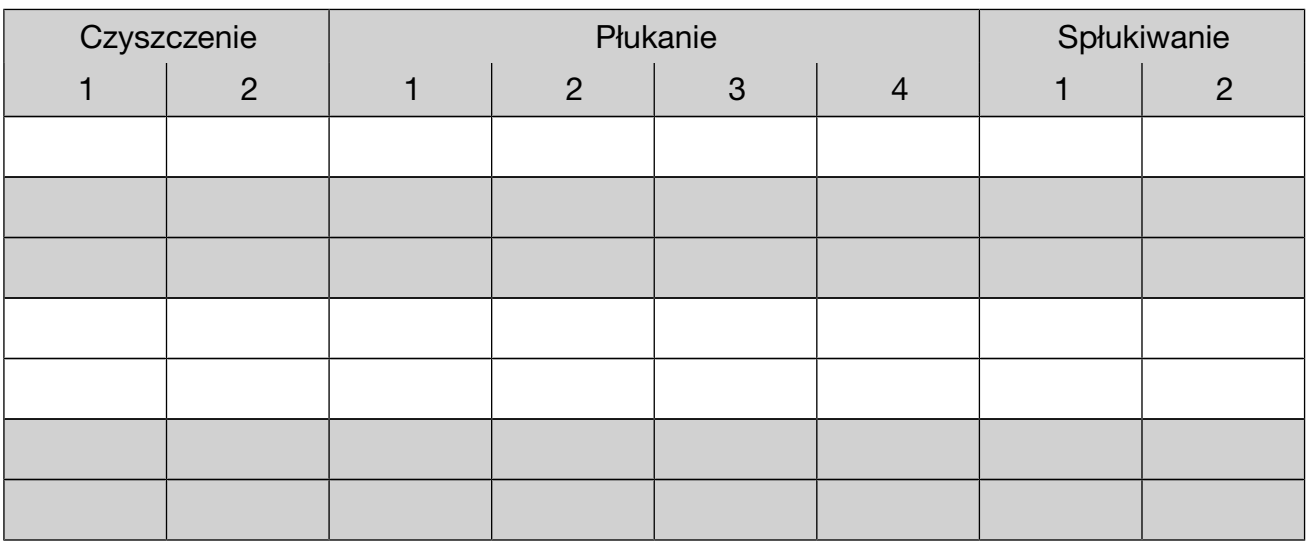

 $\blacktriangleright$  = Parametr modyfikowalny.

KW = zimna woda

WW = ciepła woda

KWxx = udział zimnej wody w wodzie mieszanej w procentach (KW70 = 70 % KW + 30 % WW)

AD = woda destylowana, woda całkowicie odsolona (VE), woda zdemineralizowana

min = czas utrzymywania w minutach

DOS 1 = Detergent

DOS 3 = Środek neutralizujący

DOS 4 = Moduł DOS

### **Uniwersalny**

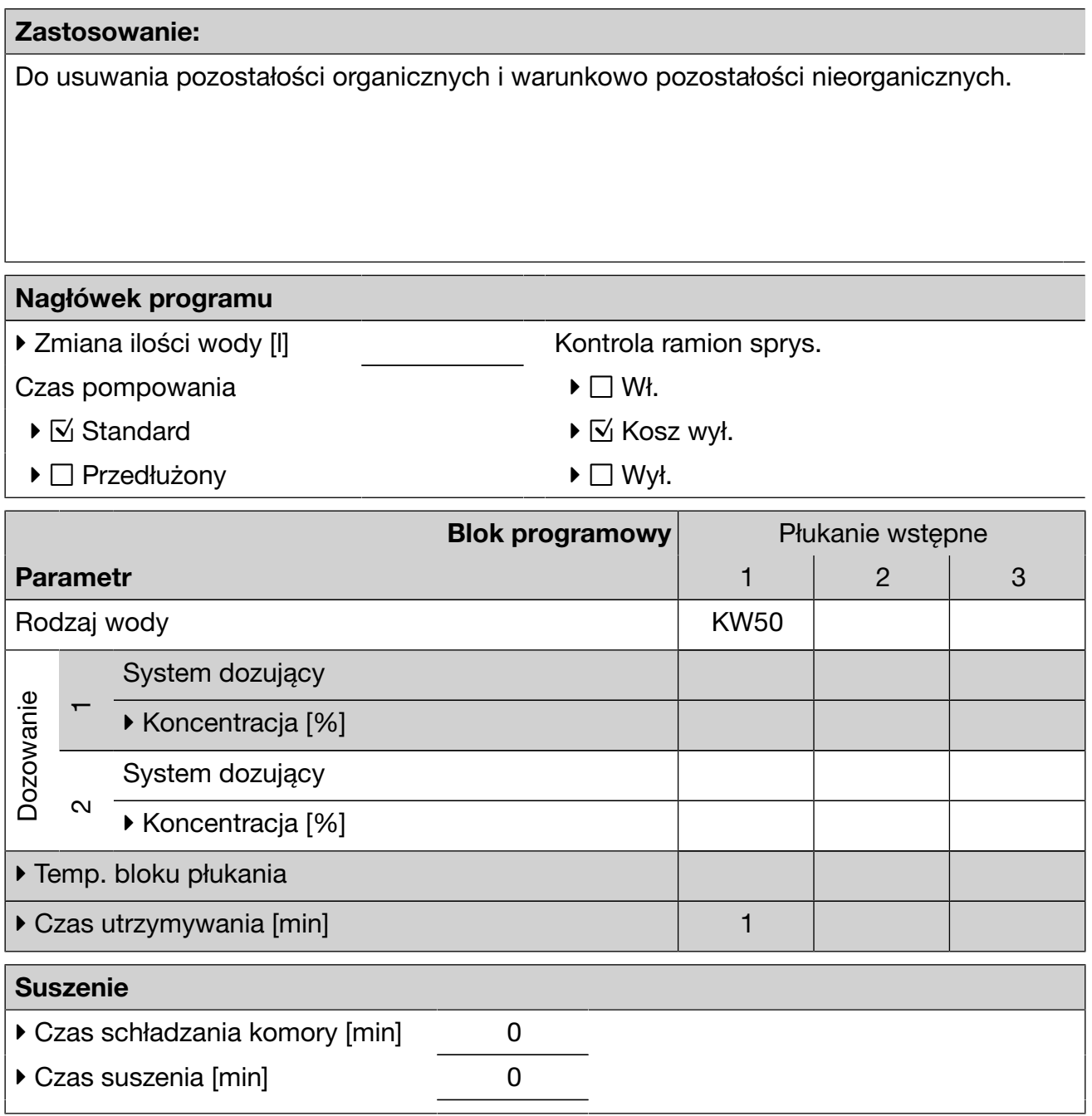

– Do obszarów preparacyjnych i analityki,

- do niewielkich i średnich zabrudzeń,
- do średnich wymagań wobec płukania.

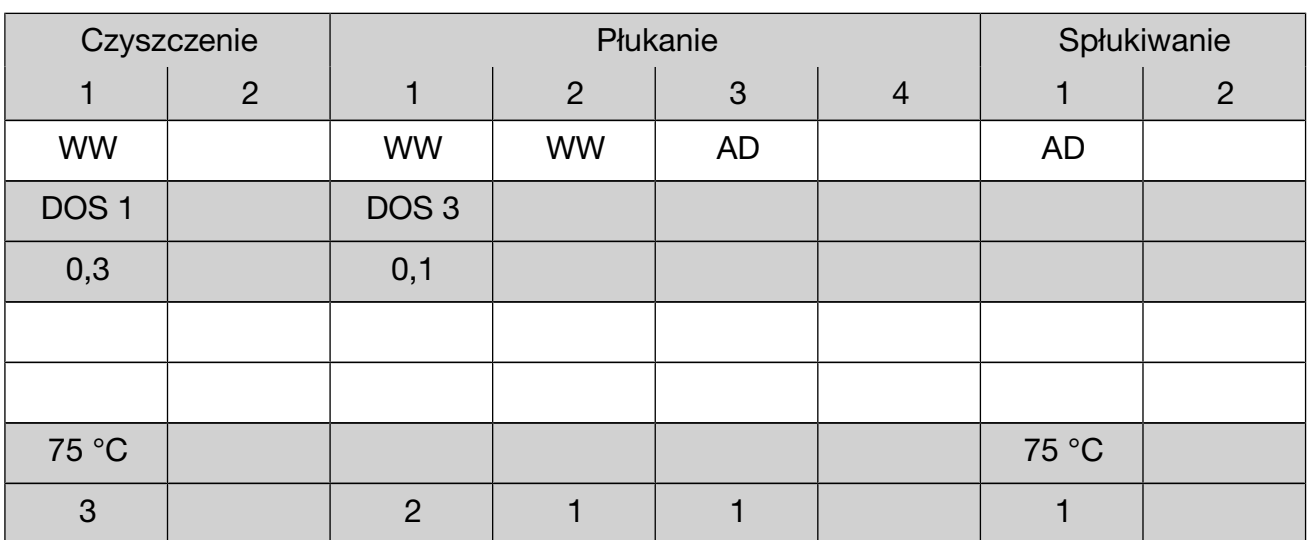

 $\blacktriangleright$  = Parametr modyfikowalny.

KW = zimna woda

WW = ciepła woda

KWxx = udział zimnej wody w wodzie mieszanej w procentach (KW70 = 70 % KW + 30 % WW)

AD = woda destylowana, woda całkowicie odsolona (VE), woda zdemineralizowana

min = czas utrzymywania w minutach

## Przegląd programów

### **Standard**

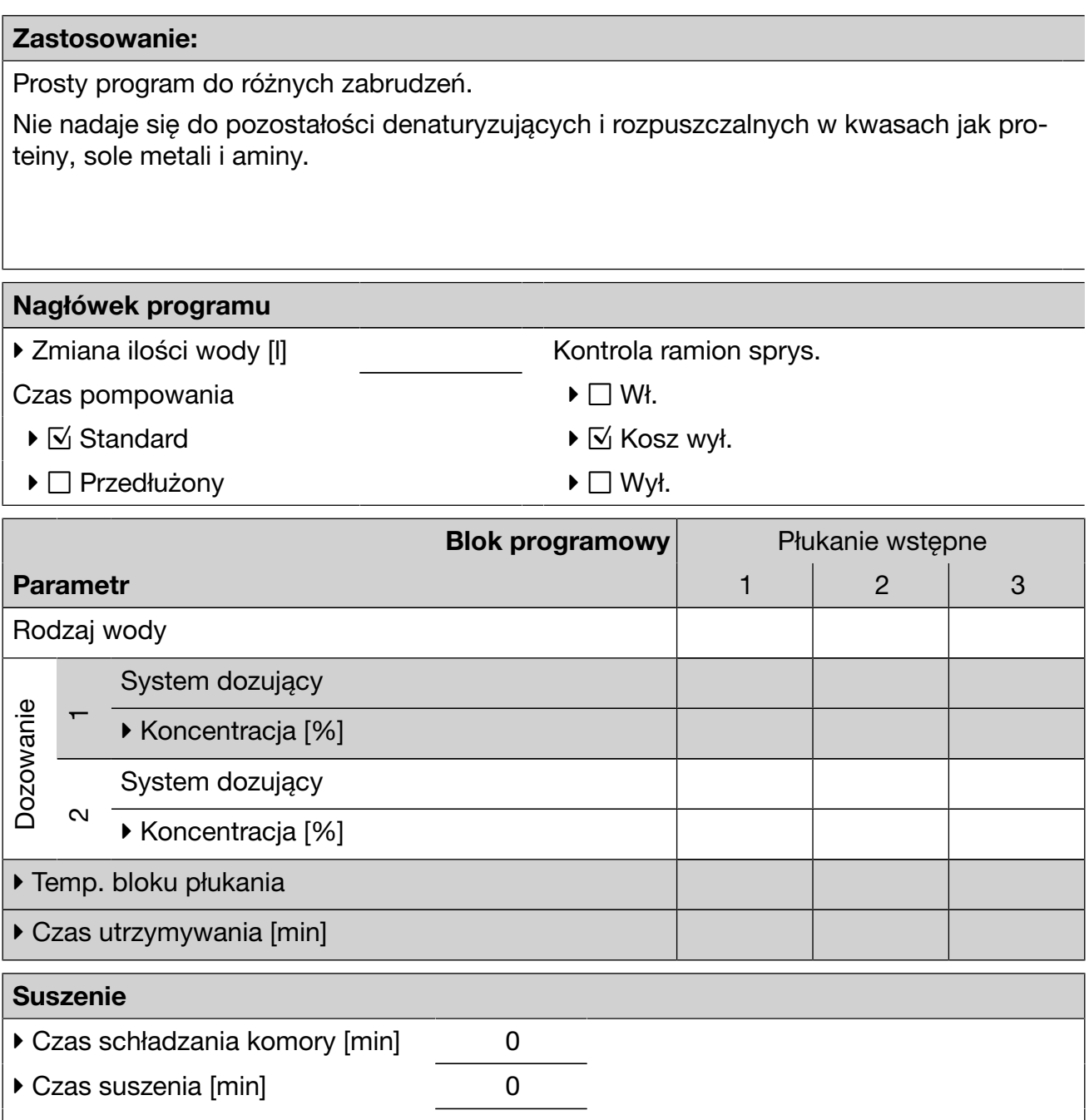

– Do niewielkich zabrudzeń,

– do niskich wymagań wobec płukania.

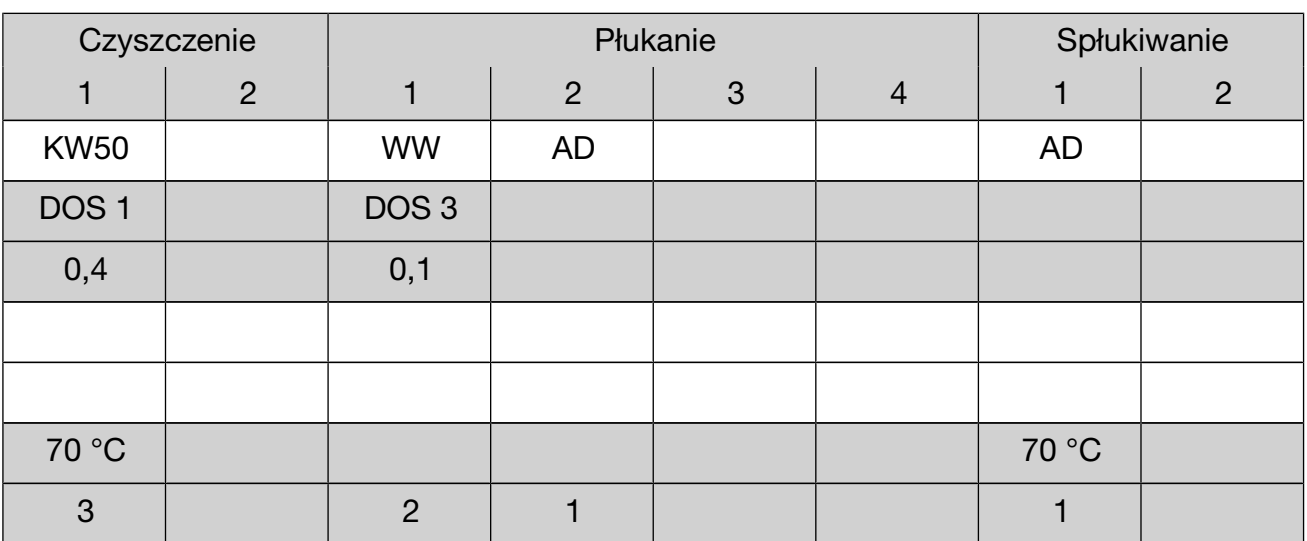

 $\blacktriangleright$  = Parametr modyfikowalny.

KW = zimna woda

WW = ciepła woda

KWxx = udział zimnej wody w wodzie mieszanej w procentach (KW70 = 70 % KW + 30 % WW)

AD = woda destylowana, woda całkowicie odsolona (VE), woda zdemineralizowana

min = czas utrzymywania w minutach

### Intensywny

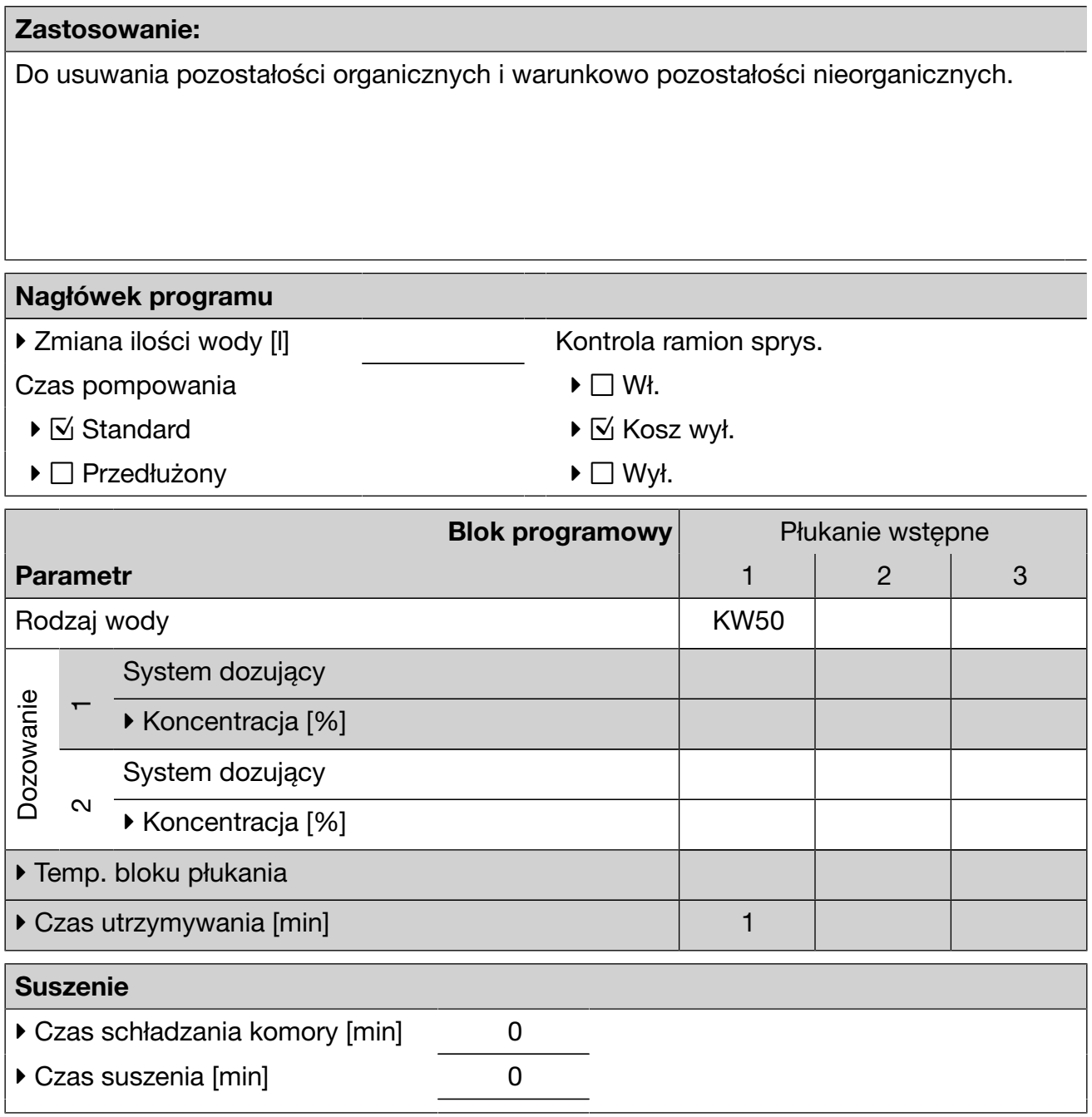

– Do obszarów preparacyjnych i analityki,

- do średnich i silnych zabrudzeń,
- do średnich i wysokich wymagań wobec płukania.

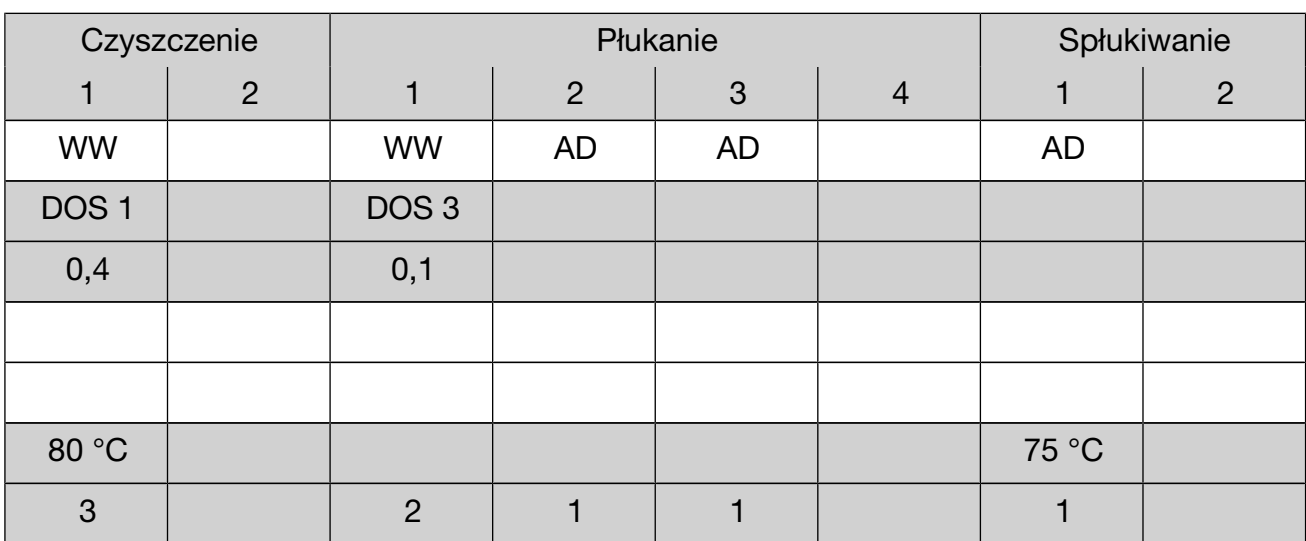

 $\blacktriangleright$  = Parametr modyfikowalny.

KW = zimna woda

WW = ciepła woda

KWxx = udział zimnej wody w wodzie mieszanej w procentach (KW70 = 70 % KW + 30 % WW)

AD = woda destylowana, woda całkowicie odsolona (VE), woda zdemineralizowana

min = czas utrzymywania w minutach

## Anorganica

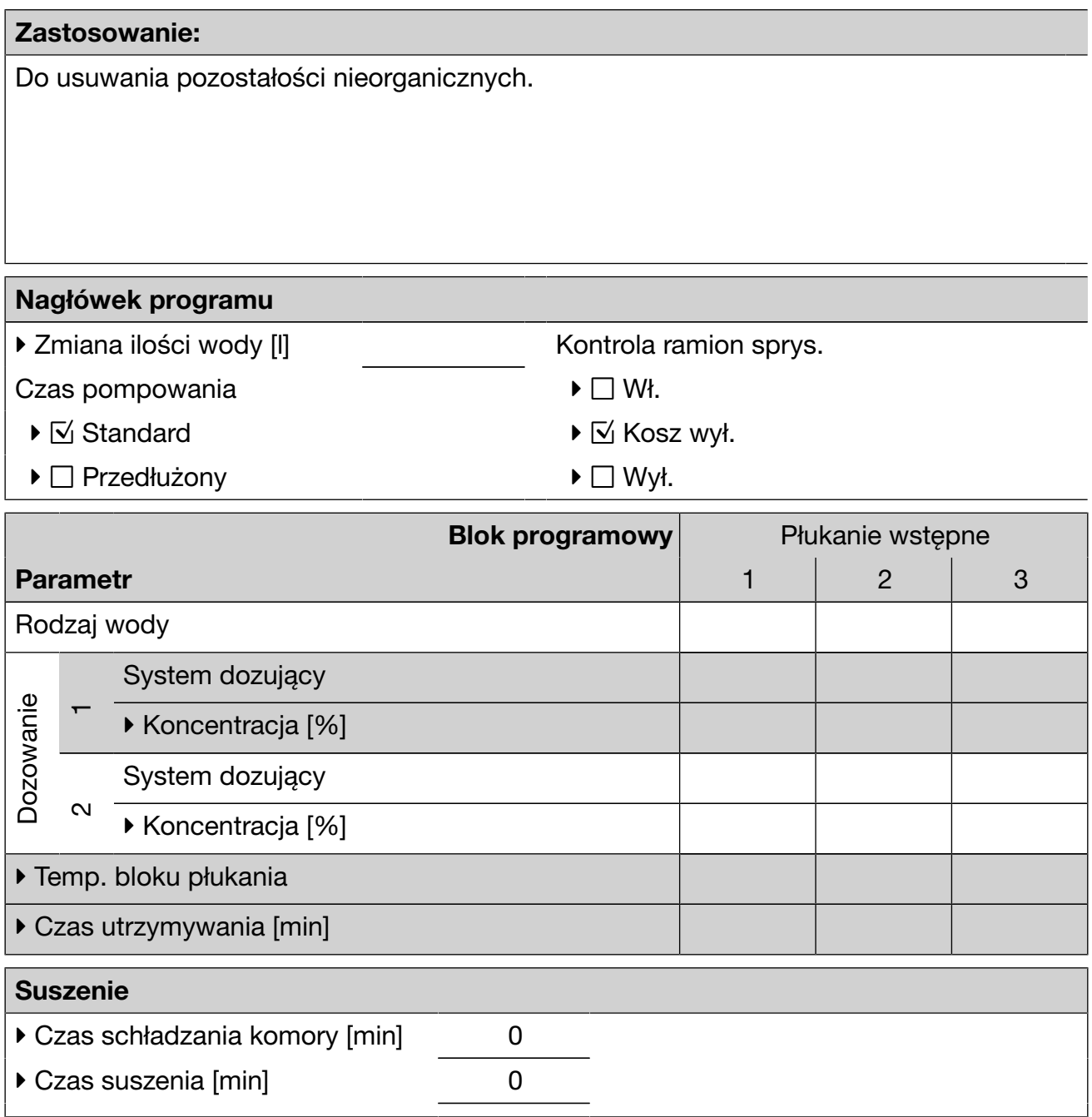

- Ogólnie do analityki i analityki wodnej i pożywek wodnych z rozpuszczalnymi w kwasach solami metali jak Ca $^{2+}$  i Mg $^{2+}$  itd.,
- do niewielkich i średnich zabrudzeń,
- do średnich i wysokich wymagań wobec płukania.

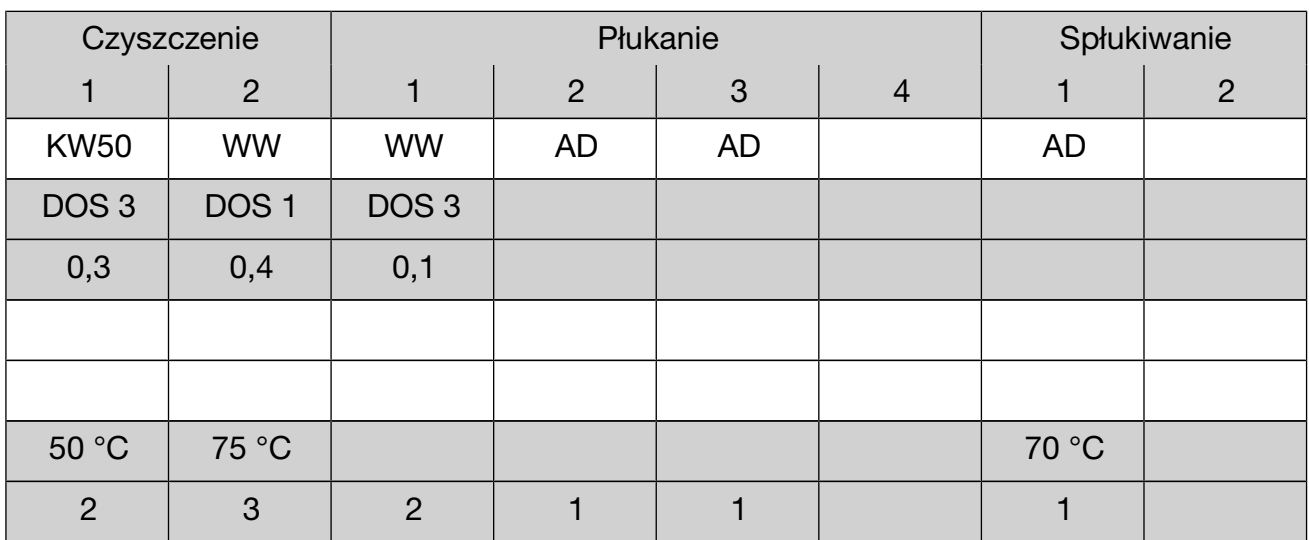

 $\blacktriangleright$  = Parametr modyfikowalny.

KW = zimna woda

WW = ciepła woda

KWxx = udział zimnej wody w wodzie mieszanej w procentach (KW70 = 70 % KW + 30 % WW)

AD = woda destylowana, woda całkowicie odsolona (VE), woda zdemineralizowana

min = czas utrzymywania w minutach

# Przegląd programów

### Organica

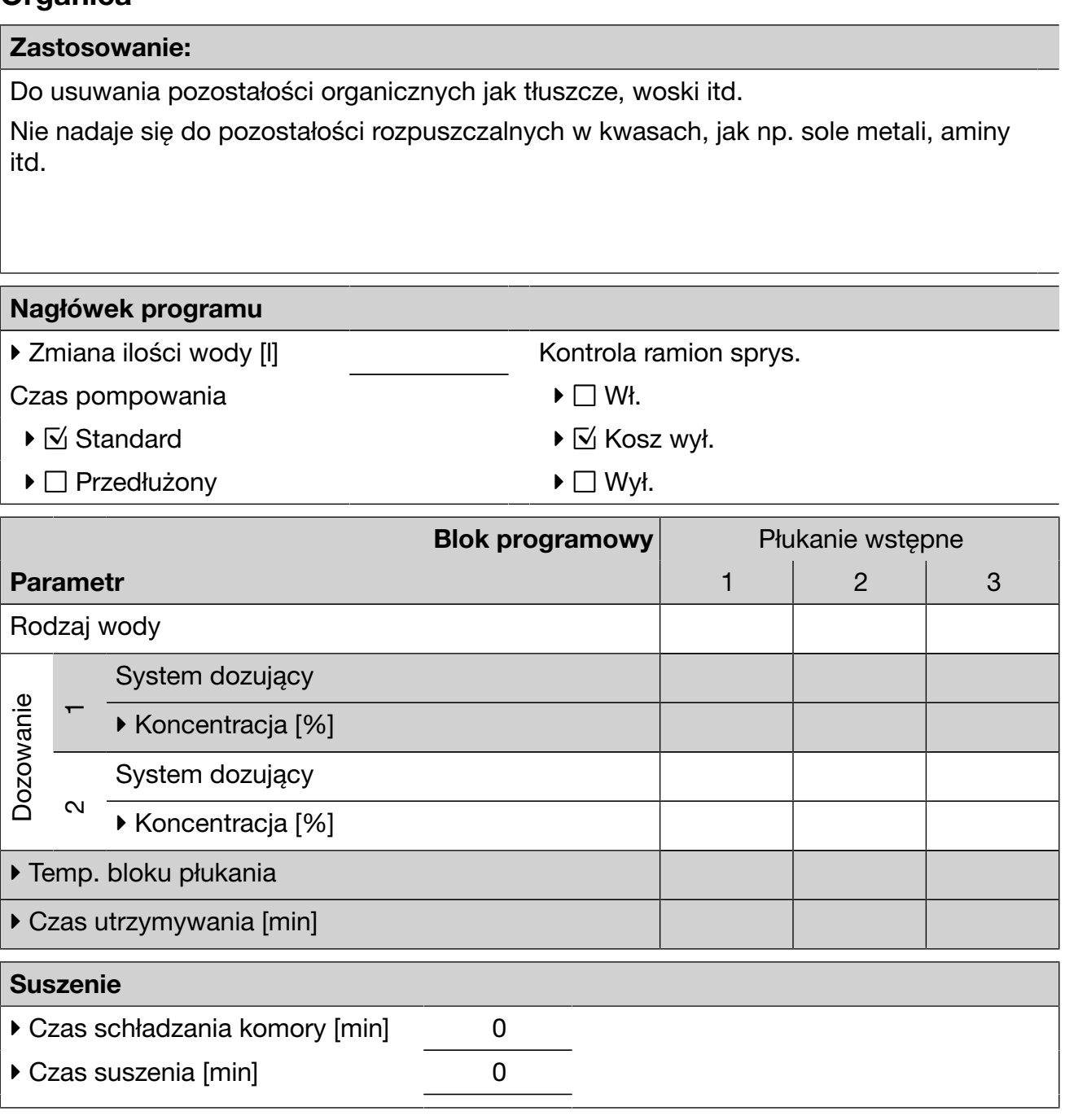

– Do średnich i silnych zabrudzeń,

– do średnich i wysokich wymagań wobec płukania.

Wymagany detergent w płynie, zalecane podłączenie do wody ciepłej i odmineralizowanej.

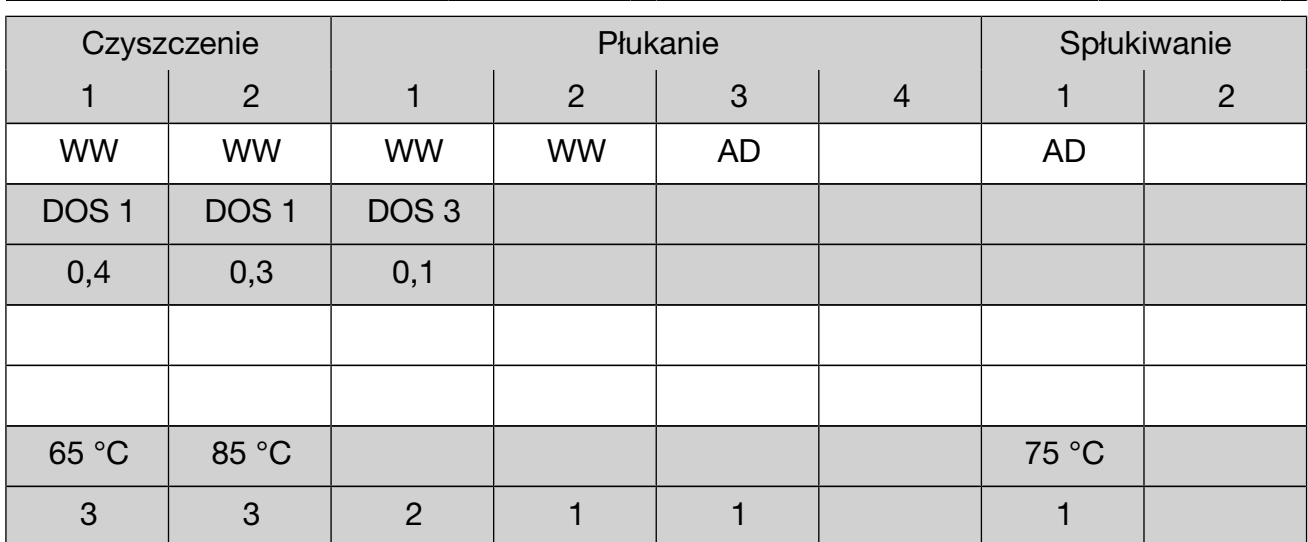

 $\blacktriangleright$  = Parametr modyfikowalny.

KW = zimna woda

WW = ciepła woda

KWxx = udział zimnej wody w wodzie mieszanej w procentach (KW70 = 70 % KW + 30 % WW)

AD = woda destylowana, woda całkowicie odsolona (VE), woda zdemineralizowana

min = czas utrzymywania w minutach

# Przegląd programów

### Iniektor Plus

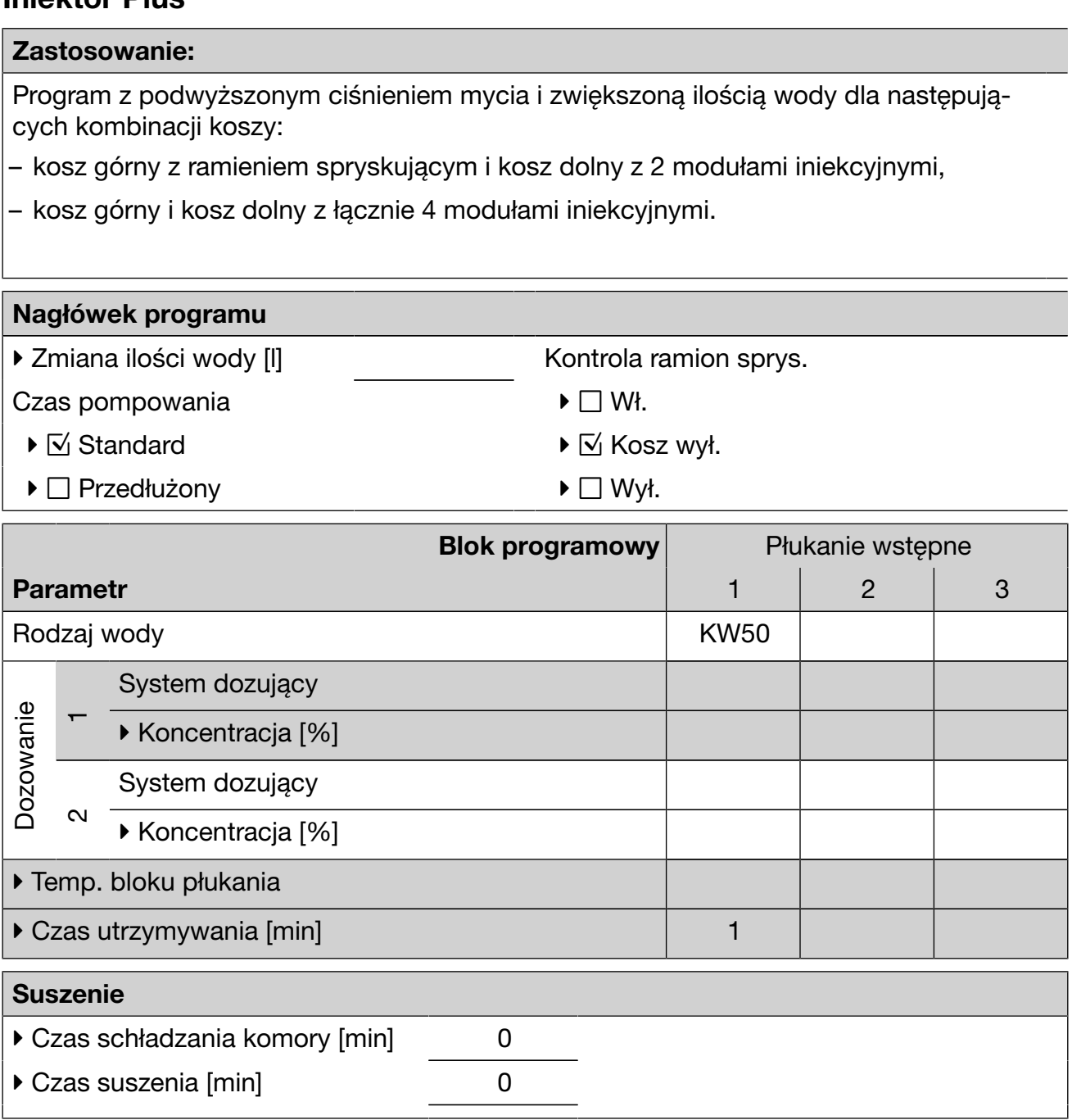

Zastosowanie zgodnie z programem Uniwersalny

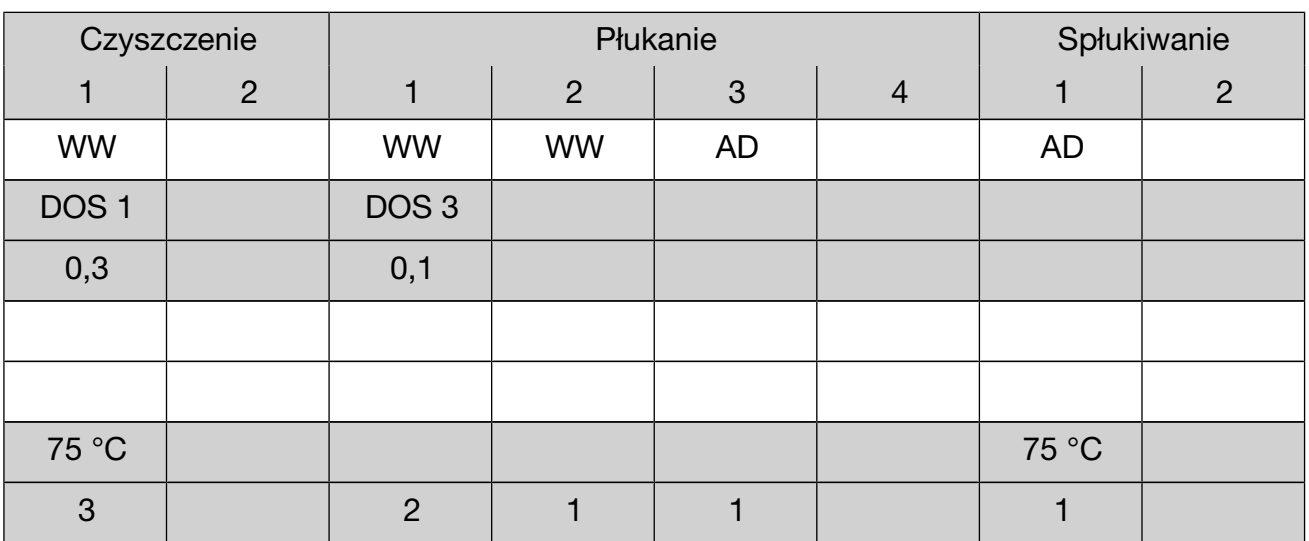

 $\blacktriangleright$  = Parametr modyfikowalny.

KW = zimna woda

WW = ciepła woda

KWxx = udział zimnej wody w wodzie mieszanej w procentach (KW70 = 70 % KW + 30 % WW)

AD = woda destylowana, woda całkowicie odsolona (VE), woda zdemineralizowana

min = czas utrzymywania w minutach

## Pipety

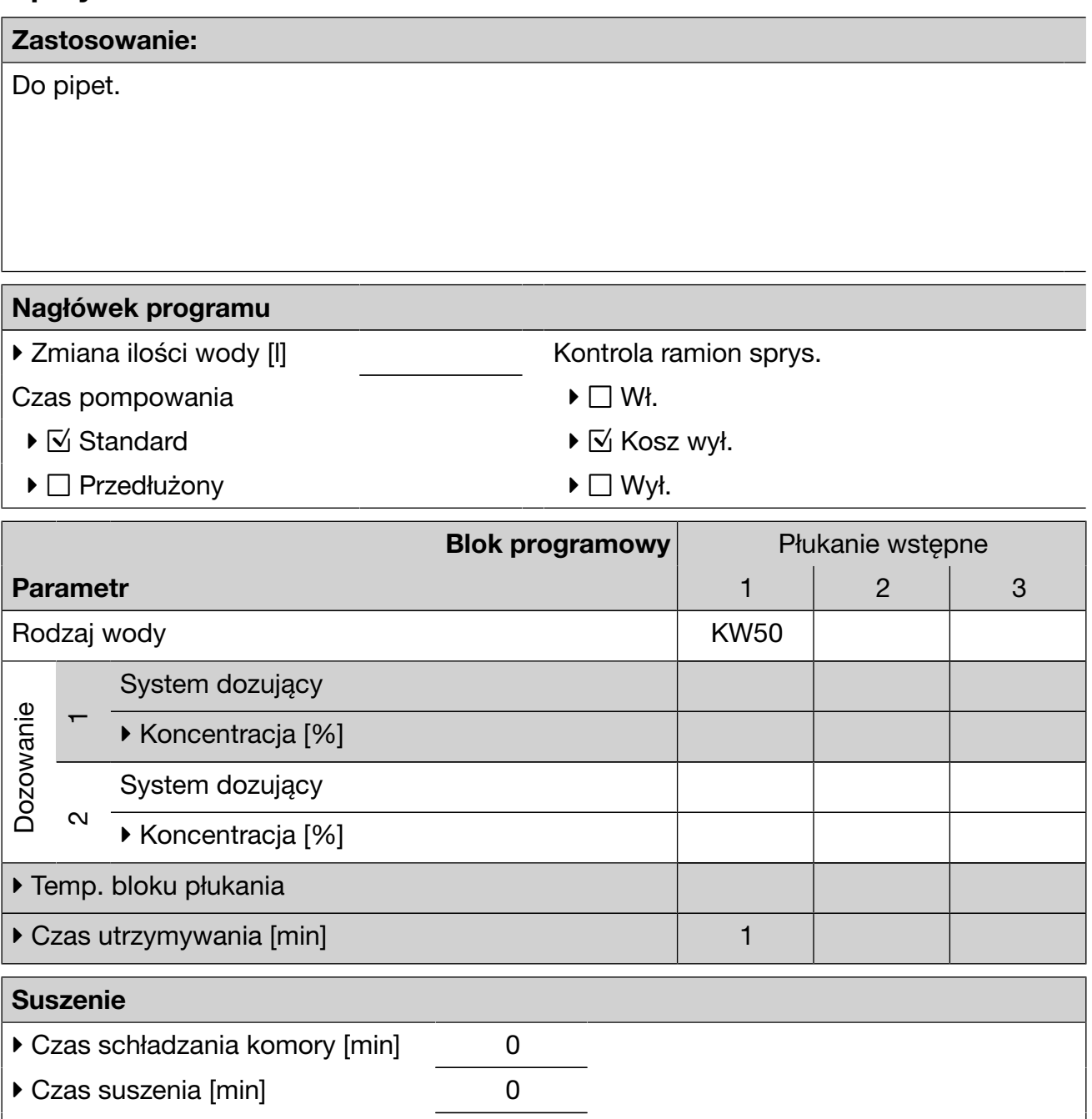

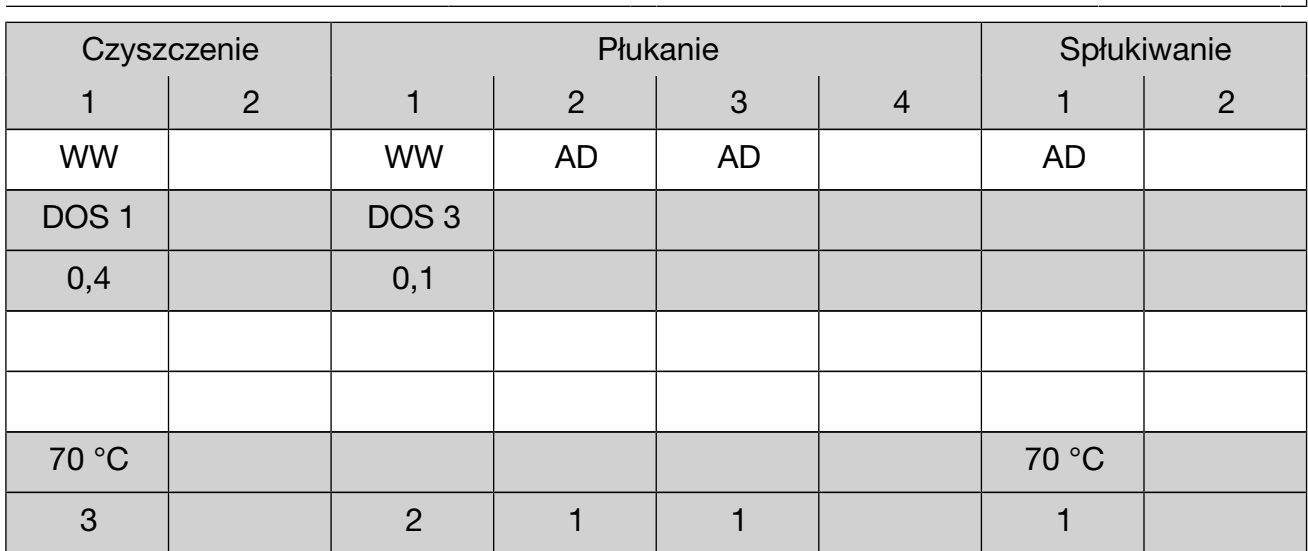

 $\blacktriangleright$  = Parametr modyfikowalny.

KW = zimna woda

WW = ciepła woda

KWxx = udział zimnej wody w wodzie mieszanej w procentach (KW70 = 70 % KW + 30 % WW)

AD = woda destylowana, woda całkowicie odsolona (VE), woda zdemineralizowana

min = czas utrzymywania w minutach

## Przegląd programów

### Plastiki

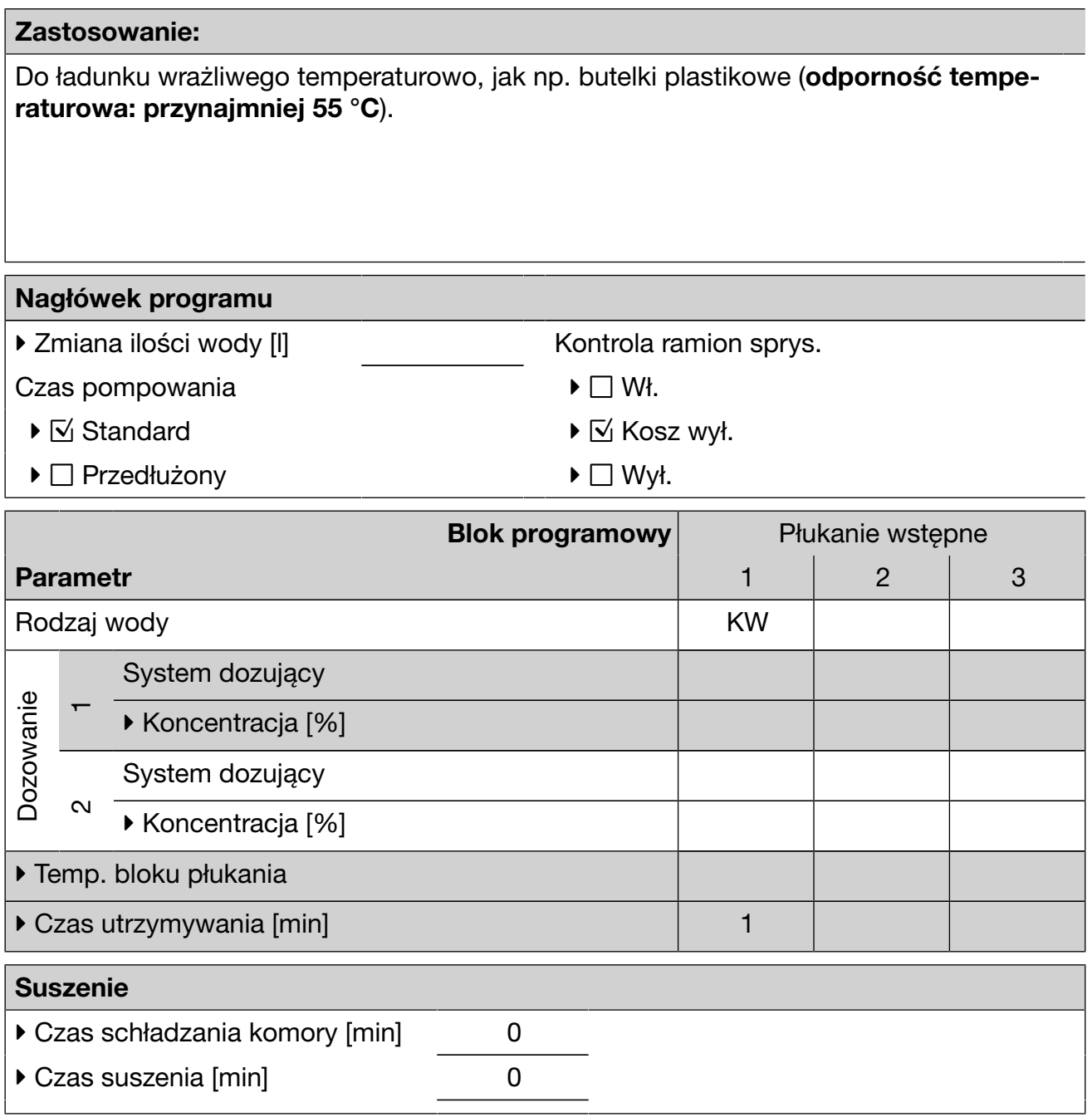

- Do obszarów preparacyjnych i warunkowo do analityki,
- do niewielkich i średnich zabrudzeń,
- do średnich wymagań wobec płukania.

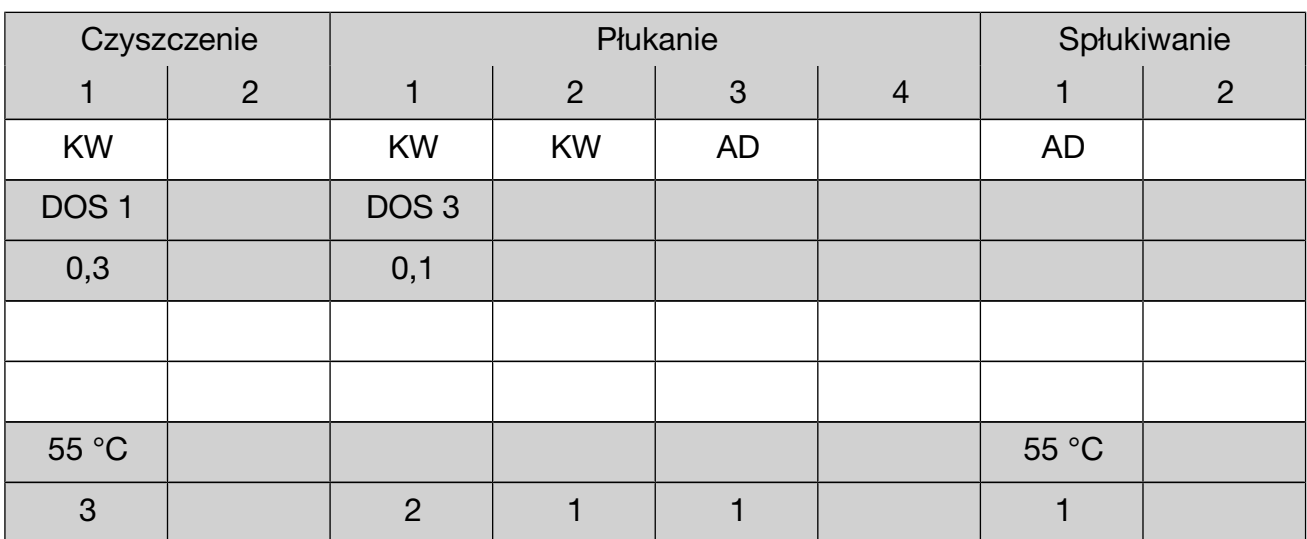

 $\blacktriangleright$  = Parametr modyfikowalny.

KW = zimna woda

WW = ciepła woda

KWxx = udział zimnej wody w wodzie mieszanej w procentach (KW70 = 70 % KW + 30 % WW)

AD = woda destylowana, woda całkowicie odsolona (VE), woda zdemineralizowana

min = czas utrzymywania w minutach

## Przegląd programów

### Mini

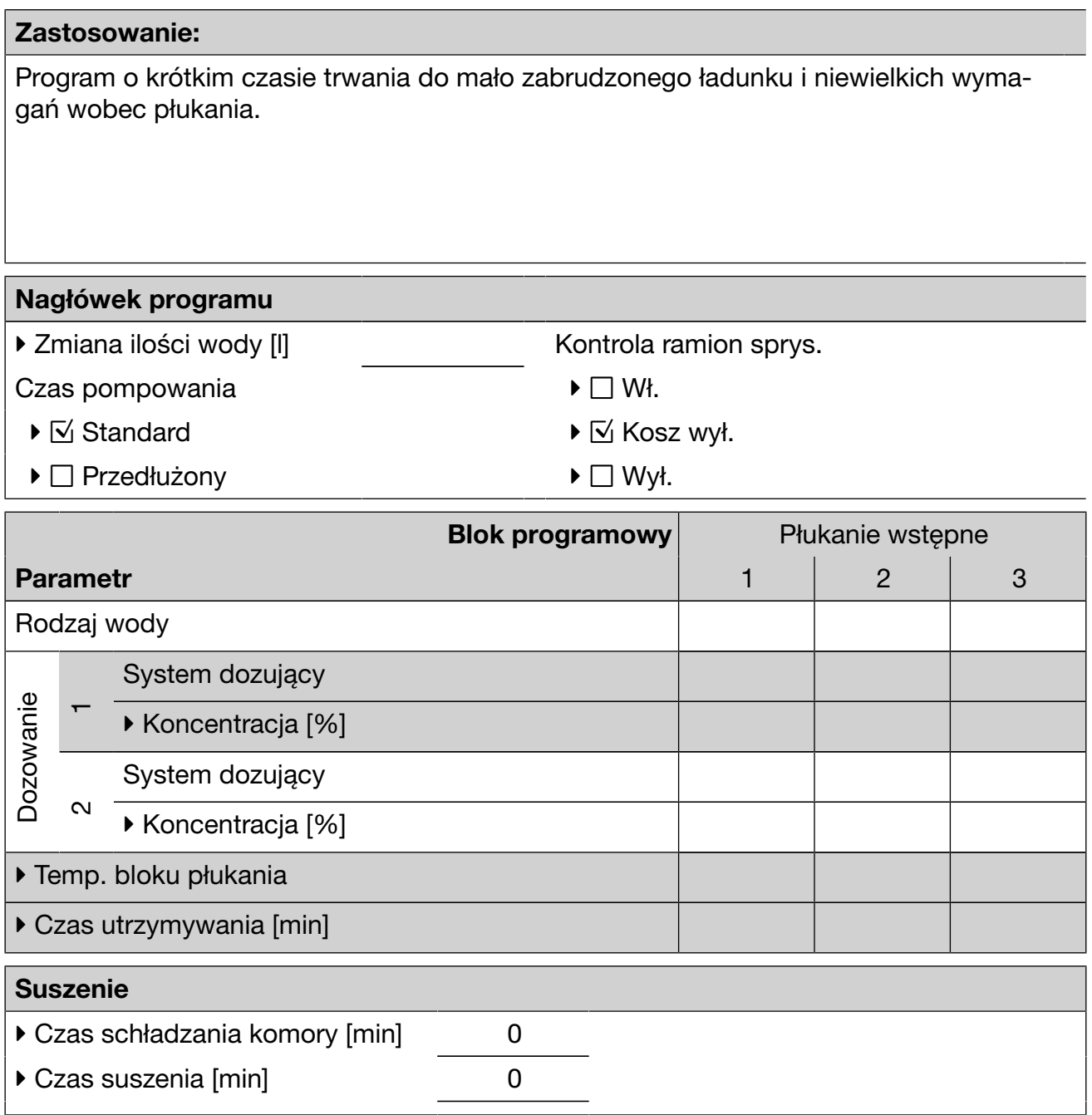

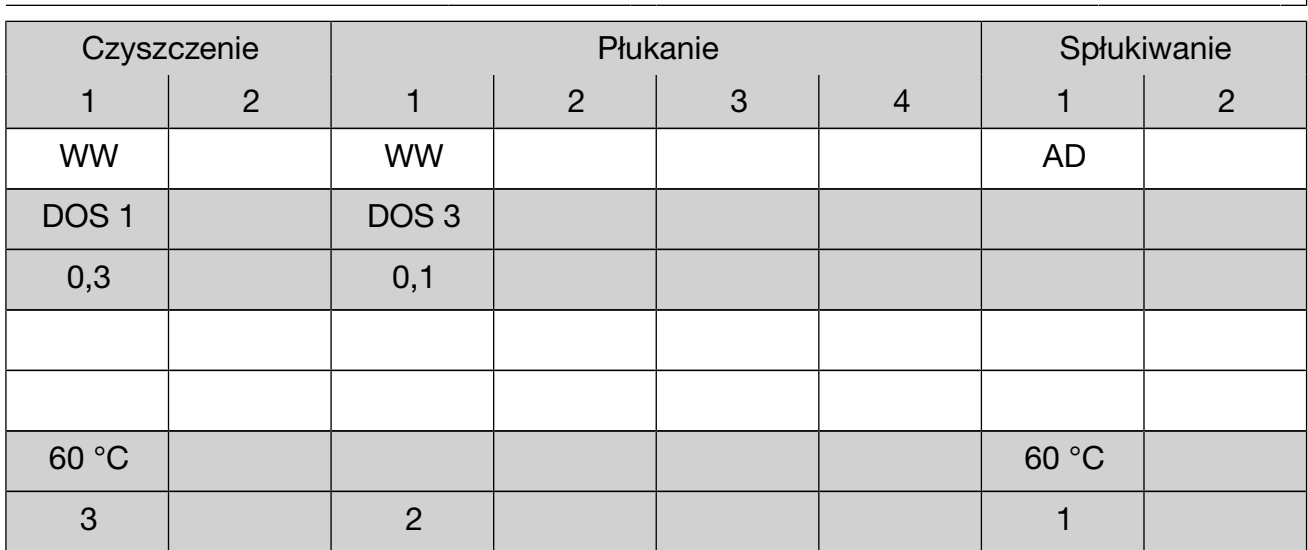

 $\blacktriangleright$  = Parametr modyfikowalny.

KW = zimna woda

WW = ciepła woda

KWxx = udział zimnej wody w wodzie mieszanej w procentach (KW70 = 70 % KW + 30 % WW)

AD = woda destylowana, woda całkowicie odsolona (VE), woda zdemineralizowana

min = czas utrzymywania w minutach

## Program do olejów

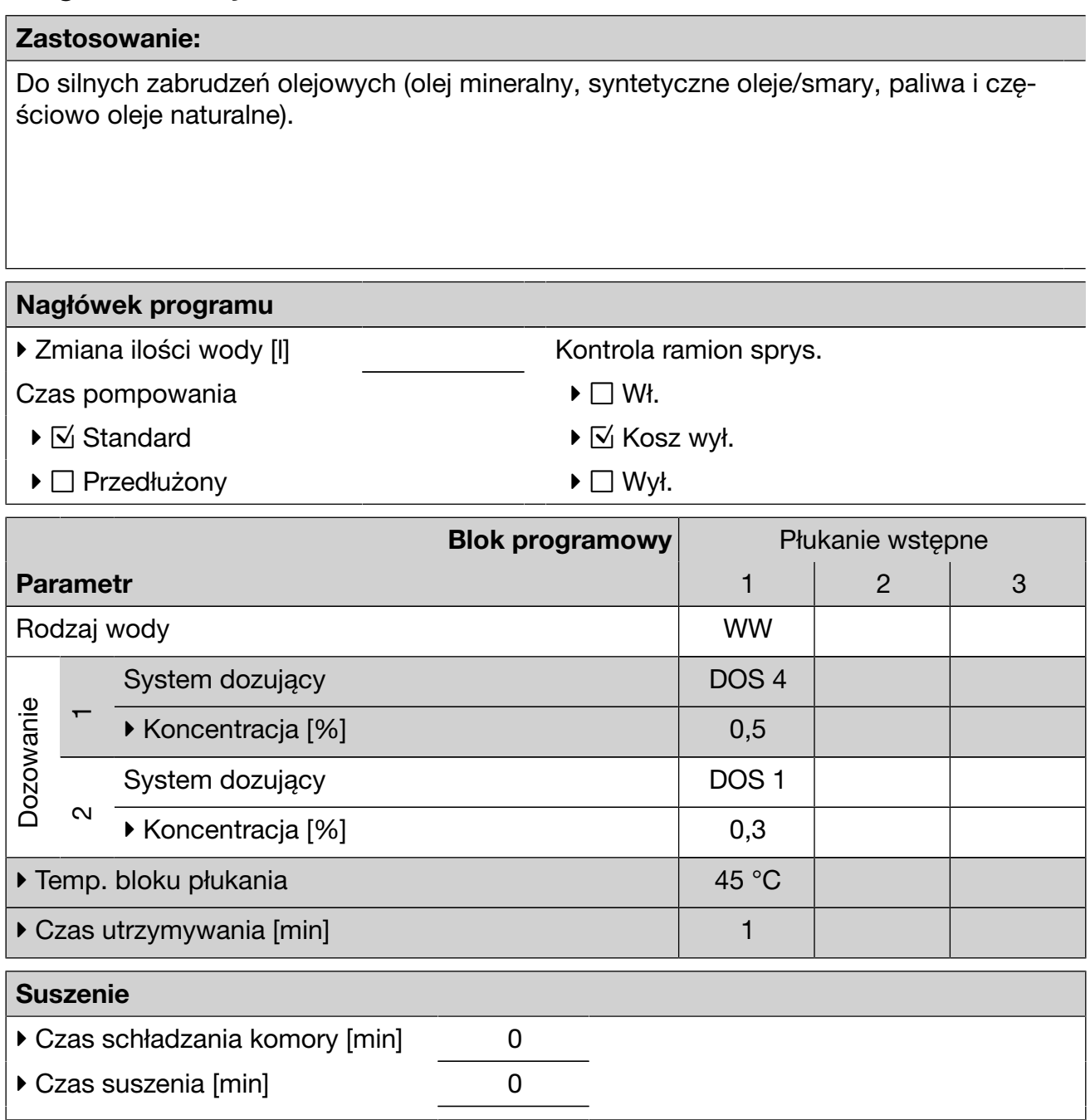
Wymagany detergent w płynie, zalecane podłączenie do wody ciepłej i odmineralizowanej.

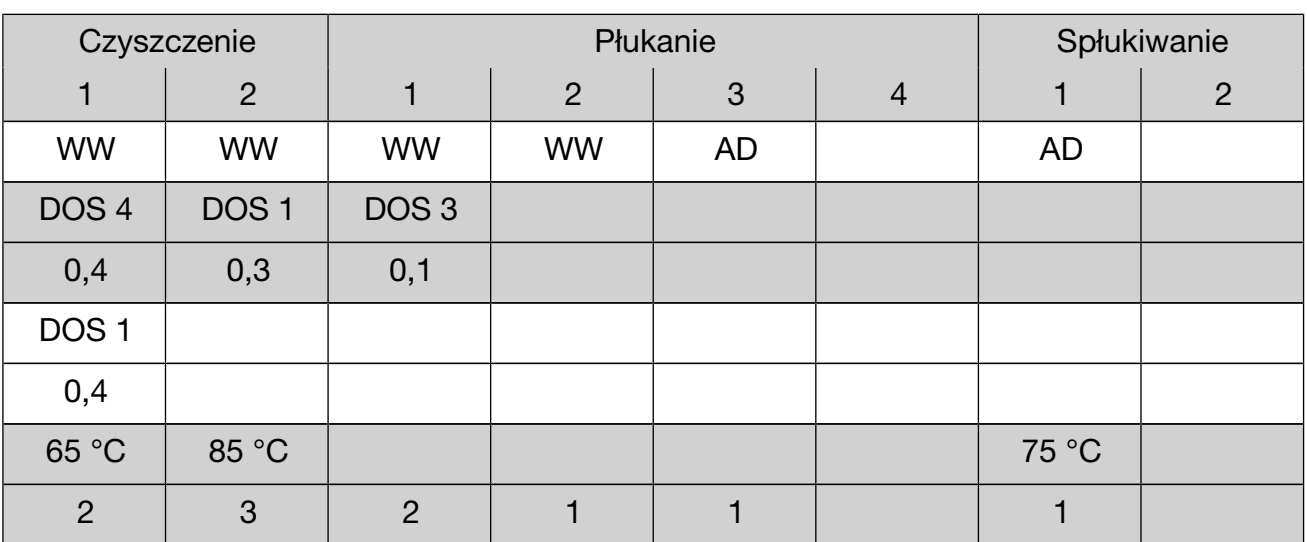

 $\blacktriangleright$  = Parametr modyfikowalny.

KW = zimna woda

WW = ciepła woda

KWxx = udział zimnej wody w wodzie mieszanej w procentach (KW70 = 70 % KW + 30 % WW)

AD = woda destylowana, woda całkowicie odsolona (VE), woda zdemineralizowana

min = czas utrzymywania w minutach

DOS 1 = Detergent DOS 3 = Środek neutralizujący

DOS 4 = Moduł DOS

# Specjalny 93°C-10'

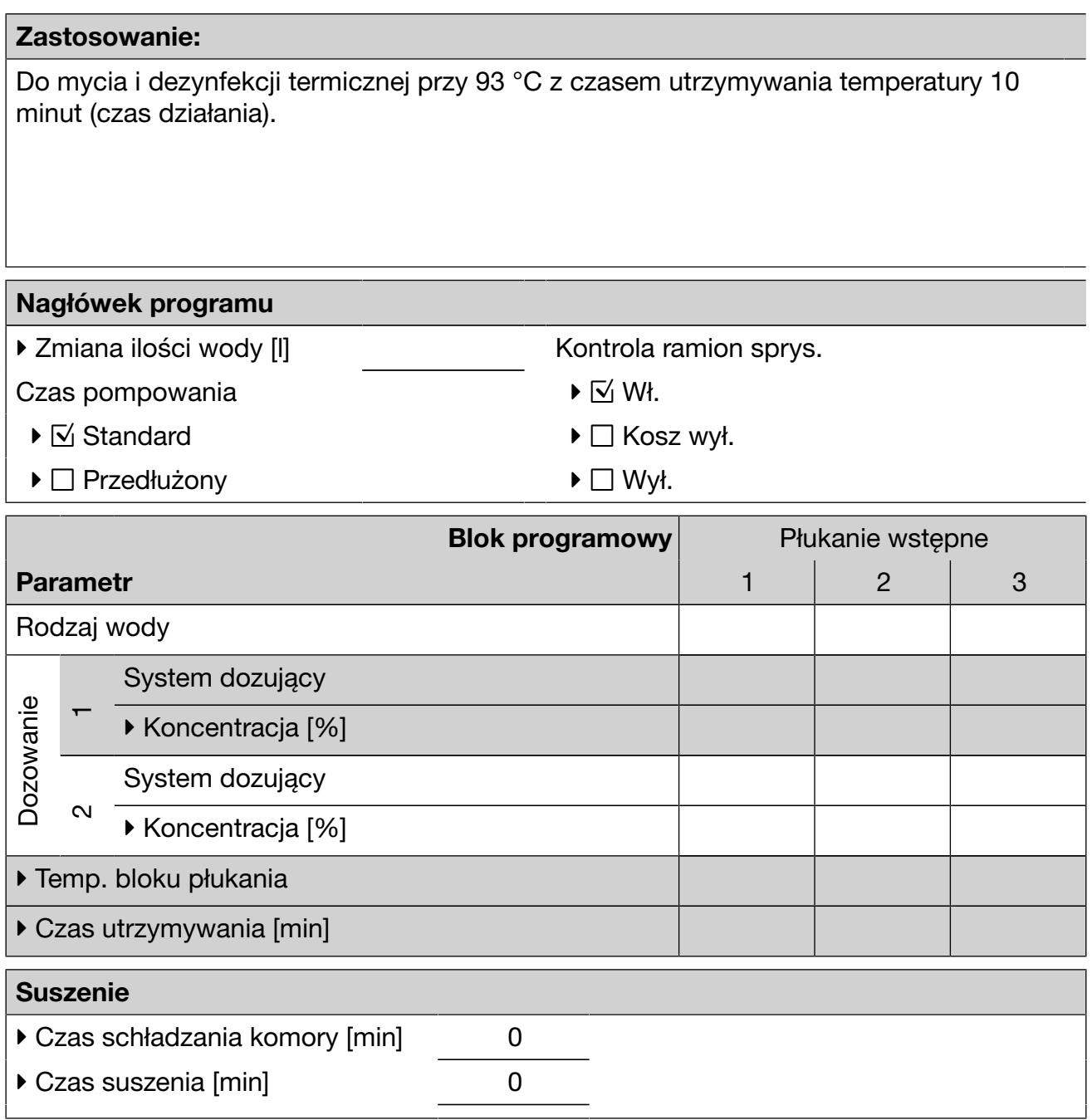

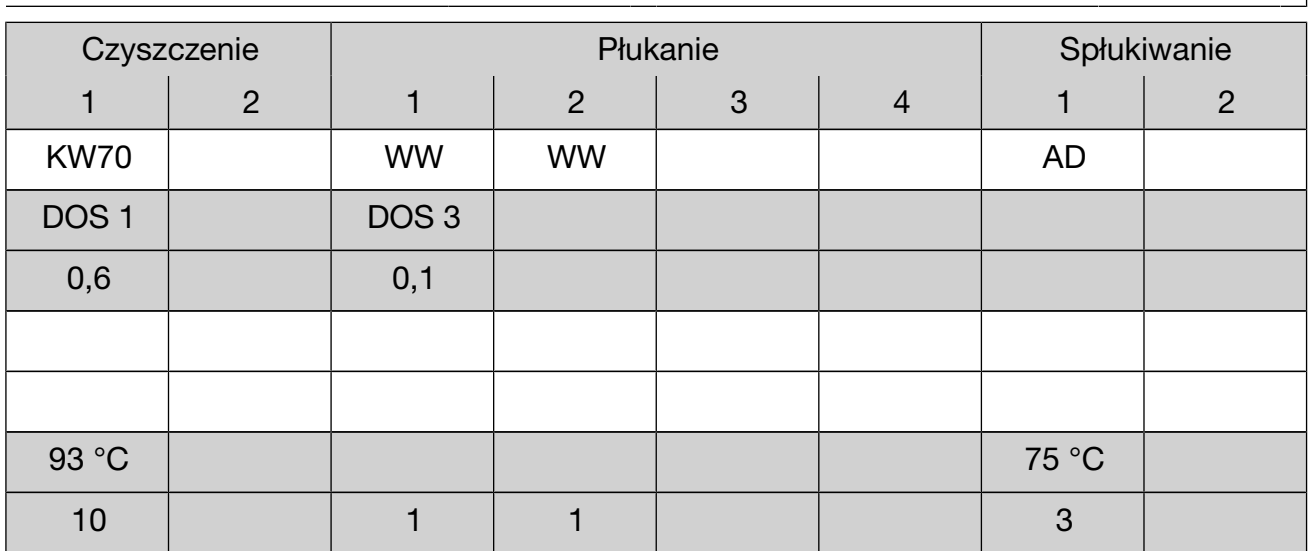

 $\blacktriangleright$  = Parametr modyfikowalny.

KW = zimna woda

WW = ciepła woda

KWxx = udział zimnej wody w wodzie mieszanej w procentach (KW70 = 70 % KW + 30 % WW)

AD = woda destylowana, woda całkowicie odsolona (VE), woda zdemineralizowana

min = czas utrzymywania w minutach

DOS 1 = Detergent DOS 3 = Środek neutralizujący DOS 4 = Moduł DOS

### Mycie wodą odmneraliz.

#### Zastosowanie:

Płukanie wodą całkowicie odsoloną (woda odmineralizowana, woda destylowana, woda demineralizowana), czas utrzymywania: 3 min.

## **Zmywanie**

#### Zastosowanie:

Płukanie wodą zimną, czas utrzymywania: 1 min. Do spłukiwania roztworu soli (patrz rozdział "Instalacja odwapniania wody"), mocno zabrudzonego ładunku, np. do uprzedniego usuwania zabrudzeń, resztek środków dezynfekujących, lub unikania silnego przysychania i inkrustacji do czasu zastosowania kompletnego programu przygotowującego.

### Odpompowywanie

#### Zastosowanie:

Do odpompowywania kąpieli myjącej, np. po przerwaniu programu (patrz rozdział "Obsługa/Przerywanie programu").

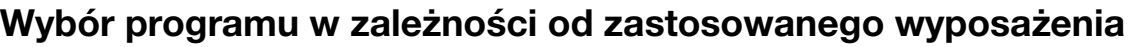

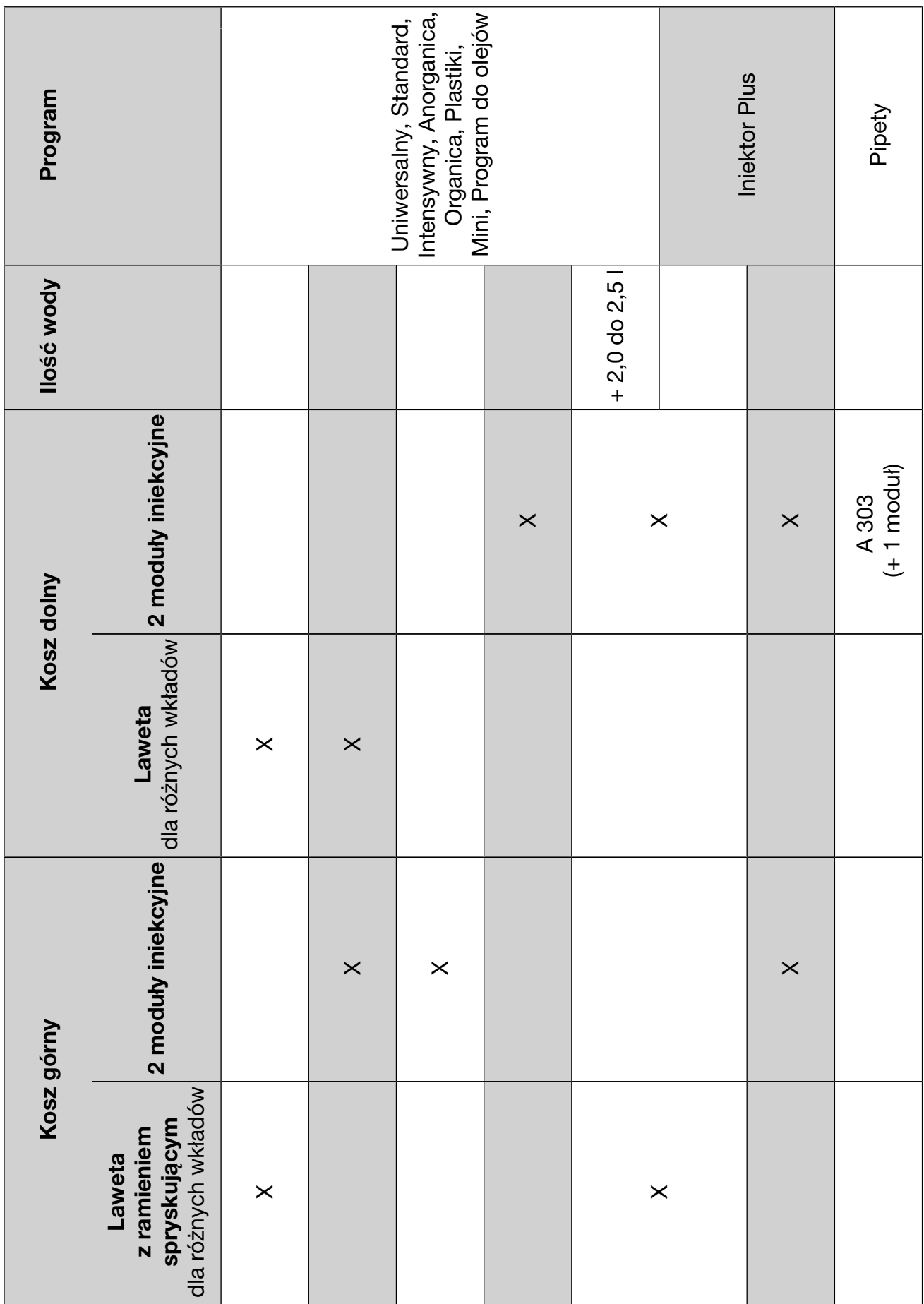

# Dane techniczne

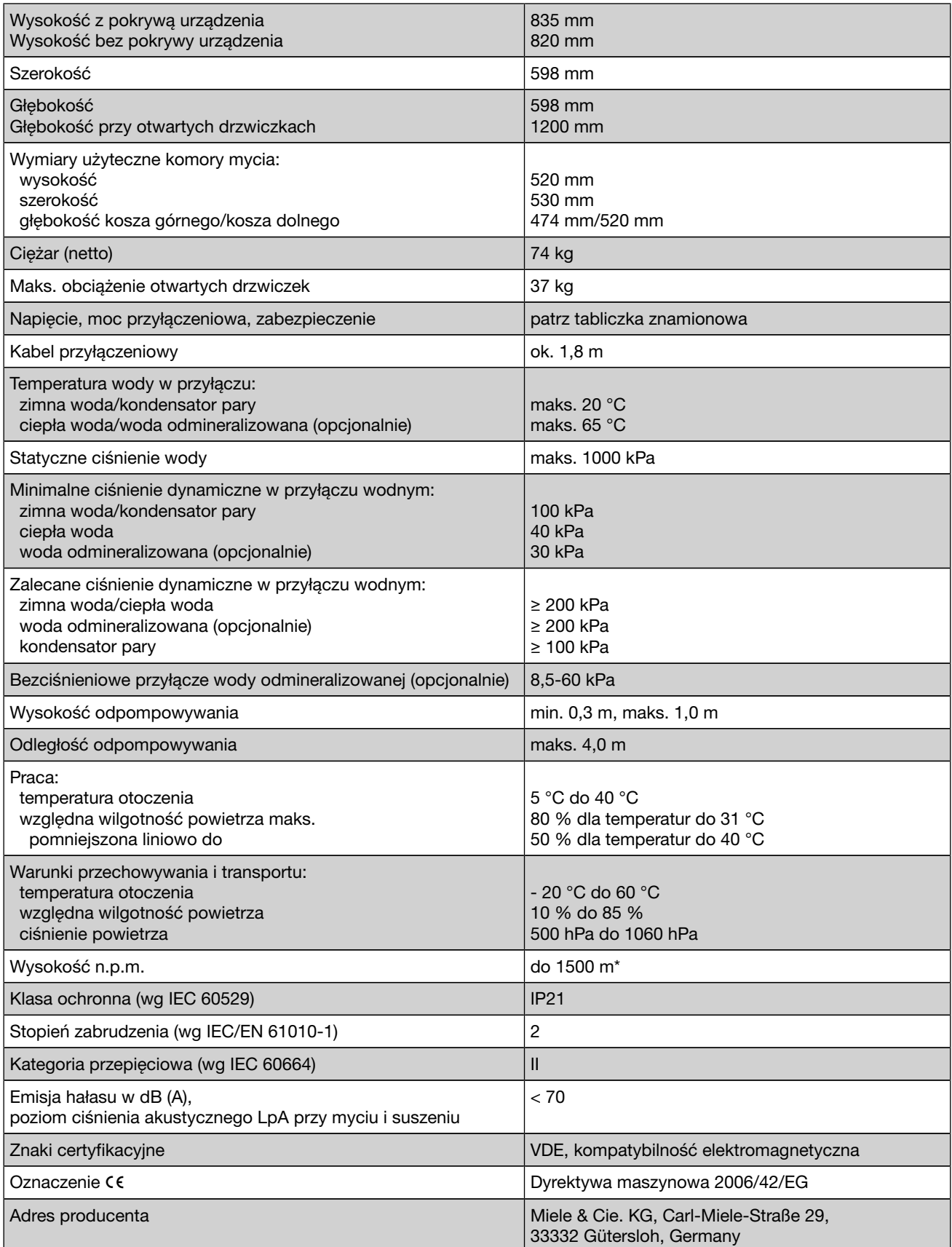

\* W miejscu ustawienia powyżej 1500 m n.p.m. ulega obniżeniu punkt wrzenia kąpieli myjącej. Dlatego ew. temperatura dezynfekcji i czas działania muszą zostać dopasowane.

## Utylizacja opakowania transportowego

Opakowanie chroni myjnię przed szkodami transportowymi. Materiały opakowaniowe zostały specjalnie dobrane pod kątem ochrony środowiska i techniki utylizacji i dlatego nadają się do ponownego wykorzystania.

Zwrot opakowań do obiegu materiałowego pozwala na zaoszczędzenie surowców i zmniejsza nagromadzenie odpadów.

## Utylizacja starego urządzenia

To urządzenie, zgodnie z Dyrektywą Europejską 2002/96/WE oraz polską Ustawą o zużytym sprzęcie elektrycznym i elektronicznym, jest oznaczone symbolem przekreślonego kontenera na odpady.

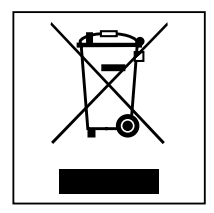

Takie oznakowanie informuje, że sprzęt ten, po okresie jego użytkowania, nie może być umieszczany razem z innymi odpadami domowymi. Użytkownik jest zobowiązany do oddania go prowadzącym zbieranie zużytego sprzętu elektrycznego i elektronicznego. Prowadzący zbieranie, w tym lokalne punkty zbiórki, sklepy oraz gminne jednostki, tworzą odpowiedni system umożliwiający oddanie takiego sprzętu. Właściwe postępowanie ze zużytym sprzętem elektrycznym i elektronicznym przyczynia się do uniknięcia konsekwencji szkodliwych dla zdrowia ludzi i środowiska naturalnego, wynikających z obecności składników niebezpiecznych oraz z niewłaściwego składowania i przetwarzania.

Proszę zatroszczyć się o to, aby stare urządzenie było zabezpieczone przed dziećmi do momentu odtransportowania.

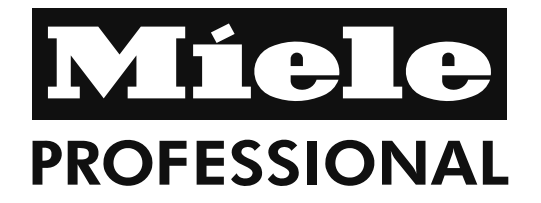

Miele Sp. z o.o. ul. Gotarda 9 02-683 Warszawa Tel.: (022) 548 40 00 Fax: (022) 548 40 20 www.miele.pl

Miele & Cie. KG Carl-Miele-Straße 29 33332 Gütersloh **Niemcy**